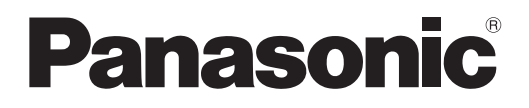

# **Instrucciones de operación Manual de Funciones**

**Proyector DLP™** Para Uso comercial

**Núm. de modelo** PT-DZ16KU PT-DZ16KE

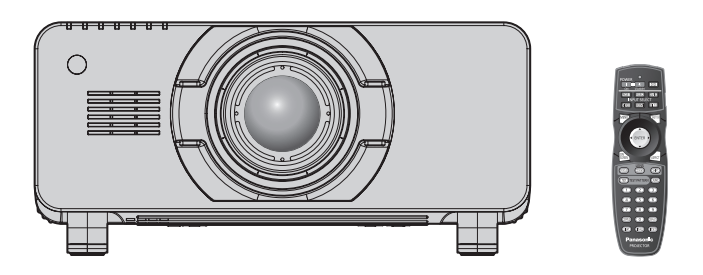

La lente de proyección se vende por separado.

Gracias por comprar este producto Panasonic.

- Las instrucciones de operación corresponden a la versión principal del firmware 1.04 o sup.
- Este manual proporciona las instrucciones de operación para los modelos PT-DZ16KU / PT-DZ16KE.

● PT-DZ16KU: para Norteamérica/América Central/Sudamérica y Taiwán ● PT-DZ16KE: para otros países o regiones

- Antes de utilizar este producto, lea atentamente las instrucciones y conserve este manual para futuras consultas.
- Antes de usar este producto, asegúrese de leer "Aviso importante de seguridad"  $(\Rightarrow$  páginas 2 a 7).

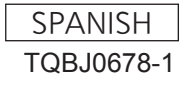

### **Aviso importante de seguridad**

**ADVERTENCIA:** ESTE APARATO DEBE SER CONECTADO A MASA.

#### **ADVERTENCIA:** RIESGO DE DESCARGA ELÉCTRICA. NO ABRIR

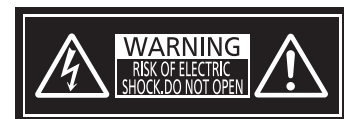

Indicado en el proyector

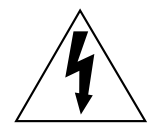

El símbolo de rayo con cabeza de flecha dentro de un triángulo equilátero pretende alertar al usuario de la presencia de un "voltaje peligroso" sin aislar, dentro del recinto del producto que puede ser de suficiente magnitud para constituirse en un riesgo de choque eléctrico a una persona.

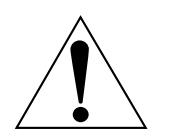

El punto de exclamación dentro de un triángulo equilátero pretende alertar al usuario de la presencia de importantes instrucciones de operación y mantenimiento (servicio) en la literatura que acompaña al producto.

**ADVERTENCIA:** Para evitar daños que puedan conducir a incendios o descargas eléctricas, no exponga este aparato a la lluvia ni la humedad. Este dispositivo no está diseñado para ser usado en el campo visual directo de lugares de trabajo de presentación visual. Para evitar reflejos incómodos, no debe ser ubicado en el campo visual directo. Este equipo no está destinado para ser utilizado en estaciones de trabajo de vídeo según la normativa BildscharbV. El nivel de presión de sonido en la posición del operador es igual o menor a 70 dB (A) de acuerdo a ISO 7779.

#### **ADVERTENCIA:**

- 1. Desconecte la clavija de la toma de corriente cuando no vaya a utilizar el equipo durante un período prolongado de tiempo.
- 2. Para evitar descargas eléctricas, no retire la cubierta. No existen partes intercambiables en el interior del equipo. Para realizar una revisión, consulte a un Servicio Técnico cualificado.
- 3. No retire el contacto de puesta a tierra de la clavija de alimentación. Este aparato está equipado con una clavija de alimentación de tres contactos, del tipo conexión a tierra. Esta clavija sólo puede conectarse a una toma de corriente con conexión a tierra. Esta es una característica de seguridad. Si no puede insertar la clavija en la toma de corriente, póngase en contacto con un electricista. Pero no modifique la clavija de manera que no se pueda usar el contacto de conexión a tierra.

#### **ADVERTENCIA:**

Este es un producto de clase A. En un entorno doméstico este producto podría ocasionar interferencias de radio en cuyo caso el usuario debe tomar las medidas adecuadas.

**PRECAUCIÓN:** Para garantizar una conformidad permanente, siga las instrucciones de instalación adjuntas, en las que se describe el uso del cable de alimentación suministrado y de cables de interfaz blindados para conectar el equipo a un ordenador o a un dispositivo periférico. Si utiliza el puerto de serie para conectar un PC para control externo del proyector, deberá utilizar un cable de interfaz serie RS-232C genérico con núcleo de ferrita. Cualquier cambio o modificación no autorizada de este equipo invalidará la autoridad de los usuarios a usarlo.

Este dispositivo está diseñado para proyectar imágenes en una pantalla u otras superficies y no está pensado como sistema de iluminación interior para entornos domésticos.

Directiva 2009/125/CE

#### **PRECAUCIÓN (Norteamérica/América Central/Sudamérica y Taiwán)**

Este equipo está equipado con un cable de energía tipo tierra con tres clavijas. No retire el contacto de puesta a tierra de la clavija de alimentación. La clavija de alimentación encajará solamente en tomacorriente tipo tierra. Esta es una característica de seguridad. Si no puede insertar la clavija en la toma de corriente, póngase en contacto con un electricista. Pero no modifique la clavija de manera que no se pueda usar el contacto de conexión a tierra.

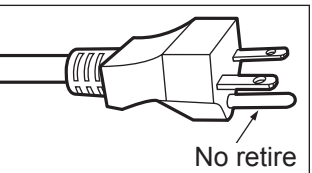

#### **Nombre del importador y dirección dentro de la Unión Europea**

**Panasonic Marketing Europe GmbH**

#### **Panasonic Testing Center**

**Winsbergring 15, 22525 Hamburg, Germany**

#### **ADVERTENCIA:**

#### **R** ALIMENTACIÓN

**La toma de red o el cortacorriente debe instalarse junto al equipo y debe ser fácilmente accesible cuando ocurran problemas. Si ocurren los siguiente problemas, interrumpa el suministro de energía inmediatamente.**

Si continúa usando el proyector bajo éstas condiciones podría producirse un incendio o descargas eléctricas.

- Si penetran objetos extraños o agua dentro del proyector, interrumpa el suministro de energía.
- f Si el proyector se cae o la carcasa se rompe, interrumpa el suministro de energía.
- f Si nota la presencia de humo, olores o ruidos extraños que salen desde el proyector, interrumpa el suministro de energía.

Contacte con un centro de servicio autorizado para la reparación, y no trate de reparar el proyector usted.

#### **Durante una tormenta, no toque el proyector ni el cable.**

Podría sufrir golpes eléctricos.

#### **No haga nada que pueda dañar el cable de alimentación o el enchufe del cable de alimentación.**

- Si se usa el cable de alimentación dañado, pueden producirse choques eléctricos, cortocircuitos o un incendio.
- f No dañe el cable de alimentación, no le realice ninguna modificación, no lo coloque cerca de objetos calientes, no lo doble excesivamente, no lo tuerza, no tire de él, no coloque objetos pesados sobre él ni lo enrolle.

Pida a un centro de servicio autorizado que realice cualquier reparación necesaria del cable de alimentación.

#### **Inserte completamente la clavija de alimentación en la toma de corriente y el conector de alimentación en el terminal del proyector.**

- Si el enchufe no se inserta correctamente, podrían ocurrir choques eléctricos o sobrecalentamientos.
- f No use enchufes que estén dañados ni tomas que no estén bien fijadas en la pared.

#### **No utilice otro cable que no sea el cable de alimentación suministrado.**

De lo contrario, se producirán descargas eléctricas o un incendio. Si no usa el cable de alimentación suministrado para la conexión a tierra al lado del toma corriente, puede ocasionar descargas eléctricas.

#### **ADVERTENCIA:**

#### **Limpie regularmente el enchufe del cable de alimentación para evitar la acumulación de polvo.**

El no observar esta medida puede provocar un incendio.

- f Si se acumula polvo en el enchufe del cable de alimentación, la humedad resultante puede dañar el aislamiento.
- Si no va a usar el proyector por un largo tiempo, desenchufe el cable de alimentación del tomacorriente de la pared.

Desconecte el enchufe de la toma de corriente y límpielo con un paño seco regularmente.

#### **No toque el enchufe o el conector de alimentación con las manos húmedas.**

Si no observa esto podrían producirse descargas eléctricas.

#### **No sobre cargue el tomacorriente.**

Si se sobrecarga el suministro de alimentación (por ejemplo, usando demasiados adaptadores), puede producirse un sobrecalentamiento que podría ocasionar un incendio.

#### **R** SOBRE EL USO/INSTALACIÓN

#### **No coloque el proyector sobre materiales suaves como alfombras o superficies acolchadas.**

De lo contrario el proyector se puede sobrecalentar, lo que puede causar quemaduras, incendios o daños al proyector.

#### **No coloque el proyector en lugares húmedos o polvorientos o lugares donde el proyector pueda entrar en contacto con humo grasiento o vapor.**

El uso del proyector en tales condiciones puede ocasionar un incendio, descargas eléctricas o deterioro de componentes. El deterioro de componentes (como los soportes de montaje del techo), puede hacer que se caiga el proyector, si está montado en el techo.

#### **No instale este proyector en un lugar que no sea lo suficientemente fuerte como para soportar el peso completo del proyector o encima de una superficie inclinada o poco estable.**

Si no observa esto podría ocasionar que el proyector se desequilibre y caiga, lo cual podría ocasionar daños o heridas graves.

#### **No tape los orificios de entrada/salida de aire ni coloque nada a una distancia de 500 mm (20") de los mismos.**

Esto puede hacer que el proyector se sobrecaliente y causar un incendio o daños al proyector.

- No coloque el proyector en lugares estrechos y con mala ventilación.
- f No sitúe el proyector sobre paños o papeles, ya que estos materiales podrían tapar el orificio de entrada de aire.

#### **No coloque sus manos ni cualquier otro objeto cerca del orificio de salida de aire.**

- El hacerlo podría causar quemaduras o dañar sus manos u otros objetos.
- f El orificio de salida de aire expulsa aire caliente. No coloque sus manos ni otros objetos cerca del puerto de salida de aire.

#### **No mire ni coloque su piel en el rayo de luz emitido por la lente mientras se usa el proyector.**

Esto podría causar quemaduras o pérdida de visión.

- La lente del proyector emite una luz fuerte. No mire ni coloque sus manos directamente en esta luz.
- Tenga mucho cuidado de que los niños no miren directamente la lente. Además, apaque la alimentación y apague el interruptor principal cuando deje de usar el proyector.

#### **Nunca intente modificar o desmontar el proyector.**

Hay alto voltaje dentro del proyector que podría causar un incendio o descargas eléctricas.

• Para cualquier trabajo de inspección, ajuste y reparación, consulte a un centro de servicio autorizado.

#### **No proyecte imágenes con la cubierta de la lente de la lente de proyección (opcional) instalada.** Hacerlo podría provocar un incendio.

#### **No permita que entren en el interior del proyector objetos de metal, objetos inflamables ni líquidos. No permita que el proyector se moje.**

De lo contrario, se pueden producir cortocircuitos o sobrecalentamiento que podrían causar incendios, descargas eléctricas o fallos de funcionamiento en el proyector.

- No coloque recipientes con líquidos ni objetos de metal cerca del proyector.
- f En caso de que entre líquido en el interior del proyector, consulte con su distribuidor.
- Se debe prestar especial atención a los niños.

#### **ADVERTENCIA:**

#### **Utilice el soporte de techo especificado por Panasonic.**

Utilizando otro soporte de montaje en el techo fuera del indicado resultará en accidentes de caída.

f Conecte el cable de seguridad suministrado al soporte de techo para evitar que el proyector se caiga.

#### **El trabajo de instalación (tal como el soporte de techo) debería ser realizado solamente por un técnico calificado.**

Si la instalación no se lleva a cabo y se asegura correctamente, podrían ocurrir lesiones o accidentes, como es el caso de choques eléctricos.

f Asegúrese de utilizar el cable suministrado con el soporte de montaje en el techo como medida de seguridad adicional para evitar la caída del proyector. (Instalar en una ubicación distinta a la del soporte de montaje en el techo.)

#### **E** ACCESORIOS

#### **No use o maneje las pilas inadecuadamente, consulte lo siguiente.**

De lo contrario esto podría causar que las baterías tengan pérdidas, se sobrecalienten, exploten o se incendien. • No use pilas que no sean las especificadas.

- No utilice baterías recargables.
- No desmantele las pilas secas.
- No caliente las pilas ni las coloque en agua o fuego.
- $\bullet$  No permita que los terminales + y de las baterías hagan contacto con objetos metálicos como collares u horquillas.
- No quarde o lleve pilas junto a objetos metálicos.
- Guarde las baterías en una bolsa de plástico y manténgala lejos de los objetos metálicos.
- $\bullet$  Cuando inserte las pilas, asegúrese que la polaridad (+ y –) sea la correcta.
- No use pilas nuevas junto con pilas viejas ni mezcle diferentes tipos de pilas.
- No use pilas cuya cubierta externa esté despegada o ausente.

#### **Si hay un escape de líquido de pilas, no las toque con las manos, y tome las siguientes medidas en caso de ser necesario.**

- f El líquido de las pilas sobre su piel o ropa podría causar la inflamación de la piel o lesiones. Lávese inmediatamente con agua y busque asistencia médica.
- f El contacto del líquido de las pilas con sus ojos podría provocar la pérdida de la visión. En éste caso, no se frote sus ojos. Lávese inmediatamente con agua y busque asistencia médica.

#### **Al sustituir una lámpara, no retire tornillos que no hayan sido especificados.**

En caso contrario podría sufrir descargas eléctricas, quemaduras o lesiones.

#### **No desarme la unidad de lámpara.**

Si la lámpara se rompe, podría provocar lesiones.

#### **Sustitución de la lámpara**

La lámpara tiene un presión interna alta. Si no se usa correctamente, podría explotar y causar lesiones o accidentes graves.

- La lámpara puede explotar fácilmente si se si se golpea contra objetos duros o se cae.
- Antes de sustituir la lámpara, asegúrese de desactivar la alimentación y desconecte la clavija de alimentación de la toma de corriente.
	- Caso contrario se pueden producir choques eléctricos o explosiones.
- f Cuando sustituya la lámpara, desconecte la alimentación y deje que la lámpara se enfríe durante al menos una hora antes de manipularla, de lo contrario, puede causarle quemaduras.
- Tenga cuidado al sujetar la cubierta de la unidad de lámpara y al aflojar los tornillos de sujeción de la cubierta de la lámpara con el proyector instalado hacia arriba en la dirección vertical, ya que la cubierta de la unidad de lámpara podría abrirse y caerse por su propio peso. Esto puede ocasionar lesiones o accidentes severos.
- Al aflojar o instalar los tornillos de sujeción de la funda de la lámpara con el proyector instalado hacia arriba en la dirección vertical, asegúrese de sujetar la manija de la funda de la lámpara ya que la funda de la lámpara podría caerse por su propio peso.

Esto puede ocasionar lesiones o accidentes severos.

#### **No utilice el cable de alimentación suministrado con dispositivos que no sean este proyector.**

• Si utiliza el cable de alimentación suministrado con dispositivos distintos de este provector, se pueden producir cortocircuitos o sobrecalentamiento que podrían causar un incendio o descargas eléctricas.

#### **Mantenga alejados a los niños el tornillo de sujeción de la lente.**

- Si los ingiriesen de forma accidental podrían sufrir daños físicos.
- Si son ingeridas, busque atención médica de inmediato.

#### **Retire rápidamente las pilas agotadas del mando a distancia.**

• Si las deja en la unidad, las pilas podrían sufrir fugas de líquido o podrían sobrecalentarse o explotar.

#### **PRECAUCIÓN:**

#### **R** ALIMENTACIÓN

#### **Cuando desconecte el cable asegúrese de sostener el enchufe y el conector de energía.**

Si el cable mismo es halado, el cable puede dañarse, e incendios, cortocircuitos o choque eléctricos serios pueden producirse.

**Cuando no use el proyector por un período de tiempo prolongado, desconecte la clavija de alimentación de la toma de corriente de la pared.**

De lo contrario, podría producirse un incendio o una descarga eléctrica.

#### **Desconecte el enchufe de alimentación de la toma de pared antes de llevar a cabo cualquier tarea de limpieza y sustitución de la unidad.**

De lo contrario, podría producirse una descarga eléctrica.

#### r **SOBRE EL USO/INSTALACIÓN**

#### **No coloque ningun objeto pesado encima del proyector.**

Si no observa esto podría ocasionar que el proyector se desequilibre y caiga, lo cual podría ocasionar daños o heridas. El proyector resultaría dañado o deformado.

#### **No se apoye sobre éste proyector.**

- Usted se podría caer y herirse, y el aparato se podría dañar.
- Tenga mucho cuidado que los niños no se paren o sienten encima del proyector.

#### **No coloque el proyector en ubicaciones excesivamente calientes.**

El hacerlo provocará que la cubierta externa o que los componentes internos se deterioren, o podría causar un incendio.

 $\bullet$  Tenga mucho cuidado con las ubicaciones expuestas a la luz directa del sol o próximos a calefacciones.

**No coloque sus manos en las aberturas junto al lente óptico, mientras esté moviendo los lentes.**  El no observar esto puede resultar en un accidente.

#### **No permanezca delante de la lente mientras el proyector está siendo utilizado.**

Hacerlo podría dañar y quemar la ropa.

• La lente del proyector emite una luz muy intensa.

#### **No coloque objetos delante de la lente mientras el proyector está siendo utilizado.**

Hacerlo podría dañar el objeto y hacer que el proyector funcione incorrectamente.

• La lente del proyector emite una luz muy intensa.

**Cuando desconecte el cable de alimentación, sujete el enchufe, no el cable.**

Si se tira del cable de alimentación mismo, el cable se dañará, lo cual podría ocasionar un incendio, cortocircuitos o choques eléctricos serios.

#### **Si cuelga proyector del techo, mantenga los tornillos y el cable sin contacto con las partes metálicas del techo.**

El contacto con partes metálicas dentro del techo puede provocar una descarga eléctrica.

#### **R** ACCESORIOS

#### **No use la unidad de lámpara vieja.**

Si la usa puede provocar que la lámpara explote.

#### **Si la lámpara se rompe, ventile la habitación inmediatamente. No toque ni se acerque a la cara las piezas rotas.**

No seguir esta instrucción puede hacer que el usuario absorba el gas que se ha liberado al romperse la lámpara y que contiene casi la misma cantidad de mercurio que las lámparas fluorescentes y las piezas rotas pueden provocar lesiones.

- Si cree que ha absorbido el gas o que le ha entrado gas en la boca o en los ojos, busque asistencia médica inmediatamente.
- Pida a su proveedor que sustituya la lámpara y que compruebe el interior del proyector.

#### **Si no va a utilizar el proyector durante un período de tiempo prolongado, extraiga las baterías del mando a distancia.**

En caso contrario, provocaría la fuga, sobrecalentamiento, incendio o explosión de las baterías, lo cual podría causar un incendio o la contaminación del área circundante.

#### **PRECAUCIÓN:**

#### **R** MANTENIMIENTO

#### **No coloque la unidad de filtro de aire mientras esté húmeda.**

De lo contrario, se podrían producir descargas eléctricas o fallos de funcionamiento.

• Después de limpiar las unidades de filtro de aire, séquelas bien antes de volver a colocarlas.

**Al cambiar la lámpara, no toque el ventilador con sus dedos ni con ninguna otra parte de su cuerpo.** Hacerlo podría causar lesiones.

#### **Pida a su distribuidor que realice la limpieza en el interior del proyector una vez al año.**

El uso continuo cuando se haya acumulado el polvo en el interior del proyector podría producir incendios.

• Pregunte a su distribuidor sobre los cargos de limpieza.

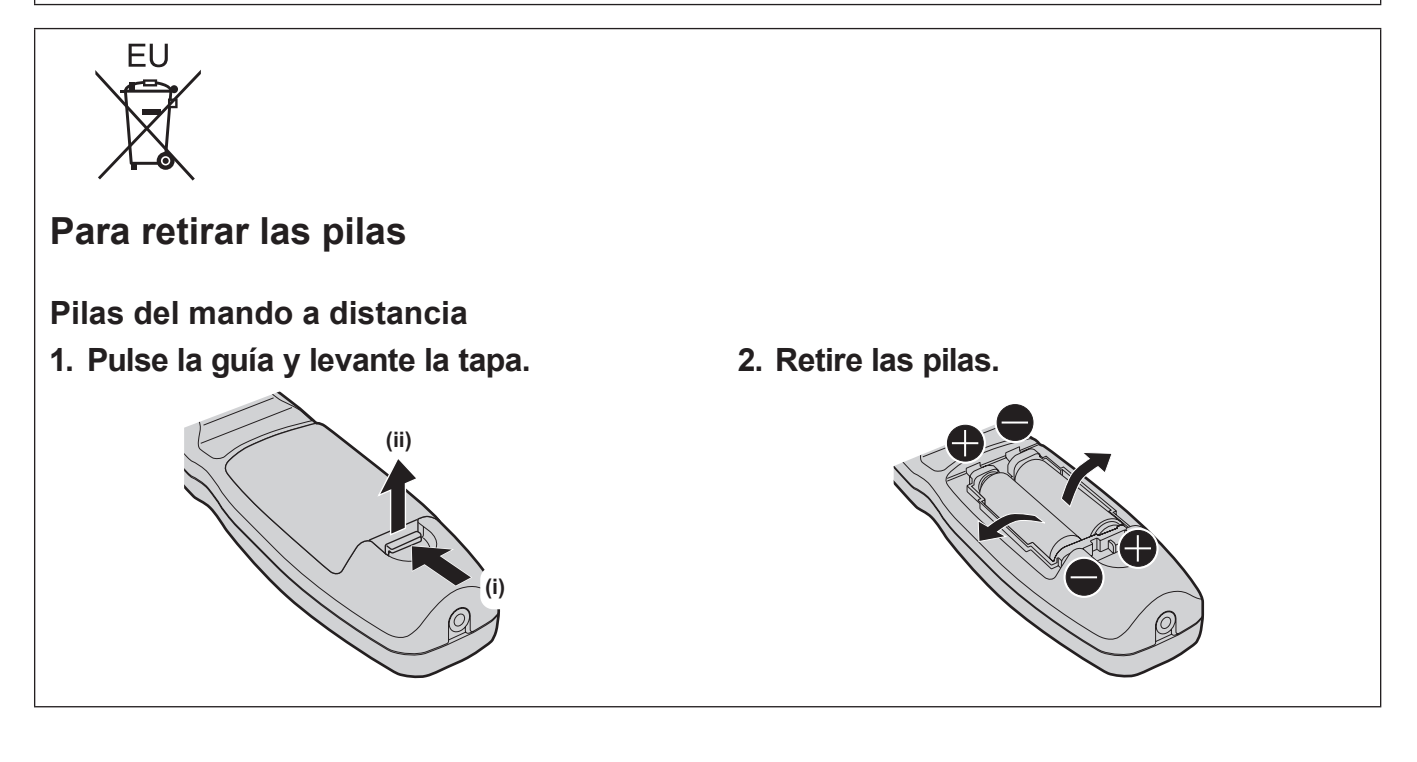

#### ■ Marcas comerciales

- Windows, Windows Vista y Internet Explorer son marcas comerciales registradas o marcas comerciales de Microsoft Corporation en Estados Unidos y en otros países.
- Mac, Mac OS, OS X y Safari son marcas comerciales de Apple Inc., registradas en Estados Unidos y en otros países.
- · PJLink™ es una marca comercial registrada o una marca comercial pendiente de registro en Japón, Estados Unidos y en otros países y regiones.
- f HDMI, el logotipo de HDMI y High-Definition Multimedia Interface son marcas comerciales o marcas comerciales registradas de HDMI Licensing LLC en Estados Unidos y en otros países.
- f Adobe y Adobe Reader son marcas comerciales o marcas comerciales registradas de Adobe Systems Inc. en Estados Unidos y/o en otros países.
- f Algunas de las fuentes usadas en el menú en pantalla son las fuentes de mapas de bits de Ricoh, creadas y comercializadas por Ricoh Company, Ltd.
- f Todos los demás nombres, nombres de empresas y nombres de productos citados en este manual son marcas comerciales o marcas comerciales registradas de sus respectivos propietarios.
	- Los símbolos ® y ™ no se utilizan en este manual.

#### **Información sobre el software en relación con este producto**

Este producto incluye el siguiente software.

- (1) Software desarrollado de forma independiente por o para Panasonic Corporation
- (2) Software utilizado con la licencia GNU GENERAL PUBLIC LICENSE Version2.0 (GPL V2.0)

(3) Software utilizado con la licencia GNU LESSER GENERAL PUBLIC LICENSE Version2.1 (LGPL V2.1)

El software incluido en las categorías (2) y (3) se distribuye con el afán de que sea útil, pero SIN GARANTÍA ALGUNA, ni tan siquiera con la garantía implícita de COMERCIABILIDAD o IDONEIDAD PARA UNA FINALIDAD CONCRETA. Para obtener más información, consulte las condiciones de la licencia incluidas en el CD-ROM suministrado.

En el caso de los clientes que se hayan dirigido al siguiente centro de contacto, Panasonic pone a su disposición el código fuente íntegro en formato legible por máquina basado en GPL V2.0, LGPL V2.1 o software utilizado con una licencia con otras condiciones que impongan la obligación de revelar el código fuente en los gastos reales, junto con la información sobre cada titular de los derechos de autor, durante un período de como mínimo 3 años desde la adquisición de este producto. Centro de contacto (correo electrónico): sav.pj.gpl.pavc@ml.jp.panasonic.com

#### $\blacksquare$  Ilustraciones de este manual

f Las ilustraciones del proyector, la pantalla y otras partes pueden no coincidir exactamente con el producto real.

#### **Páginas de referencia**

 $\bullet$  Las páginas de referencia de este manual se indican de la siguiente forma: ( $\bullet$  página 00).

#### **■ Terminología**

f En este manual, el accesorio "Unidad de mando a distancia inalámbrico/alámbrico" se refiere como "Mando a distancia".

### **Características del proyector**

### **Reproducción en alta luminancia y alto color**

▶ El exclusivo sistema óptico y la tecnología del sistema mecánico y la refrigeración permiten obtener una extraordinaria luminancia de 16 000 lm con tamaños reducidos.

### **Fácil configuración y mantenimiento simplificado**

▶ El amplio abanico de lentes opcionales abre la puerta a una configuración más flexible del proyector.

#### **Mejorada rentabilidad libre de mantenimiento**

▶ El filtro de larga duración reduce costes de mantenimiento.

### **Pasos rápidos**

Para obtener más información, consulte las páginas correspondientes.

- **1. Configurar el proyector. (**x **página 31)**
- **2. Acople la lente de proyección (opcional). (**x **página 37)**
- **3. Conectarlo con dispositivos externos. (**x **página 39)**
- **4. Conectar el cable de alimentación. (**x **página 43)**
- **5. Encender el proyector. (**★ página 44)
- **6. Realizar los ajustes iniciales. (**x **página 20)**
	- f Realice este paso cuando encienda el proyector por primera vez tras su adquisición.
- **7. Seleccionar la señal de entrada. (**x **página 47)**
- **8. Ajustar la imagen. (**x **página 47)**

## **Contenido**

### **Asegúrese de leer "Aviso importante de seguridad" desde la página 2.**

#### **Aviso importante de seguridad 2 Capítulo 3 Operaciones básicas**

#### **Capítulo 1 Preparativos**

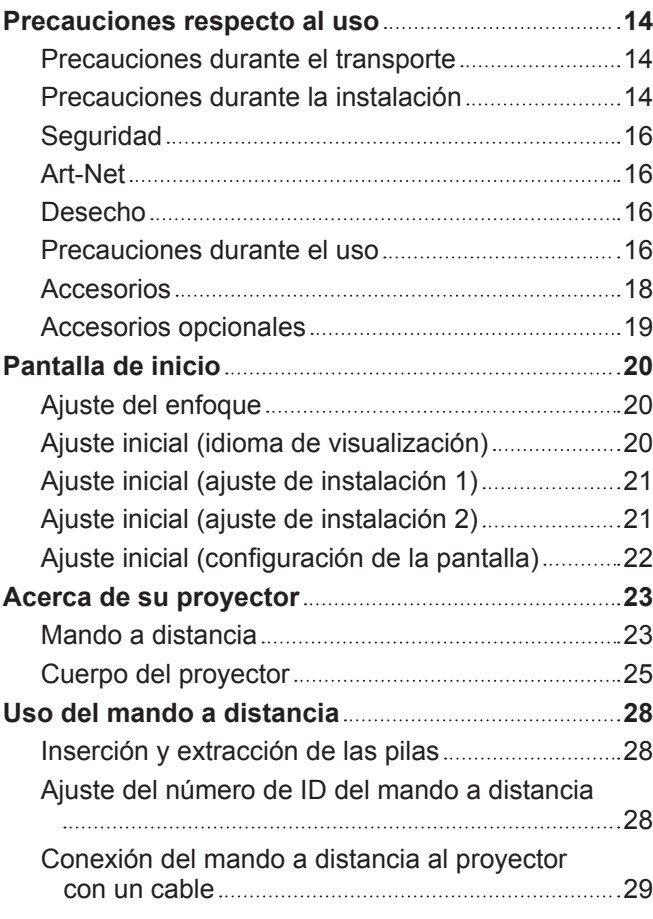

#### **Capítulo 2 Primeros pasos**

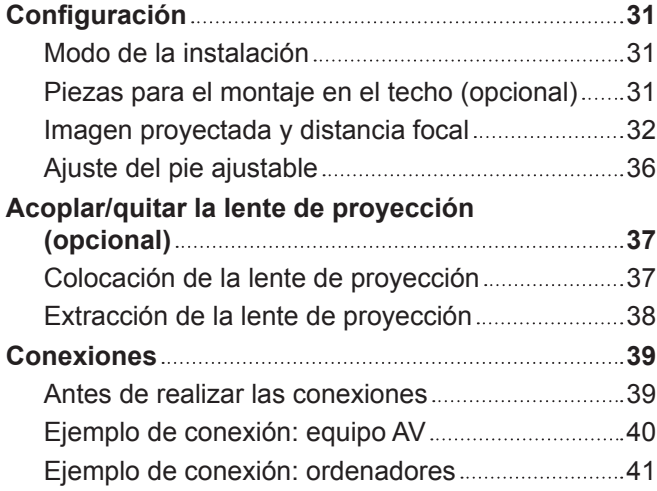

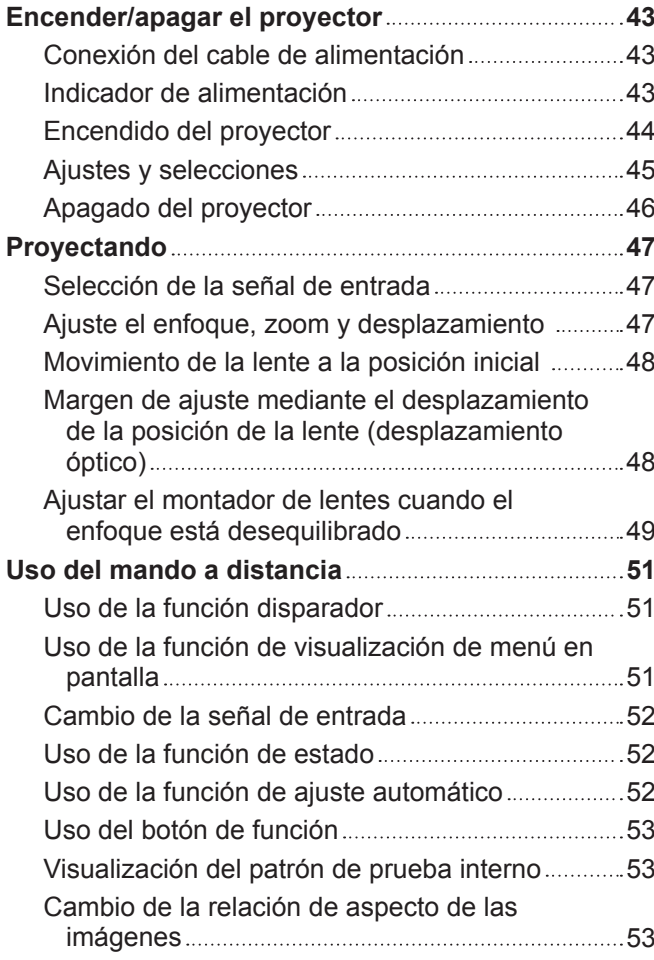

#### **Capítulo 4 Ajustes**

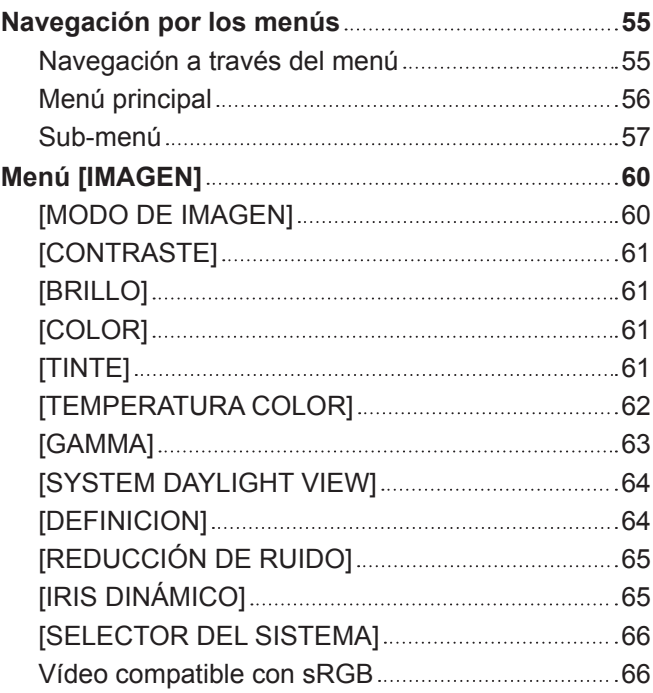

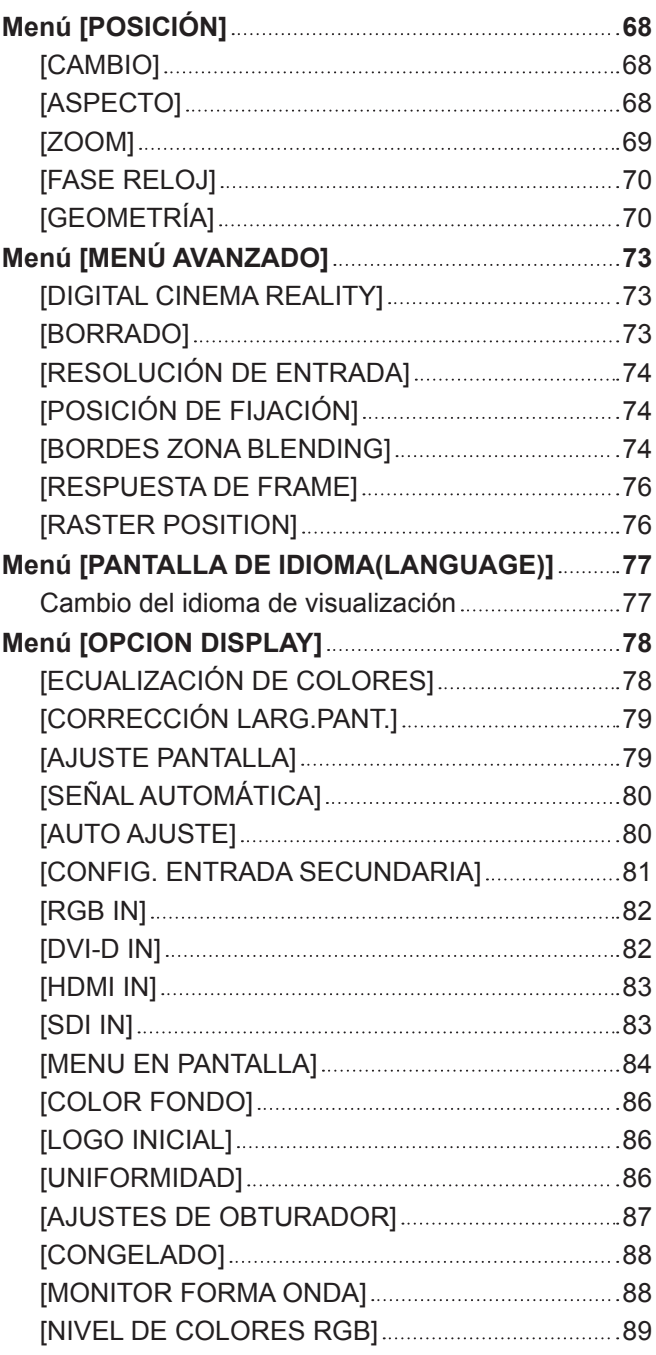

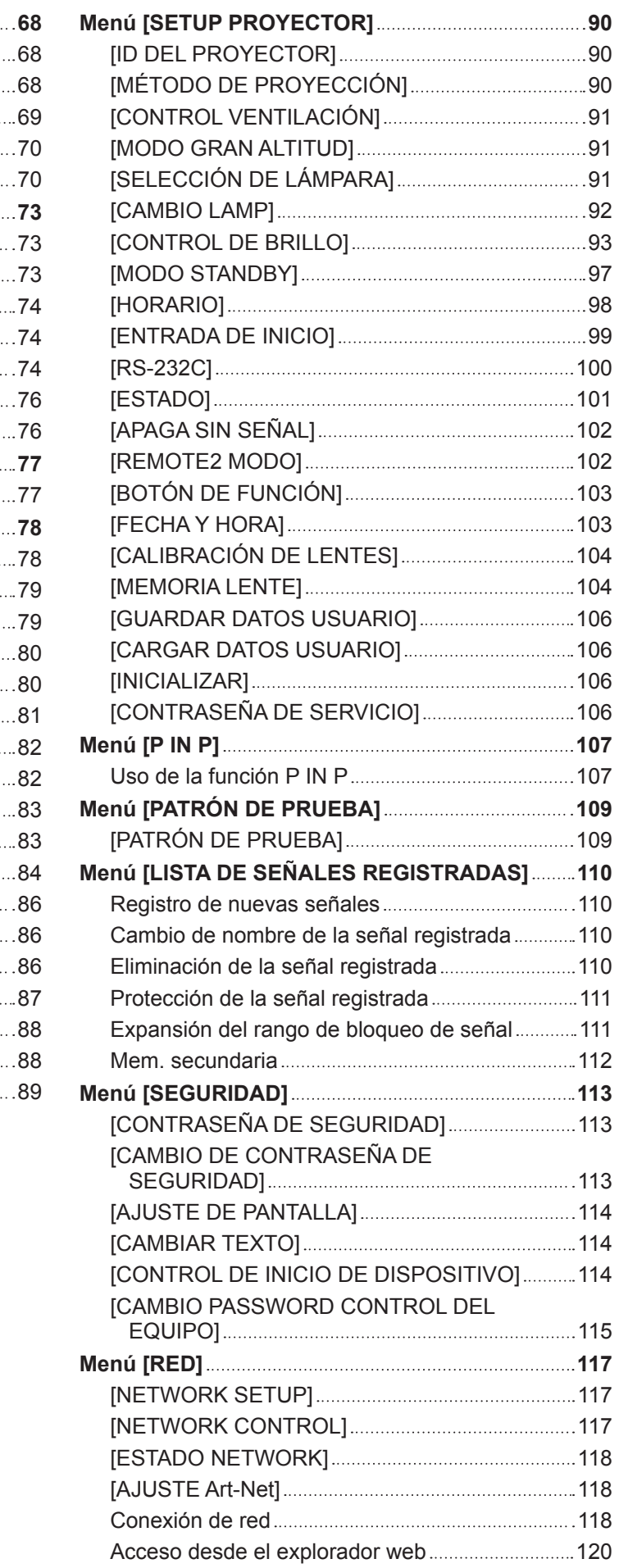

### **Capítulo 5 Mantenimiento**

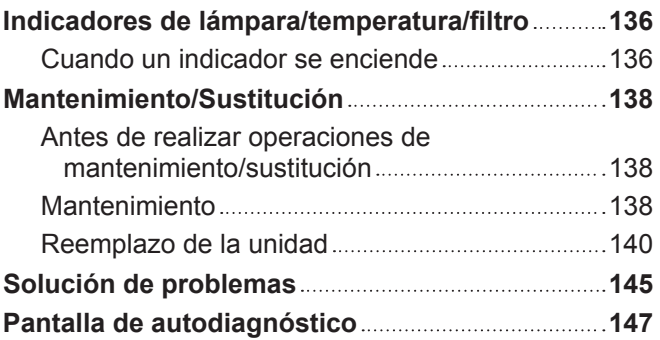

### **Capítulo 6 Apéndice**

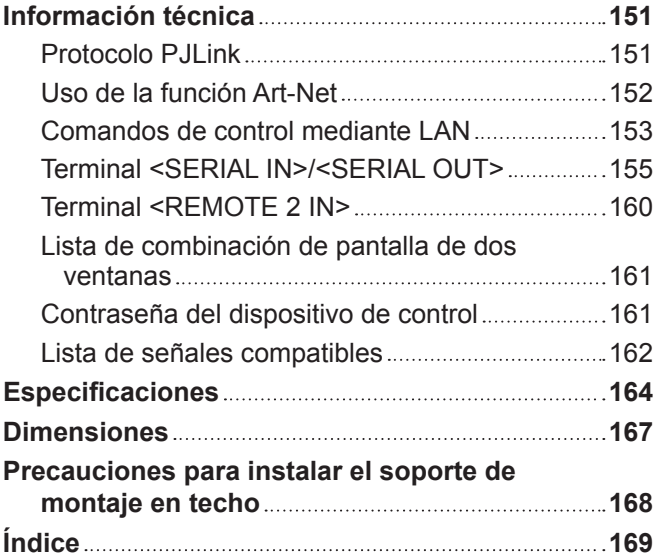

# **Capítulo 1 Preparativos**

Este capítulo presenta información útil o comprobaciones que debe realizar antes de utilizar el proyector.

### **Precauciones respecto al uso**

#### **Precauciones durante el transporte**

- f Antes de usar el proyector, retire la esponja para polvo de la parte de montaje de la lente de proyección y guárdela para poder usarla en el futuro. Al transportar el proyector, retire la lente de proyección antes de colocar la esponja para polvo. De lo contrario, se acumulará polvo en su interior, que podría provocar problemas de funcionamiento.
- f Durante el transporte del proyector, sujételo con firmeza por su parte inferior y evite vibraciones e impactos excesivos, ya que los componentes internos podrían dañarse provocando problemas de funcionamiento.
- f No transporte el proyector con el pie ajustable extendido. De lo contrario, podría dañarlo.

#### **Precauciones durante la instalación**

#### r**Después de colocar la lente de proyección, no olvide instalar la cubierta de la lente de proyección.**

De lo contrario, se acumulará polvo en su interior, que podría provocar problemas de funcionamiento.

#### ■ No instale el proyector al aire libre.

El proyector ha sido diseñado solo para su uso en interiores.

#### ■ No instale el provector en los siguientes lugares.

- f En lugares donde pueden producirse vibraciones e impactos, como en un coche o vehículo: la exposición a estos entornos puede producir daños en los componentes internos y problemas de funcionamiento.
- f Cerca de la salida de un acondicionador de aire: dependiendo de las condiciones de uso, la pantalla podría parpadear en algunos casos debido al aire caliente procedente del orificio de salida de aire o debido al aire caliente o frío. Asegúrese de que la salida del proyector o de cualquier otro equipo, o que el aire procedente del acondicionador de aire, no esté dirigida hacia la parte delantera del proyector.
- f Lugares con fluctuaciones importantes de la temperatura, como luces cercanas (lámparas de estudio): hacerlo puede reducir la vida útil de la lámpara o provocar la deformación del gabinete externo debido al calor, lo que puede provocar problemas de funcionamiento.

La temperatura ambiental de operación del proyector debe estar entre 0 °C (32 °F) y 45 °C (113 °F) al usarlo en altitudes inferiores a 1 400 m (4 593') sobre el nivel del mar, y entre 0 °C (32 °F) y 40 °C (104 °F) al usarlo en altitudes superiores (entre 1 400 m (4 593') y 2 700 m (8 858') sobre el nivel del mar).

Si utiliza el filtro de humo, la temperatura ambiental de operación debe situarse entre 0 °C (32 °F) y 35 °C (95 °F). Sin embargo, no puede utilizarse en altitudes elevadas.

- f Cerca de líneas de alimentación de alta tensión o motores: estas instalaciones pueden interferir en el funcionamiento del proyector.
- f Lugares donde esté instalado un equipo láser de alta potencia: tenga en cuenta que dirigir un rayo láser hacia la superficie de la lente de proyección puede dañar los chips DLP.

#### ■ Asegúrese de preguntar a un técnico especializado o a su distribuidor si va a instalar **el proyector en el techo.**

Se requiere el Soporte de montaje en techo opcional. Núm. de modelo: ET‑PKD510H (para techos altos), ET‑PKD510S (para techos bajos)

#### ■ Ajuste del enfoque

La alta claridad de la lente de proyección se ve influenciada térmicamente por la luz de la fuente luminosa, lo que hace que el enfoque sea inestable durante el período inmediatamente posterior al encendido. Espere al menos 30 minutos con la imagen proyectada antes de ajustar el enfoque del lente.

#### ■ Asegúrese de ajustar [MODO GRAN ALTITUD] en [SÍ] al usar el proyector en altitudes **de entre 1 400 m (4 593') y 2 700 m (8 858') sobre el nivel del mar.**

De lo contrario, puede acortarse la vida útil de los componentes y producirse problemas de funcionamiento.

■ Asegúrese de ajustar [MODO GRAN ALTITUD] en [NO] al usar el proyector en alturas **por debajo de 1 400 m (4 593') sobre nivel del mar.**

De lo contrario, puede acortarse la vida útil de los componentes y producirse problemas de funcionamiento.

#### r**No instale el proyector en altitudes de 2 700 m (8 858') o más sobre el nivel del mar.**

De lo contrario, podría acortarse la vida del producto y provocar un funcionamiento incorrecto

### 14 - ESPAÑOL

#### **No utilice el proyector inclinado hacia la derecha o hacia la izquierda.**

Utilizar el proyector con un ángulo vertical superior a 15° podría acortar la vida útil del producto o provocar un funcionamiento incorrecto.

#### ■ No instale ni utilice el proyector en el modo retrato.

#### **Precauciones al configurar el proyector**

- f Cuando esté instalando el proyector en un lugar diferente del suelo usando el pie ajustable, fíjelo con los seis orificios de tornillo para el montaje en el techo (como se muestra en la figura).
- (Diámetro del tornillo: M6, profundidad de la rosca en el interior del proyector: 30 mm (1-3/16"), par de torsión: 4 ± 0,5 N·m) f Debe contar con un espacio libre mínimo de 5 mm (3/16") entre la base del proyector y la superficie de fijación. Para ello, inserte separadores (metálicos) entre ellas.

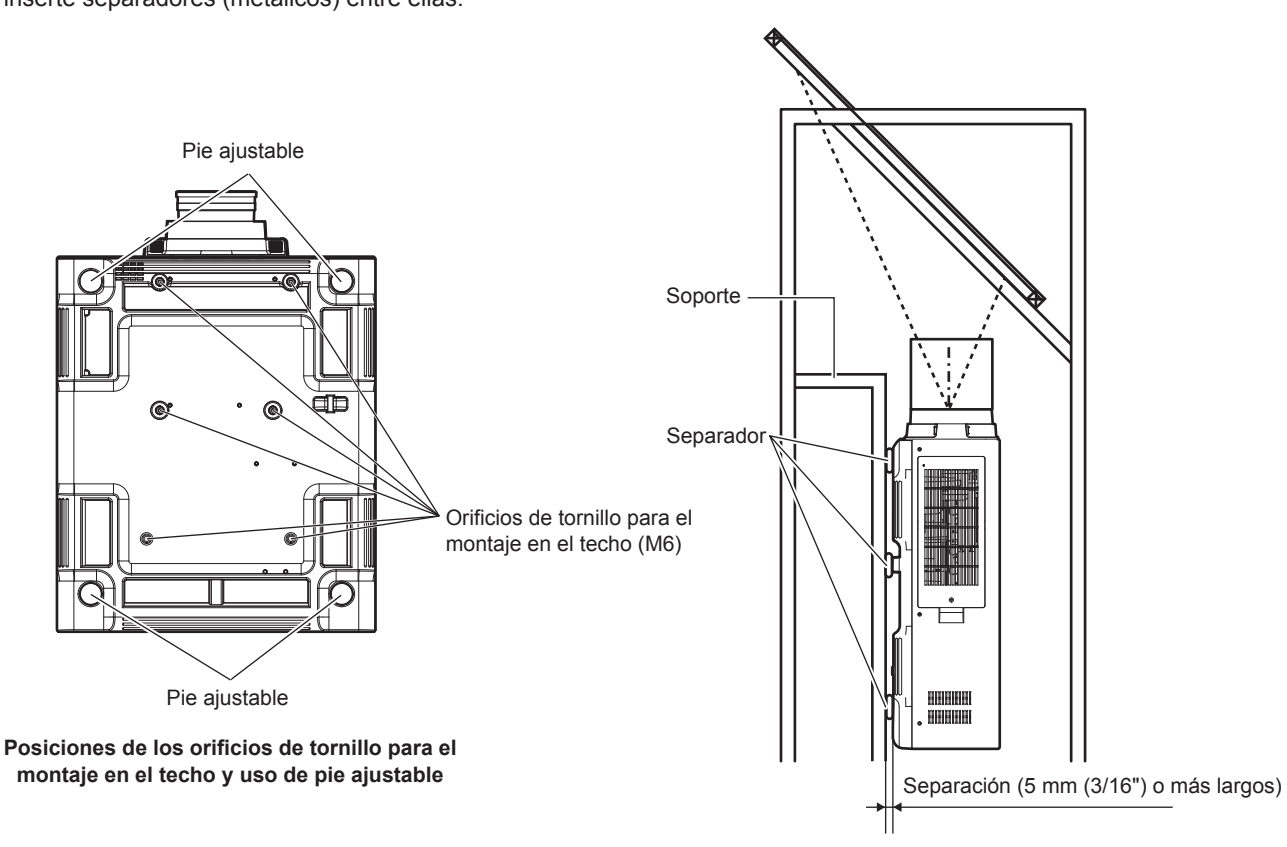

Asegúrese de que entra aire por el orificio de entrada de aire. De lo contrario, el proyector podría no funcionar correctamente.

• El pie ajustable pueden quitarse si no se necesita en la instalación. Sin embargo, no use los agujeros de los tornillos donde se quitaron los pies ajustables para colocar el proyector en su lugar.

Asimismo, introduzca únicamente los tornillos especificados en el manual del usuario de los accesorios opcionales en los orificios del pie ajustable. De lo contrario, el proyector puede sufrir daños.

- Utilice los pies ajustables solo si va a colocar el proyector en el suelo y para ajustar el ángulo. Si lo usa para otros propósitos, podría dañar el proyector.
- $\bullet$  No apile provectores unos encima de otros.
- $\bullet$  No utilice el proyector sujetándolo por la parte superior.
- f No utilice el proyector inclinado en un ángulo superior a ±15° desde el plano horizontal.
- f No bloquee los puertos de ventilación (entrada y salida) del proyector.

f Evite que el aire caliente o frío procedente de un sistema de aire acondicionado sople directamente hacia los puertos de ventilación (entrada y salida) del proyector.

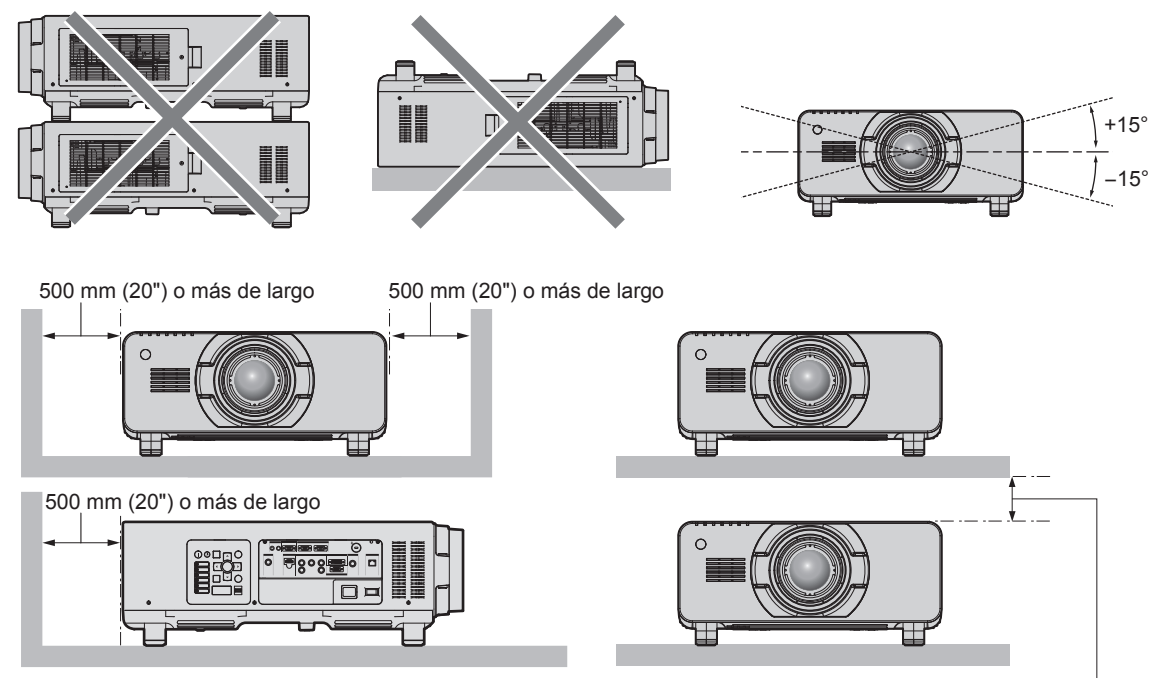

100 mm (4") o más de largo

 $\bullet$  No instale el proyector en un espacio reducido.

Al instalar el proyector en un espacio confinado, garantice el aire acondicionado o la ventilación por separado. El calor de salida podría acumularse si la ventilación no es suficiente, lo que activaría el circuito de protección del proyector.

#### **Seguridad**

Al usar este producto, tome medidas de seguridad contra los siguientes incidentes.

- f Filtración de información personal a través de este producto
- Uso no autorizado de este producto por parte de un tercero
- $\bullet$  Interferencia o parada de este producto por parte de un tercero

Tome suficientes medidas de seguridad.  $\Rightarrow$  páginas 113, 133)

f Procure que su contraseña sea tan difícil de adivinar como sea posible.

- $\bullet$  Cambie su contraseña periódicamente.
- f Panasonic Corporation o sus compañías afiliadas nunca le pedirá su contraseña directamente. No revele su contraseña en caso de que reciba peticiones semejantes.
- La conexión de red debe protegerse con un cortafuegos, etc.
- f Especifique una contraseña para el control web y limite el número de usuarios que pueden iniciar sesión.

#### **Art-Net**

"Art-Net" es un protocolo de comunicación de Ethernet basado en el protocolo TCP/IP. Usando el controlador y el software de aplicación DMX, es posible controlar el sistema de la iluminación y del escenario. Art-Net se basa en el protocolo de comunicación DMX512.

#### **Desecho**

Para desechar el producto, pregunte a la autoridad local competente o a su distribuidor para saber cuál es el método de desecho correcto.

La lámpara contiene mercurio. Al desechar las unidades de lámpara usadas, contacte a su autoridad local o a su comerciante para un método de desecho correcto.

#### **Precauciones durante el uso**

#### **Para obtener una buena calidad de imagen**

Para ver una imagen bonita en un contraste más alto, prepare un ambiente apropiado. Cierre las cortinas o persianas y apague cualquier luz que esté cerca de la pantalla para evitar que la luz del exterior, o la proveniente de luces interiores, se refleje en ella.

### 16 - ESPAÑOL

#### ■ No toque la superficie de la lente de proyección con las manos desnudas.

Si la superficie de la lente de proyección se ensucia con huellas dactilares, u otros, estas se verán ampliadas y se proyectarán en la pantalla.

Coloque la cubierta de la lente suministrada en la lente de proyección opcional cuando no utilice el proyector.

#### $\blacksquare$  **Chips DLP**

- f Los chips DLP se han fabricado utilizando tecnología de alta precisión. Tenga en cuenta que, en casos excepcionales, podrían faltar píxeles de alta precisión o permanecer siempre encendidos. Tenga presente que dicho fenómeno no indica un mal funcionamiento.
- f Tenga en cuenta que dirigir un rayo láser de alta potencia hacia la superficie de la lente de proyección puede dañar los chips DLP.

#### **■ No mueva el provector ni lo someta a vibraciones o impactos mientras esté en funcionamiento.**

De lo contrario, podría acortarse la vida del motor integrado.

#### r**Lámpara**

La fuente luminosa del proyector es una lámpara de mercurio de alta presión.

Una lámpara de mercurio de alta presión tiene las siguientes características.

- $\bullet$  La luminancia de la lámpara disminuirá con el tiempo de uso.
- f La lámpara puede estallar con un fuerte sonido o acortarse su vida útil debido a un golpe, roturas o degradación debido a la acumulación de tiempo de uso.
- La vida útil de la lámpara varía considerablemente dependiendo de las diferencias individuales y de las condiciones de uso. En concreto, el encendido/apagado frecuente de la alimentación puede deteriorar notablemente la lámpara y afectar su vida útil.
- f El uso continuado durante más de una semana deteriorará la lámpara. La degradación de la lámpara debido al uso continuado se puede reducir usando el menú [SETUP PROYECTOR] → [CAMBIO LAMP].
- f En raras ocasiones, las lámparas podrían estallar al poco tiempo de iniciar la proyección.
- f El riesgo de explosión aumenta cuando la lámpara se usa más allá del tiempo de reemplazo. Asegúrese de reemplazar la unidad de la lámpara regularmente.
	- ("Cuándo se debe reemplazar la unidad de lámpara" (→ página 141), "Cómo sustituir la unidad de la lámpara"  $(\Rightarrow$  página 142))
- f Si la lámpara explota, el gas del interior de la lámpara se liberará en forma de humo.
- f Se recomienda guardar la lámpara de recambio por si se presenta alguna contingencia.

#### ■ Conexiones con ordenadores y dispositivos externos

f Al conectar un ordenador o un dispositivo externo, lea este manual cuidadosamente en relación con la utilización de los cables eléctricos y los cables blindados.

#### **Accesorios**

Asegúrese de que se suministran los siguientes accesorios con su proyector. Los números indicados entre < > especifican el número de accesorios.

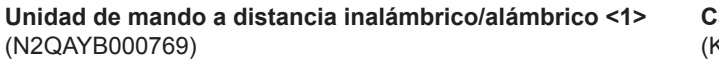

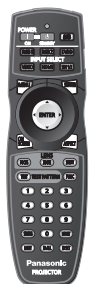

**Cable de alimentación de PT-DZ16KU <1>** (K2CG3YY00035)

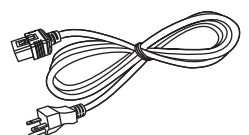

**CD-ROM <1>** (TXFQB02VLQ7)

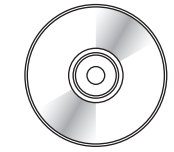

**Cable de alimentación de PT-DZ16KE <2>** (K2CM3YY00007)

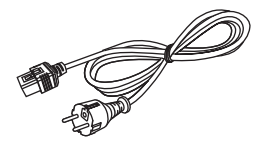

(K2CT3YY00014)

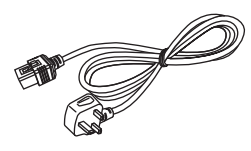

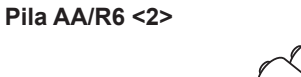

(Para la unidad del mando a distancia)

**Tornillo de la fijación de la lente <1>** (XYN4+J18FJ)

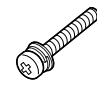

#### **Atención**

- f Después de desembalar el proyector, deseche correctamente la tapa del cable de alimentación y el material de embalaje.
- f No utilice el cable de alimentación suministrado para dispositivos que no sean este proyector.
- Si faltan accesorios, consulte con su distribuidor.
- f Almacene las piezas pequeñas de forma correcta y manténgalas fuera del alcance de niños pequeños.

#### **Nota**

f Los números de modelo de los accesorios están sujetos a cambio sin previo aviso.

#### **Contenido del CD-ROM suministrado**

El contenido del CD-ROM suministrado es el siguiente.

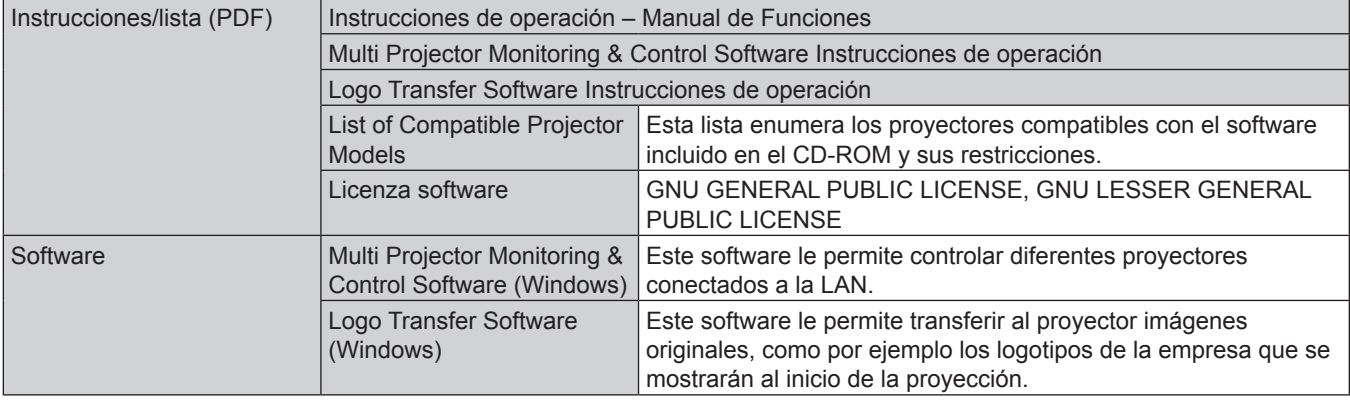

### **Accesorios opcionales**

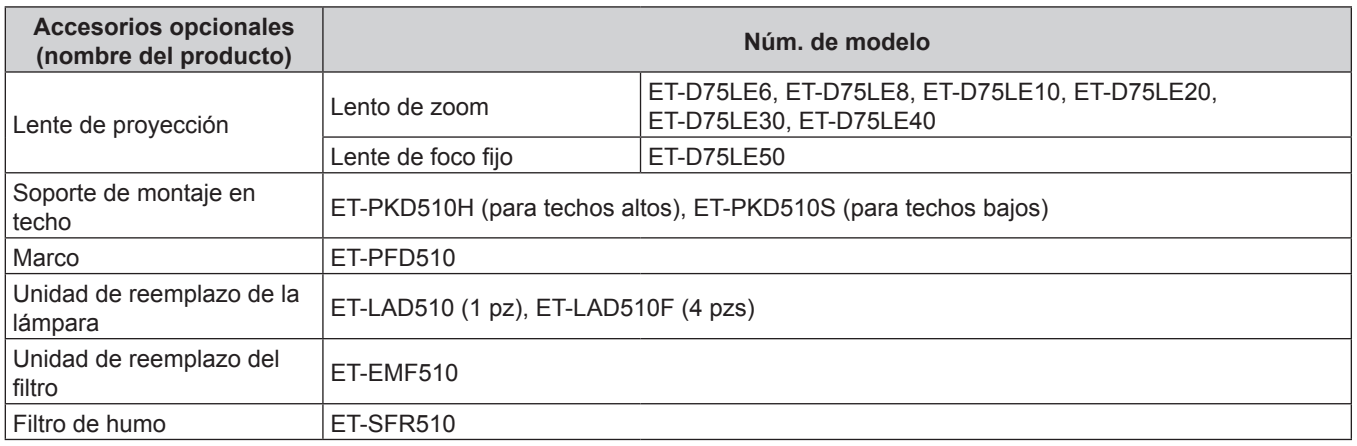

#### **Nota**

f Los números de modelo de los accesorios opcionales están sujetos a cambio sin previo aviso.

### **Pantalla de inicio**

Cuando el proyector se enciende por primera vez después de la compra, así como al ejecutar [TODOS LOS DATOS DE USUARIO] en el menú [SETUP PROYECTOR] → [INICIALIZAR], aparece la pantalla del ajuste del enfoque después de que la proyección comience y, a continuación, aparece la pantalla [CONFIGURACIÓN INICIAL]. Realice los ajustes en función de las circunstancias.

En otros casos, podrá modificar los ajustes mediante operaciones desde el menú.

#### **Ajuste del enfoque**

Ajuste el enfoque para visualizar la pantalla de menú claramente. También es posible que deba ajustar el zoom y el desplazamiento. Consulte "Ajuste el enfoque, zoom y desplazamiento" ( $\Rightarrow$  página 47) para obtener más información.

#### 1) Pulse  $\blacktriangle \blacktriangledown \blacktriangle \blacktriangledown$  para ajustar el enfoque.

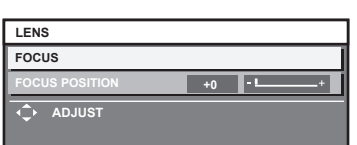

**2) Pulse el botón <MENU> para comenzar con el ajuste inicial.**

#### **Ajuste inicial (idioma de visualización)**

#### Seleccione el idioma que aparecerá en pantalla.

Una vez finalizado el ajuste inicial, puede cambiar el idioma de la visualización desde el menú [PANTALLA DE IDIOMA(LANGUAGE)].

#### **1)** Pulse ▲▼ para seleccionar el idioma de visualización.

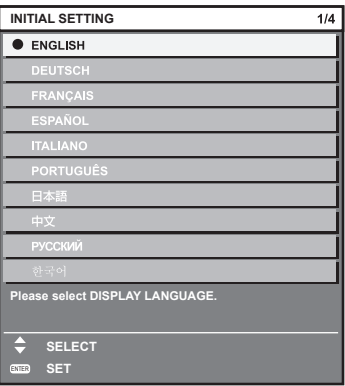

**2) Pulse el botón <ENTER> para comenzar con el ajuste inicial.**

#### **Ajuste inicial (ajuste de instalación 1)**

Ajuste [MÉTODO DE PROYECCIÓN] en función del modo de instalación. Consulte "Modo de la instalación" (→ página 31) para obtener más información.

Ajuste [MODO GRAN ALTITUD] en [SÍ] al usar el proyector en altitudes elevadas de entre 1 400 m (4 593') y 2 700 m (8 858') sobre el nivel del mar.

Una vez finalizado el ajuste inicial, puede cambiar los ajustes de cada opción desde el menú [SETUP PROYECTOR].

- **1)** Pulse ▲▼ para seleccionar un elemento.
- **2) Pulse ◀▶ para cambiar el ajuste.**

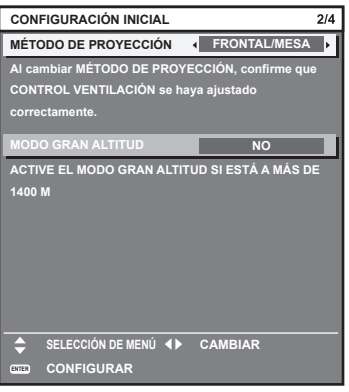

**3) Pulse el botón <ENTER> para comenzar con el ajuste inicial.**

#### **Ajuste inicial (ajuste de instalación 2)**

Ajuste [CONTROL VENTILACIÓN] en función del modo de instalación. Consulte "Modo de la instalación" (+ página 31) para obtener más información.

Después de completar el ajuste inicial, puede cambiar el ajuste desde el menú [SETUP PROYECTOR] → [CONTROL VENTILACIÓN].

#### 1) Pulse  $\blacklozenge$  para cambiar el ajuste.

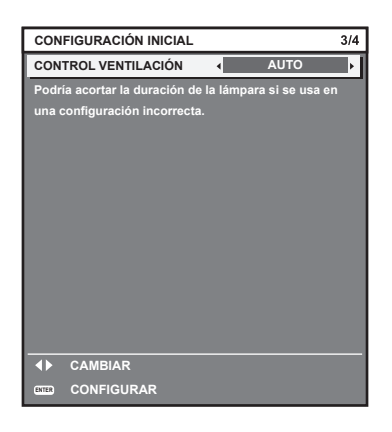

**2) Pulse el botón <ENTER> para comenzar con el ajuste inicial.**

#### **Ajuste inicial (configuración de la pantalla)**

Ajuste el formato de pantalla (relación de aspecto) y la posición de visualización de la imagen. Una vez finalizado el ajuste inicial, puede cambiar los ajustes de cada opción desde el menú [OPCION DISPLAY] → [AJUSTE PANTALLA].

- **1)** Pulse **▲▼** para seleccionar un elemento.
- 2) **Pulse 4** para cambiar el ajuste.

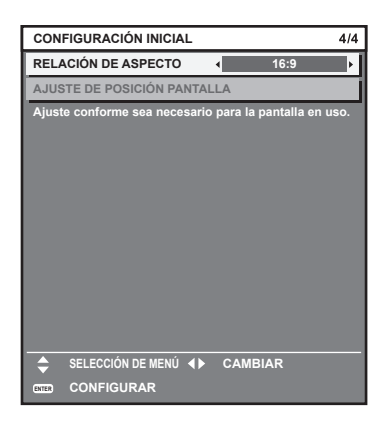

#### **3) Pulse el botón <ENTER>.**

f Confirme el valor de ajuste y complete el ajuste inicial.

#### **Nota**

- f Si pulsa el botón <MENU> mientras aparece la pantalla [CONFIGURACIÓN INICIAL], puede volver a la pantalla anterior.
- · Para realizar más operaciones una vez terminados los ajustes iniciales, consulte "Selección de la señal de entrada" (→ página 47). f De forma predeterminada, la zona horaria del proyector es +09:00 (hora estándar de Japón y Corea). Cambie esta configuración en el menú [SETUP PROYECTOR] → [FECHA Y HORA] → [ZONA HORARIA] para ajustarse a la zona horaria de la región en la que vaya a utilizar el proyector.

### **Acerca de su proyector**

#### **Mando a distancia**

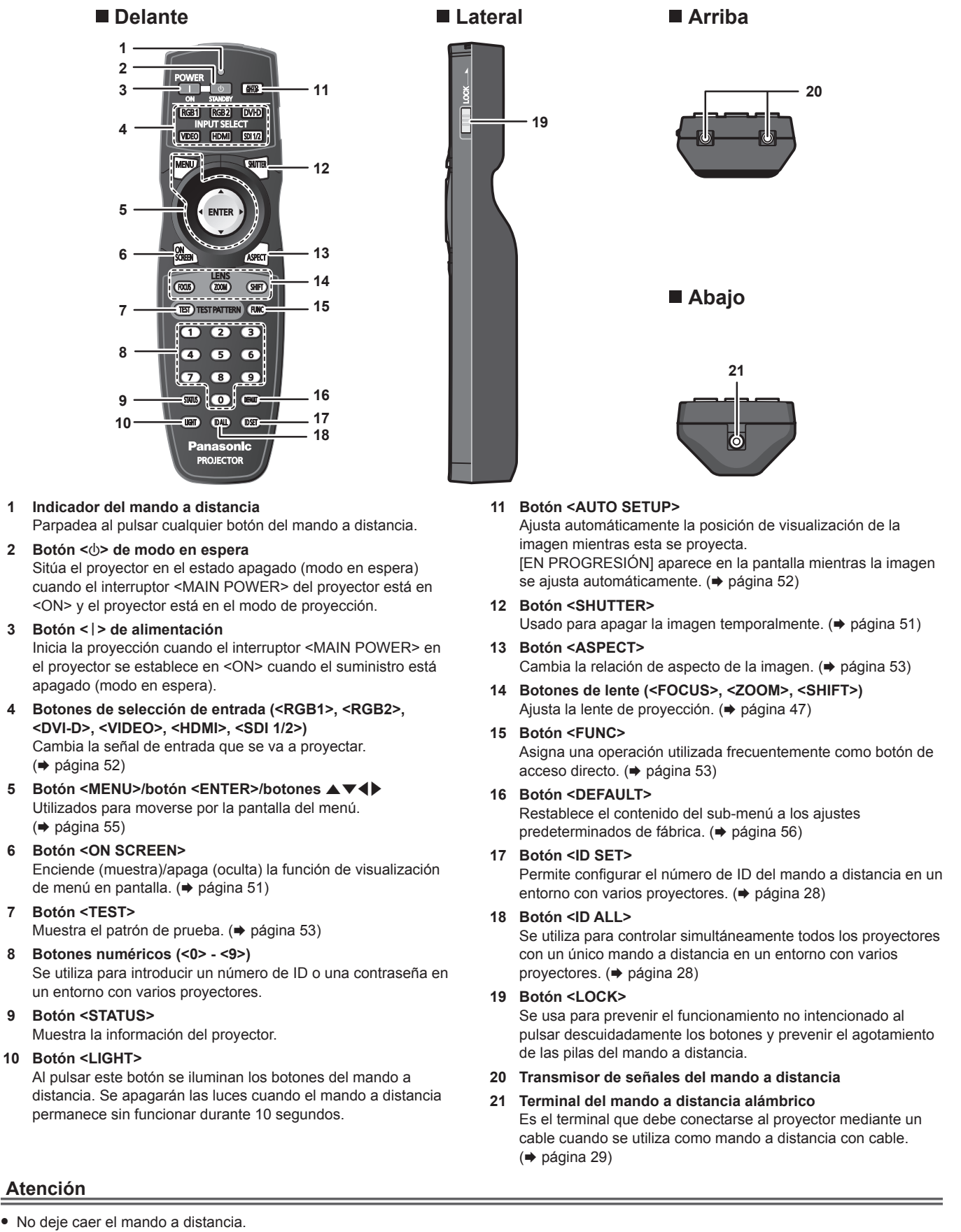

 $\bullet$  Evite el contacto con líquidos y humedad.

**Atención**

- $\bullet$  No intente modificar o desarmar el mando a distancia.
- f Respete las siguientes instrucciones que aparecen indicadas en la etiqueta de precaución situada en el dorso del mando a distancia:

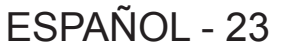

- No mezcle pilas usadas con pilas nuevas.
- No utilice pilas de un tipo distinto del especificado.
- Coloque las pilas correctamente.
- f Para más instrucciones, consulte las indicaciones relacionadas con las pilas incluidas en el "Aviso importante de seguridad".

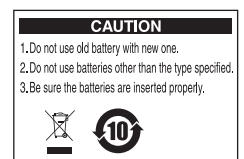

Etiqueta de precaución en el dorso del mando a distancia

#### **Nota**

- f Al accionar el mando a distancia apuntando directamente al receptor de señales del mando a distancia del proyector, accione el mando a distancia a una distancia de aproximadamente 30 m (98'5") o menos del receptor de señales del mando a distancia. El mando a distancia puede controlar en ángulos de hasta ±15° verticalmente y ±30° horizontalmente, pero puede reducirse el rango efectivo de control.
- f Si hay obstáculos entre el mando a distancia y el receptor de señales del mando a distancia, el mando a distancia podría no funcionar correctamente.
- f La señal se reflejará en la pantalla. Sin embargo, el rango de funcionamiento podría estar limitado debido a la pérdida de reflexión de la luz, a causa del material de la pantalla.
- Si el receptor de señales del mando a distancia recibe una luz fuerte directamente, como por ejemplo una luz fluorescente, el mando a distancia podría no funcionar correctamente. Úselo en un lugar alejado de la fuente luminosa.
- f El indicador de alimentación <ON (G)/STANDBY (R)> parpadeará si el proyector recibe una señal del mando a distancia.

#### **Cuerpo del proyector**

#### **Delante Lateral**

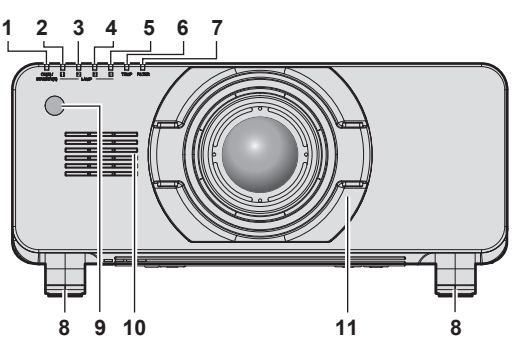

**Detrás**

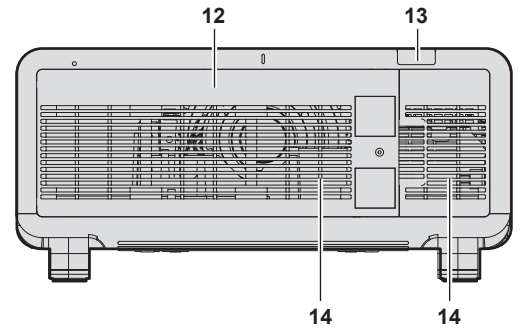

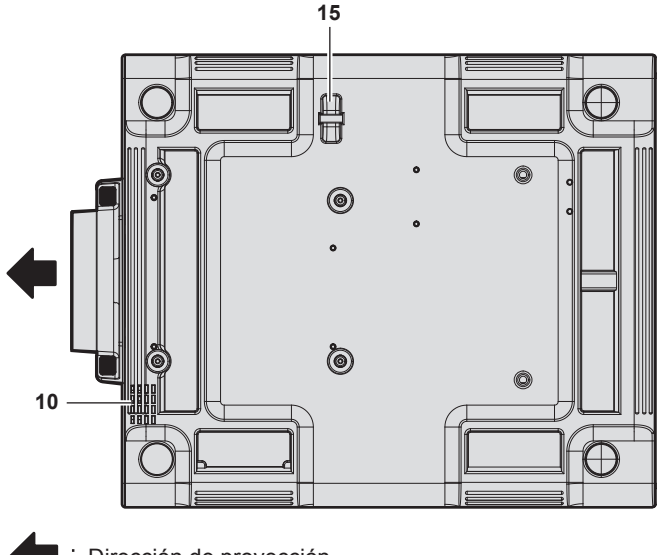

Dirección de proyección

III 鼺 = = **10 16 10**

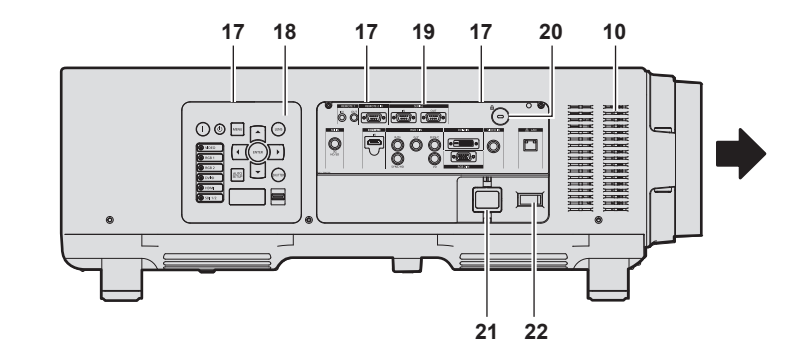

### **Abajo Abajo ADVERTENCIA**

**Mantenga sus manos y otros objetos alejados del orificio de salida de aire.**

- $\bullet$  Mantenga alejados sus manos y rostro.
- No introduzca sus dedos.
- $\bullet$  Mantenga alejados los objetos sensibles al calor.

El aire caliente del orificio de salida de aire puede causar quemaduras, lesiones o deformaciones.

- **1 Indicador de alimentación <ON (G)/STANDBY (R)>** Muestra el estado de la fuente de alimentación.
- **2 Indicador de lámpara <LAMP1>** Muestra el estado de la lámpara 1.
- **3 Indicador de lámpara <LAMP2>** Muestra el estado de la lámpara 2.
- **4 Indicador de lámpara <LAMP3>** Muestra el estado de la lámpara 3.
- **5 Indicador de lámpara <LAMP4>** Muestra el estado de la lámpara 4.
- **6 Indicador de temperatura <TEMP>** Muestra el estado de la temperatura interna.
- **7 Indicador de filtro <FILTER>** Muestra el estado del filtro de aire de la unidad.
- **8 Pie ajustable** Ajusta el ángulo de proyección.
- **9 Receptor de señal del mando a distancia (vista frontal)**
- **10 Orificio de entrada de aire**
- **11 Cubierta de la lente de proyección**
- **12 Cubierta de la unidad de lámpara**
- **13 Receptor de señal del mando a distancia (vista posterior)**
- **14 Orificio de salida de aire**
- **15 Puerto para gancho antirrobo** Sirva para colocar un cable para evitar robos, etc.
- **16 Cubierta del filtro de aire** La unidad del filtro de aire está dentro.

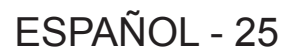

- **17 Iluminación del panel de control y terminales de conexión**
- **18 Panel de control (→ página 26)**
- **19 Terminales de conexión (→ página 27)**
- **20 Ranura de seguridad** Esta ranura de seguridad es compatible con los cables de seguridad Kensington.
- **21 Terminal <AC IN>** Conecte el cable de alimentación suministrado.
- **22 Interruptor <MAIN POWER>** Enciende/apaga la alimentación principal.

#### **Atención**

• No bloquee los puertos de ventilación (entrada y salida) del proyector.

#### **Panel de control**

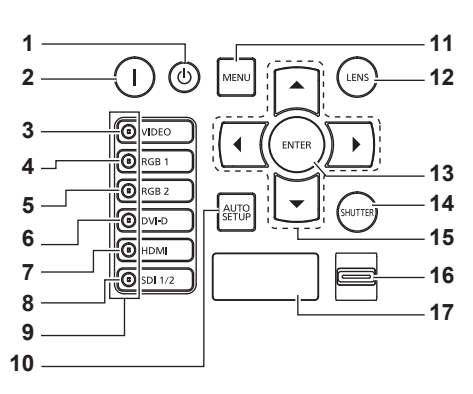

#### 1 **Botón <** $\circ$  **de modo en espera**

Sitúa el proyector en el estado apagado (modo en espera) cuando el interruptor <MAIN POWER> del proyector está en <ON> y el proyector está en el modo de proyección.

#### **2 Botón <**b**> de alimentación**

Inicia la proyección cuando el interruptor <MAIN POWER> en el proyector se establece en <ON> cuando el suministro está apagado (modo en espera).

- **3 Botón <VIDEO>**
- Cambia la entrada a VIDEO.
- **4 Botón <RGB1>** Cambia la entrada a RGB1.
- **5 Botón <RGB2>** Cambia la entrada a RGB2.
- **6 Botón <DVI-D>** Cambia la entrada a DVI‑D.
- **7 Botón <HDMI>** Cambia la entrada a HDMI.
- **8 Botón <SDI 1/2>** Cambia la entrada a SDI.

#### **9 Indicador de selección de terminal de entrada** Indicador que muestra el terminal de entrada seleccionado.

Este indicador se ilumina cuando se recibe una señal de vídeo en el terminal seleccionado, y parpadea cuando no se recibe ninguna señal de vídeo.

#### **10 Botón <AUTO SETUP>**

Ajusta automáticamente la posición de visualización de la imagen mientras ésta se proyecta. [EN PROGRESIÓN] aparece en la pantalla mientras se realiza el ajuste automático.  $\leftrightarrow$  página 52)

#### **11 Botón <MENU>**

Muestra u oculta el menú principal. (→ página 55) Vuelve al menú anterior cuando se visualiza un submenú. Si mantiene pulsado el botón <MENU> en el panel de control durante al menos tres segundos mientras está desactivado el menú en pantalla, se enciende el menú en pantalla.

#### **12 Botón <LENS>**

Ajusta el enfoque, el zoom y el desplazamiento (posición) de la lente.

#### **13 Botón <ENTER>**

Determina y ejecuta un elemento en la pantalla del menú.

#### **14 Botón <SHUTTER>** Usado para apagar la imagen temporalmente. (+ página 51)

#### 15 Botones **AV4**

Úselo para seleccionar elementos en la pantalla del menú, cambiar ajustes y ajustar niveles. También se utilizan para introducir una contraseña en [SEGURIDAD] o para introducir caracteres.

#### **16 Interruptor <LIGHT>**

El interruptor de iluminación de los terminales de conexión y el panel de control.

#### **17 Pantalla de autodiagnóstico**

Muestra automáticamente los detalles de los errores o las advertencias cuando se producen. (+ página 147)

#### $\blacksquare$  Terminales de conexión

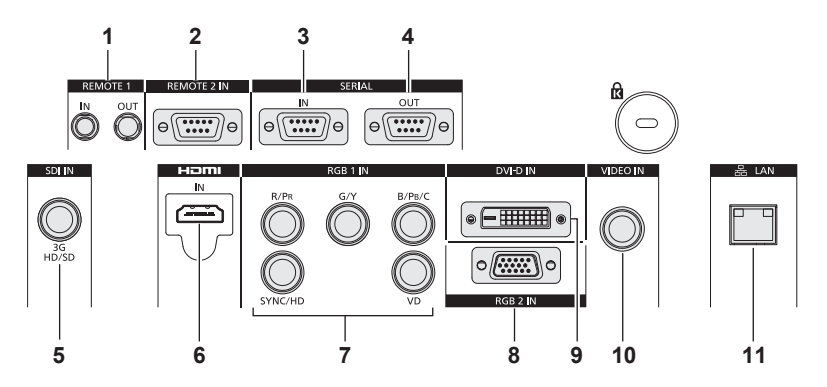

- **1 Terminal <REMOTE 1 IN>/terminal <REMOTE 1 OUT>** Son los terminales usados para conectar el mando a distancia para el control en serie en un entorno con varios proyectores.
- **2 Terminal <REMOTE 2 IN>** Este es un terminal para controlar a distancia el proyector usando el circuito de control externo.
- **3 Terminal <SERIAL IN>** Terminal compatible con RS‑232C para controlar externamente el proyector mediante su conexión con un ordenador.
- **4 Terminal <SERIAL OUT>** Un terminal para emitir la señal conectada al terminal <SERIAL  $IN$
- **5 Terminal <SDI IN>** Terminal para la entrada de señales SDI.
- **6 Terminal <HDMI IN>** Terminal para la entrada de las señales HDMI.
- 7 **Terminales <RGB 1 IN> (<R/P<sub>R</sub>>, <G/Y>> <B/P<sub>R</sub>/C>, <SYNC/ HD>, <VD>)** Estos son los terminales para la entrada de señales RGB o las señales  $YC_BC_R/YP_BP_R$  y Y/C.
- **8 Terminal <RGB 2 IN>** Terminal para la entrada de señales RGB o señales  ${YC_BC_R}$  $YP_BP_R$ .
- **9 Terminal <DVI-D IN>** Terminal para la entrada de las señales DVI‑D.
- **10 Terminal <VIDEO IN>** Terminal para la entrada de señales de vídeo.
- **11 Terminal <LAN>**
- Esta es una terminal para establecer una conexión de red. Usado para el control y la monitorización. No es posible la entrada de imágenes a través de conexiones de red.

#### **Atención**

f Si se conecta un cable LAN directamente al proyector, la conexión de red debe realizarse en interiores.

## **Uso del mando a distancia**

#### **Inserción y extracción de las pilas**

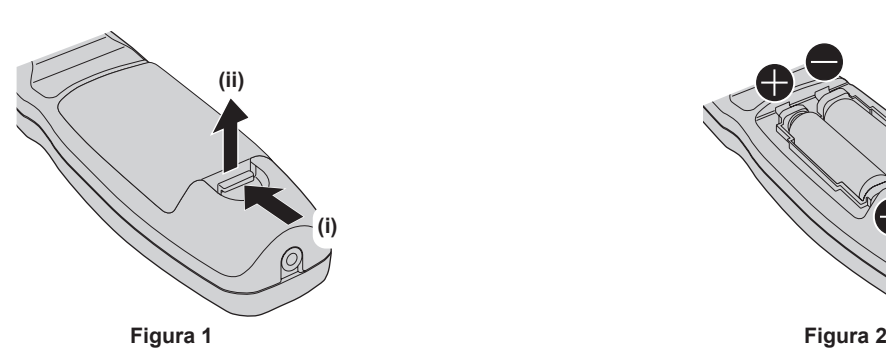

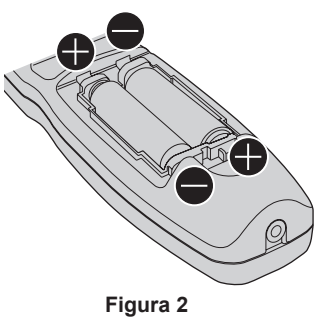

- **1) Abra la tapa. (Figura 1)**
- **2) Introduzca las pilas y cierre la tapa (introduzca primero el lado**  $\bigcirc$ **). (Figura 2)** 
	- $\bullet$  Cuando extraiga las pilas, siga los pasos en orden inverso.

#### **Ajuste del número de ID del mando a distancia**

Si se asigna un número de ID único a cada proyector puede controlar todos los proyectores simultánea o individualmente cuando use un sistema con múltiples proyectores utilizando un solo mando a distancia.

Tras establecer el número de ID del proyector, establezca el mismo número de ID en el mando a distancia.

**El número de ID predeterminado de fábrica del proyector es [TODOS]. Al usar un solo proyector, pulse el botón <ID ALL> en el mando a distancia. Además, puede controlar un proyector si pulsa el botón <ID ALL> en el mando a distancia incluso si no conoce el ID del proyector.**

#### **Configuración**

- **1) Pulse el botón <ID SET> en el mando a distancia.**
- **2) En el transcurso de cinco segundos, pulse el número de ID de dos dígitos establecido para el proyector usando los botones numéricos (<0> - <9>).**
	- f Si pulsa el botón <ID ALL>, podrá controlar los proyectores independientemente del ajuste del número de ID del proyector.

#### **Atención**

- f Procure no pulsar el botón <ID SET> del mando a distancia de forma accidental, ya que el número de ID del mando a distancia puede ajustarse incluso sin el proyector. Si se pulsa el botón <ID SET> y no se pulsa ninguno de los botones numéricos (<0> - <9>) en los siguientes cinco segundos, el número de ID recupera su valor original previo al momento de pulsar el botón <ID SET>.
- f El número de ID especificado en el mando a distancia se almacenará a menos que se establezca de nuevo. Sin embargo, se borrará si las pilas del mando a distancia se agotan. Al sustituir las pilas, vuelva a establecer el mismo número de ID.

#### **Nota**

f Configure el número de ID del proyector desde el menú [SETUP PROYECTOR] → [ID DEL PROYECTOR].

#### **Conexión del mando a distancia al proyector con un cable**

Cuando use un sistema con múltiples proyectores, utilice los cables de miniclavija estéreo M3 comerciales y conecte los otros dispositivos con los terminales <REMOTE 1 IN>/<REMOTE 1 OUT> del cuerpo del proyector.

El mando a distancia es efectivo incluso en lugares donde hay un obstáculo en el recorrido de la luz o donde los dispositivos son susceptibles a la luz exterior.

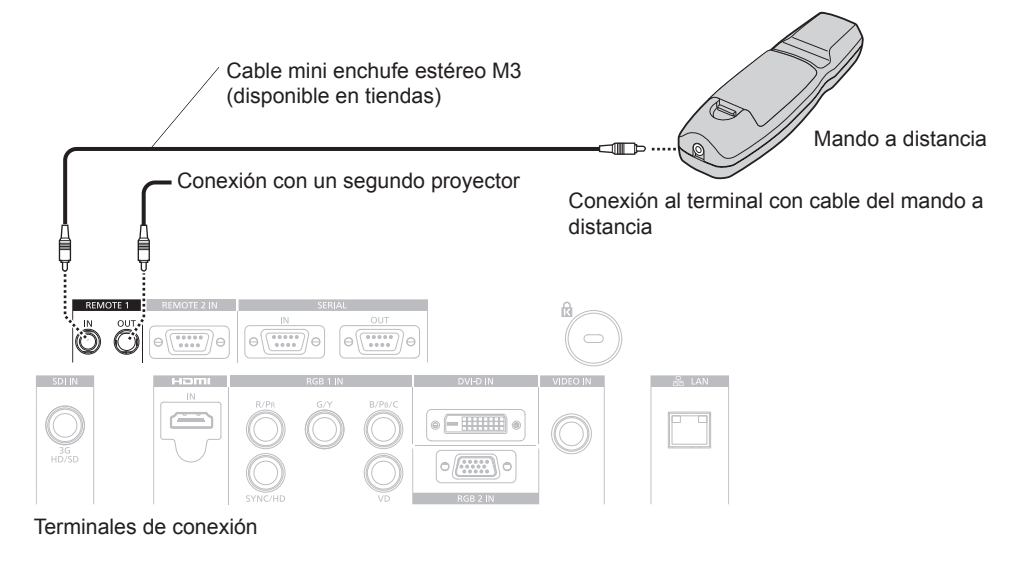

#### **Atención**

· Utilice un cable blindado de dos conductores de 15 m (49'2") de longitud o menos. El mando a distancia puede no funcionar si la longitud del cable excede los 15 m (49'2") o si el blindaje del cable es inadecuado.

# **Capítulo 2 Primeros pasos**

Este capítulo describe los pasos previos necesarios antes de utilizar el proyector, como la configuración y las conexiones.

## **Configuración**

#### **Modo de la instalación**

Hay cuatro maneras de configurar el proyector. Ajuste el menú [SETUP PROYECTOR] → [MÉTODO DE PROYECCIÓN] (+ página 90) dependiendo del método de instalación. Ajuste [CONTROL VENTILACIÓN] en [AUTO]. Si utiliza el proyector con [CONTROL VENTILACIÓN] mal configurado, la vida útil de la lámpara puede acortarse.

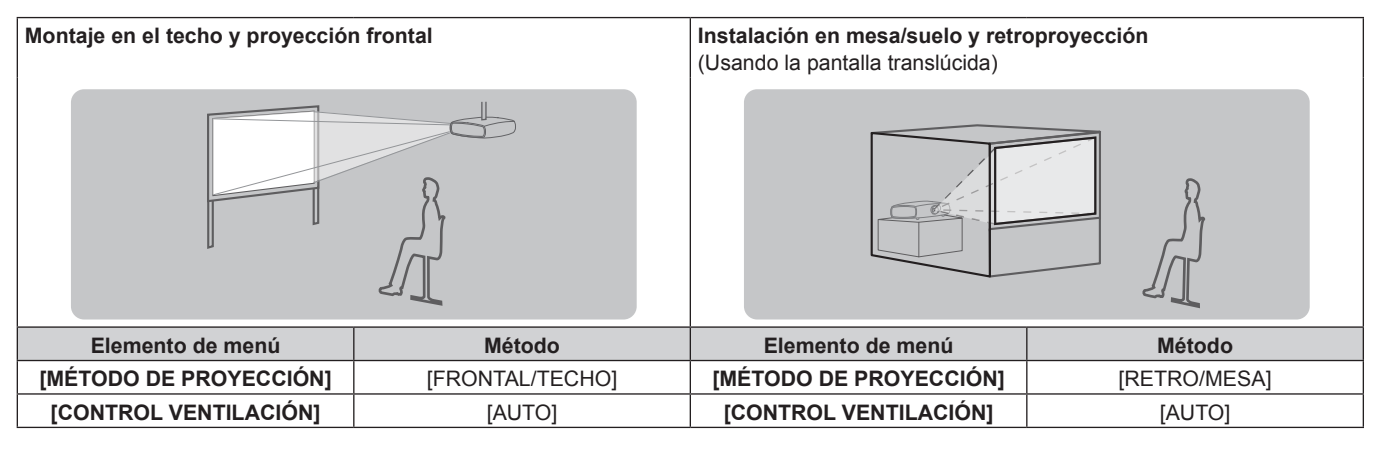

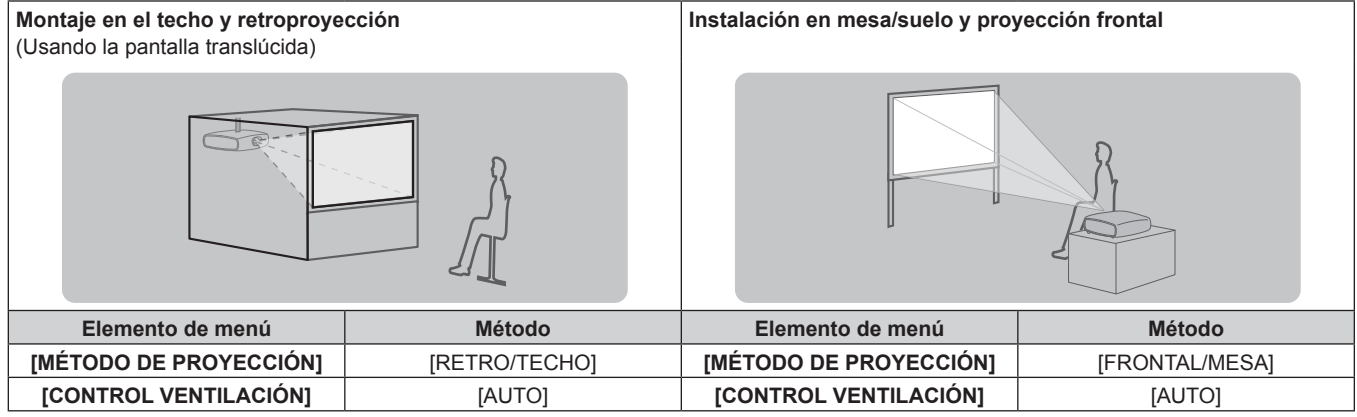

#### **Piezas para el montaje en el techo (opcional)**

Puede instalar el proyector en el techo usando el Soporte de montaje en techo opcional (Núm. de modelo: ET‑PKD510H (para techos altos), ET‑PKD510S (para techos bajos)).

f Asegúrese de utilizar el soporte de montaje en techo especificado para este proyector.

f Consulte las Instrucciones de operación del soporte de montaje en techo al instalar y configurar el proyector.

#### **Atención**

f Para garantizar el buen funcionamiento y la seguridad del proyector, la instalación del Soporte de montaje en techo debe dejarse en manos de su distribuidor o un técnico cualificado.

### **Imagen proyectada y distancia focal**

Consulte el tamaño de la imagen proyectada y la distancia de proyección para instalar el proyector. El tamaño y posición de la imagen pueden ajustarse de acuerdo con la posición y el tamaño de pantalla.

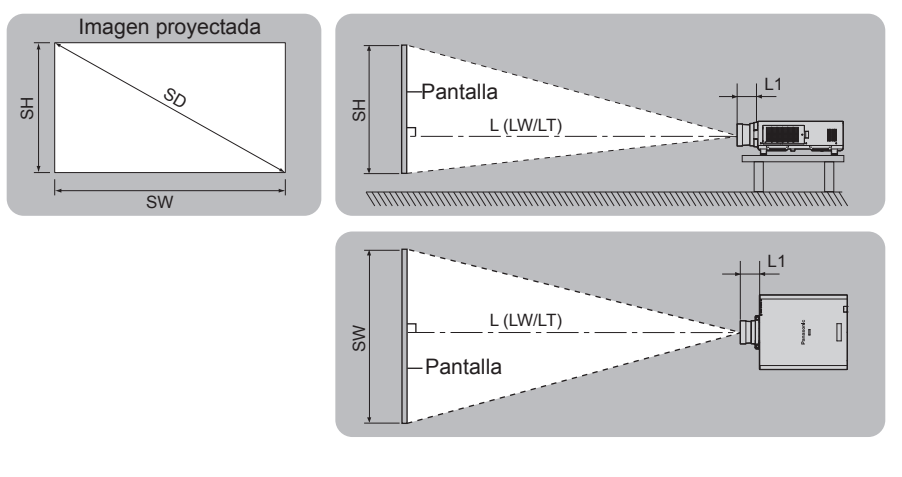

(Unidad: m)

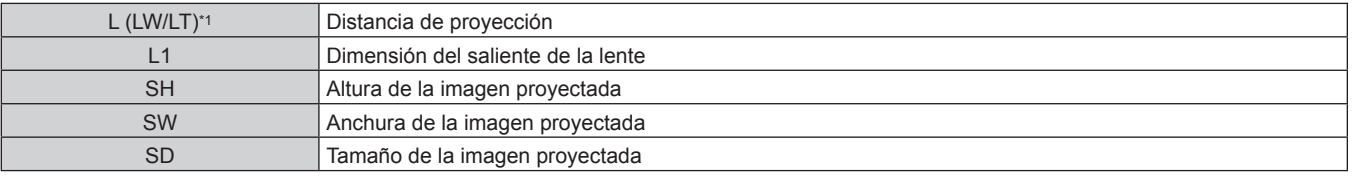

\*1 LW: distancia de proyección mínima cuando se usa la lente de zoom LT: distancia de proyección máxima cuando se usa la lente de zoom

(Unidad: m)

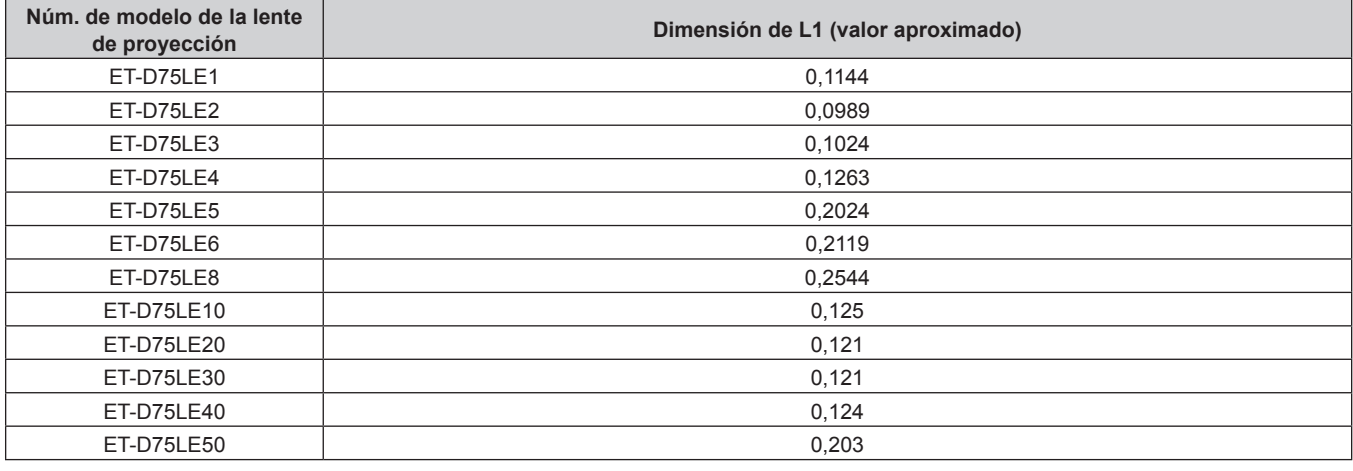

#### **Atención**

 $\bullet$  Antes de llevar a cabo la configuración, lea "Precauciones respecto al uso" ( $\bullet$  página 14).

f No use el proyector y el equipo láser de alta potencia en la misma habitación. Los chips DLP pueden resultar dañados si un rayo láser entra en contacto con la superficie de la lente de proyección.

### **Margen de proyección [GEOMETRÍA]**

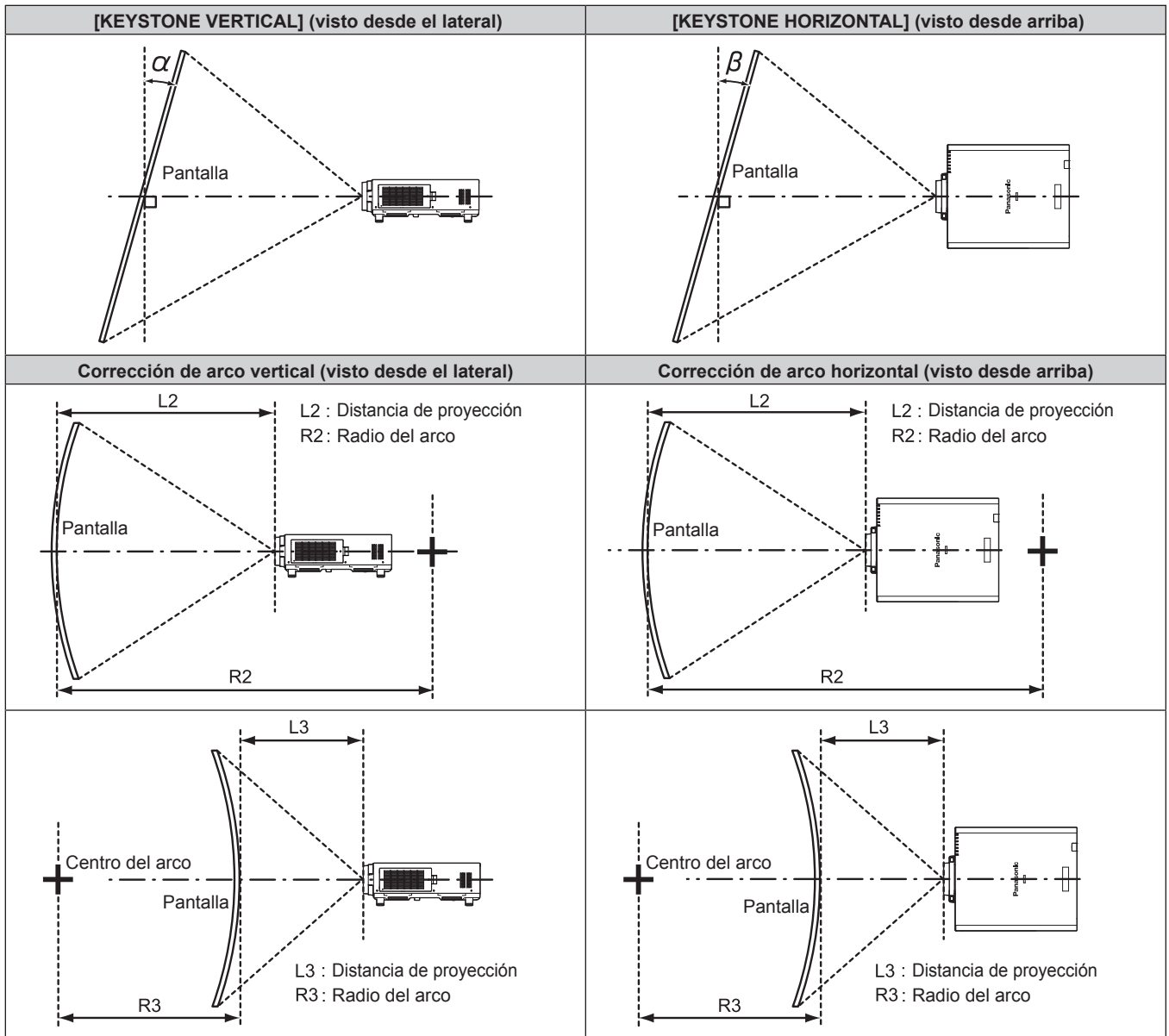

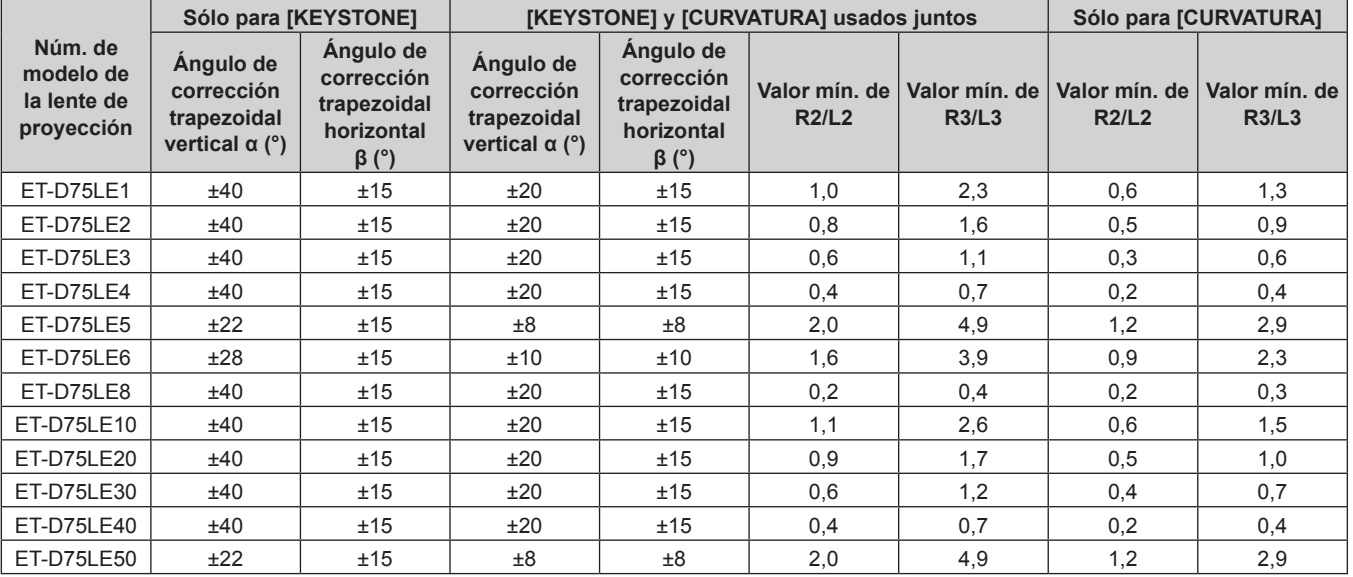

#### **Nota**

f Cuando se usa [GEOMETRÍA], el enfoque de la pantalla al completo puede ser perdido al aumentar la corrección.

- f Haga de la pantalla curvada una forma de arco circular con una parte del círculo perfecto eliminada.
- f El rango de ajuste de los elementos de [GEOMETRÍA] puede no coincidir con el rango de proyección mencionado, dependiendo de la lente de proyección. Utilice este proyector dentro del rango de proyección, ya que de lo contrario la corrección no funcionará.

#### **Distancia de proyección de cada lente de proyección**

Es posible que se produzca un error del ±5 % en relación con las distancias de proyección mencionadas. Cuando se utiliza [GEOMETRÍA], la distancia se corrige para situarse por debajo del tamaño de imagen especificado.

#### ■ Cuando la relación de aspecto de pantalla es 16:9

(Unidad: m)

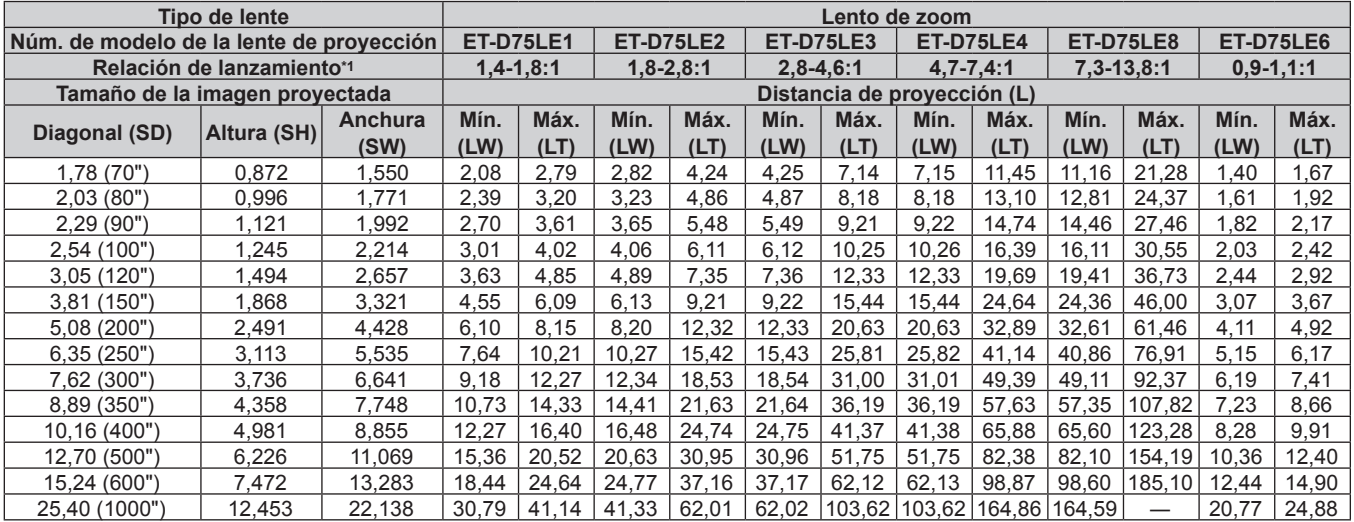

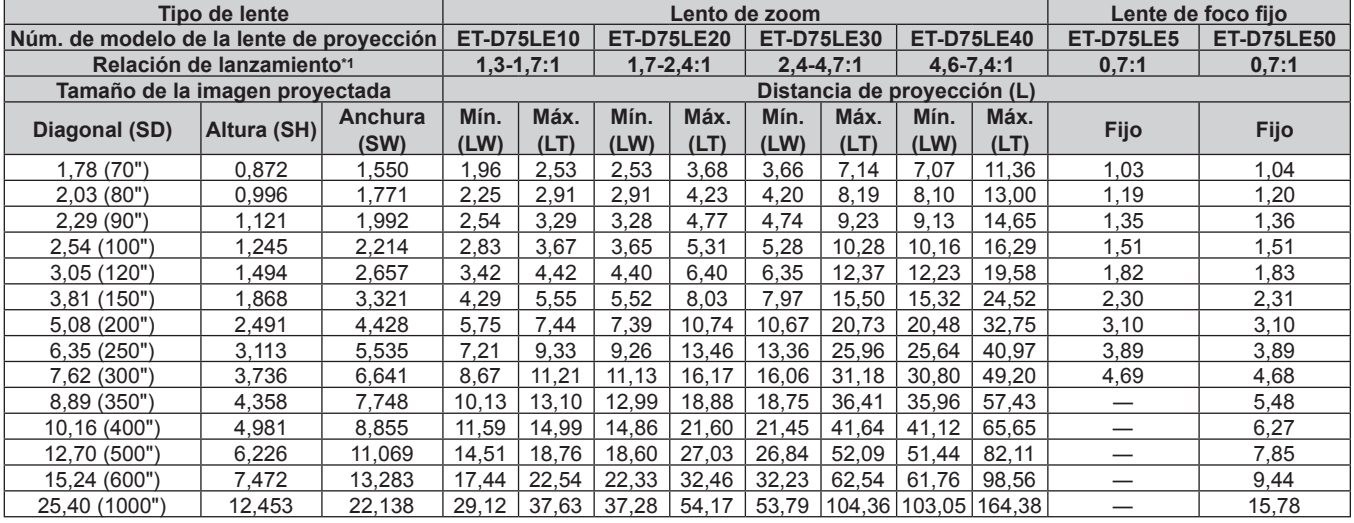

\*1 La distancia focal se basa en el valor durante la proyección con el tamaño de la imagen proyectada de 3,81 m (150").

#### ■ Cuando la relación de aspecto de pantalla es 4:3

(Unidad: m)

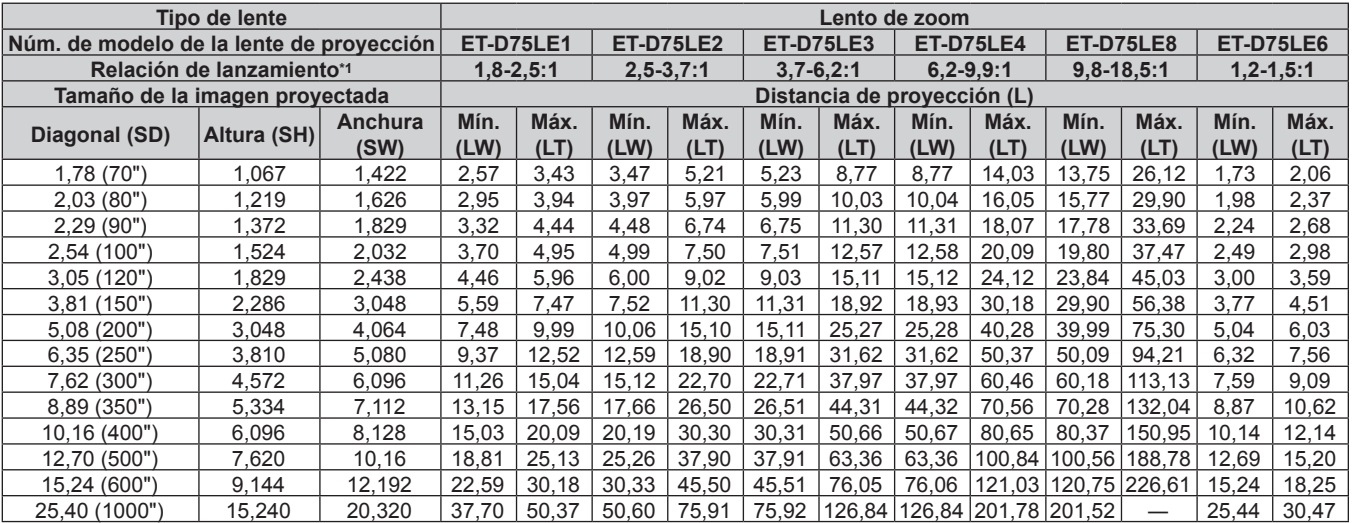

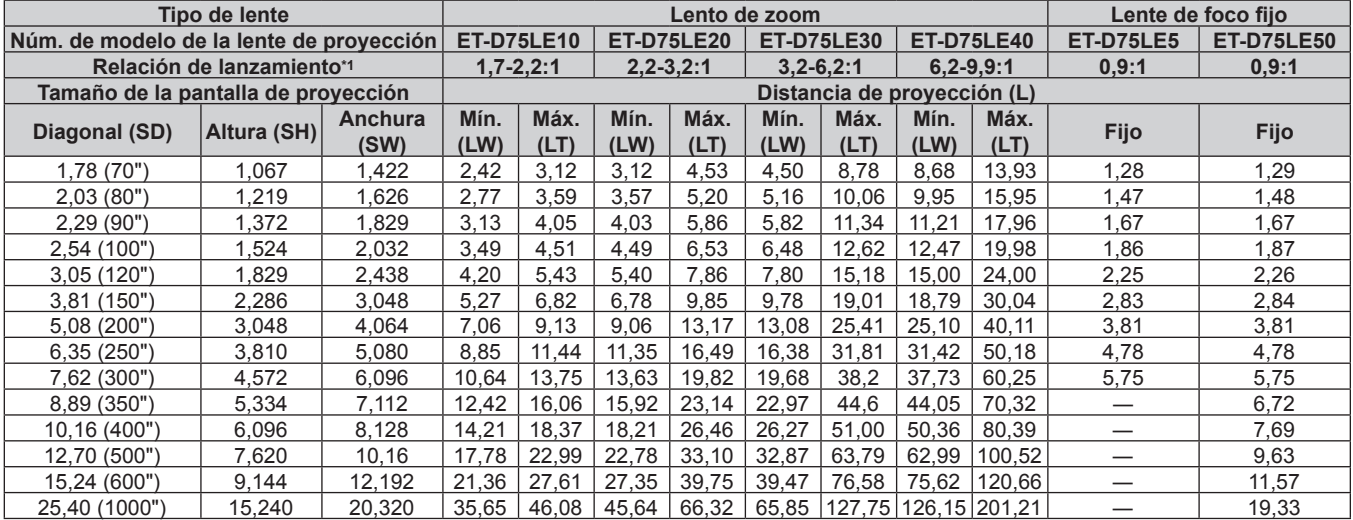

\*1 La distancia focal se basa en el valor durante la proyección con el tamaño de la imagen proyectada de 3,81 m (150").

#### **Fórmula para calcular la distancia de proyección por lente de proyección**

Para usar un tamaño de la imagen proyectada no incluido en este manual, compruebe el tamaño de la imagen proyectada SD (m) y use la fórmula correspondiente para calcular la distancia de proyección.

Todas las fórmulas se expresan en m. (los valores obtenidos por las siguientes fórmulas del cálculo contienen un error leve.)

#### ■ Lento de zoom

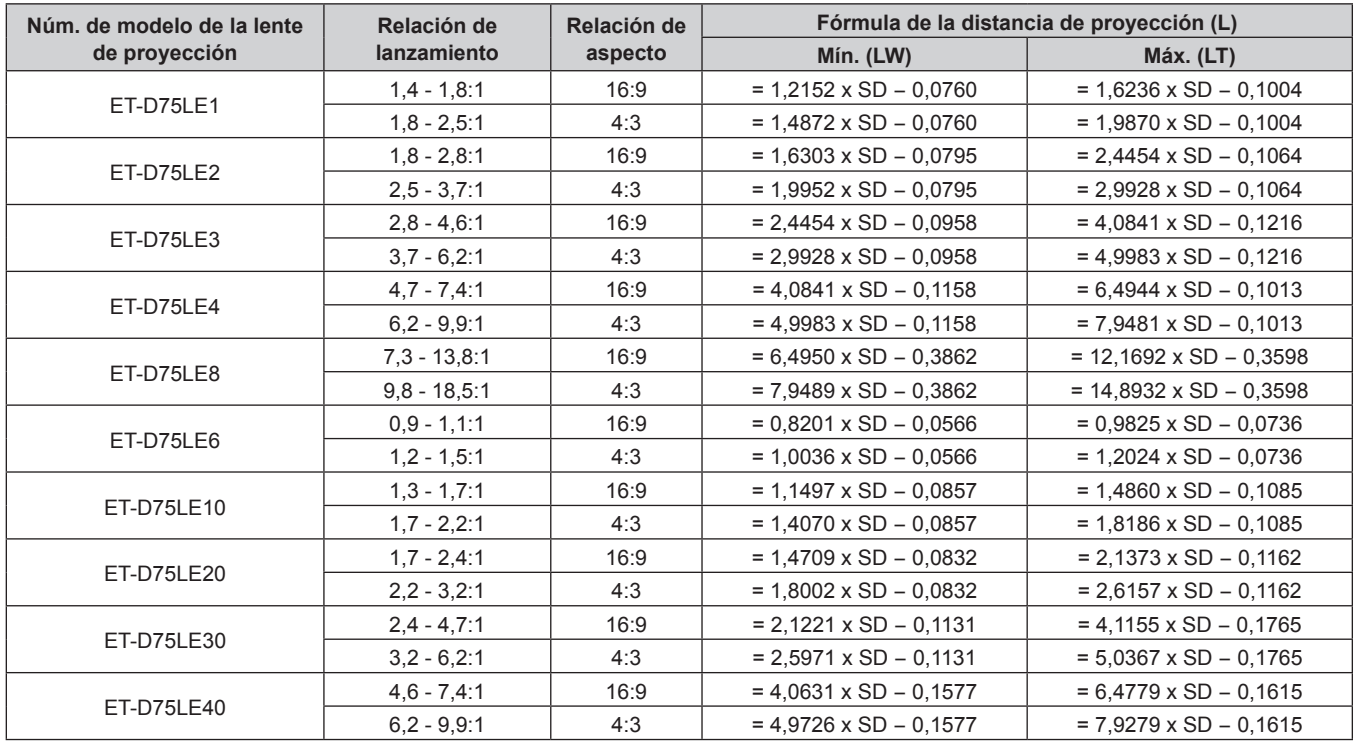

#### $\blacksquare$  Lente de foco fijo

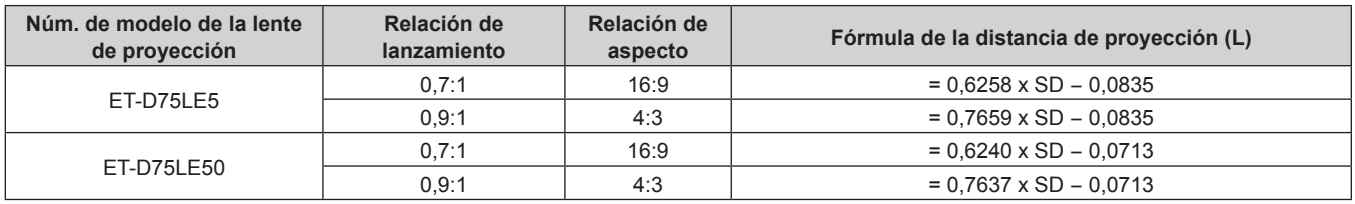

#### **Ajuste del pie ajustable**

Instale el proyector en una superficie plana de forma que la parte frontal del proyector quede paralela a la superficie de la pantalla y la pantalla de proyección quede rectangular.

Si la pantalla está inclinada hacia abajo, puede ajustarse la pantalla de proyección para que quede rectangular ajustando el pie ajustable delantero. El pie ajustable puede utilizarse también para ajustar el proyector para que esté nivelado cuando este está inclinado en una dirección horizontal.

Extienda el pie ajustable girándolo en la dirección mostrada en la figura y retráigalo girándolo en la dirección opuesta.

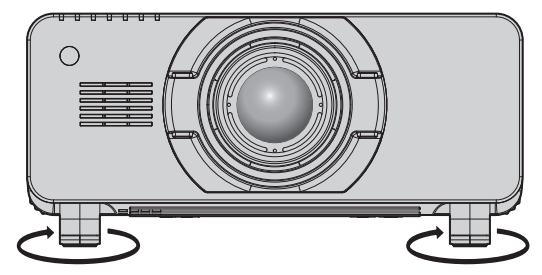

**Margen de ajuste** Pie ajustable: aprox. 12 mm (15/32") cada uno

#### **Atención**

f El aire caliente se expulsa por el orificio de salida de aire mientras la lámpara está encendida. No toque directamente el orificio de salida de aire al ajustar el pie ajustable. (+ página 25)
# **Acoplar/quitar la lente de proyección (opcional)**

Mueva la lente de proyección a la posición de inicio antes de reemplazar o retirar la lente de proyección. (+ página 48)

#### **Atención**

- f Reemplace la lente de proyección una vez que ha apagado la alimentación del proyector.
- f No toque los contactos eléctricos de la lente de proyección. El polvo y la suciedad pueden provocar problemas de contacto.
- f No toque la superficie de la lente de proyección con las manos desnudas.
- f Antes de montar la lente de proyección, retire la cubierta de la lente acoplada a la lente de proyección.

### **Colocación de la lente de proyección**

Coloque la lente de proyección siguiendo el procedimiento descrito a continuación.

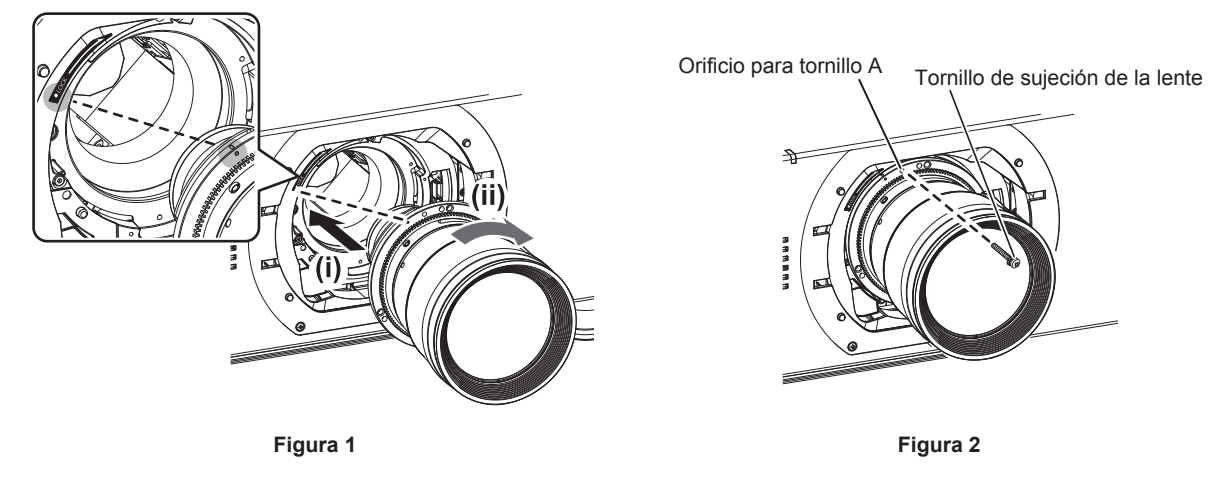

- **1) Extraiga la cubierta de la lente de proyección.**
	- f Retire la cubierta de la lente tirando de la cubierta de la lente de proyección hacia usted pulsando al mismo tiempo los botones izquierdo y derecho desde el lado superior e inferior.
- **2) Inserte la lente de proyección alineando la marca de la lente de proyección (naranja) con la marca del proyector (**E **a la izquierda de LOCK) y gire en la dirección de las agujas del reloj hasta que haga clic. (Figura 1).**
- **3) Asegure la lente de proyección con el tornillo de sujeción de la lente suministrado. (Figura 2)**
	- f Use un destornillador Philips para fijarla en el orificio para tornillo A situado a la derecha de la marca de la lente de proyección (naranja).
	- Algunas lentes no tienen un orificio para tornillo A para fijar la lente de proyección.

#### **4) Coloque la cubierta de la lente de proyección.**

#### **Atención**

f Gire la lente de proyección en contra de las manecillas del reloj para confirmar que no se sale.

### **Extracción de la lente de proyección**

Desmonte la lente de proyección siguiendo el procedimiento descrito a continuación.

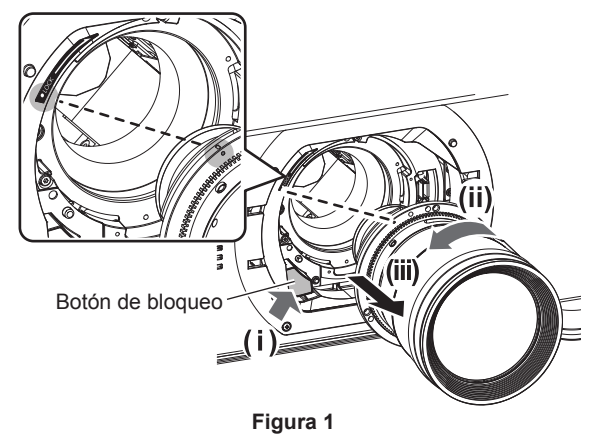

#### **1) Extraiga la cubierta de la lente de proyección.**

f Retire la cubierta de la lente tirando de la cubierta de la lente de proyección hacia usted pulsando al mismo tiempo los botones izquierdo y derecho desde el lado superior e inferior.

#### **2) Retire el tornillo de sujeción de la lente.**

- · Use un destornillador Philips para retirar el primer tornillo a la derecha de la marca (naranja) de la lente de proyección.
- **3) Manteniendo pulsado el botón de bloqueo, retire la lente de proyección girándola en el sentido contrario a las agujas del reloj. (Figura 1)**
	- f Gírela en el sentido contrario a las agujas del reloj hasta que la marca de la lente de proyección (naranja) esté alineada con la marca del proyector ( $\bigcirc$  a la izquierda de LOCK).

#### **4) Coloque la cubierta de la lente de proyección.**

#### **Nota**

f Algunas lentes pueden no tener agujero para tornillo para asegurar la lente de proyección.

#### **Atención**

- f Guarde la lente de proyección que acaba de desmontar en un lugar donde no pueda sufrir golpes ni vibraciones.
- f Guarde el tornillo de sujeción de la lente retirado en un lugar seguro.

# **Conexiones**

#### **Antes de realizar las conexiones**

- f Antes de realizar las conexiones, lea cuidadosamente las instrucciones de operación del dispositivo externo que va a conectar.
- f Apague la alimentación de todos los dispositivos antes de conectar los cables.
- f Tome nota de las siguientes indicaciones antes de conectar los cables. De lo contrario, pueden producirse problemas de funcionamiento.
- Si va a conectar un cable al proyector o a un dispositivo conectado al proyector, toque primero un objeto metálico para eliminar la electricidad estática presente en su cuerpo.
- Si no es necesario, no utilice cables largos para conectar un dispositivo al proyector o al cuerpo del proyector. La probabilidad de generación de ruido aumenta en proporción a la longitud del cable. Un cable en mal estado funciona como una antena, por lo que el ruido es más probable.
- Al conectar los cables, conecte primero el GND y, después, inserte el terminal de conexión del dispositivo conectado mediante una conexión directa.
- f Compre cualquier cable de conexión que sea necesario para conectar el dispositivo externo al sistema y que o no está suministrado con el dispositivo o no esté disponible como opción.
- f Si las señales de vídeo del equipo de vídeo contienen fluctuaciones excesivas, es posible que las imágenes proyectadas en la pantalla oscilen. En este caso, se deberá conectar un corrector de base de tiempos (TBC).
- El proyector acepta señales de vídeo, señales Y/C, señales YC<sub>B</sub>C<sub>R</sub>/YP<sub>B</sub>P<sub>R</sub>, señales analógicas RGB (las señales de sincronización son de nivel TTL) y señales digitales.
- Algunos modelos de ordenador no son compatibles con el proyector.
- Use un cable compensador cuando conecte dispositivos al proyector usando cables largos. De lo contrario, la imagen podría no visualizarse correctamente.
- · Consulte "Lista de señales compatibles" (→ página 162) para conocer los tipos de señales de vídeo que pueden utilizarse con el proyector.

#### **Asignaciones de claves y nombres de señales del terminal <RGB 2 IN>**

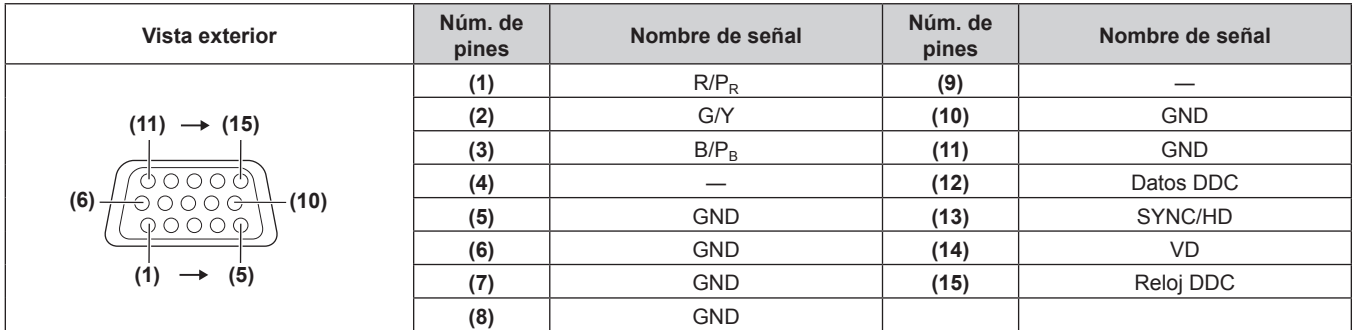

#### **Asignaciones de claves y nombres de señales del terminal <HDMI IN>**

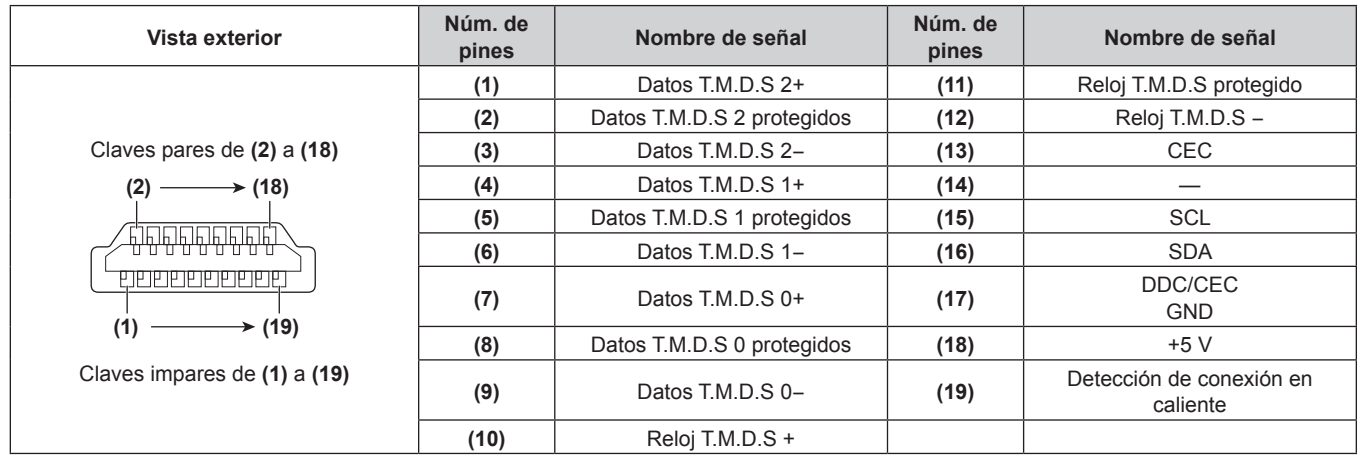

#### **Asignaciones de claves y nombres de señales del terminal <DVI-D IN>**

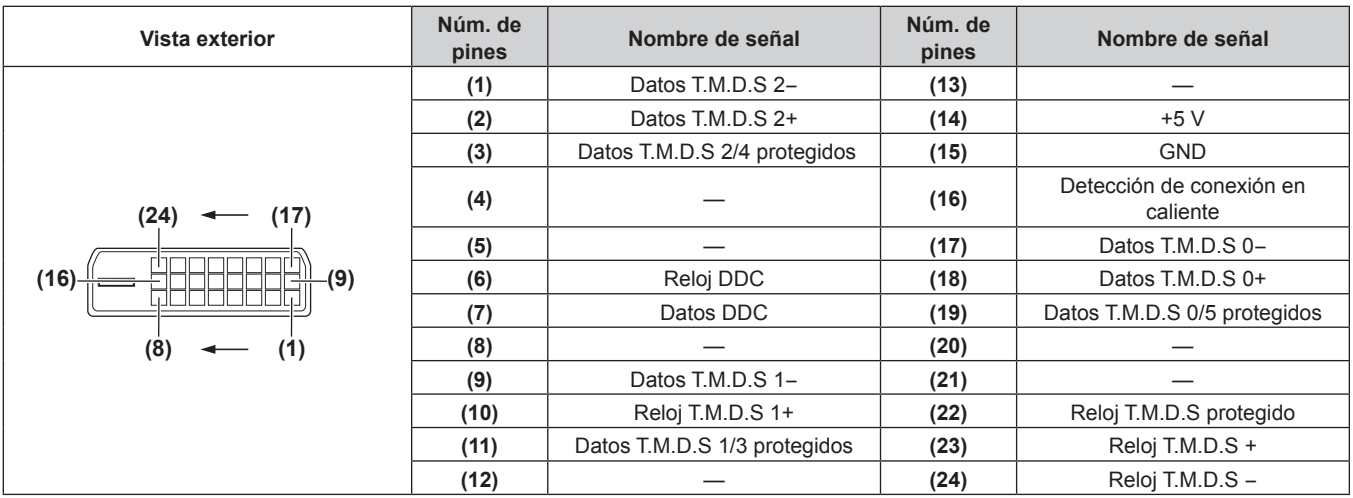

### **Ejemplo de conexión: equipo AV**

#### **Para terminales <HDMI IN>/<DVI-D IN>/<VIDEO IN>**

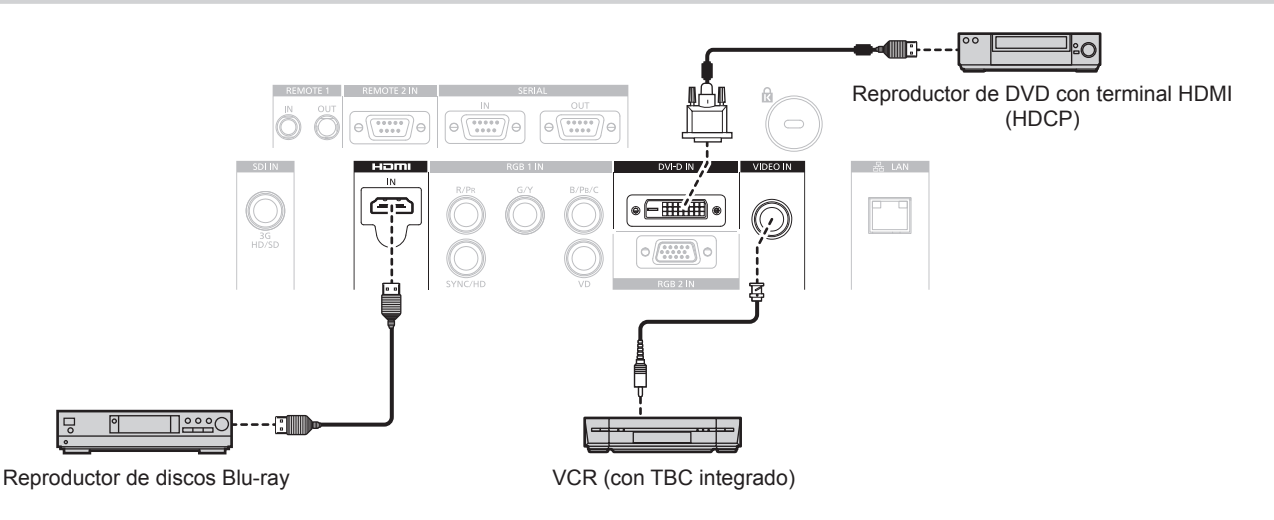

#### **Atención**

- f Al conectar un VCR, asegúrese de utilizar uno de los componentes siguientes.
	- Un VCR con un corrector de base de tiempos (TBC) integrado
- Un corrector de base de tiempos (TBC) entre el proyector y el VCR
- f Si se conectan señales de sincronización cromática no estándar, la imagen puede distorsionarse. En este caso, conecte el corrector de base de tiempos (TBC) entre el proyector y los dispositivos externos.

#### **Nota**

- f Al usar DVI‑D, algunos dispositivos externos conectados pueden requerir un cambio de la configuración con el menú [OPCION DISPLAY]  $\rightarrow$  [DVI-D IN]  $\rightarrow$  [EDID].
- f El terminal <DVI-D IN> puede conectarse a dispositivos compatibles con HDMI o DVI‑D. Sin embargo, podrían no aparecer imágenes o podrían no visualizarse correctamente en algunos dispositivos.
- f En el caso de un cable HDMI, utilice un cable HDMI High Speed que cumpla el estándar HDMI. Si se utiliza un cable que no cumpla con los estándares HDMI, las imágenes pueden interrumpirse o podrían no visualizarse.
- f El terminal <HDMI IN> del proyector se puede conectar a un dispositivo externo con un terminal DVI‑D usando un cable de conversión
- HDMI/DVI, pero algunos dispositivos podrían no proyectar la imagen correctamente o funcionar correctamente.
- f El proyector no es compatible con VIERA Link (HDMI).

#### **Para el terminal <SDI IN>**

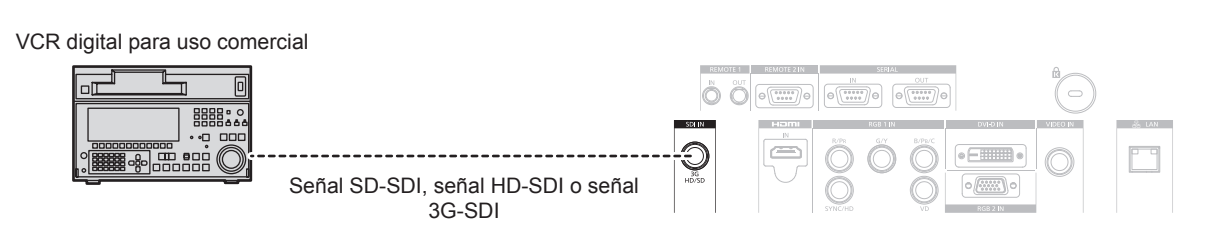

#### **Nota**

- f Utilice el menú [IMAGEN] → [SELECTOR DEL SISTEMA] para cambiar el formato de la entrada.
- f Algunos dispositivos externos requieren la configuración del menú [OPCION DISPLAY] → [SDI IN].
- Use un cable de conexión 5CFB o superior (como 5CFB o 7CFB) o a Belden 1694A o superior para transmitir adecuadamente imágenes. Utilice un cable de conexión de una longitud máxima de 100 m (328'1").
- Cuando se conecta una señal inestable, puede ocurrir un error en la detección de la señal. En tal caso, utilice el menú [IMAGEN]  $\rightarrow$ [SELECTOR DEL SISTEMA] para cambiar a un sistema que coincida con el formato de señal.

### **Ejemplo de conexión: ordenadores**

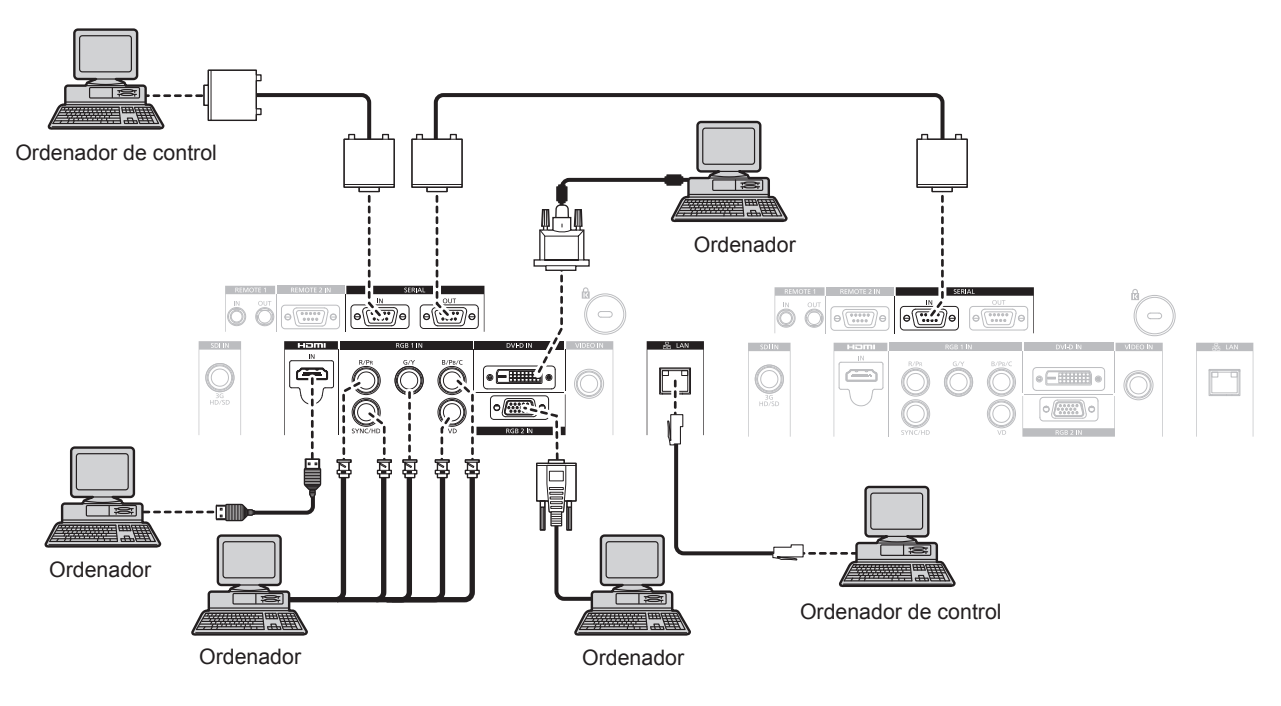

#### **Atención**

f Al conectar el proyector a un ordenador o a un dispositivo externo, use el cable de alimentación suministrado con cada dispositivo y cables de blindaje disponibles comercialmente.

#### **Nota**

- f Al usar DVI‑D, algunos dispositivos externos conectados pueden requerir un cambio de la configuración con el menú [OPCION DISPLAY]  $\rightarrow$  [DVI-D IN]  $\rightarrow$  [EDID].
- f En el caso de un cable HDMI, utilice un cable HDMI High Speed que cumpla el estándar HDMI. Si se utiliza un cable que no cumpla con los estándares HDMI, las imágenes pueden interrumpirse o podrían no visualizarse.
- f El terminal <HDMI IN> del proyector se puede conectar a un dispositivo externo con un terminal DVI‑D usando un cable de conversión HDMI/DVI, pero algunos dispositivos podrían no proyectar la imagen correctamente o funcionar correctamente.
- f La terminal <DVI-D IN> es compatible sólo con enlaces simples.
- f Al introducir la señal SYNC ON GREEN, no introduzca señales de sincronización a la terminal <SYNC/HD> o la terminal <VD>.
- f Si controla el proyector usando un ordenador con la función de reanudación (memoria reciente), podría tener que reiniciar la función de reanudación para controlar el proyector.

# **Capítulo 3 Operaciones básicas**

Este capítulo describe las operaciones iniciales básicas.

# **Encender/apagar el proyector**

# **Conexión del cable de alimentación**

**Asegúrese de que el cable de alimentación suministrado esté completamente insertado en el cuerpo del proyector para evitar que pueda desconectarse fácilmente.**

Confirme que el interruptor <MAIN POWER> está en la posición <OFF> antes de conectar el cable de alimentación. Para obtener más información sobre la manipulación del cable de alimentación, consulte "Aviso importante de seguridad"( $\Rightarrow$  página 2).

#### **Cómo conectar el cable de alimentación**

**1) Compruebe las formas del terminal <AC IN> situado en un lado del proyector y del conector del cable de alimentación e inserte completamente la clavija en la dirección correcta.**

#### **Cómo desconectar el cable de alimentación**

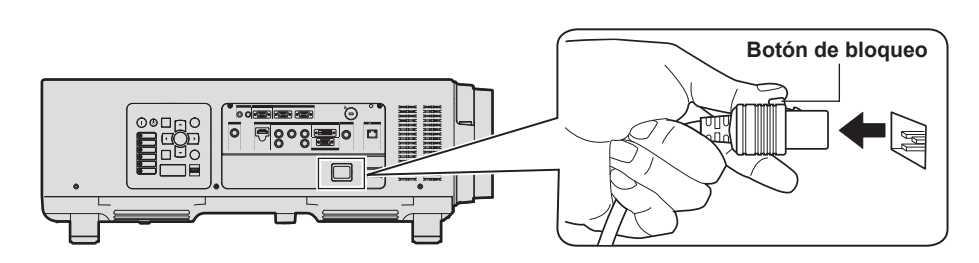

- **1) Compruebe que el interruptor <MAIN POWER> situado en un lado del proyector está en la posición <OFF> y, a continuación, desenchufe la clavija de alimentación de la toma de corriente.**
- **2) Extraiga el conector del cable de alimentación del terminal <AC IN> del proyector presionando al mismo tiempo el botón de bloqueo.**

### **Indicador de alimentación**

Muestra el estado de la fuente de alimentación. Compruebe el estado del indicador de alimentación <ON (G)/STANDBY (R)> antes de utilizar el proyector.

#### **Indicador de alimentación <ON (G)/STANDBY (R)>**

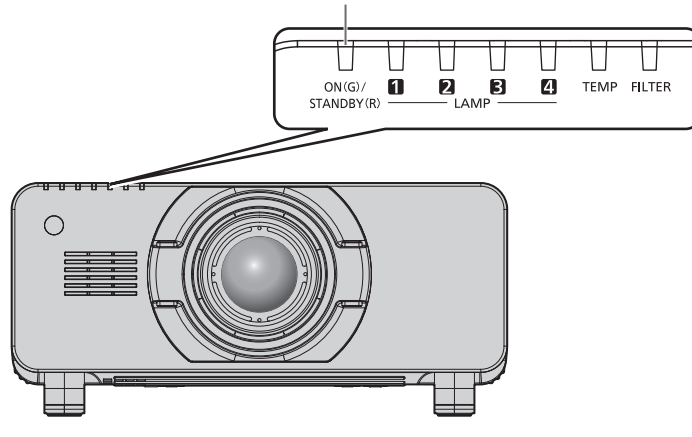

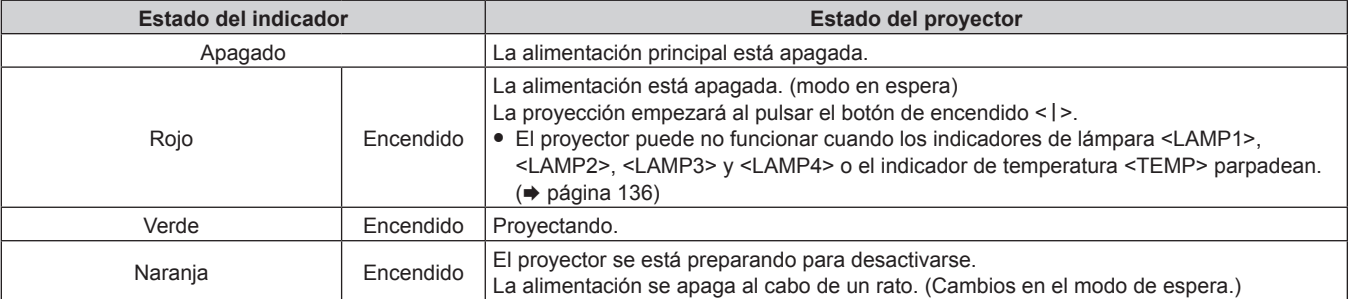

#### **Nota**

- f Cuando el indicador de alimentación <ON (G)/STANDBY (R)> se enciende en naranja, el ventilador está en marcha para refrigerar el proyector.
- f Aproximadamente 150 segundos después de que el proyector se apague y empiece la refrigeración de la lámpara luminosa, los indicadores de lámpara no se iluminarán aunque se encienda la alimentación. Una vez que el indicador de alimentación <ON (G)/ STANDBY (R)> se ilumina en rojo, encienda la alimentación de nuevo.
- f El proyector consume energía incluso en el modo en espera (indicador de alimentación <ON (G)/STANDBY (R)> iluminado en rojo). Consulte "Consumo de energía" (→ página 164) para obtener más información acerca del consumo de energía.
- f El indicador de alimentación <ON (G)/STANDBY (R)> parpadeará en verde si el proyector recibe una señal del mando a distancia.
- f El indicador de alimentación <ON (G)/STANDBY (R)> parpadeará despacio en verde al cerrar el obturador.
- f Si el indicador de alimentación <ON (G)/STANDBY (R)> parpadea en rojo, póngase en contacto con su distribuidor.

# **Encendido del proyector**

Instale la lente de proyección antes de encender el proyector. Extraiga primero la cubierta de la lente.

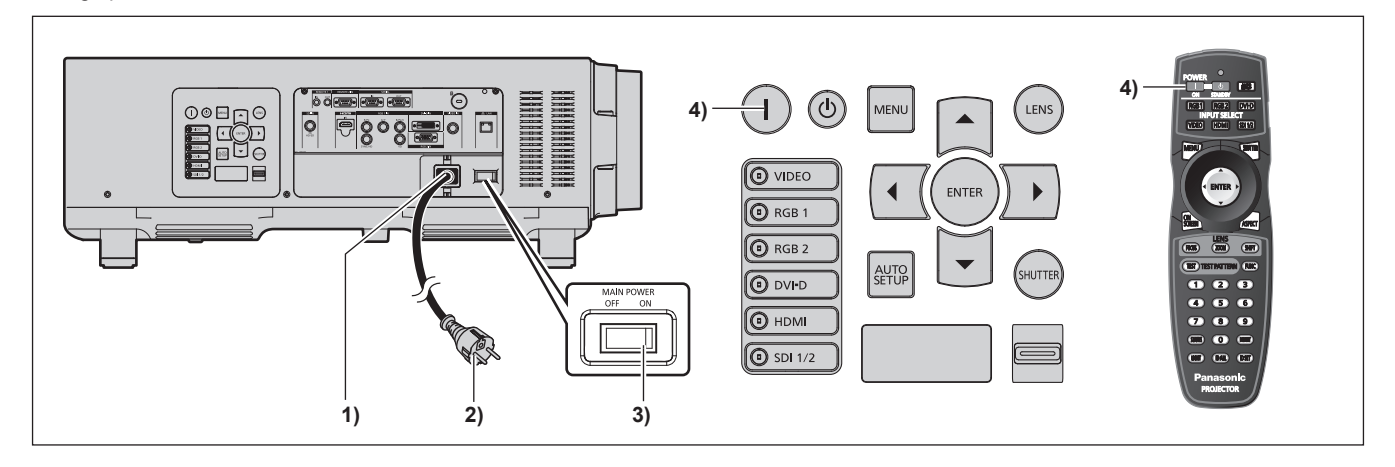

- **1) Conecte el cable alimentación al cuerpo del proyector.**
- **2) Conecte la clavija de alimentación a una toma de corriente.**
	- $\bullet$  (CA 200 V 240 V, 50 Hz/60 Hz)
- **3) Pulse el lado <ON> del interruptor <MAIN POWER> para encender la alimentación.** f El indicador de alimentación <ON (G)/STANDBY (R)> se ilumina de color rojo y el proyector accede al modo en espera.
- 4) Pulse el botón de encendido < $\vert$ >.

f El indicador de alimentación <ON (G)/STANDBY (R)> se ilumina en verde y la imagen se proyecta con rapidez en la pantalla.

#### **Atención**

f Si se utiliza el proyector mientras la cubierta de la lente está acoplada, puede causar el calentamiento del dispositivo, lo que podría generar un incendio.

#### **Nota**

• Si se enciende el proyector a aproximadamente 0 °C (32 °F), puede ser necesario un período de calentamiento de hasta 20 minutos para visualizar las imágenes.

El indicador de temperatura <TEMP> se enciende durante el período de calentamiento. Cuando el período de calentamiento finaliza, el indicador de temperatura <TEMP> se apaga y comienza la proyección. Consulte "Cuando un indicador se enciende" (+ página 136) para obtener información sobre la pantalla del estado del indicador.

- Si la temperatura ambiental de operación es baja y el proceso de calentamiento dura más de 20 minutos, el proyector determinará que ha ocurrido un problema y se activará automáticamente el modo en espera. Si sucede esto, aumente la temperatura ambiental de operación hasta 0 °C (32 °F) o más, apague la alimentación principal y, después, vuelva a encender el proyector.
- f Si el menú [SETUP PROYECTOR] → [MODO STANDBY] se ajusta en [ECO], puede que transcurran unos 10 segundos hasta que el proyector comience a proyectar después de encenderlo, a diferencia de si se elige la opción [NORMAL].

### **Ajustes y selecciones**

Se recomienda proyectar imágenes continuamente durante al menos 30 minutos antes de ajustar el enfoque.

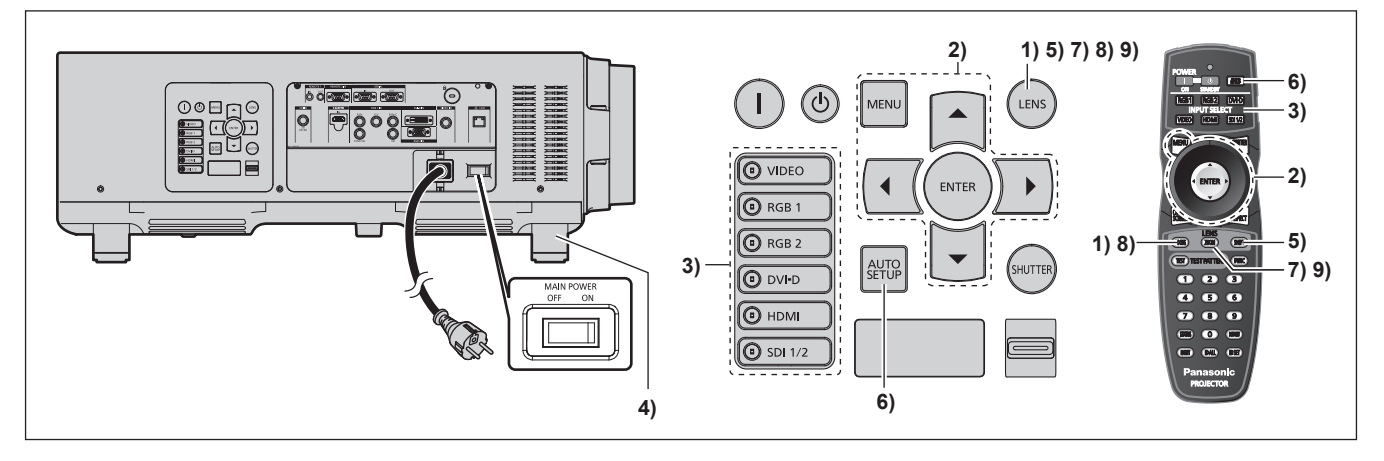

- **1)** Presione el botón <FOCUS> para ajustar aproximadamente el enfoque de la imagen. (→ página 47)
- **2) Cambie las configuraciones del menú [SETUP PROYECTOR]** → **[MÉTODO DE PROYECCIÓN] y [CONTROL VENTILACIÓN] dependiendo del modo de la instalación. (**x **página 31)**

• Consulte "Navegación a través del menú" (+ página 55) para obtener más información acerca del funcionamiento de la pantalla de menú.

- **3) Pulse los botones de selección de entrada (<RGB1>, <RGB2>, <DVI-D>, <VIDEO>, <HDMI>, <SDI 1/2>) para seleccionar la señal de entrada.**
- **4)** Ajuste la inclinación frontal, posterior y lateral del proyector con el pie ajustable. (→ página 36)
- **5) Presione el botón <SHIFT> para ajustar la posición de la imagen.**
- **6) Si la señal de entrada es RGB, pulse el botón <AUTO SETUP>.**
- **7) Pulse el botón <ZOOM> para ajustar el tamaño de la imagen al de la pantalla.**
- **8) Pulse de nuevo el botón <FOCUS> para ajustar el enfoque.**
- **9) Pulse de nuevo el botón <ZOOM> para ajustar el zoom y el tamaño de la imagen para igualar la de la pantalla.**

#### **Nota**

f Cuando el proyector se enciende por primera vez después de la compra, así como al ejecutar [TODOS LOS DATOS DE USUARIO] en el menú [SETUP PROYECTOR] → [INICIALIZAR], aparece la pantalla del ajuste del enfoque después de que la proyección comience y, a continuación, aparece la pantalla [CONFIGURACIÓN INICIAL]. Consulte "Pantalla de inicio" (+ página 20) para obtener más información.

### **Apagado del proyector**

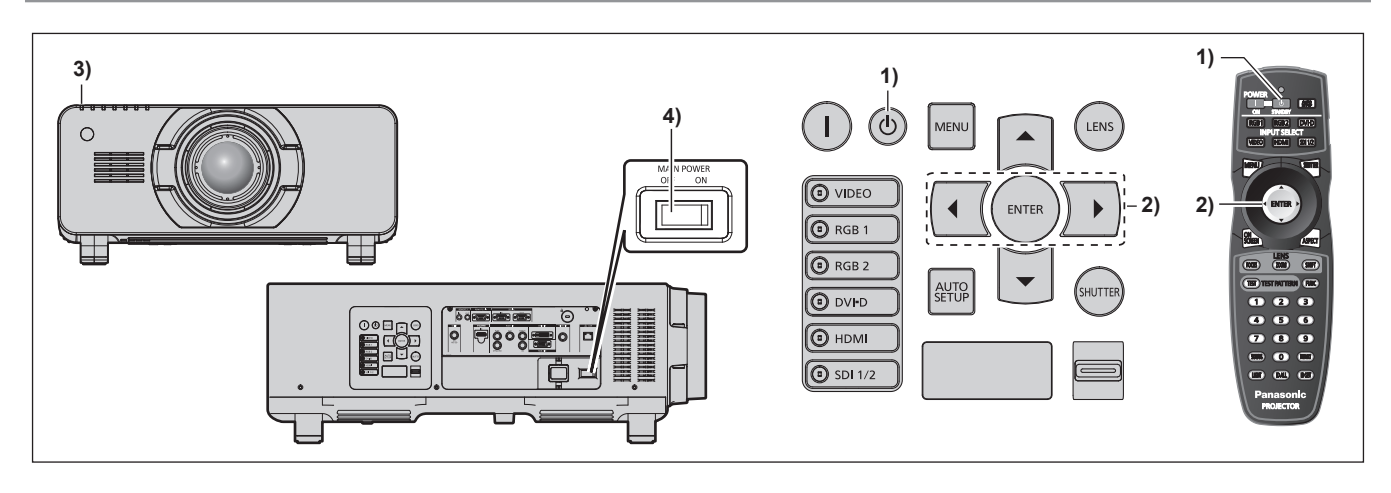

1) Pulse el botón < $\phi$ > de modo en espera.

f Aparece la pantalla de confirmación **[APAGADO (REPOSO)]**.

**2) Pulse** qw **para seleccionar [EJECUTAR] y pulse el botón <ENTER>.**

#### **(O pulse de nuevo el botón <** $\phi$ **> de modo en espera.)**

- f La proyección de la imagen se detendrá y el indicador de alimentación <ON (G)/STANDBY (R)> del cuerpo del proyector se ilumina en naranja. (El ventilador continúa funcionando.)
- **3) Espere hasta que el indicador de alimentación <ON (G)/STANDBY (R)> en el cuerpo del proyector se encienda en rojo (y se pare el ventilador) durante unos 170 segundos.**
- **4) Pulse <OFF> en el interruptor <MAIN POWER> para desconectar la alimentación.**

#### **Nota**

- f No encienda el proyector ni proyecte imágenes inmediatamente después de apagar el proyector.
- Conectar la alimentación mientras la lámpara todavía está caliente puede acortar la vida de la lámpara.
- f Aproximadamente 150 segundos después de que el proyector se apague y empiece la refrigeración de la lámpara luminosa, los indicadores de lámpara no se iluminarán aunque se encienda la alimentación. Incluso una vez transcurrido el periodo especificado, la lámpara podría no encenderse al poner en marcha al proyector. En este caso, vuelva encender el proyector una vez que el indicador de alimentación <ON (G)/STANDBY (R)> se haya iluminado en rojo.
- **El proyector consume energía incluso cuando se pulsa el botón <** $\phi$ **> del modo en espera y se apaga el proyector si la alimentación principal del proyector está activada.** Cuando el menú [SETUP PROYECTOR] → [MODO STANDBY] está ajustado en [ECO], el uso de algunas funciones está limitado, pero se evita el consumo de energía durante el modo en espera.

# **Proyectando**

Compruebe la colocación de lente de proyección ( $\Rightarrow$  página 37), la conexión del dispositivo externo ( $\Rightarrow$  página 39), la conexión del cable de alimentación (+ página 43), encienda la alimentación (+ página 44) para iniciar la proyección. Seleccione el vídeo que se utilizará en la proyección y ajuste la apariencia de la imagen proyectada.

## **Selección de la señal de entrada**

Seleccione una señal de entrada.

- **1) Pulse los botones de entrada de selección (<RGB1>, <RGB2>, <DVI-D>, <VIDEO>, <HDMI>, <SDI 1/2>) en el panel de control o el mando a distancia.**
	- f Se proyectará la imagen de la señal recibida en el terminal seleccionado.

#### **Atención**

- f Las imágenes podrían no proyectarse correctamente dependiendo del dispositivo externo, disco Blu-ray o disco DVD reproducido. Configure el menú [IMAGEN] → [SELECTOR DEL SISTEMA].
- f Confirme la relación de aspecto de la pantalla de proyección y de la imagen y seleccione una relación de aspecto óptima en el menú  $[POSICIÓN] \rightarrow [ASPECTO].$

# **Ajuste el enfoque, zoom y desplazamiento**

Si la imagen proyectada o la posición no es correcta al posicionar el proyector y la pantalla es instalada correctamente, ajuste el enfoque, zoom y desplazamiento.

#### **Utilización del panel de control**

- **1) Presione el botón <LENS> en el panel de control.**
	- f Presionando el botón, el menú de configuración cambia en la secuencia [ENFOQUE], [ZOOM] y [CAMBIO].

**2)** Seleccione cada elemento y pulse ▲▼◀▶ para ajustarlo.

#### **Uso del mando a distancia**

- **1) Pulse los botones de la lente (<FOCUS>, <ZOOM>, <SHIFT>) en el mando a distancia.**
	- f Botón <FOCUS>: ajusta el enfoque.
	- f Botón <ZOOM>: ajusta el zoom.
	- f Botón <SHIFT>: ajusta el desplazamiento.
- **2)** Seleccione cada elemento y pulse **AV** ◆ para ajustarlo.

# **Precaución**

**Durante la operación de desplazamiento de la lente, no inserte la mano en ninguna apertura alrededor de la lente.** Puede pillarse la mano y sufrir lesiones.

#### **Nota**

- f La pantalla de ajuste del zoom no aparecerá cuando esté instalada una lente de proyección sin la función de zoom.
- f Utilice la lente de proyección (núm. de modelo: ET‑D75LE5, ET‑D75LE50) con la posición de la lente fijada en la posición inicial.  $(\Rightarrow$  página 48)
- Los ajustes se pueden realizar más rápido manteniendo pulsado ▲▼◀▶ mientras se ajusta el enfoque y el desplazamiento.
- f Se recomienda proyectar imágenes continuamente durante al menos 30 minutos antes de ajustar el enfoque.
- f [ENFOQUE] aparece en amarillo, para que el elemento de menú mostrado pueda ser reconocido por su color, incluso cuando el proyector no está enfocado y los caracteres mostrados son ilegibles. (Ajuste predeterminado)

El color de la visualización de[ENFOQUE] depende de la configuración del menú [OPCION DISPLAY] → [MENU EN PANTALLA] → [DISEÑO MENÚ].

- f Cuando se apaga el suministro durante el ajuste del enfoque y del desplazamiento, se necesita llevar a cabo la calibración de la lente la próxima vez que se encienda el suministro. (+ página 104)
- f Cuando se apaga el suministro principal durante el ajuste del enfoque, la calibración de la lente se lleva a cabo automáticamente durante el siguiente ajuste del enfoque.
- f Cuando se apaga el suministro principal durante el ajuste del desplazamiento, se mostrará una pantalla de error en la calibración de la lente durante el siguiente ajuste del desplazamiento. Ejecute el menú [SETUP PROYECTOR] → [CALIBRACIÓN DE LENTES].
- f Cuando se visualiza el error en la calibración de la lente a pesar de que se ejecutó [CALIBRACIÓN DE LENTES], pida a su distribuidor que repare la unidad.

### **Movimiento de la lente a la posición inicial**

Para mover la lente a la posición inicial, realice el procedimiento siguiente.

- **1) Pulse el botón <DEFAULT> en el mando a distancia mientras aparece la pantalla de ajuste del desplazamiento.**
	- f Aparece la pantalla **[POSICIÓN INICIAL]**.

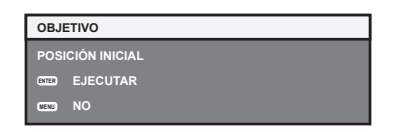

- **2) Mientras se muestra la pantalla [POSICIÓN INICIAL] (durante aproximadamente cinco segundos) pulse el botón <ENTER>.**
	- f [EN PROGRESIÓN] se muestra en la pantalla **[POSICIÓN INICIAL]** y la lente vuelve a su posición inicial.

#### **Nota**

- f La posición de origen de la lente es la posición de la lente cuando está siendo reemplazada o cuando el proyector está siendo guardado y no es el centro óptico de la pantalla.
- f También puede visualizar la pantalla **[POSICIÓN INICIAL]** presionando el botón <LENS> en el panel de control o el botón <SHIFT> en el mando a distancia por lo menos los tres segundos.

# **Margen de ajuste mediante el desplazamiento de la posición de la lente (desplazamiento óptico)**

Lleve a cabo el desplazamiento de la posición de la lente dentro del margen de ajuste.

El enfoque puede cambiar cuando la posición de la lente se sitúa fuera del margen de ajuste. Esto se debe a que el movimiento de la lente está restringido para proteger las partes ópticas. La posición de la proyección se puede ajustar con el desplazamiento del eje óptico a partir de la posición de proyección estándar en el rango respectivo.

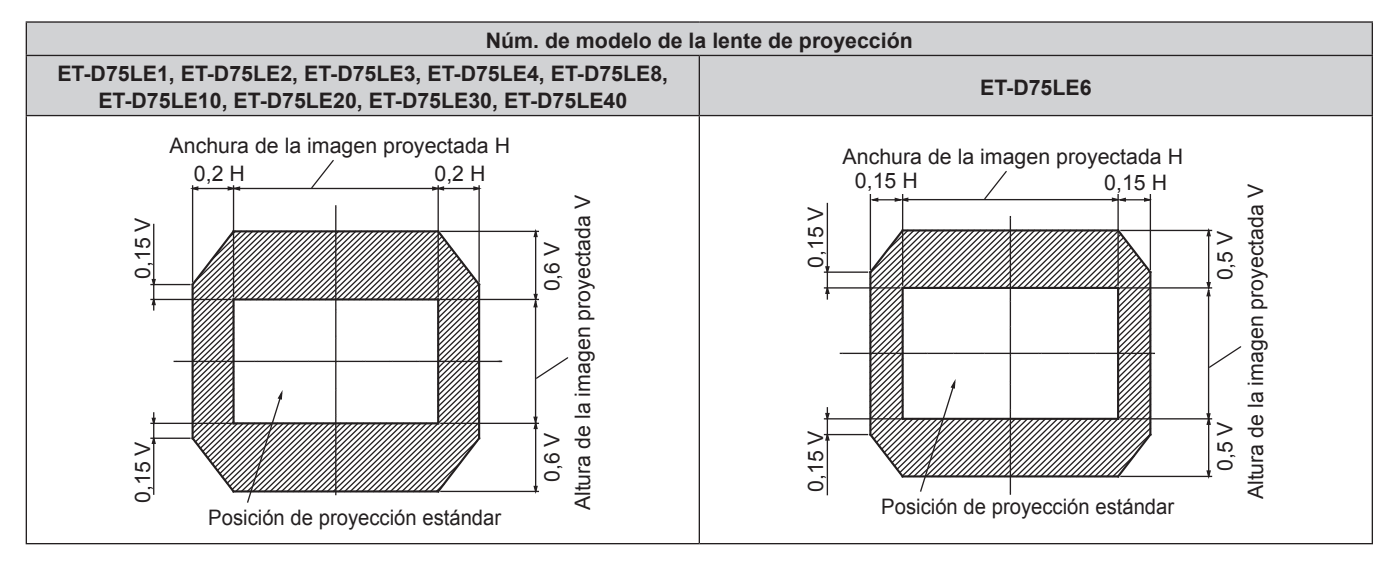

**Nota**

f Cuando la lente opcional de enfoque fijo (núm. de modelo: ET‑D75LE5, ET‑D75LE50) está acoplada, no es posible ajustar el desplazamiento.

### **Ajustar el montador de lentes cuando el enfoque está desequilibrado**

#### **Equilibrio del enfoque**

#### **Relación entre la inclinación de la lente y la superficie de enfoque de la pantalla**

Cuando la lente de proyección está inclinada en comparación con la superficie de formación de la imagen, al inclinar el lado frontal (lado de la pantalla) de la lente de proyección hacia abajo (en la dirección de la línea de la flecha punteada), el lado superior de la superficie de enfoque de la pantalla se inclinará hacia dentro y el lado inferior lo hará hacia fuera, tal como muestra el ejemplo.

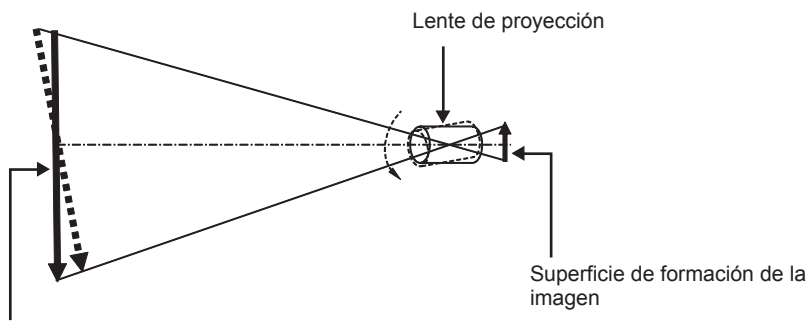

Superficie de enfoque de la pantalla

#### **Ajuste del equilibrio del enfoque (ajuste mediante la inclinación del montador de lentes)**

Cuando la superficie entera de la pantalla no es uniforme, incluso si se ha ajustado el enfoque de la lente, el montador de lentes tiene tornillos de ajuste del enfoque en 3 posiciones.

- Herramienta usada: destornillador hexagonal o llave Allen (diagonal 2,5 mm (3/32"))
- La llave Allen se incluve con la lente de provección ET-D75LE6, ET-D75LE8.

#### **Estructura del montador de lentes**

Los tornillos de ajuste del enfoque (a), (b) y (c) pueden girarse para mover el soporte de montaje hacia delante y hacia atrás.

Además, apretando los tornillos fijos se sujeta el soporte de montaje de la lente en su sitio de forma que no se mueve.

Cuando se instala una lente de proyección con un gran peso o cuando el proyector se instala en una posición inclinada, la lente puede inclinarse y el enfoque desequilibrarse. En estos casos, realice el ajuste tomando como referencia la relación entre la posición del ajuste y los tornillos de ajuste.

#### ■ Diagrama de la vista delantera del montador de lentes (visto del lado de la pantalla)

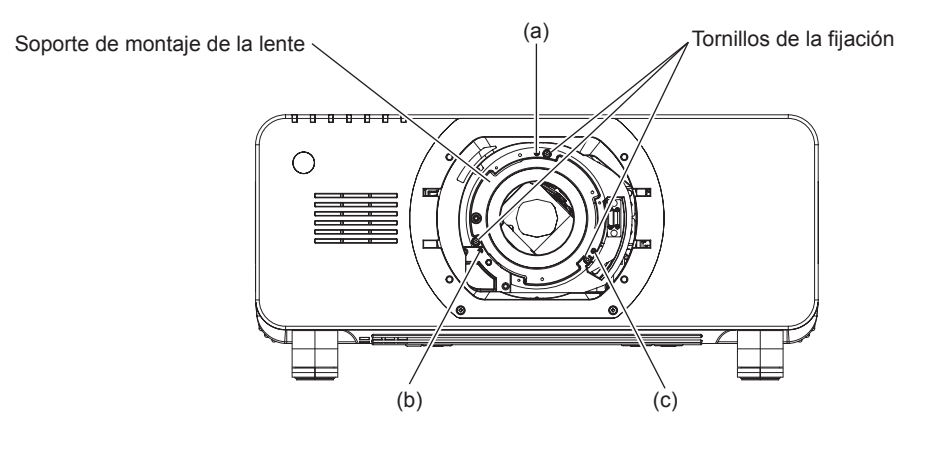

#### **Nota**

 $\bullet$  Los tornillos de ajuste del enfoque (a), (b) y (c) se ajustan con la lente montada.

#### **Procedimiento de ajuste**

#### ■ Relación entre la posición del ajuste y los tornillos de ajuste

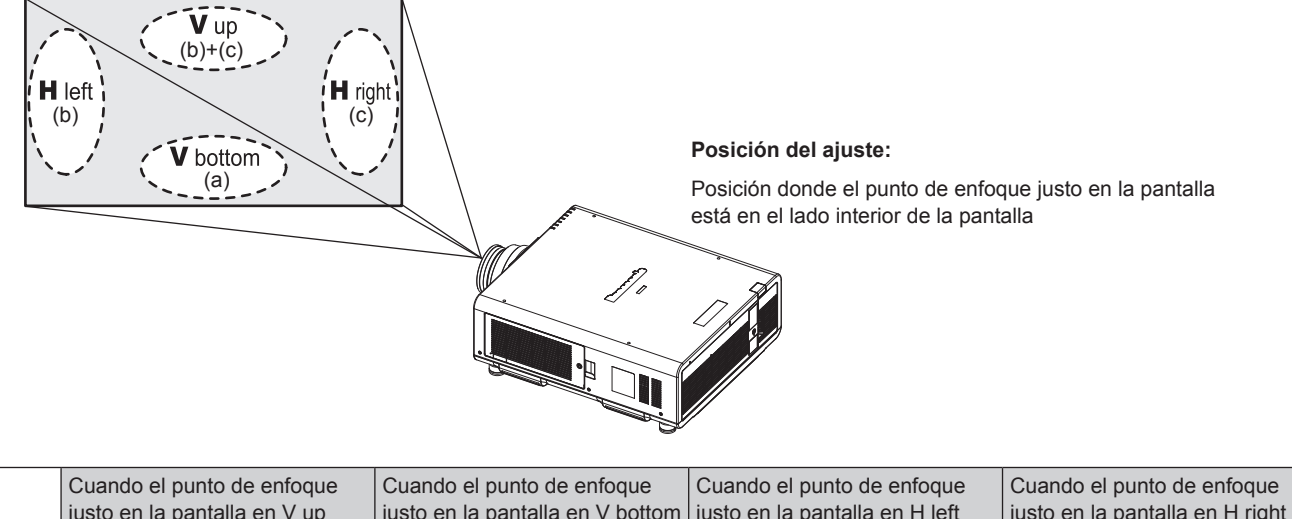

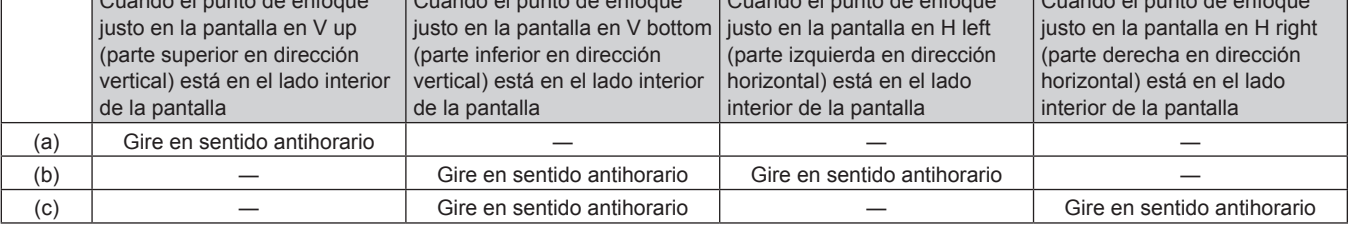

- **1) Pulse el botón <FOCUS> en el mando a distancia o el botón <LENS> en el panel de control para ver la pantalla de ajuste del enfoque.**
- **2)** Pulse ▼ para desplazar el enfoque de toda la pantalla una vez.
- **3) Pulse el botón** a **para parar en cualquier parte de la pantalla y definir el primer punto de enfoque justo.**

f Para el lugar en el que el enfoque pasa a este estado, el punto de enfoque justo es la parte interior de la pantalla.

**4) Afloje los tornillos fijados en la posición relativa al lugar en el que el enfoque cambia más a menudo (el lugar donde el punto de enfoque justo cambia más hacia el lado interior en el paso 2)) hasta dos rotaciones.**

f Gire los tornillos en la dirección de las agujas del reloj en dos posiciones o al menos en una posición al realizar un ajuste.

- **5) Gire despacio los tornillos de ajuste del enfoque correspondientes a las posiciones en el sentido contrario a las agujas del reloj y pare cuando la imagen esté enfocada. (**x **página 49)**
	- f Si los tornillos se giran en el sentido contrario a las manecillas del reloj, la inclinación de la lente cambiará moviendo el soporte de montaje de la lente del montador de lentes hacia adelante (lado de la pantalla) y en la imagen proyectada en la pantalla, el punto de enfoque en la dirección opuesta de los tornillos de ajuste cambiará del lado interior de la pantalla al exterior.
- **6) Pulse el botón <SHIFT> en el mando a distancia o el botón <LENS> en el panel de control para visualizar el menú de ajuste del desplazamiento y reajustar de nuevo a un estado óptimo la posición en pantalla de la imagen proyectada en la superficie de la misma.**
- **7) Lleve a cabo un nuevo ajuste de enfoque cerca del centro de la pantalla y si esto no es suficiente realice un ajuste fino de la cantidad de rotación de los tornillos de ajuste.**
- **8) Una vez realizados los ajustes, apriete con seguridad los tornillos de fijación aflojados.**
- **9) Ajuste de nuevo el enfoque usando el mando a distancia.**

# **Uso del mando a distancia**

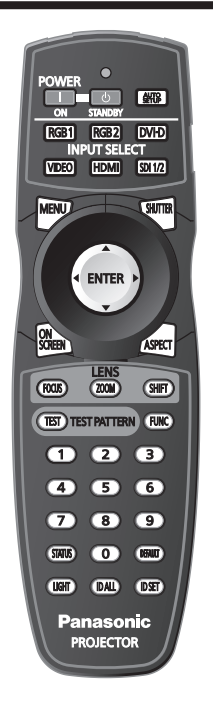

### **Uso de la función disparador**

Si el proyector permanece sin uso un cierto tiempo durante, por ejemplo, el intermedio de la reunión, se puede apagar la imagen temporalmente.

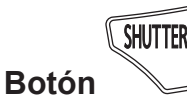

#### **1) Pulse el botón <SHUTTER>.**

- La imagen desaparece.
- f Esta operación también puede realizarse con el botón <SHUTTER> del panel de control.

#### **2) Pulse de nuevo el botón <SHUTTER>.**

• Se visualiza la imagen.

#### **Nota**

- f El indicador de alimentación <ON (G)/STANDBY (R)> parpadea despacio en verde al cerrar el obturador.
- f Puede fijar la velocidad de apertura y cierre del obturador a través del menú [OPCION DISPLAY] → [AJUSTES DE OBTURADOR].

#### **Uso de la función de visualización de menú en pantalla**

Apague la función de visualización de menú en pantalla (sin imagen) cuando no desea que los espectadores vean la visualización en pantalla, como por ejemplo el menú o el nombre del terminal de entrada.

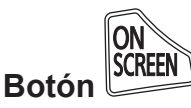

#### **1) Pulse el botón <ON SCREEN>.**

• Desaparece el menú en pantalla.

#### **2) Pulse de nuevo el botón <ON SCREEN>.**

f Aparece el menú en pantalla.

#### **Nota**

f Si mantiene pulsado el botón <MENU> en el panel de control durante al menos tres segundos mientras está desactivado (oculto) el menú en pantalla, se enciende el menú en pantalla.

### **Cambio de la señal de entrada**

La entrada de la proyección puede cambiarse.

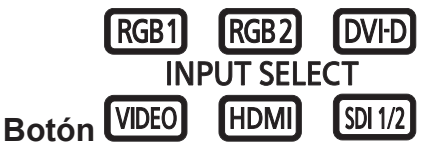

**1) Pulse los botones de selección de entrada (<RGB1>, <RGB2>, <DVI-D>, <VIDEO>, <HDMI>, <SDI 1/2>).**

f Esta operación también puede realizarse con los botones del panel de control.

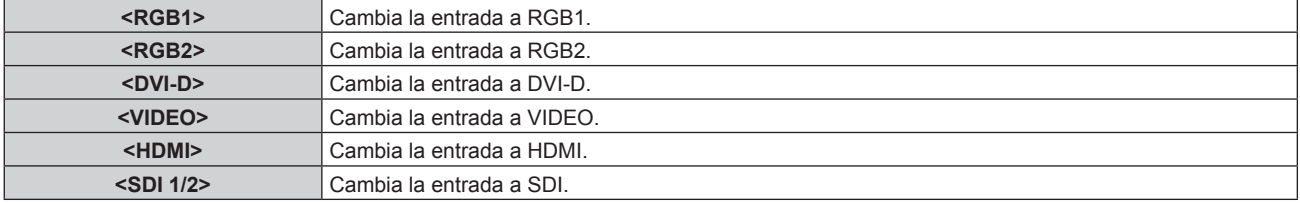

### **Uso de la función de estado**

Puede visualizar el estado del proyector.

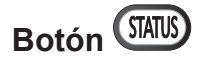

#### **1) Pulse el botón <STATUS>.**

f Aparece la pantalla **[ESTADO]**.

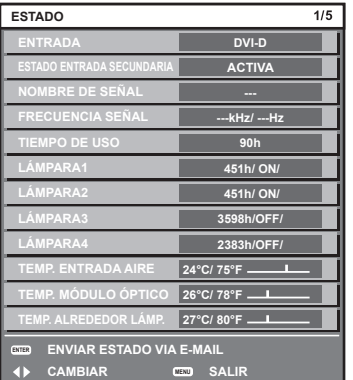

#### **Nota**

 $\bullet$  Puede visualizarse desde el menú [SETUP PROYECTOR]  $\rightarrow$  [ESTADO] ( $\bullet$  página 101).

#### **Uso de la función de ajuste automático**

La función de ajuste automático puede utilizarse para ajustar automáticamente la resolución, la fase reloj y la posición de la imagen cuando se reciben señales RGB analógicas que constan de imágenes de mapas de bits, como las señales del ordenador, o para ajustar automáticamente la posición de la imagen cuando se reciben señales DVI‑D/HDMI. Se recomienda recibir imágenes con bordes blancos brillantes en los márgenes y caracteres negros y blancos de alto contraste cuando el sistema se encuentra en el modo de ajuste automático. Evite recibir imágenes que incluyan semitonos o gradaciones, tales como fotografías e imágenes gráficas de ordenador.

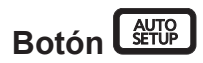

#### **1) Pulse el botón <AUTO SETUP>.**

- f [FINAL.CON NORMAL.] aparece cuando se ha completado el proceso sin problemas.
- f Esta operación también puede realizarse con el botón <AUTO SETUP> del panel de control.

#### **Nota**

# 52 - ESPAÑOL

f La fase reloj puede cambiar incluso si se ha completado el proceso sin problemas. En estos casos, ajuste el menú [POSICIÓN] → [FASE RELOJ] (→ página 70).

- f Si se recibe una imagen con bordes borrosos o una imagen oscura, puede que aparezca [FINAL.ANORMAL.] o que no se realice el ajuste correctamente, aunque aparezca [FINAL.CON NORMAL.]. En este caso, modifique los ajustes desde el menú [MENÚ AVANZADO] → [RESOLUCIÓN DE ENTRADA] (→ página 74), [POSICIÓN] → [FASE RELOJ] (→ página 70) y [CAMBIO] (→ página 68).
- Configure las señales especiales teniendo en cuenta el menú [OPCION DISPLAY] → [AUTO AJUSTE] ( $\Rightarrow$  página 80).
- $\bullet$  La configuración automática podría no funcionar dependiendo del modelo de ordenador.
- f La configuración automática podría no funcionar en el caso de la señal de sincronización C-SY o SYNC ON GREEN.
- f Las imágenes pueden aparecer distorsionadas durante varios segundos durante la configuración automática, pero esto no indica un mal funcionamiento.
- f El ajuste debe realizarse para cada señal de entrada.
- f Puede cancelarse el ajuste automático pulsando el botón <MENU> durante el transcurso de esta operación.
- f Si se ejecuta la función de ajuste automático mientras se están recibiendo imágenes en movimiento, el ajuste podría no llevarse a cabo correctamente incluso para una señal RGB, en cuyo caso se puede usar la configuración automática. Puede que aparezca [FINAL. ANORMAL.] o que el ajuste no pueda realizarse correctamente aunque aparezca [FINAL.CON NORMAL.].

# **Uso del botón de función**

Las funciones [P IN P], [MEM. SECUNDARIA], [SELECTOR DEL SISTEMA], [SYSTEM DAYLIGHT VIEW], [CONGELADO], [MONITOR FORMA ONDA] o [CARGA MEMORIA LENTE] pueden asignarse al botón <FUNC> del mando a distancia para poder usarlo como botón de acceso rápido.

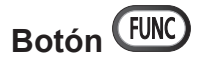

#### **1) Pulse el botón <FUNC>.**

#### **Nota**

• La asignación de función se realiza desde el menú [SETUP PROYECTOR] → [BOTÓN DE FUNCIÓN] (+ página 103).

#### **Visualización del patrón de prueba interno**

El proyector tiene ocho tipos de imágenes de prueba internas para comprobar el estado del cuerpo del proyector. Para visualizar las imágenes de prueba, siga el procedimiento que se describe a continuación.

# **Botón (IEST) TEST PATTERN**

- **1) Pulse el botón <TEST>.**
- **2) Presione** qw **para seleccionar el patrón de prueba.**

#### **Nota**

- El ajuste también puede realizarse desde el menú [PATRÓN DE PRUEBA] (→ página 109).
- f El ajuste de la posición, tamaño y otros factores no se refleja en los patrones de prueba. Asegúrese de visualizar la señal de entrada antes de realizar varios ajustes.

### **Cambio de la relación de aspecto de las imágenes**

Puede cambiar la relación de aspecto para seleccionar la apropiada a la señal de entrada.

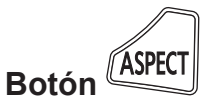

#### **1) Pulse el botón <ASPECT>.**

f La página cambiará cada vez que pulse el botón.

#### **Nota**

• Consulte el menú [POSICIÓN] → [ASPECTO] ( $\blacktriangleright$  página 68) para obtener más información.

# **Capítulo 4 Ajustes**

Este capítulo describe los ajustes que puede realizar con el menú en pantalla.

# **Navegación por los menús**

El menú en pantalla (Menú) se usa para realizar distintas configuraciones y ajustes del proyector.

#### **Navegación a través del menú**

#### **Procedimiento de funcionamiento**

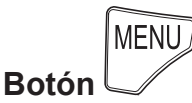

- **1) Pulse el botón <MENU> en el mando a distancia o en el panel de control.**
	- f Aparece la pantalla **[MENÚ PRINCIPAL]**.

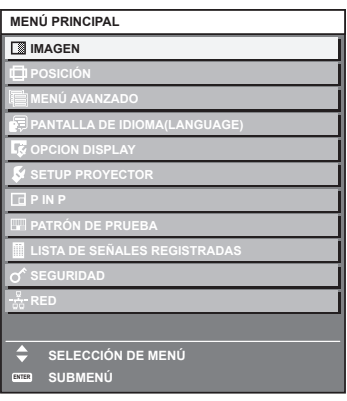

2) Pulse ▲▼ para seleccionar un elemento del menú principal.

f El elemento seleccionado se resalta en amarillo.

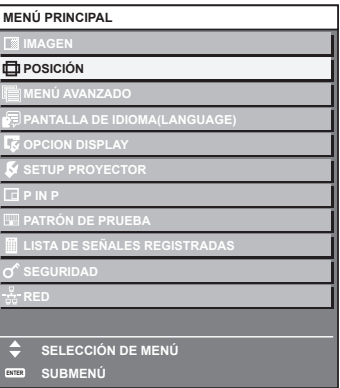

#### **3) Pulse el botón <ENTER>.**

f Se visualizan los elementos del sub-menú del menú principal seleccionado.

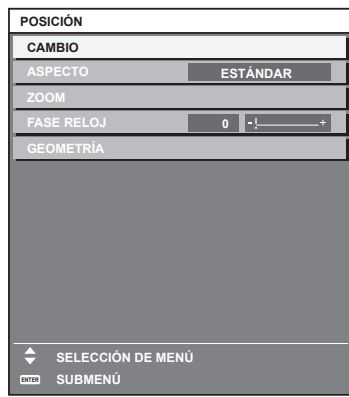

- **4)** Pulse ▲▼ para seleccionar un sub-menú y pulse ◆▶ o el botón <ENTER> para cambiar o realizar **ajustes.**
	- Algunos elementos del menú cambiarán de orden, según se indica a continuación, cada vez que pulse <

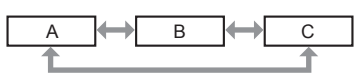

• Para algunos elementos, pulse < $\blacktriangleright$  para visualizar la pantalla de ajuste individual con una barra de ajuste como la que aparece a continuación.

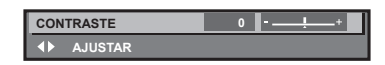

#### **Nota**

- f Al pulsar el botón <MENU> mientras se está visualizando la pantalla del menú, volverá a la pantalla anterior.
- f En función de las señales enviadas al proyector, algunos elementos o funciones no puede ajustarse o utilizarse. Si los elementos o funciones no se pueden ajustar o usar, se muestran con caracteres en negro en la pantalla del menú y no se pueden seleccionar. Es posible que [DIGITAL CINEMA REALITY] no aparezca en función de las señales de entrada.
- Algunos elementos se pueden ajustar aunque no se reciba ninguna señal.
- La pantalla de ajuste individual desaparece automáticamente si no se realiza ninguna operación durante aproximadamente cinco segundos.
- · Para obtener información sobre los elementos de menú, consulte "Menú principal" (→ página 56) y "Sub-menú" (→ página 57).
- f El color del cursor depende de los ajustes del menú [OPCION DISPLAY] → [MENU EN PANTALLA] → [DISEÑO MENÚ]. De forma predeterminada, el elemento seleccionado se visualiza con el cursor en color amarillo.
- 

#### **Restablecer los valores de ajuste a los ajustes de fábrica**

Si pulsa el botón <DEFAULT> en el mando a distancia, se restaurarán los ajustes de fábrica de los valores ajustados en los elementos de menú.

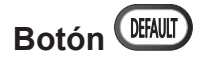

**1) Pulse el botón <DEFAULT> en el mando a distancia.**

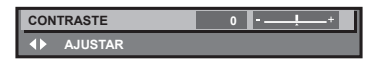

#### **Nota**

- $\bullet$  No se pueden restaurar a la vez todos los ajustes a los valores predeterminados.
- f Para restaurar todos los ajustes configurados en el elemento de sub-menú a los valores predeterminados de fábrica al mismo tiempo, ejecute el menú [SETUP PROYECTOR]  $\rightarrow$  [INICIALIZAR] (→ página 106).
- f Algunos elementos no se pueden restablecer a los valores predeterminados de fábrica tampoco al pulsar el botón <DEFAULT> en el mando a distancia. Estos elementos deben ajustarse uno a uno.
- f El triángulo que aparece abajo de la escala de barra en la pantalla de ajustes individuales indica el ajuste predeterminado de fábrica. La posición del triángulo varía dependiendo de las señales de entrada seleccionadas.

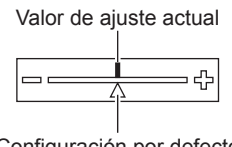

Configuración por defecto

### **Menú principal**

Los siguientes elementos están en el menú principal.

Al seleccionar un elemento del menú principal, se muestra la pantalla de selección del sub-menú.

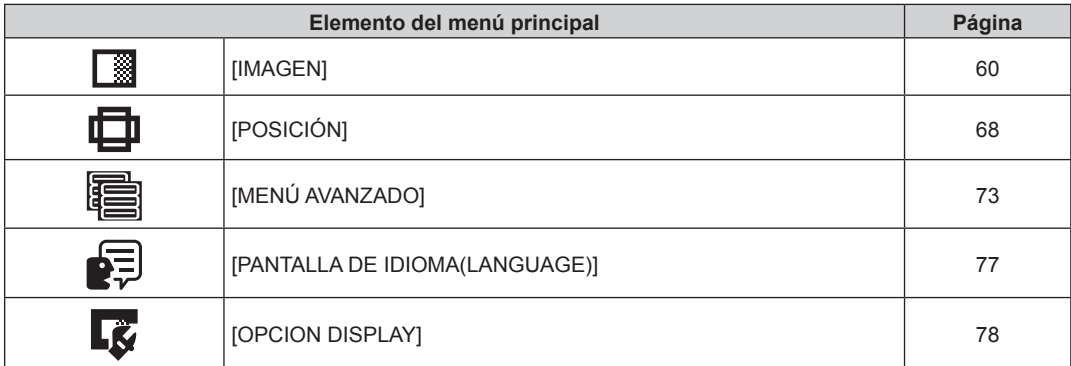

# 56 - ESPAÑOL

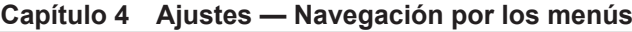

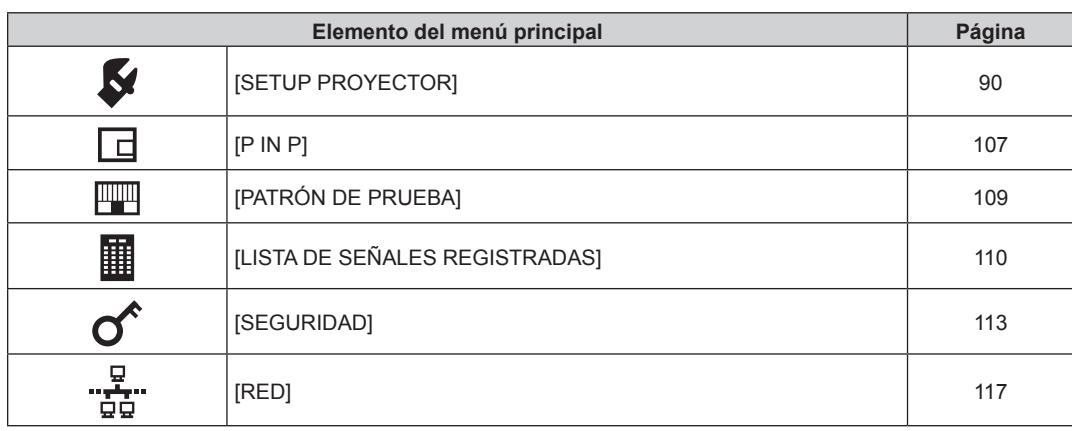

# **Sub-menú**

Se muestra el sub-menú del elemento del menú principal seleccionado y puede configurar y ajustar sus diferentes elementos.

and the control of the control of the control of the control of the control of the control of

# **[IMAGEN]**

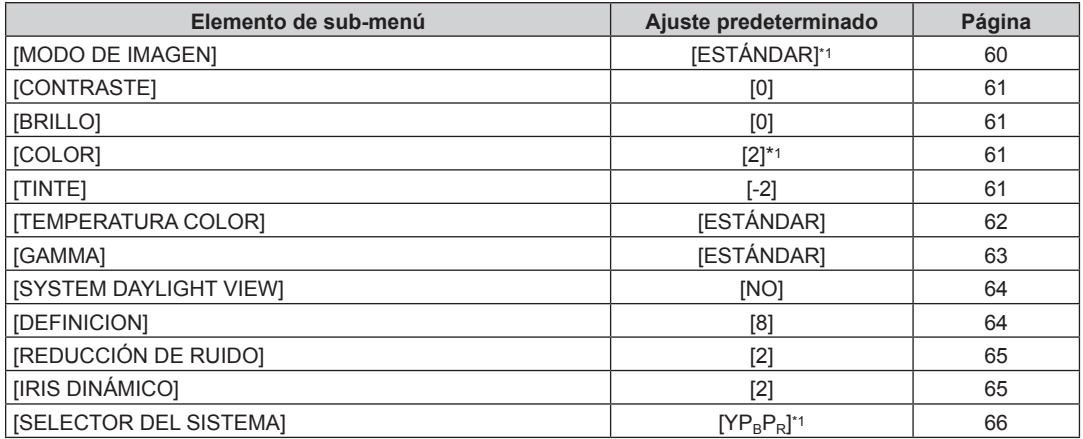

\*1 Depende de la entrada de señal.

**Nota**

 $\bullet$  Los ajustes predeterminados de fábrica pueden variar dependiendo del modo de imagen.

# **[POSICIÓN]**

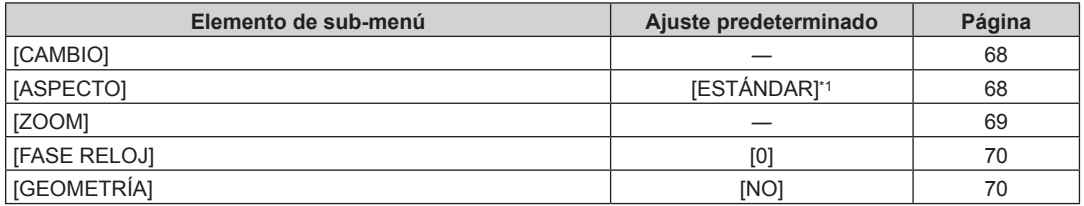

\*1 Depende de la entrada de señal.

# **[MENÚ AVANZADO]**

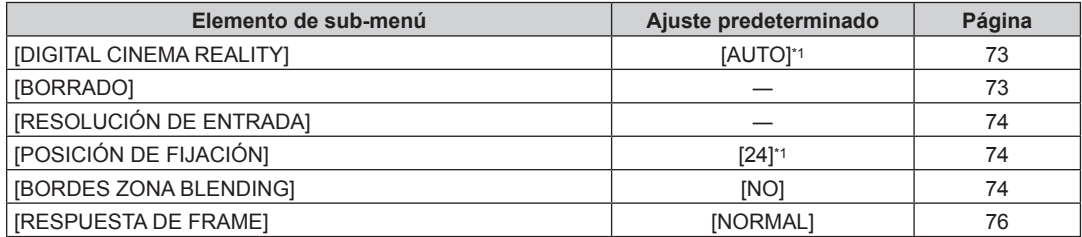

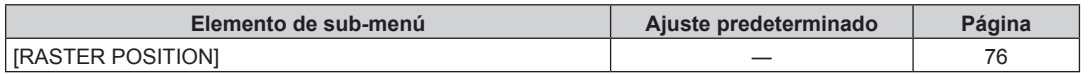

\*1 Depende de la entrada de señal.

#### **Nota**

f Los elementos del submenú y los ajustes predeterminados de fábrica varían en función del terminal de entrada seleccionado.

# **[PANTALLA DE IDIOMA(LANGUAGE)]**

Detalles (→ página 77)

# **[OPCION DISPLAY]**

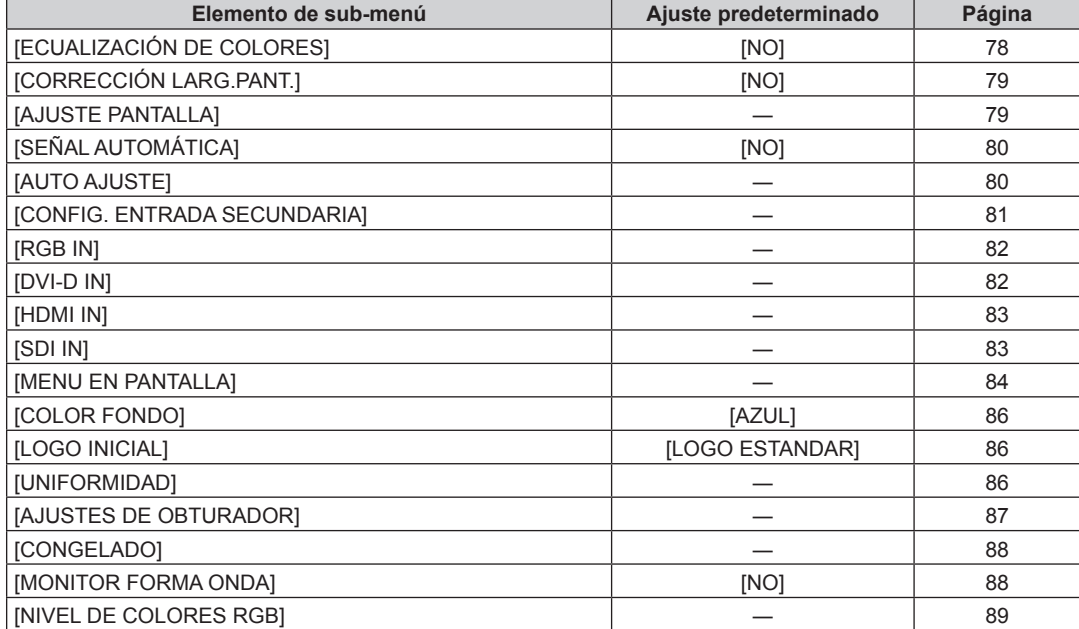

# **[SETUP PROYECTOR]**

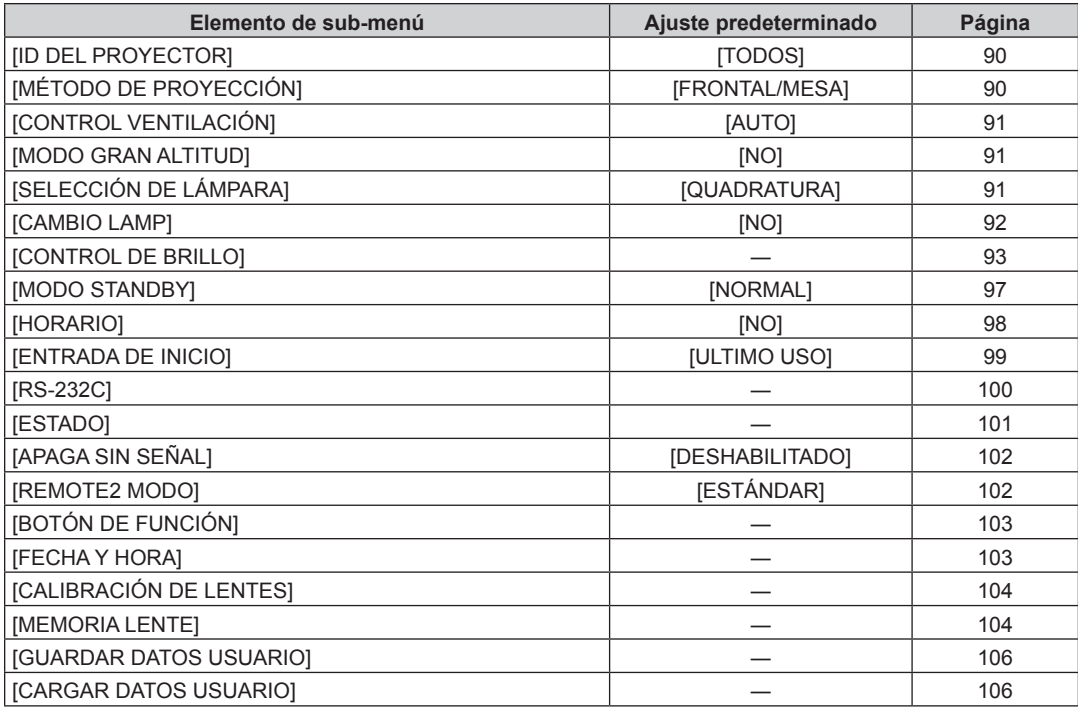

# 58 - ESPAÑOL

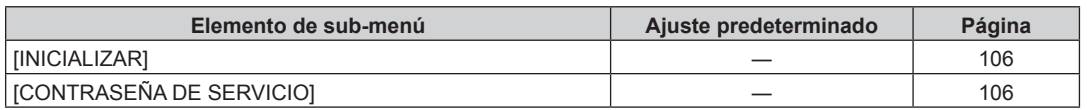

# **[P IN P]**

Detalles (→ página 107)

# **[PATRÓN DE PRUEBA]**

Detalles (→ página 109)

# **[LISTA DE SEÑALES REGISTRADAS]**

Detalles (→ página 110)

# **[SEGURIDAD]**

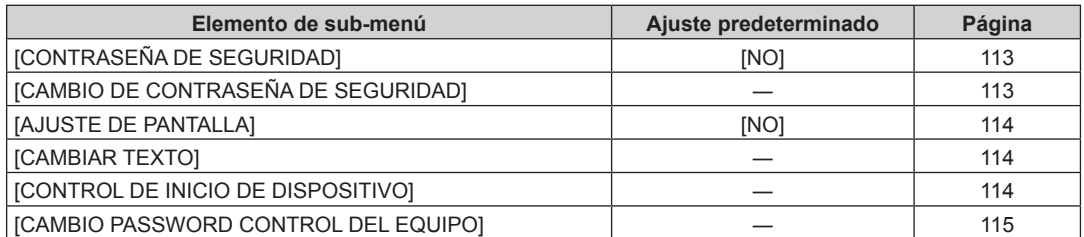

# **[RED]**

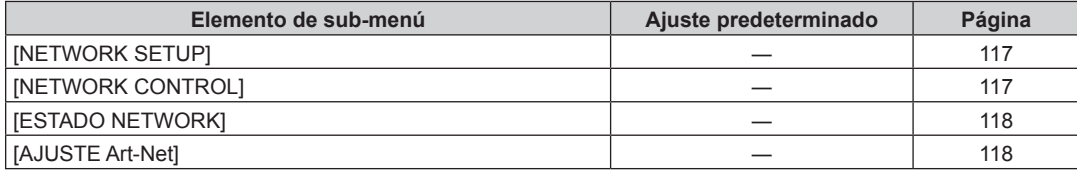

#### **Nota**

f Algunos elementos no se pueden ajustar o usar para la entrada de algunos formatos de señal en el proyector.

Los elementos de menú que no se pueden ajustar o usar se muestran con caracteres en negro y no se pueden seleccionar.

f Los elementos del submenú y los ajustes predeterminados de fábrica varían en función del terminal de entrada seleccionado.

# **Menú [IMAGEN]**

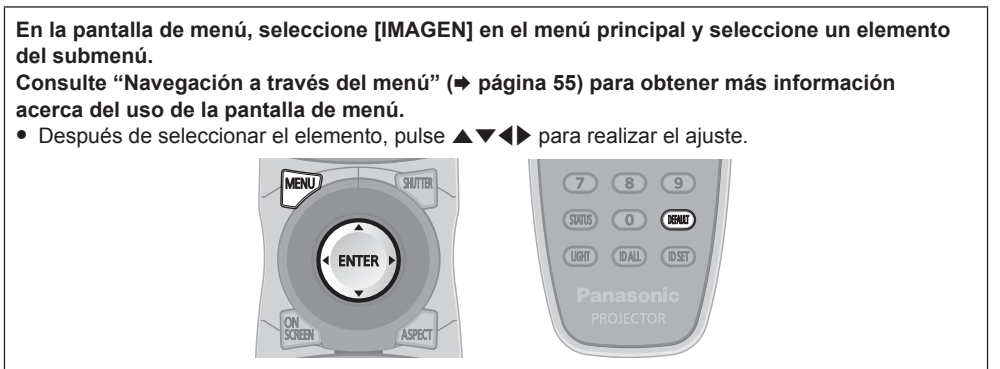

# **[MODO DE IMAGEN]**

Puede seleccionar el modo de imagen adecuado para la fuente de imagen y el entorno en el cual se va a usar el proyector.

#### **1)** Pulse ▲▼ para seleccionar [MODO DE IMAGEN].

#### 2) **Pulse 4**.

f Aparece la pantalla de ajuste individual **[MODO DE IMAGEN]**.

#### **3) Pulse ◀▶ para cambiar el elemento.**

f Los elementos cambiarán cada vez que pulse el botón.

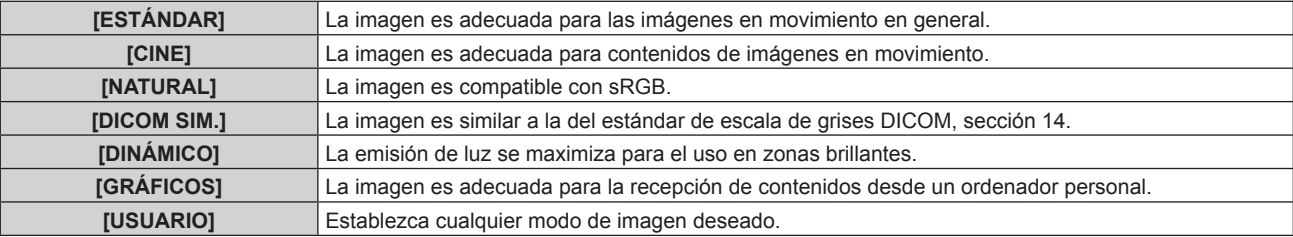

#### **Nota**

- f El modo de imagen predeterminado de fábrica es [GRÁFICOS] para las señales de entrada de imágenes fijas y [ESTÁNDAR] para las señales de entrada basadas en imágenes en movimiento.
- f DICOM es la abreviación de "Digital Imaging and COmmunication in Medicine" y es un estándar para los dispositivos de generación de imágenes en el ámbito de la medicina. Aunque se usa el nombre DICOM, el proyector no es un dispositivo médico, y no se debe usar para propósitos tales como el diagnóstico de imágenes de visualización.
- f Pulse el botón <ENTER> al seleccionar cada [MODO DE IMAGEN] para guardarlo como valor especificado cuando se recibe una nueva señal. Se guardan los datos de todos los elementos excepto [SELECTOR DEL SISTEMA] en el menú [IMAGEN].
- f En los ajustes predeterminados de fábrica, [USUARIO] se ajusta para las imágenes que se encuentran en conformidad con el estándar ITU‑R BT.709.

#### **Cambio del nombre de [USUARIO]**

- **1)** Pulse ▲▼ para seleccionar [MODO DE IMAGEN].
- **2) Pulse** qw **para seleccionar [USUARIO].**
- **3) Pulse el botón <ENTER>.**
	- f Aparece la pantalla detallada de **[MODO DE IMAGEN]**.
- **4)** Pulse ▲▼ para seleccionar [CAMBIO DE NOMBRE DE MODO DE IMAGEN], y pulse el botón **<ENTER>.**
	- **Aparece la pantalla [CAMBIO DE NOMBRE DE MODO DE IMAGEN].**
- 5) Pulse **AV ◆** para seleccionar el texto y pulse el botón <ENTER> para introducir el texto.
- **6) Pulse ▲▼◆ para seleccionar [OK], y pulse el botón <ENTER>.** 
	- Se cambia el nombre del modo de imagen.

60 - ESPAÑOL

# **[CONTRASTE]**

Puede ajustar el contraste de los colores.

#### **1)** Pulse ▲▼ para seleccionar [CONTRASTE].

#### 2) **Pulse ◀▶ o el botón <ENTER>.**

f Aparece la pantalla de ajuste individual **[CONTRASTE]**.

#### 3) **Pulse**  $\blacklozenge$  **para ajustar el nivel.**

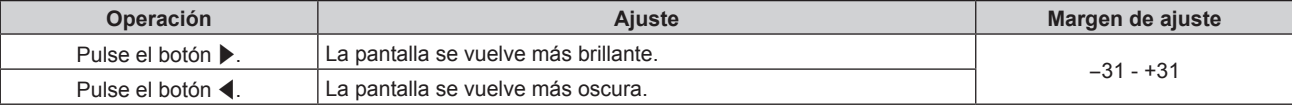

#### **Atención**

• Ajuste primero [BRILLO] cuando necesite ajustar el nivel de negros.

#### **[BRILLO]**

Puede ajustar la zona oscura (negra) de la imagen proyectada.

#### **1)** Pulse ▲▼ para seleccionar [BRILLO].

#### 2) **Pulse ◀▶ o el botón <ENTER>.**

f Aparece la pantalla de ajuste individual **[BRILLO]**.

#### 3) Pulse  $\blacklozenge$  para ajustar el nivel.

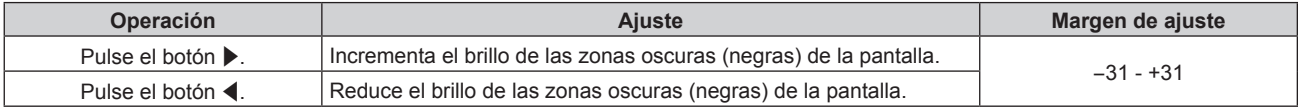

### **[COLOR]**

Puede ajustar la saturación de color de la imagen proyectada.

#### **1) Pulse ▲▼ para seleccionar [COLOR].**

- 2) **Pulse ◀▶ o el botón <ENTER>.** 
	- f Aparece la pantalla de ajuste individual **[COLOR]**.
- 3) Pulse  $\blacklozenge$  para ajustar el nivel.

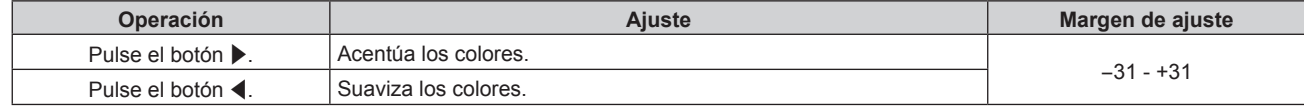

### **[TINTE]**

Puede ajustar los tonos de piel de la imagen proyectada.

#### **1)** Pulse ▲▼ para seleccionar [TINTE].

#### 2) **Pulse ◀▶ o el botón <ENTER>.**

f Aparece la pantalla de ajuste individual **[TINTE]**.

#### 3) Pulse  $\blacklozenge$  para ajustar el nivel.

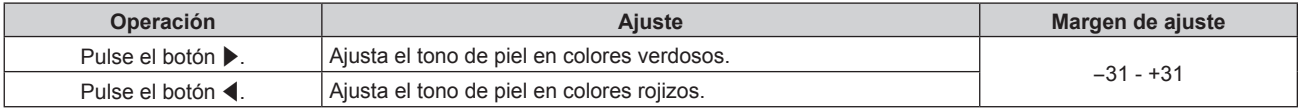

# **[TEMPERATURA COLOR]**

Puede cambiar la temperatura del color si las zonas blancas de la imagen proyectada son azuladas o rojizas.

#### **Ajuste con la temperatura de color**

#### **1)** Pulse ▲▼ para seleccionar ITEMPERATURA COLORI.

#### **2) Pulse** qw **o el botón <ENTER>.**

f Aparece la pantalla de ajuste individual **[TEMPERATURA COLOR]**.

#### 3) Pulse  $\blacklozenge$  para cambiar el elemento.

f Los elementos cambiarán cada vez que pulse el botón.

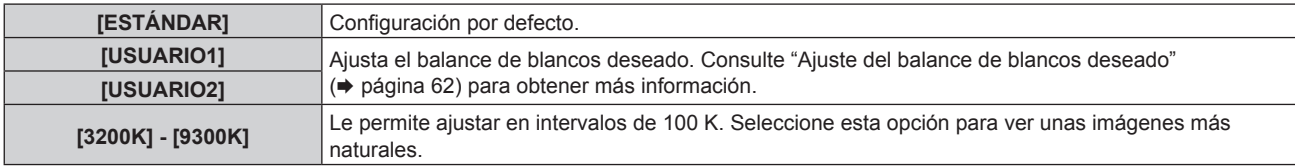

#### **Nota**

· Cuando se ajusta [MODO DE IMAGEN] (→ página 60) en [USUARIO] o [DICOM SIM.], no se puede seleccionar [ESTÁNDAR].

• Cuando el ajuste [ECUALIZACIÓN DE COLORES] ( $\Rightarrow$  página 78) se encuentre establecido en un valor diferente de [NO],

- [TEMPERATURA COLOR] se establece en [USUARIO1].
- $\bullet$  Los valores numéricos de la temperatura de color son una guía.

#### **Ajuste del balance de blancos deseado**

- 1) Pulse  $\blacktriangle \blacktriangledown$  para seleccionar [TEMPERATURA COLOR].
- **2) Pulse** qw **o el botón <ENTER>.** f Aparece la pantalla de ajuste individual **[TEMPERATURA COLOR]**.
- **3) Pulse** qw **para seleccionar [USUARIO1] o [USUARIO2].**
- **4) Pulse el botón <ENTER>.**

f Aparece la pantalla **[TEMPERATURA COLOR]**.

- **5)** Pulse ▲▼ para seleccionar [BALANCE DE BLANCOS].
- **6) Pulse el botón <ENTER>.** f Aparece la pantalla **[BALANCE DE BLANCOS]**.

#### **7)** Pulse ▲▼ para seleccionar [BALANCE DE BLANCOS ALTO] o [BALANCE DE BLANCO BAJO].

#### **8) Pulse el botón <ENTER>.**

f Aparece la pantalla **[BALANCE DE BLANCOS ALTO]** o la pantalla **[BALANCE DE BLANCO BAJO]**.

#### **9) Pulse ▲▼ para seleccionar [ROJO], [VERDE] o [AZUL].**

#### 10) Pulse  $\blacklozenge$  para ajustar el nivel.

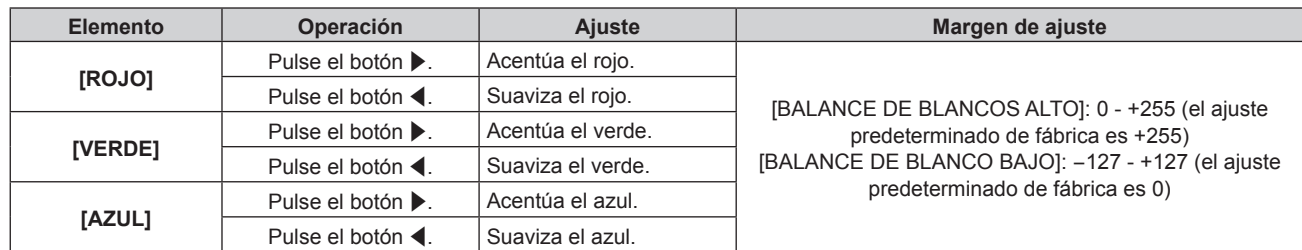

#### **Nota**

f Ajuste [TEMPERATURA COLOR] correctamente. Todos los colores no se mostrarán correctamente a menos que se realice el ajuste adecuado. Si el ajuste no tiene el efecto deseado, puede pulsar el botón <DEFAULT> en el mando a distancia para recuperar el valor predeterminado de fábrica del ajuste del elemento seleccionado.

#### **Para ajustar el balance de blancos deseado en función de los ajustes de temperatura de color existentes**

- **1)** Pulse ▲▼ para seleccionar [TEMPERATURA COLOR].
- **2) Pulse ◀▶ o pulse el botón <ENTER>.** 
	- f Aparece la pantalla de ajuste individual **[TEMPERATURA COLOR]**.
- **3) Pulse** qw **para seleccionar un elemento que no sea [ESTÁNDAR], [USUARIO1] o [USUARIO2].**
- **4) Pulse el botón <ENTER>.**
	- f Aparece la pantalla **[CAMBIAR A \*\*\*\*\*]**.
- **5)** Pulse ▲▼ para seleccionar [USUARIO1] o [USUARIO2].
	- f El estado de la temperatura de color modificada se guarda en el elemento seleccionado.
- **6) Pulse el botón <ENTER>.**
	- f Se visualiza la pantalla de confirmación.
- **7) Pulse** qw **para seleccionar [EJECUTAR], y pulse el botón <ENTER>.**
	- Se sobrescriben los datos de [USUARIO1] o [USUARIO2].
	- Si pulsa < $\blacktriangleright$  para seleccionar [ABANDONAR] y a continuación pulsa el botón <ENTER>, los datos no se sobrescribirán.
	- f Aparece la pantalla **[BALANCE DE BLANCOS ALTO]**.

#### **8)** Pulse ▲▼ para seleccionar [ROJO], [VERDE] o [AZUL].

9) Pulse  $\blacklozenge$  para ajustar el nivel.

#### **Nota**

- f Ajuste [TEMPERATURA COLOR] correctamente. No todos los colores se mostrarán correctamente a menos que se realice el ajuste adecuado. Si el ajuste no tiene el efecto deseado, puede pulsar el botón <DEFAULT> en el mando a distancia para recuperar el valor predeterminado de fábrica del ajuste del elemento seleccionado.
- f Cuando se haya modificado la temperatura del color, los colores antes y después del cambio difieren ligeramente.

#### **Cambio del nombre de [USUARIO1] o [USUARIO2]**

- 1) Pulse  $\triangle \blacktriangledown$  para seleccionar [TEMPERATURA COLOR].
- **2) Pulse** qw **o el botón <ENTER>.**
	- f Aparece la pantalla de ajuste individual **[TEMPERATURA COLOR]**.
- **3) Pulse** qw **para seleccionar [USUARIO1] o [USUARIO2].**
- **4) Pulse el botón <ENTER>.**
	- f Aparece la pantalla **[TEMPERATURA COLOR]**.
- **5)** Pulse ▲▼ para seleccionar [CAMBIO DE NOMBRE DE LA TEMP. DE COLOR].

#### **6) Pulse el botón <ENTER>.**

f Aparece la pantalla **[CAMBIO DE NOMBRE DE LA TEMP. DE COLOR]**.

- **7)** Pulse **AV ◆** para seleccionar el texto y pulse el botón <ENTER> para introducir el texto.
- 8) Pulse **AV ♦** para seleccionar [OK] y pulse el botón <ENTER>.
	- Se cambia el nombre establecido para la temperatura de color.

#### **Nota**

f Cuando se cambia un nombre, también cambia la visualización de [USUARIO1], [USUARIO2].

### **[GAMMA]**

Tiene la opción de cambiar el modo de gamma.

- **1)** Pulse **▲▼** para seleccionar [GAMMA].
- **2) Pulse ◀▶ o pulse el botón <ENTER>.** 
	- **Aparece la pantalla de ajuste individual [GAMMA].**

#### 3) Pulse  $\blacklozenge$  para cambiar el elemento.

f Los elementos cambiarán cada vez que pulse el botón.

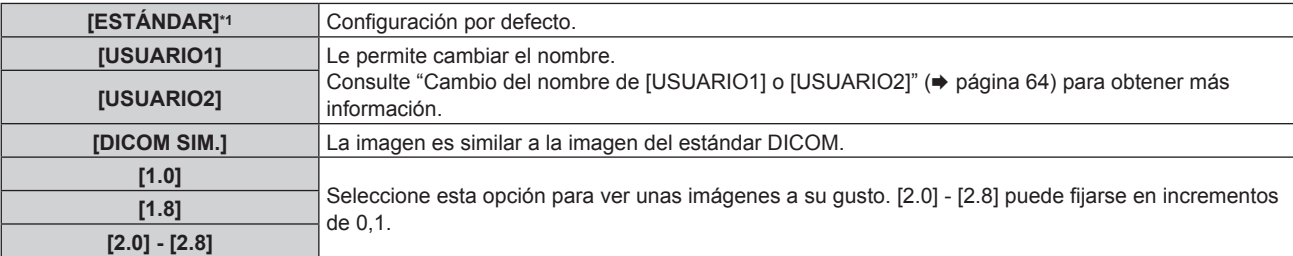

\*1 Cuando se ajusta [MODO DE IMAGEN] en [DINÁMICO], [USUARIO] o [DICOM SIM.] no se puede seleccionar [ESTÁNDAR].

#### **Nota**

f DICOM es la abreviación de "Digital Imaging and COmmunication in Medicine" y es un estándar para los dispositivos de generación de imágenes en el ámbito de la medicina. Aunque se usa el nombre DICOM, el proyector no es un dispositivo médico, y no se debe usar para propósitos tales como el diagnóstico de imágenes.

#### **Cambio del nombre de [USUARIO1] o [USUARIO2]**

- **1)** Pulse ▲▼ para seleccionar [GAMMA].
- 2) **Pulse ◀▶ o pulse el botón <ENTER>.** • Aparece la pantalla de aiuste individual **[GAMMA]**.
- **3) Pulse** qw **para seleccionar [USUARIO1] o [USUARIO2].**
- **4) Pulse el botón <ENTER>.** f Aparece la pantalla **[GAMMA]**.
- **5) Pulse el botón <ENTER>.**
	- **Aparece la pantalla [CAMBIO DE NOMBR DE GAMMA].**
- **6) Pulse** asqw **para seleccionar el texto y pulse el botón <ENTER> para introducir el texto.**
- **7) Pulse ▲▼◆ para seleccionar [OK], y pulse el botón <ENTER>.** 
	- f Se cambia el nombre de la gamma seleccionada.

#### **Nota**

· Cuando se cambia un nombre, también cambia la visualización de [USUARIO1], [USUARIO2].

### **[SYSTEM DAYLIGHT VIEW]**

Puede corregir la imagen para visualizarla con la intensidad óptima incluso si se proyecta bajo luz brillante.

#### **1)** Pulse ▲▼ para seleccionar [SYSTEM DAYLIGHT VIEW].

#### **2) Pulse** qw **o el botón <ENTER>.**

**• Aparece la pantalla de ajuste individual [SYSTEM DAYLIGHT VIEW]**.

#### **3) Pulse** qw **para cambiar el elemento.**

f Los elementos cambiarán cada vez que pulse el botón.

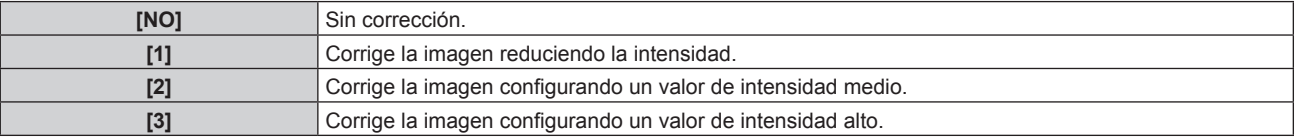

### **[DEFINICION]**

Puede ajustar la definición de la imagen proyectada.

- **1)** Pulse **▲▼** para seleccionar [DEFINICION].
- **2) Pulse** qw **o el botón <ENTER>.**
	- f Aparece la pantalla de ajuste individual **[DEFINICION]**.

# 64 - ESPAÑOL

#### 3) Pulse  $\blacklozenge$  para ajustar el nivel.

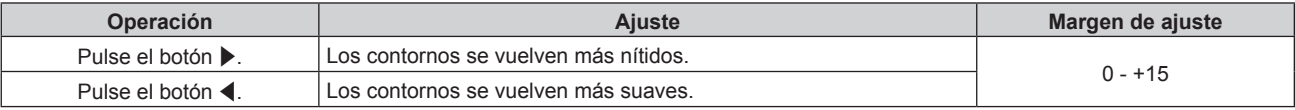

#### **Nota**

· Si pulsa ▶ cuando el valor de ajuste es de [+15], el valor cambia a [0]. Si pulsa ◀ cuando el valor de ajuste es de [0], el valor cambia a  $[+15]$ .

### **[REDUCCIÓN DE RUIDO]**

Puede reducir el ruido cuando la imagen de entrada aparece degradada y hay ruido en la señal de la imagen.

#### **1)** Pulse ▲▼ para seleccionar [REDUCCIÓN DE RUIDO].

#### **2) Pulse** qw **o el botón <ENTER>.**

f Aparece la pantalla de ajuste individual **[REDUCCIÓN DE RUIDO]**.

#### **3) Pulse** qw **para cambiar el elemento.**

f Los elementos cambiarán cada vez que pulse el botón.

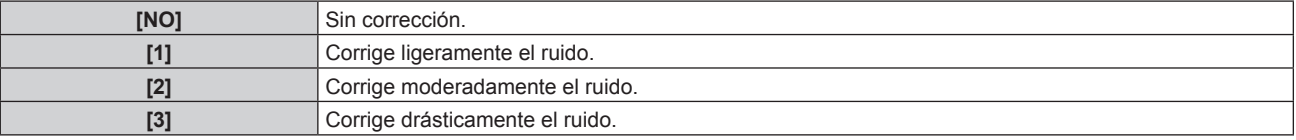

#### **Atención**

f Cuando se establece este ajuste para una señal de entrada con menos ruido, la imagen puede verse diferente a la original. En este caso, ajústelo en [NO].

### **[IRIS DINÁMICO]**

La corrección de apertura y la compensación de señales se realizan de forma automática basándose en la imagen para que la imagen resultante tenga el óptimo contraste.

#### **1)** Pulse ▲▼ para seleccionar [IRIS DINÁMICO].

- 2) **Pulse ◀▶ o pulse el botón <ENTER>.** 
	- f Aparece la pantalla de ajuste individual **[IRIS DINÁMICO]**.

#### **3) Pulse** qw **para cambiar el elemento.**

f Los elementos cambiarán cada vez que pulse el botón.

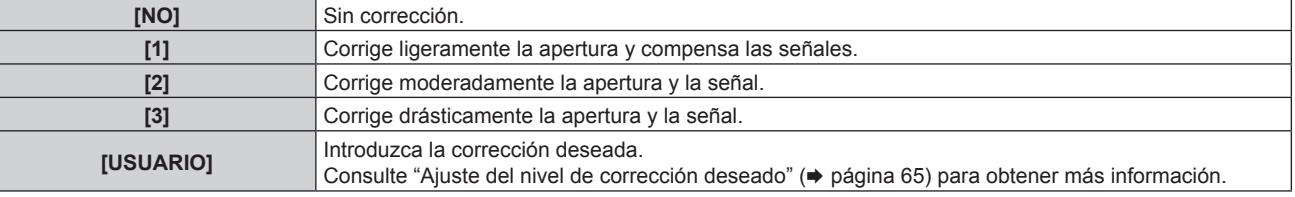

#### **Ajuste del nivel de corrección deseado**

- **1)** Pulse ▲▼ para seleccionar [IRIS DINÁMICO].
- **2) Pulse ◀▶ o pulse el botón <ENTER>.** 
	- f Aparece la pantalla de ajuste individual **[IRIS DINÁMICO]**.
- **3) Pulse** qw **para seleccionar [USUARIO].**

#### **4) Pulse el botón <ENTER>.** f Aparece la pantalla **[IRIS DINÁMICO]**.

- 5) Pulse ▲▼ para seleccionar [IRIS AUTOMATICO], [IRIS MANUAL] o [GAMMA DINÁMICA].
- **6)** Pulse ◆ para ajustar el nivel de corrección.

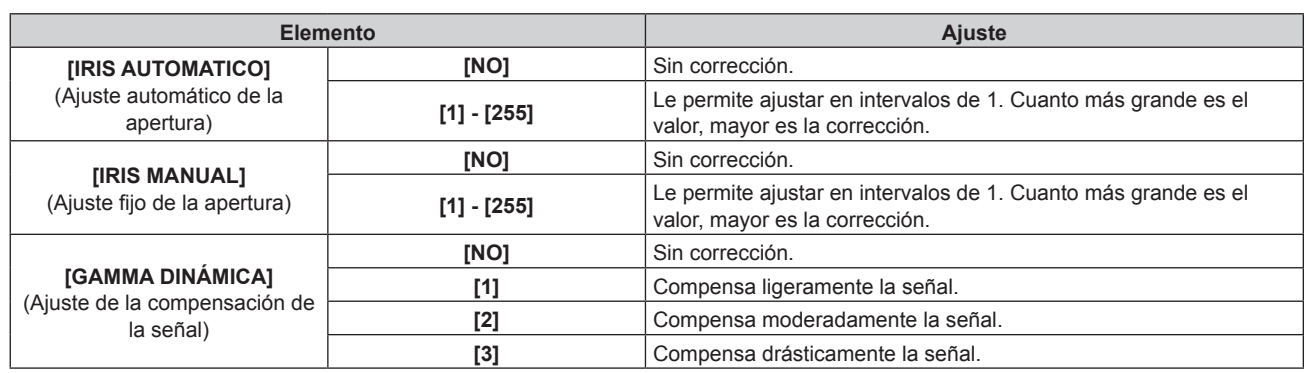

#### **Nota**

- Cuando se ajusta [GAMMA DINÁMICA] en [3], se maximiza el contraste.
- f El control de brillo y el iris dinámico funcionan simultáneamente, pero el iris no funcionará si se deja completamente abierto mientras se está realizando la medición del brillo.

# **[SELECTOR DEL SISTEMA]**

El proyector detectará automáticamente la señal de entrada, pero puede ajustar el método del sistema manualmente cuando se recibe una señal inestable. Ajuste el método del sistema que coincida con la señal de entrada.

#### 1) Pulse  $\blacktriangle \blacktriangledown$  para seleccionar [SELECTOR DEL SISTEMA].

#### **2) Pulse el botón <ENTER>.**

#### **3)** Pulse ▲▼ para seleccionar un formato de sistema.

f Los formatos de sistema disponibles varían en función de la señal de entrada.

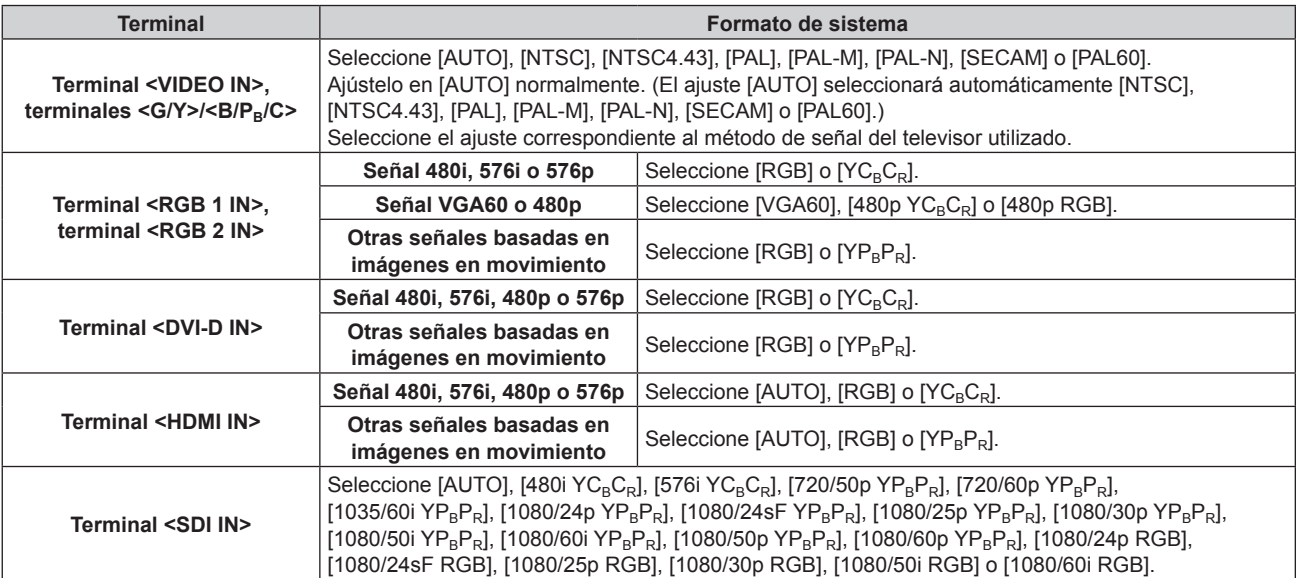

#### **4) Pulse el botón <ENTER>.**

#### **Nota**

- · Consulte "Lista de señales compatibles" (→ página 162) para conocer los tipos de señales de vídeo que pueden utilizarse con el proyector.
- f Es posible que estos ajustes no funcionen correctamente en algunos dispositivos externos conectados.

# **Vídeo compatible con sRGB**

sRGB es un estándar internacional (IEC61966‑2‑1) para la reproducción del color definido por IEC (International Electrotechnical Commission).

Ajuste de acuerdo a los pasos siguientes para reproducir colores en conformidad con sRGB y con mayor fidelidad.

### **1) Ajuste [ECUALIZACIÓN DE COLORES] en [NO].**

● Consulte [ECUALIZACIÓN DE COLORES] (→ página 78).

### **2) Acceda al menú [IMAGEN].**

● Consulte "Menú [IMAGEN]" (→ página 60).

- 3) Pulse  $\blacktriangle \blacktriangledown$  para seleccionar [MODO DE IMAGEN].
- 4) **Pulse 4** para configurar [NATURAL].
- **5)** Pulse **▲▼** para seleccionar [COLOR].
- **6) Pulse el botón <DEFAULT> en el mando a distancia para ajustar los valores predeterminados de fábrica.**
- **7) Siga los pasos 5) 6) para restaurar los ajustes predeterminados de fábrica de [TINTE], [TEMPERATURA COLOR], [GAMMA] y [SYSTEM DAYLIGHT VIEW].**

#### **Nota**

f sRGB solo puede utilizarse para la entrada de señales RGB.

# **Menú [POSICIÓN]**

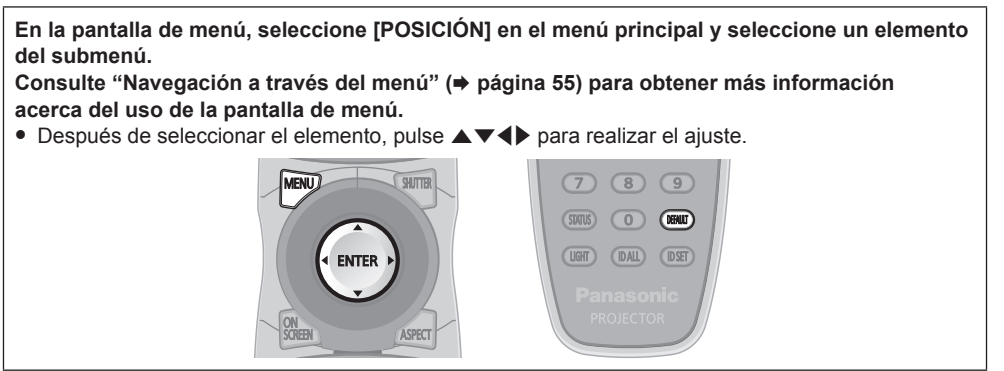

# **[CAMBIO]**

Mueva la posición de la imagen verticalmente u horizontalmente si la imagen proyectada en la pantalla sigue fuera de posición aunque las posiciones del proyector y de la pantalla sean correctas.

#### **1)** Pulse ▲▼ para seleccionar [CAMBIO].

#### **2) Pulse el botón <ENTER>.**

f Aparece la pantalla **[CAMBIO]**.

#### **3) Pulse ▲▼◀▶ para ajustar la posición.**

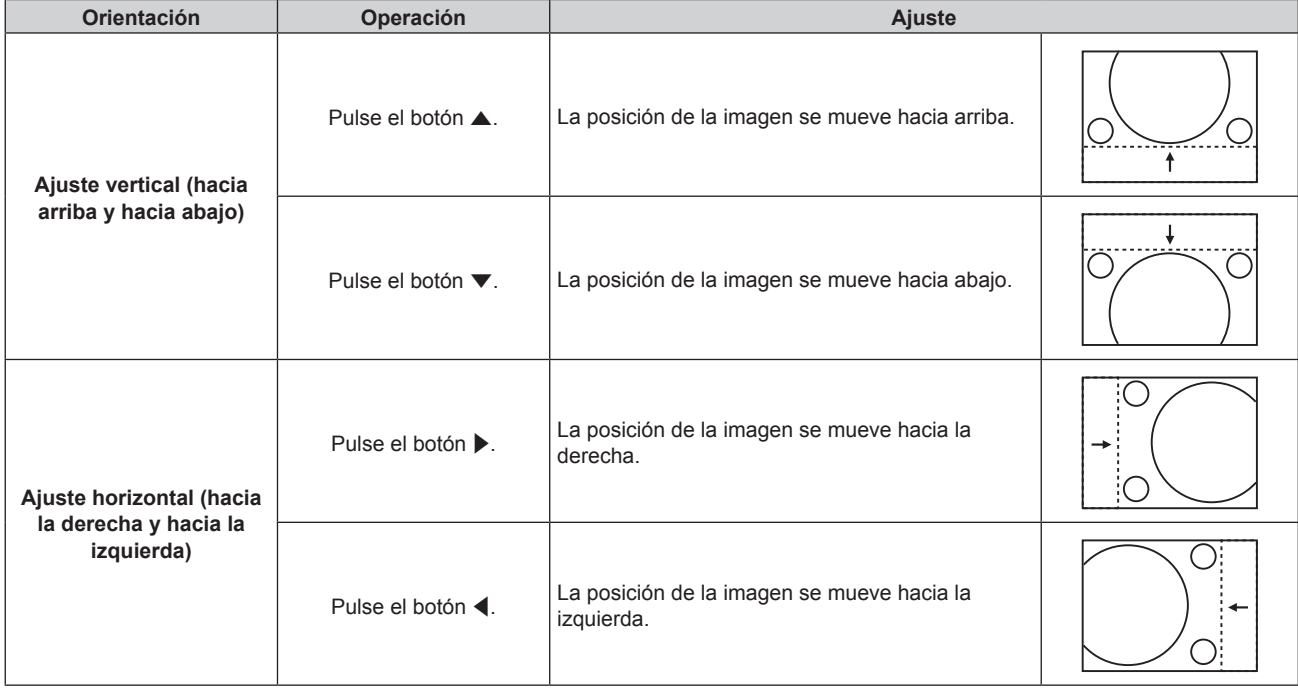

# **[ASPECTO]**

Puede cambiar la relación de aspecto de la imagen.

La relación de aspecto cambia dentro del rango de la pantalla seleccionado en [AJUSTE PANTALLA]. Ajuste primero [AJUSTE PANTALLA].  $(\Rightarrow$  página 79)

#### **1)** Pulse ▲▼ para seleccionar [ASPECTO].

#### 2) **Pulse ◀▶ o el botón <ENTER>.**

f Aparece la pantalla de ajuste individual **[ASPECTO]**.

#### **3) Pulse** qw **para cambiar el elemento.**

f Los elementos cambiarán cada vez que pulse el botón.

**[ESTÁNDAR]** Muestra imágenes sin cambiar la relación de aspecto de las señales de entrada.

# 68 - ESPAÑOL

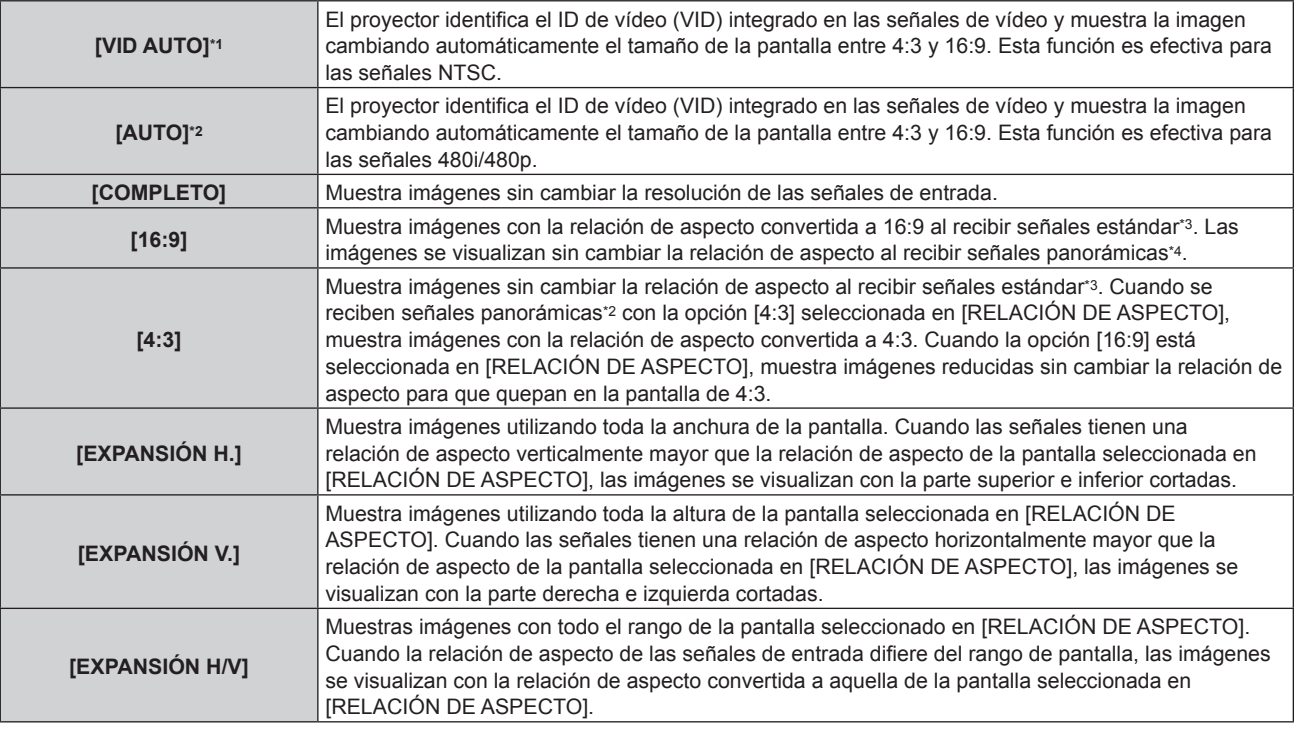

\*1 Solo al recibir señales de vídeo y la señal Y/C (NTSC)

- \*2 Durante la entrada de la señal RGB (480i, 480p)
- \*3 Las señales estándar son señales de entrada con una relación de aspecto de 4:3 o 5:4.
- \*4 Las señales panorámicas son señales de entrada con una relación de aspecto de 16:10, 16:9, 15:9 o 15:10.

#### **Nota**

- f Algunos modos de tamaño no están disponibles para ciertos tipos de señales de entrada. [ESTÁNDAR] no se puede seleccionar para la señal de vídeo, la señal Y/C (NTSC) o la señal RGB (480i, 480p).
- f Si se selecciona una relación de aspecto que es diferente a la relación de aspecto para las señales de entrada, las imágenes aparecerán de forma diferente a las originales. Téngalo presente cuando seleccione la relación de aspecto.
- f Si usa el proyector en lugares como cafeterías o en hoteles para mostrar programas por razones comerciales o para presentaciones públicas, tenga en cuenta que ajustar la relación de aspecto o usar la función de zoom para cambiar las imágenes de la pantalla podría infringir los derechos de autor del propietario original de ese programa según la legislación de protección de derechos de autor. Tenga cuidado al usar una función del proyector como por ejemplo al ajustar la relación de aspecto o la función de zoom.
- f Si se muestran imágenes 4:3 convencionales (normales) que no son imágenes panorámicas en una pantalla panorámica, los bordes de las imágenes podrían no ser visibles o podrían llegar a distorsionarse. Este tipo de imágenes se deben visualizar con una relación de aspecto de 4:3 en el formato original previsto por el creador de las imágenes.

### **[ZOOM]**

Puede ajustar el tamaño de la imagen.

#### **Si [ASPECTO] está establecido en una opción que no sea [ESTÁNDAR] ni [COMPLETO]**

#### **1)** Pulse **A**▼ para seleccionar [ZOOM].

#### **2) Pulse el botón <ENTER>.**

f Aparece la pantalla **[ZOOM]**.

- **3)** Pulse **▲▼** para seleccionar [FIJACIÓN].
- **4) Pulse ◀▶ para cambiar el elemento.**

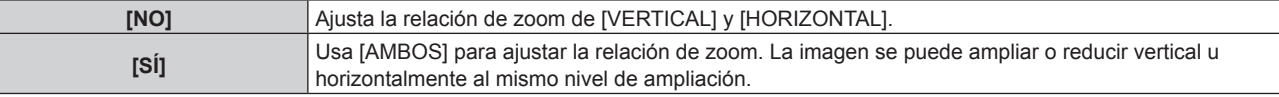

**5)** Pulse ▲▼ para seleccionar [VERTICAL] o [HORIZONTAL].

· Si [SÍ] está seleccionado, seleccione [AMBOS].

**6)** Pulse ◆ para realizar el ajuste.

#### **Nota**

• Cuando [ASPECTO] está establecido en [COMPLETO], [ZOOM] no se puede establecer.

#### **Cuando [ASPECTO] se establece en [ESTÁNDAR]**

#### **1)** Pulse **△▼** para seleccionar [ZOOM].

#### **2) Pulse el botón <ENTER>.**

f Aparece la pantalla **[ZOOM]**.

#### **3)** Pulse ▲▼ para seleccionar [MODO].

#### **4) Pulse** qw **para cambiar el elemento.**

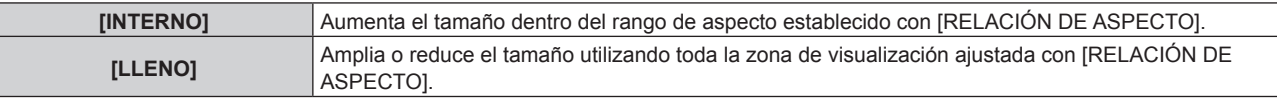

#### **5)** Pulse **A**▼ para seleccionar [FIJACIÓN].

#### **6) Pulse ◀▶ para cambiar el elemento.**

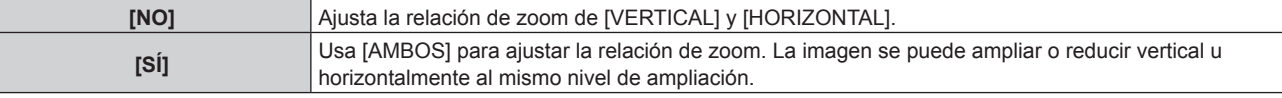

#### **7) Pulse ▲▼ para seleccionar [VERTICAL] o [HORIZONTAL].**

· Si [SÍ] está seleccionado, seleccione [AMBOS].

#### 8) Pulse  $\blacklozenge$  para realizar el ajuste.

#### **Nota**

• Cuando [ASPECTO] no está establecido en [ESTÁNDAR], no se visualizará [MODO].

# **[FASE RELOJ]**

Puede ajustar hasta obtener una imagen óptima cuando existe una imagen parpadeando o imágenes borrosas.

**1)** Pulse ▲▼ para seleccionar [FASE RELOJ].

- 2) **Pulse ◀▶ o el botón <ENTER>.** 
	- f Aparece la pantalla de ajuste individual **[FASE RELOJ]**.
- 3) Pulse  $\blacklozenge$  para realizar el ajuste.
	- f El valor de ajuste cambiará entre [0] y [+31]. Realice el ajuste procurando que el nivel de interferencia sea el mínimo.

### **Nota**

- Algunas señales no pueden ajustarse.
- f Es posible que no se obtenga el valor óptimo si la salida del ordenador de entrada no es estable.
- f Es posible que no se obtenga el valor óptimo cuando exista un cambio en el total de los números de puntos.
- [FASE RELOJ] solo se puede ajustar cuando ingresa una señal en el terminal <RGB 1 IN> o en el terminal <RGB 2 IN>.
- f [FASE RELOJ] no se puede ajustar cuando se recibe una señal digital.
- · Si pulsa ▶ cuando el valor de ajuste es de [+31], el valor cambia a [0]. Si pulsa ◀ cuando el valor de ajuste es de [0], el valor cambia a [+31].

# **[GEOMETRÍA]**

Puede corregir los distintos tipos de distorsión en una imagen proyectada.

La tecnología única de proceso de imágenes permite la proyección de una imagen cuadrada en una forma especial de pantalla.

#### **1)** Pulse ▲▼ para seleccionar [GEOMETRÍA].

#### **2) Pulse ◀▶ para cambiar el elemento.**

• Los elementos cambiarán cada vez que pulse el botón.

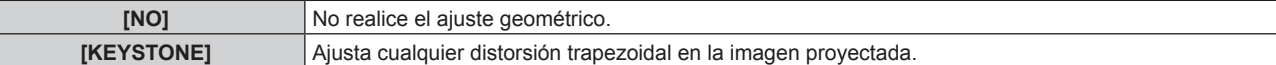

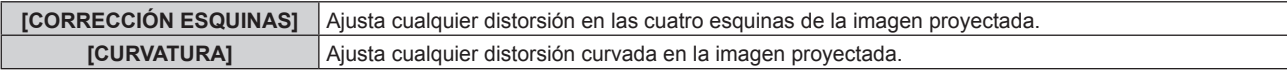

#### **Ajuste de [KEYSTONE] o [CURVATURA]**

- **1)** Pulse ▲▼ para seleccionar [GEOMETRÍA].
- **2) Pulse** qw **para seleccionar [KEYSTONE] o [CURVATURA].**
- **3) Pulse el botón <ENTER>.**
	- f Aparece la pantalla **[GEOMETRÍA:KEYSTONE]** o **[GEOMETRÍA:CURVATURA]**.
- **4)** Pulse ▲▼ para seleccionar el elemento que desea ajustar.
- **5)** Pulse  $\blacklozenge$  para realizar el ajuste.

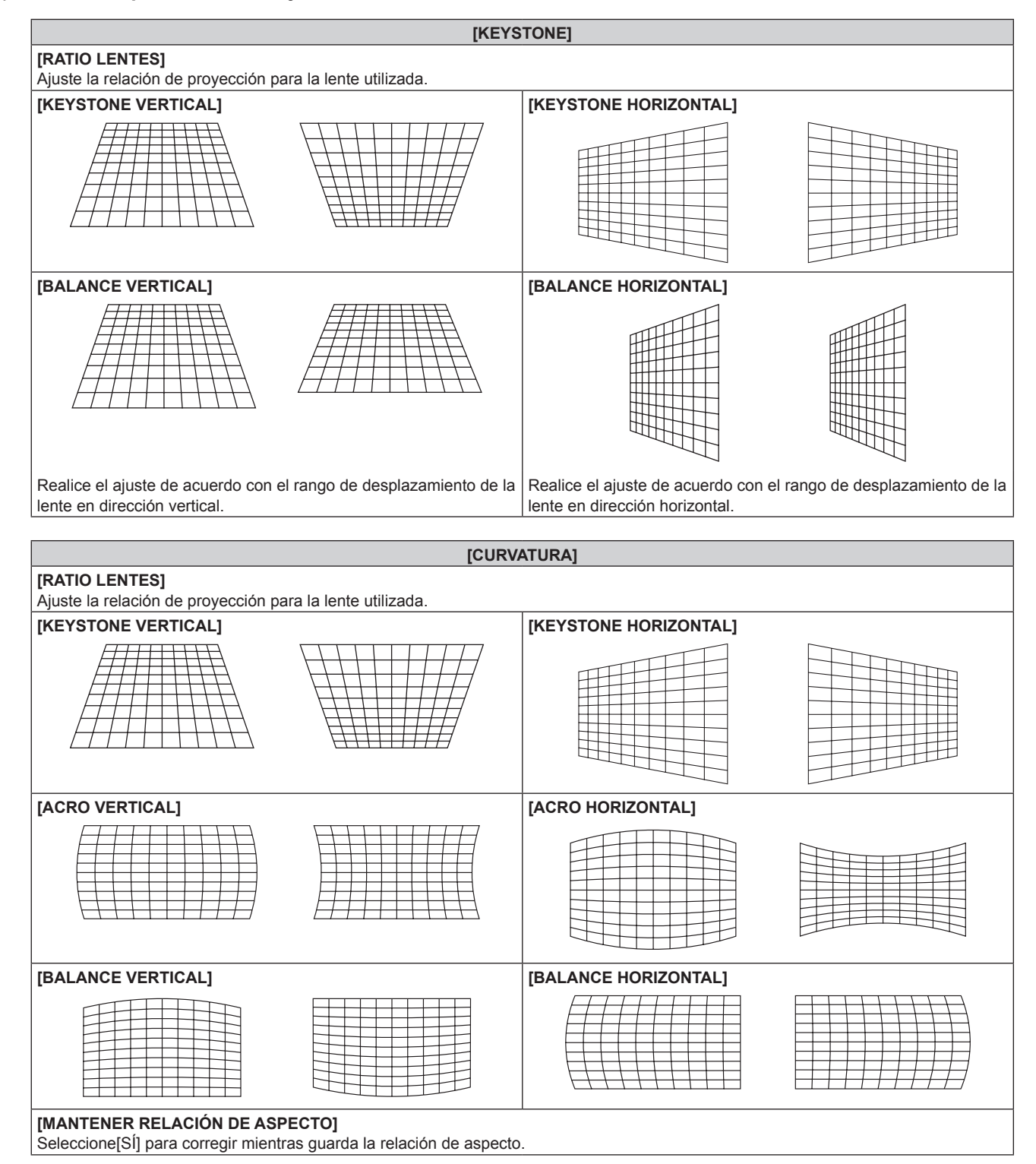

### **Ajuste de [CORRECCIÓN ESQUINAS]**

- **1)** Pulse ▲▼ para seleccionar [GEOMETRÍA].
- **2) Pulse** qw **para seleccionar [CORRECCIÓN ESQUINAS].**
- **3) Pulse el botón <ENTER>.** f Aparece la pantalla **[GEOMETRÍA:CORRECCIÓN ESQUINAS]**.
- **4)** Pulse ▲▼ para seleccionar el elemento de ajuste, y pulse el botón <ENTER>.
- **5)** Pulse **AV P** para realizar el ajuste.

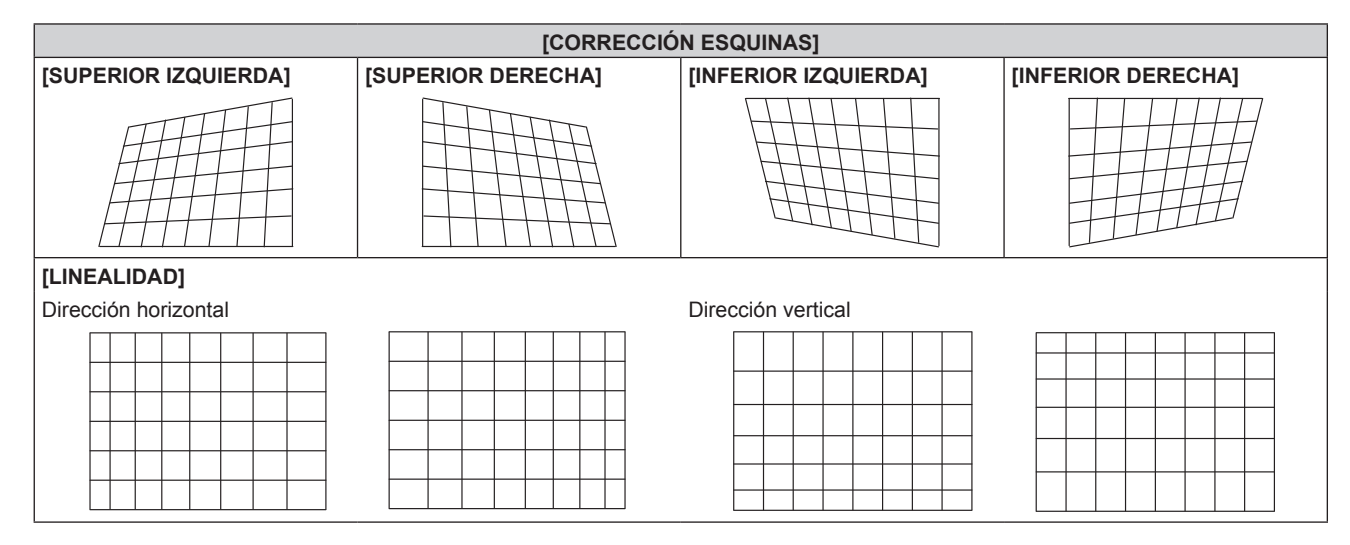

#### **Nota**

- f El menú o el logotipo podría desplazarse de la pantalla cuando se realiza el ajuste de [GEOMETRÍA].
- · Si se usan conjuntamente el ajuste [BORDES ZONA BLENDING] (→ página 74) y [GEOMETRÍA], el ajuste correcto de combadura de bordes podría no ser posible en ciertos entornos.
# **Menú [MENÚ AVANZADO]**

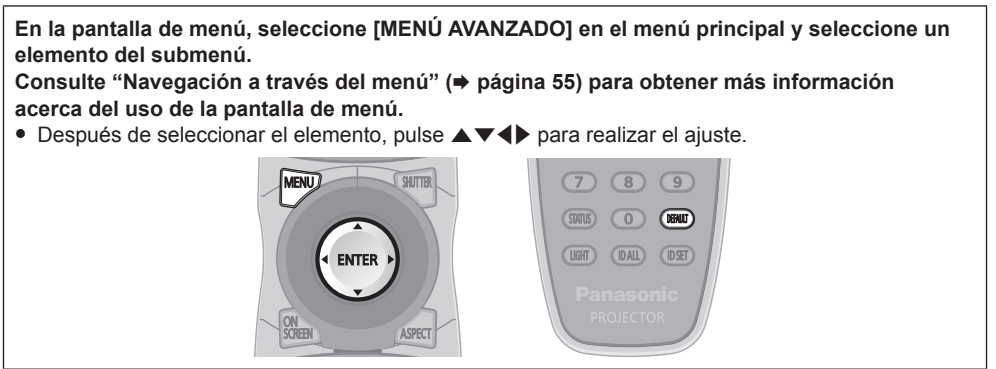

### **[DIGITAL CINEMA REALITY]**

Puede aumentar la resolución vertical y mejorar la calidad de imagen realizando el procesamiento de cine cuando se recibe la señal PAL (o SECAM) 576i, la señal NTSC 480i y 1080/50i, 1080/60i.

### 1) Pulse  $\blacktriangle \blacktriangledown$  para seleccionar [DIGITAL CINEMA REALITY].

### **2) Pulse ◀▶ para cambiar el elemento.**

f Los elementos cambiarán cada vez que pulse el botón.

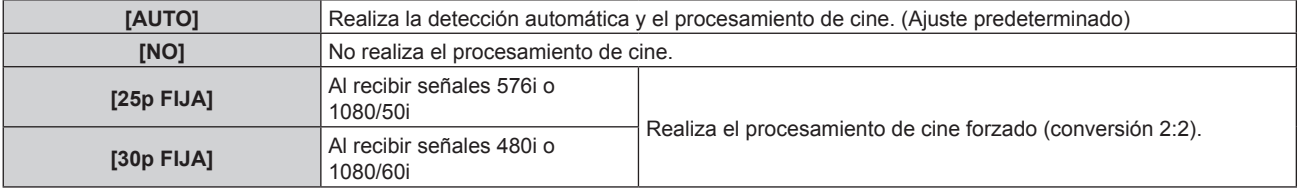

### **Nota**

f En [DIGITAL CINEMA REALITY], la calidad de imagen disminuirá cuando se ajusta una señal diferente a conversión 2:2 en [25p FIJA] o [30p FIJA]. (Disminuirá la resolución vertical).

f Cuando [RESPUESTA DE FRAME] está establecido en [RÁPIDO], [DIGITAL CINEMA REALITY] no puede configurarse.

### **[BORRADO]**

Puede ajustar el ancho de cubierta si existe ruido en el borde de la pantalla o si la imagen se sale ligeramente de la pantalla al proyectar una imagen de un VCR u otros dispositivos.

### **1)** Pulse ▲▼ para seleccionar [BORRADO].

- **2) Pulse el botón <ENTER>.**
	- f Aparece la pantalla de ajuste **[BORRADO]**.

### **3) Pulse** as **para seleccionar [SUPERIOR], [INFERIOR], [IZQUIERDO] o [DERECHO].**

**4)** Pulse ◆ para ajustar el ancho de cubierta.

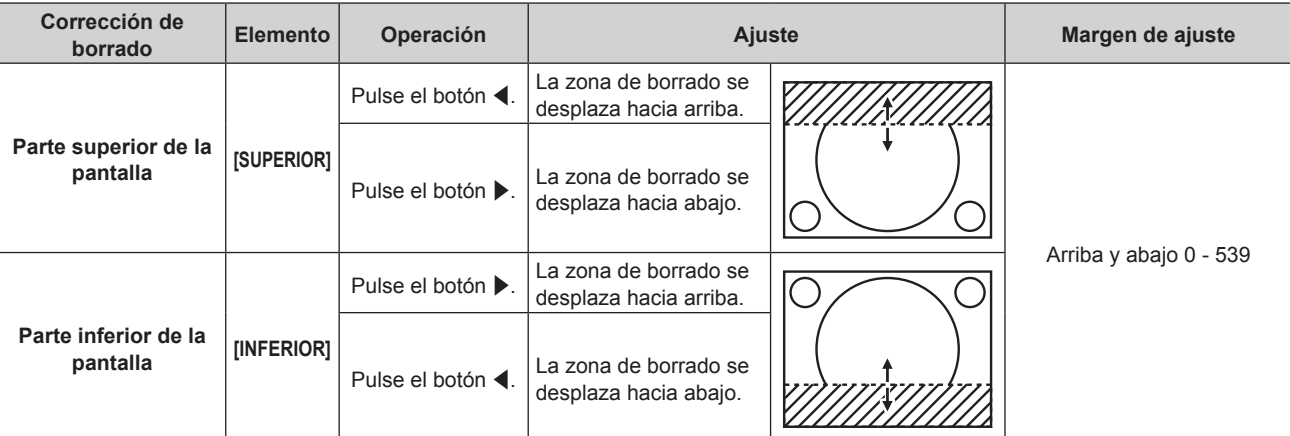

**Capítulo 4 Ajustes — Menú [MENÚ AVANZADO]**

| Corrección de<br>borrado          | <b>Elemento</b> | Operación         | Ajuste                                                |  | Margen de ajuste            |
|-----------------------------------|-----------------|-------------------|-------------------------------------------------------|--|-----------------------------|
| Parte izquierda de la<br>pantalla | [IZQUIERDO]     | Pulse el botón ▶. | La zona de borrado<br>se mueve hacia la<br>derecha.   |  |                             |
|                                   |                 | Pulse el botón ◀. | La zona de borrado<br>se mueve hacia la<br>izquierda. |  |                             |
| Parte derecha de la<br>pantalla   | [DERECHO]       | Pulse el botón ◀. | La zona de borrado<br>se mueve hacia la<br>derecha.   |  | Izquierda y derecha 0 - 959 |
|                                   |                 | Pulse el botón ▶. | La zona de borrado<br>se mueve hacia la<br>izquierda. |  |                             |

## **[RESOLUCIÓN DE ENTRADA]**

Puede ajustar hasta obtener una imagen óptima cuando existe una imagen parpadeando o imágenes borrosas.

### **1)** Pulse ▲▼ para seleccionar [RESOLUCIÓN DE ENTRADA].

### **2) Pulse el botón <ENTER>.**

f Aparece la pantalla **[RESOLUCIÓN DE ENTRADA]**.

- **3)** Pulse ▲▼ para seleccionar [TOTAL DE PUNTOS], [PUNTOS DE VISUAL.], [TOTAL DE LÍNEAS] o **[LÍNEAS DE VISUAL.] y pulse** qw **para configurar cada elemento.**
	- f Los valores correspondientes a la señal de entrada se muestran automáticamente para cada elemento. Aumente o reduzca los valores visualizados y ajústelos en el punto óptimo visualizando la pantalla cuando existen bandas verticales o partes no mostradas en la pantalla.

### **Nota**

- f Las bandas verticales mencionadas no se presentarán con la entrada de señal de todo en blanco.
- f La imagen podría deformarse al realizar el ajuste, pero esto no representa un mal funcionamiento.
- f [RESOLUCIÓN DE ENTRADA] solo se puede ajustar cuando se recibe una señal RGB en el terminal <RGB 1 IN> o en el terminal <RGB 2  $IN>$
- Algunas señales no pueden ajustarse.

### **[POSICIÓN DE FIJACIÓN]**

Puede ajustar el punto óptimo cuando la parte negra de la imagen tiene poca definición o es de color verde.

### **1)** Pulse ▲▼ para seleccionar [POSICIÓN DE FIJACIÓN].

### **2)** Pulse ◀▶ para realizar el ajuste.

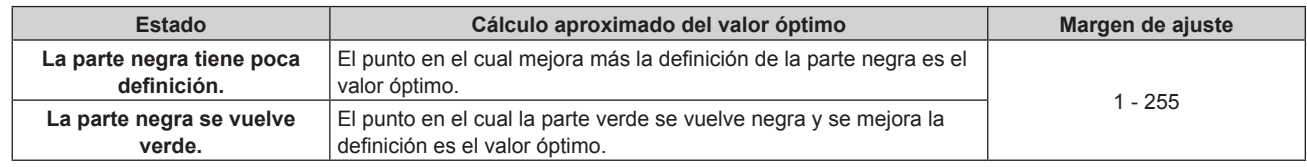

### **Nota**

f [POSICIÓN DE FIJACIÓN] solo se puede ajustar cuando ingresa una señal en el terminal <RGB 1 IN> o en el terminal <RGB 2 IN>.

• Algunas señales no pueden ajustarse.

### **[BORDES ZONA BLENDING]**

La función de combadura de bordes permite superponer perfectamente las imágenes de varios proyectores usando la inclinación del brillo del área superpuesta.

### 1) Pulse  $\triangle \blacktriangledown$  para seleccionar [BORDES ZONA BLENDING].

### **2) Pulse ◀▶ para cambiar el elemento.**

f Los elementos cambiarán cada vez que pulse el botón.

```
[NO] Desactiva la función de combadura de bordes.
```
### **Capítulo 4 Ajustes — Menú [MENÚ AVANZADO]**

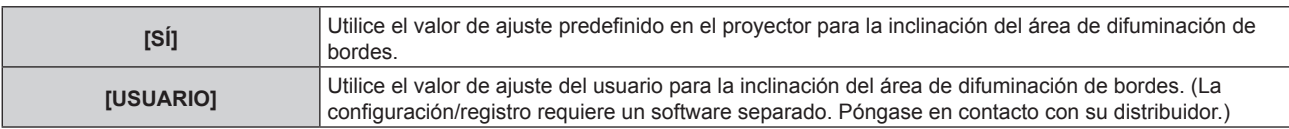

f Para ajustar la combadura de bordes, vaya al paso **3)**.

### **3) Cuando [SÍ] o [USUARIO] esté seleccionado, pulse el botón <ENTER>.**

- f Aparece la pantalla **[BORDES ZONA BLENDING]**.
- **4) Pulse ▲▼** para especificar la zona que se va a corregir.
	- Al unirse en la parte superior: establezca [SUPERIOR] en [SÍ]
	- Al unirse en la parte inferior: establezca [INFERIOR] en [SÍ]
	- f Al unirse en la izquierda: establezca [IZQUIERDO] en [SÍ]
	- Al unirse en la derecha: establezca [DERECHO] en [SÍ]
- **5)** Pulse ◀▶ para cambiar entre [SÍ] y [NO].
- **6)** Pulse ▲▼ para seleccionar [INICIO] o [ANCHO].
- **7)** Pulse ♦ para ajustar la posición de inicio o la anchura de la corrección.
- **8)** Pulse ▲▼ para seleccionar [MARCADOR].

### **9) Pulse**  $\blacklozenge$  **para cambiar a [SI].**

f Se visualiza un marcador del ajuste de la posición de imagen. La posición en la cual se superponen las líneas rojas y verdes de los grupos que se van a unir será el punto óptimo. Asegúrese de fijar la anchura de corrección para que los proyectores se unan con el mismo valor. La unión óptima no es posible con proyectores con diferentes anchuras de corrección.

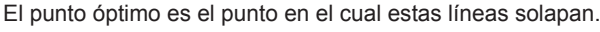

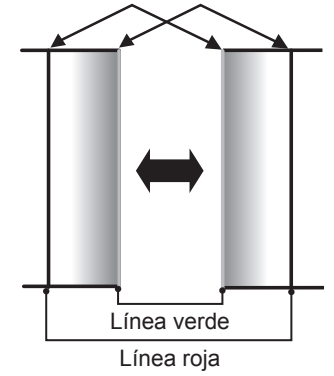

### **10)** Pulse ▲▼ para seleccionar [AJUSTE DE BRILLO].

### **11) Pulse el botón <ENTER>.**

- f Aparece la pantalla **[AJUSTE DE BRILLO]**.
- f Al establecer [CARTA DE AJUSTE AUTOMÁTICA], en la pantalla **[BORDES ZONA BLENDING]**, en [SÍ], se visualiza el patrón de prueba negro cuando entra en la pantalla **[AJUSTE DE BRILLO]**.

### **12)** Pulse ▲▼ para seleccionar [NIVEL NEGRO NO SUPERPUESTO].

### **13) Pulse el botón <ENTER>.**

- f Aparece la pantalla **[NIVEL NEGRO NO SUPERPUESTO]**.
- Cuando [FIJACIÓN] se establece en [NO], [ROJO], [VERDE] y [AZUL] se pueden establecer individualmente.
- **14)** Pulse ▲▼ para seleccionar un elemento y pulse ◆ para cambiar el ajuste.
	- f Una vez completado el ajuste, pulse el botón <MENU> para volver a la pantalla **[AJUSTE DE BRILLO]**.
- **15)** Pulse ▲▼ para seleccionar [SUPERIOR], [INFERIOR], [IZQUIERDO] o [DERECHO] en [ANCHO DEL **BORDE NEGRO].**
- **16) Pulse** qw **para establecer la región (anchura) del ajuste [ANCHO DEL BORDE NEGRO].**
- 17) Pulse ▲▼ para seleccionar [ÁREA KEYSTONE SUPERIOR], [ÁREA KEYSTONE INFERIOR], [ÁREA **KEYSTONE IZQUIERDA] o [ÁREA KEYSTONE DERECHA].**
- **18) Pulse** qw **para ajustar la inclinación del borde entre [NIVEL NEGRO NO SUPERPUESTO] y [NIVEL DEL BORDE NEGRO].**

### **19)** Pulse ▲▼ para seleccionar [NIVEL DEL BORDE NEGRO].

### **20) Pulse el botón <ENTER>.**

- f Aparece la pantalla **[NIVEL DEL BORDE NEGRO]**.
- Cuando [FIJACIÓN] se establece en [NO], [ROJO], [VERDE] y [AZUL] se pueden establecer individualmente.

### **21)** Pulse ▲▼ para seleccionar un elemento y pulse ◆ para cambiar el ajuste.

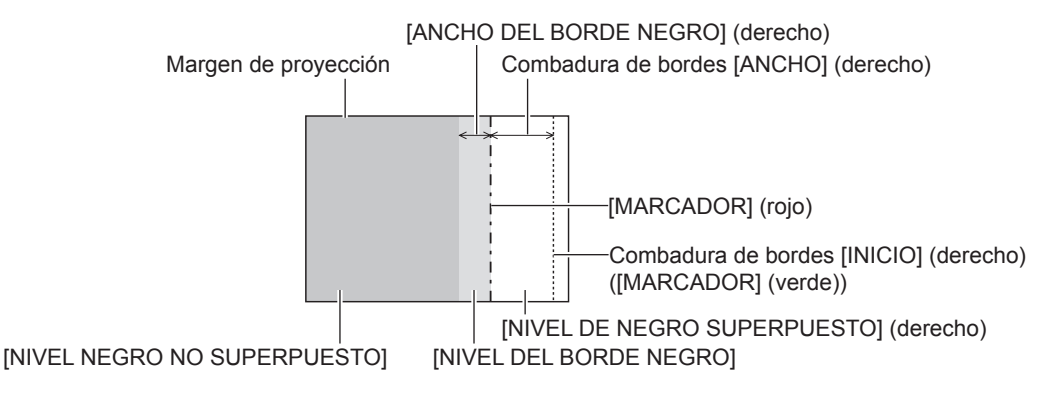

### **Nota**

- f [AJUSTE DE BRILLO] es una función que hace que el incremento de brillo en el nivel de negros del área de la imagen superpuesta sea difícil de percibir cuando se usa [BORDES ZONA BLENDING] para configurar pantallas múltiples. El punto óptimo de la corrección se realiza ajustando [NIVEL NEGRO NO SUPERPUESTO] de modo que el nivel de negro del área de la imagen superpuesta tenga el mismo nivel que el área sin superposición. Si el área del borde del lugar en el que se está superponiendo la imagen y aquella que se superpone es más brillante tras ajustar [NIVEL NEGRO NO SUPERPUESTO], cambie la anchura de la parte superior, inferior, izquierda o derecha. Ajuste [NIVEL DEL BORDE NEGRO] cuando el ajuste de anchura solo oscurezca el área del borde.
- f La parte de unión puede parecer discontinúa dependiendo de la posición desde la cual se esté observando cuando se usa una pantalla con ganancia alta o una pantalla de retroproyección.
- f Al configurar las pantallas múltiples usando la difuminación de bordes horizontal y vertical, ajuste [NIVEL DE NEGRO SUPERPUESTO] primero antes de hacer los ajustes del paso **12)**. El procedimiento del método de ajuste es el mismo que el del [NIVEL NEGRO NO SUPERPUESTO].
- f Si solamente se utiliza la mezcla del borde horizontal o vertical, establezca todas las opciones de [NIVEL DE NEGRO SUPERPUESTO] en 0.
- f La configuración de [CARTA DE AJUSTE AUTOMÁTICA] cambia junto con la de [CARTA DE AJUSTE AUTOMÁTICA], en [ECUALIZACIÓN DE COLORES].
- f El ajuste de la inclinación del borde entre [NIVEL NEGRO NO SUPERPUESTO] y [NIVEL DEL BORDE NEGRO] es una función para realizar el ajuste de [GEOMETRÍA] (→ página 70), así como difuminar bordes. Si [NIVEL NEGRO NO SUPERPUESTO] se inclina mediante la corrección trapezoidal de [KEYSTONE] en [GEOMETRÍA], realice los pasos **17)** y **18)** para ajustar la difuminación de bordes según la forma de [NIVEL NEGRO NO SUPERPUESTO].

### **[RESPUESTA DE FRAME]**

Ajuste el retraso del cuadro de la imagen.

### **1)** Pulse ▲▼ para seleccionar [RESPUESTA DE FRAME].

### **2) Pulse ◀▶ para cambiar el elemento.**

f Los elementos cambiarán cada vez que pulse el botón.

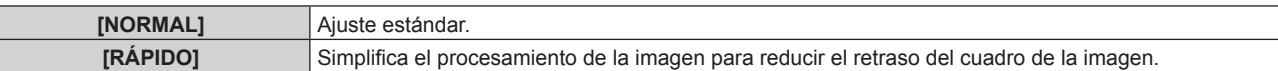

#### **Nota**

- f Cuando se ajusta [RESPUESTA DE FRAME] en [RÁPIDO], disminuye la calidad de la imagen. Asimismo, no es posible ajustar [DIGITAL CINEMA REALITY].
- IRESPUESTA DE FRAMEI no puede ajustarse durante P IN P.

### **[RASTER POSITION]**

Esta opción permitirá que la posición de la imagen se mueva arbitrariamente dentro del área de visualización cuando la imagen recibida no haga uso de la totalidad del área de visualización.

### **1)** Pulse ▲▼ para seleccionar [RASTER POSITION].

### **2) Pulse el botón <ENTER>.**

- **Aparece la pantalla [RASTER POSITION].**
- **3)** Pulse **AV P** para ajustar la posición.

# **Menú [PANTALLA DE IDIOMA(LANGUAGE)]**

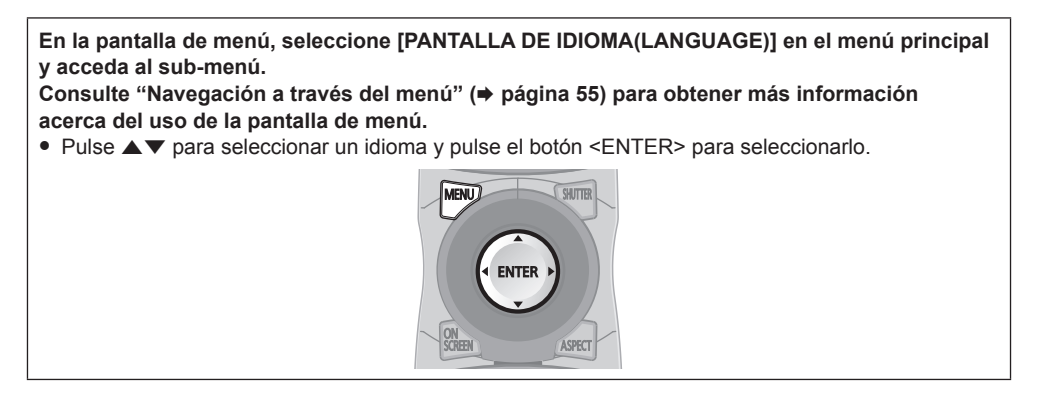

### **Cambio del idioma de visualización**

Puede seleccionar el idioma del menú en pantalla.

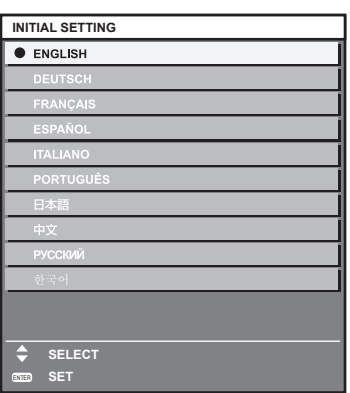

- f Los diferentes menús, ajustes, pantallas de ajuste, nombres del botón de control, etc. se mostrarán en el idioma seleccionado.
- f El idioma se puede cambiar a inglés, alemán, francés, español, italiano, portugués, japonés, chino, ruso o coreano.

#### **Nota**

f De forma predeterminada, el idioma de visualización del menú en pantalla del proyector es el inglés, también cuando se ejecuta [TODOS LOS DATOS DE USUARIO] (→ página 106) en [INICIALIZAR].

# **Menú [OPCION DISPLAY]**

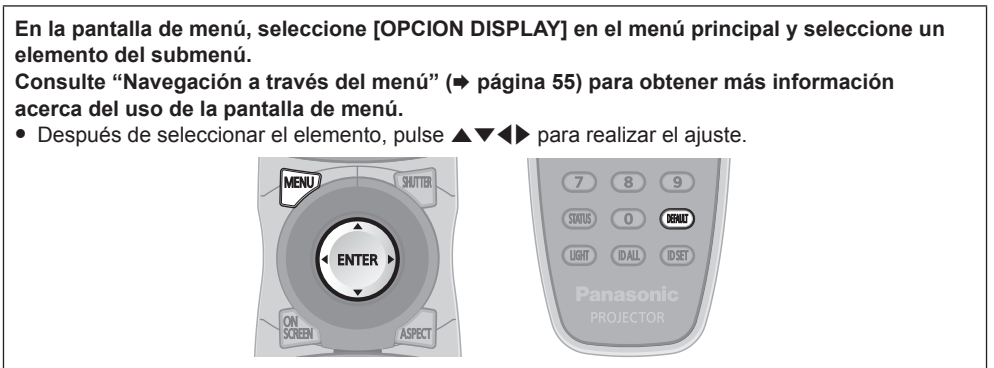

### **[ECUALIZACIÓN DE COLORES]**

Corrija la diferencia de color entre proyectores que se produce al usar varios proyectores a la vez.

### **Ajuste de la igualación de colores**

### **1) Pulse ▲▼** para seleccionar [ECUALIZACIÓN DE COLORES].

### **2) Pulse ◀▶ para cambiar el elemento.**

f Los elementos cambiarán cada vez que pulse el botón.

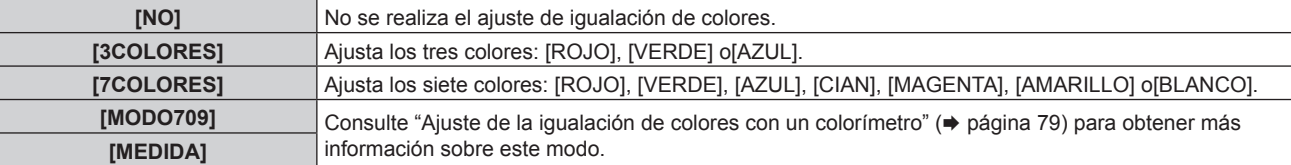

- **3) Seleccione [3COLORES] o [7COLORES] y pulse el botón <ENTER>.**
	- f Aparece la pantalla **[3COLORES]** o **[7COLORES]**.
- **4)** Pulse ▲▼ para seleccionar [ROJO], [VERDE] o [AZUL] ([ROJO], [VERDE], [AZUL], [CIAN], **[MAGENTA], [AMARILLO] o [BLANCO] para [7COLORES]).**

### **5) Pulse el botón <ENTER>.**

- f Aparece la pantalla **[3COLORES:ROJO]**, **[3COLORES:VERDE]** o **[3COLORES:AZUL]**. En el caso de [7COLORES], aparece la pantalla **[7COLORES:ROJO]**, **[7COLORES:VERDE]**, **[7COLORES:AZUL]**, **[7COLORES:CIAN]**, **[7COLORES:MAGENTA]**, **[7COLORES:AMARILLO]** o **[7COLORES:BLANCO]**.
- f Ajuste [CARTA DE AJUSTE AUTOMÁTICA] en [SÍ] para visualizar un patrón de prueba de los colores seleccionados.

### **6)** Pulse ▲▼ para seleccionar [ROJO], [VERDE] o [AZUL].

### 7) Pulse  $\blacklozenge$  para realizar el ajuste.

• El valor del ajuste cambia entre 0 y 2 048.

### **Nota**

• Operación al corregir el color de ajuste

Cuando el color de la corrección es el mismo que el color de ajuste: la luminancia del color de ajuste cambia.

Al cambiar el rojo del color de corrección: se añade o quita rojo del color de ajuste.

Al cambiar el verde del color de corrección: se añade o quita verde del color de ajuste.

Al cambiar el azul del color de corrección: se añade o quita azul del color de ajuste.

f Este ajuste debe dejarse en manos de una persona que esté familiarizada con el proyector o en manos del personal de servicio, ya que se necesita un alto nivel de conocimientos para realizar el ajuste correctamente.

f Al pulsar el botón <DEFAULT> en el mando a distancia, se restaurarán los ajustes predeterminados de fábrica de todos los elementos.

• Si [ECUALIZACIÓN DE COLORES] está establecido en un valor diferente de [NO], [TEMPERATURA COLOR] se establece en [USUARIO1].

### **Ajuste de la igualación de colores con un colorímetro**

Utilice un colorímetro que pueda medir las coordenadas de cromaticidad y luminancia para cambiar los colores [ROJO], [VERDE], [AZUL], [CIAN], [MAGENTA], [AMARILLO] o [BLANCO] a los colores deseados.

- **1) Pulse ▲▼ para seleccionar [ECUALIZACIÓN DE COLORES].**
- **2) Pulse** qw **para seleccionar [MODO709] o [MEDIDA].**

### **3) Pulse el botón <ENTER>.**

f Aparece la pantalla **[MODO709]** o **[MODO MEDIDA]**.

### **4)** Pulse ▲▼ para seleccionar [DATOS MEDIDA].

### **5) Pulse el botón <ENTER>.**

f Aparece la pantalla **[DATOS MEDIDA]**.

- **6) Mida la luminancia actual (Y) y las coordenadas de cromaticidad (x, y) usando el colorímetro.**
- **7)** Pulse **A**▼ para seleccionar un color y pulse ◆ para realizar el ajuste.
	- f Ajuste [CARTA DE AJUSTE AUTOMÁTICA] en [SÍ] para visualizar un patrón de prueba de los colores seleccionados.
- **8) Una vez completada la introducción de estos datos, pulse el botón <MENU>.** f Aparece la pantalla **[MODO709]** o **[MODO MEDIDA]**.
	- f Cuando [MEDIDA] se selecciona en el paso **2)**, vaya al paso **9)** e introduzca las coordenadas de los colores deseados.

### 9) Pulse  $\blacktriangle \blacktriangledown$  para seleccionar [DATOS DESTINO].

### **10) Pulse el botón <ENTER>.**

- f Aparece la pantalla **[DATOS DESTINO]**.
- **11)** Pulse ▲▼ para seleccionar un color y pulse ◆ para introducir las coordenadas de los colores **deseados.**
	- f Ajuste [CARTA DE AJUSTE AUTOMÁTICA] en [SÍ] para visualizar un patrón de prueba de los colores seleccionados.

### **12) Una vez completada la introducción de estos datos, pulse el botón <MENU>.**

### **Nota**

- f Cuando seleccione [MODO709] en [ECUALIZACIÓN DE COLORES], los tres colores primarios del estándar ITU‑R BT.709 se ajustan como datos objetivo.
- f Los colores no se visualizan correctamente cuando los datos de destino son de un color que está fuera del alcance de este proyector.
- El [MODO709] puede diferir ligeramente de los colores estándar de ITU-R BT.709.
- f Establezca [CARTA DE AJUSTE AUTOMÁTICA] en [SÍ] para visualizar automáticamente un patrón de prueba durante el ajuste de los colores de ajuste seleccionados.
- f Antes de usar un colorímetro o instrumento similar para medir los datos de medición, ajuste [MODO DE IMAGEN] en [DINÁMICO].
- f Puede existir una diferencia en las coordenadas de color de los datos de destino y de los valores de medición obtenidos en función de los instrumentos usados y de los entornos de medición.
- f La configuración de [CARTA DE AJUSTE AUTOMÁTICA] cambia junto con la de [CARTA DE AJUSTE AUTOMÁTICA], en [BORDES ZONA BLENDING].

### **[CORRECCIÓN LARG.PANT.]**

Corrige el fenómeno en el cual los colores que aparecen más claros cuando se visualizan en una pantalla grande desde una distancia cercada en comparación cuando se visualizan en una pantalla de tamaño promedio de tal modo que los colores parecen ser los mismos.

### **1) Pulse ▲▼** para seleccionar [CORRECCIÓN LARG.PANT.].

### 2) Pulse  $\blacklozenge$  para cambiar el elemento.

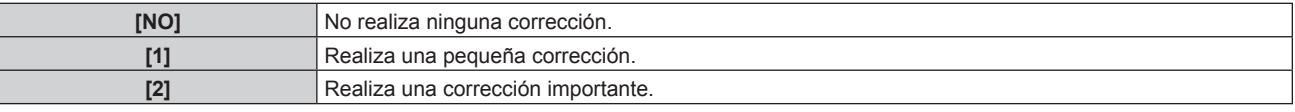

### **[AJUSTE PANTALLA]**

#### Ajuste el tamaño de pantalla.

Cuando cambie la relación de aspecto de una imagen proyectada, corrija la posición óptima de la imagen de la pantalla. Realice el ajuste según sea necesario para la pantalla utilizada.

### **1)** Pulse ▲▼ para seleccionar [AJUSTE PANTALLA].

### **2) Pulse el botón <ENTER>.**

f Aparece la pantalla **[AJUSTE PANTALLA]**.

### **3) Pulse** qw **para cambiar el elemento [RELACIÓN DE ASPECTO].**

f Los elementos cambiarán cada vez que pulse el botón.

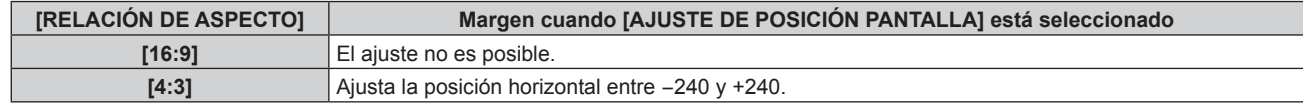

### **4)** Pulse ▲▼ para seleccionar [AJUSTE DE POSICIÓN PANTALLA].

f Cuando la opción [RELACIÓN DE ASPECTO] está ajustada en [16:9], no es posible seleccionar y ajustar [AJUSTE DE POSICIÓN PANTALLA].

### **5) Pulse** qw **para ajustar [AJUSTE DE POSICIÓN PANTALLA].**

### **[SEÑAL AUTOMÁTICA]**

Seleccione si desea ejecutar la configuración automática de señales automáticamente.

Cada vez si recibe frecuentemente señales no registradas en reuniones, etc., la posición de visualización de la pantalla o el nivel de la señal se puede ajustar automáticamente sin necesidad de pulsar el botón <AUTO SETUP> en el mando a distancia.

### **1)** Pulse ▲▼ para seleccionar [SEÑAL AUTOMÁTICA].

#### **2) Pulse ◀▶ para cambiar el elemento.**

• Los elementos cambiarán cada vez que pulse el botón.

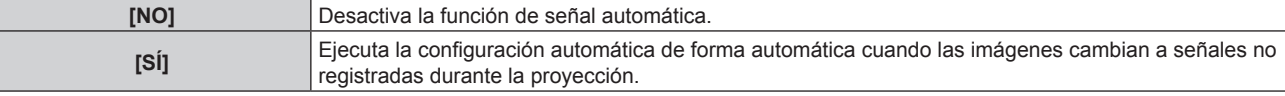

### **[AUTO AJUSTE]**

Configure esta opción al ajustar una señal especial o una señal horizontalmente larga (como 16:9).

### **Ajuste con [MODO]**

#### **1)** Pulse ▲▼ para seleccionar [AUTO AJUSTE].

#### **2) Pulse el botón <ENTER>.**

f Aparece la pantalla **[AUTO AJUSTE]**.

### **3)** Pulse ▲▼ para seleccionar [MODO].

#### **4) Pulse** qw **para cambiar el elemento.**

f Los elementos cambiarán cada vez que pulse el botón.

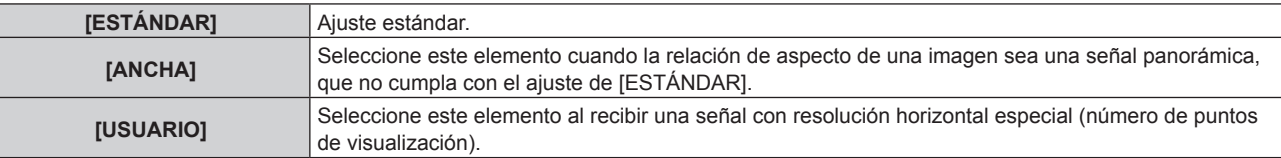

f Si selecciona [ESTÁNDAR] o [ANCHA], vaya al paso **7)**.

f Si selecciona [USUARIO], vaya al paso **5)**.

### **5)** Pulse ▲▼ para seleccionar [PUNTOS DE VISUAL.] y pulse ◆▶ para ajustar [PUNTOS DE VISUAL.] en **la resolución horizontal de la fuente de señales.**

### **6)** Pulse ▲▼ para seleccionar [MODO].

#### **7) Pulse el botón <ENTER>.**

f Se ejecuta el ajuste automático. [EN PROGRESIÓN] aparece mientras se realiza el ajuste automático. Cuando se ha completado, vuelve a aparecer la pantalla **[AUTO AJUSTE]**.

### **Ajuste automático de la posición**

- **1)** Pulse ▲▼ para seleccionar [AUTO AJUSTE].
- **2) Pulse el botón <ENTER>.** f Aparece la pantalla **[AUTO AJUSTE]**.
- **3)** Pulse ▲▼ para seleccionar [AJUSTE DE POSICIÓN].
- **4) Pulse ◀▶ para cambiar el elemento.**

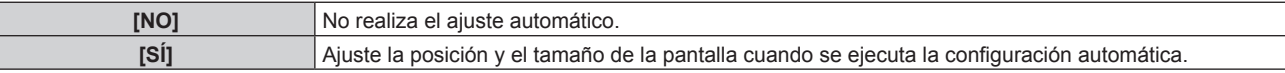

### **Ajuste del nivel de señal automáticamente**

- **1)** Pulse ▲▼ para seleccionar [AUTO AJUSTE].
- **2) Pulse el botón <ENTER>.**
	- f Aparece la pantalla **[AUTO AJUSTE]**.
- **3)** Pulse ▲▼ para seleccionar [AJUSTE DE NIVEL DE SEÑAL].

### 4) Pulse  $\blacklozenge$  para cambiar el elemento.

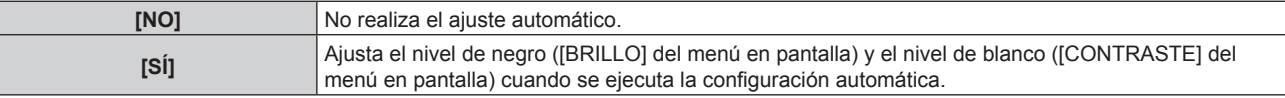

### **Nota**

f [AJUSTE DE NIVEL DE SEÑAL] podría no funcionar correctamente a menos que ingrese imágenes fijas que contenga negros y blancos claros.

### **[CONFIG. ENTRADA SECUNDARIA]**

Ajuste la función de reserva que cambia la señal a la señal de entrada de reserva de la forma más fluida posible cuando se interrumpa la señal de entrada.

### 1) **Pulse**  $\triangle \blacktriangledown$  **para seleccionar ICONFIG. ENTRADA SECUNDARIAI.**

### **2) Pulse el botón <ENTER>.**

**• Aparece la pantalla [CONFIG. ENTRADA SECUNDARIA].** 

### **3) Pulse ▲▼ para seleccionar [MODO ENTRADA SECUNDARIA].**

### **4) Pulse ◀▶ para cambiar el elemento.**

f Los elementos cambiarán cada vez que pulse el botón.

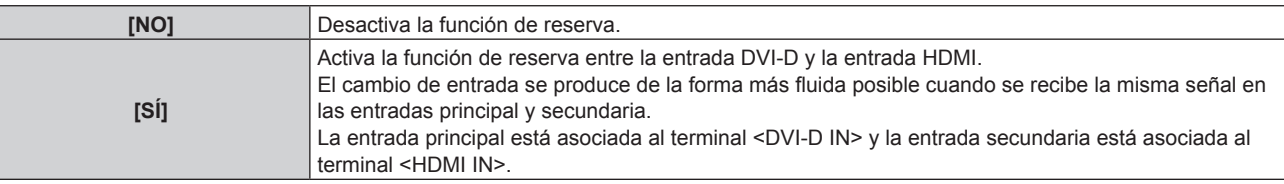

### **5)** Pulse ▲▼ para seleccionar [CAMBIO AUTOMÁTICO].

f Cuando [MODO ENTRADA SECUNDARIA] está establecido en [NO], [CAMBIO AUTOMÁTICO] no puede seleccionarse.

### **6)** Pulse ◀▶ para cambiar el elemento.

• Los elementos cambiarán cada vez que pulse el botón.

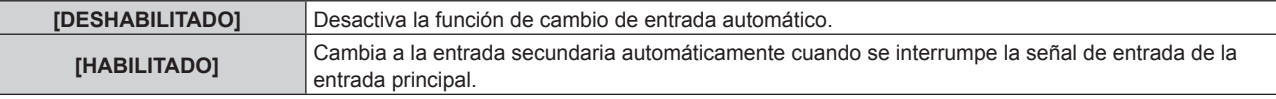

### **Nota**

- f Se activa la función de reserva cuando [MODO ENTRADA SECUNDARIA] se fija a [SÍ], y se reciba la misma señal en los terminales <DVI-D IN> y <HDMI IN>.
- f Para cambiar a la señal de entrada de reserva mediante la función de reserva, asegúrese de que se cumplen las tres condiciones siguientes para utilizar la función.
	- Ajuste [MODO ENTRADA SECUNDARIA] en [SÍ].
	- Se recibe la misma señal en las entradas principal y secundaria.
	- Muestra la imagen de la entrada principal.
- f Si se cambia la entrada a una entrada diferente de la principal o la secundaria cuando la función de reserva está lista para utilizarse, la función de reserva deja de estar disponible. Para cambiar a la señal de entrada de reserva mediante la función de reserva otra vez, cambie a la entrada principal.
- f Cuando [MODO ENTRADA SECUNDARIA] está ajustado en [SÍ], aparece [ESTADO ENTRADA SECUNDARIA] tanto en la guía de entrada (→ página 84) como en la pantalla [ESTADO] (→ páginas 52, 101).

Cuando es posible cambiar a la señal de entrada de reserva utilizando la función de reserva, aparece [ACTIVA] en [ESTADO ENTRADA SECUNDARIA]. Cuando no es posible, aparece [INACTIVA].

Cuando [ESTADO ENTRADA SECUNDARIA] está ajustado en [ACTIVA] mientras aparece la imagen de la entrada principal, la entrada secundaria se convierte en la entrada de reserva.

Cuando [ESTADO ENTRADA SECUNDARIA] está ajustado en [ACTIVA] mientras aparece la imagen de la entrada secundaria, la entrada principal se convierte en la entrada de reserva.

- f Si las entradas de DVI‑D y HDMI se cambian mientras [MODO ENTRADA SECUNDARIA] está ajustado en [SÍ] y el cambio a la señal de entrada de reserva es posible, el cambio de entrada se produce de una forma fluida.
- f Cuando [CAMBIO AUTOMÁTICO] está ajustado en [HABILITADO], y [ESTADO ENTRADA SECUNDARIA] está ajustado en [ACTIVA], la señal cambia a la entrada de reserva si se interrumpe la señal de entrada.
- f Cuando [CAMBIO AUTOMÁTICO] está ajustado en [HABILITADO] y la señal se cambia automáticamente a la entrada de reserva a causa de la interrupción de la señal de entrada, [ESTADO ENTRADA SECUNDARIA] cambia a [INACTIVA]. En este caso, el cambio a la señal de entrada de reserva no es posible hasta que se restablezca la señal de entrada original. Si la señal cambia automáticamente a la entrada de reserva, el cambio a la señal de entrada de reserva es posible cuando se restablece la señal de entrada original. En este caso, se mantiene la entrada actual.
- f [CONFIG. ENTRADA SECUNDARIA] no puede ajustarse durante P IN P. El modo de reserva tampoco se activa.

### **[RGB IN]**

Ajuste esta opción de modo que coincida con la señal recibida en el terminal <RGB 1 IN>.

### **Ajuste de [AJUSTE DE ENTRADA RGB1]**

- **1) Pulse ▲▼ para seleccionar [RGB IN].**
- **2) Pulse el botón <ENTER>.**
	- f Aparece la pantalla **[RGB IN]**.
- **3)** Pulse ▲▼ para seleccionar [AJUSTE DE ENTRADA RGB1].

### **4) Pulse ◀▶ para cambiar el elemento.**

f Los elementos cambiarán cada vez que pulse el botón.

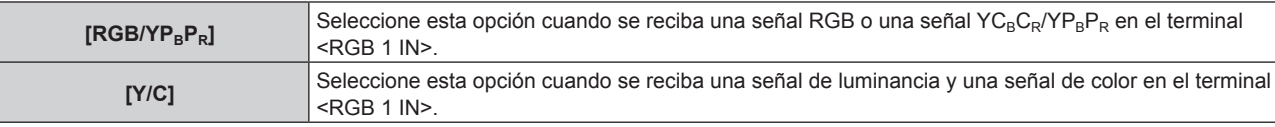

### **Para cambiar el nivel de segmento de una señal de sincronización de entrada**

- **1)** Pulse **A**▼ para seleccionar [RGB IN].
- **2) Pulse el botón <ENTER>.**

f Aparece la pantalla **[RGB IN]**.

- **3)** Pulse ▲▼ para seleccionar [NIVEL DE CORTE DE RGB1] o [NIVEL DE CORTE DE RGB2].
- **Pulse**  $\blacklozenge$  **para cambiar el elemento.**

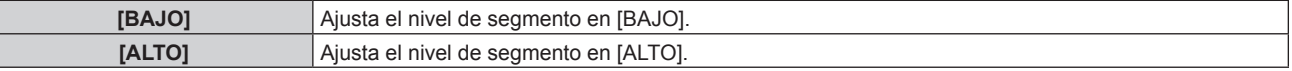

### **[DVI-D IN]**

Cambie el ajuste al conectar el dispositivo externo al terminal <DVI-D IN> del proyector y si la imagen no se proyecta correctamente.

### **1)** Pulse **▲▼** para seleccionar [DVI-D IN].

### **2) Pulse el botón <ENTER>.**

f Aparece la pantalla **[DVI-D IN]**.

### **3) Pulse ▲▼ para seleccionar [EDID].**

### 4) Pulse  $\blacklozenge$  para cambiar el elemento.

f Los elementos cambiarán cada vez que pulse el botón.

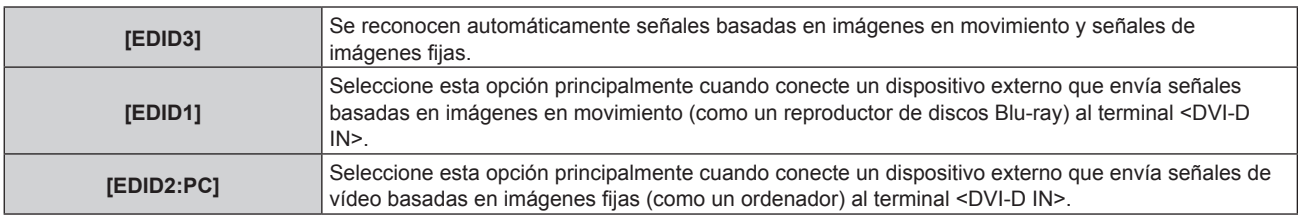

### **5)** Pulse ▲▼ para seleccionar [NIVEL DE SEÑAL].

### **6) Pulse ◀▶ para cambiar el elemento.**

f Los elementos cambiarán cada vez que pulse el botón.

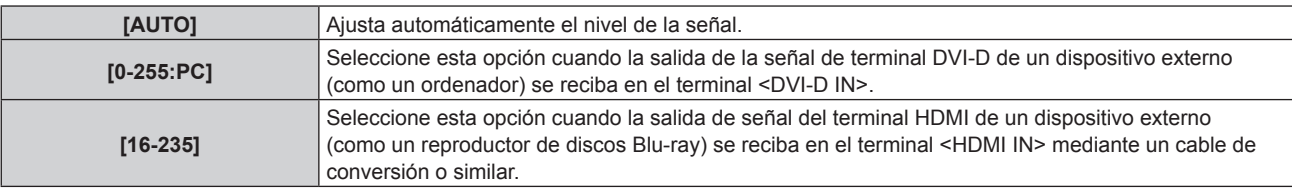

### **Nota**

- f La configuración óptima varía dependiendo de la configuración de la salida del dispositivo externo conectado. Consulte el manual de instrucciones del dispositivo externo en relación con la salida del dispositivo externo.
- Los datos para conectar y reproducir cambiarán al cambiar el ajuste. Consulte "Lista de señales compatibles" (→ página 162) para utilizar una resolución que sea compatible con la opción de conectar y reproducir.

### **[HDMI IN]**

Cambie el ajuste al conectar el dispositivo externo al terminal <HDMI IN> del proyector y si la imagen no se proyecta correctamente.

### **1)** Pulse **AV** para seleccionar [HDMI IN].

#### **2) Pulse el botón <ENTER>.**

f Aparece la pantalla **[HDMI IN]**.

### **3) Pulse** qw **para cambiar el elemento [NIVEL DE SEÑAL].**

f Los elementos cambiarán cada vez que pulse el botón.

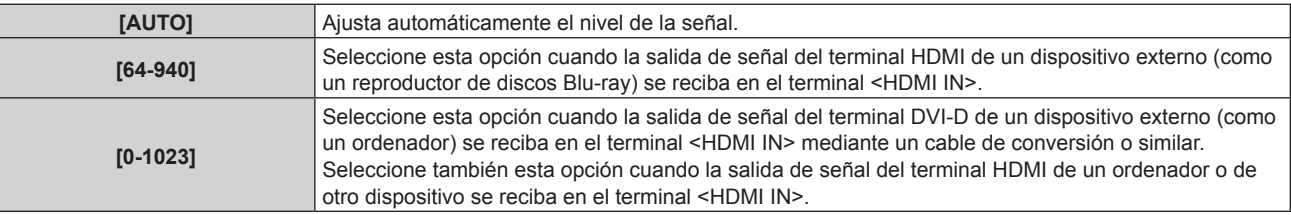

### **Nota**

- f La configuración óptima varía dependiendo de la configuración de la salida del dispositivo externo conectado. Consulte el manual de instrucciones del dispositivo externo en relación con la salida del dispositivo externo.
- f El nivel de señal HDMI se muestra por 30 bits de entrada.

### **[SDI IN]**

Configure esta opción en función de la señal enviada al terminal <SDI IN>.

### **Ajuste de [NIVEL DE SEÑAL]**

Seleccione la amplitud de la señal que va a ingresar.

- **1)** Pulse **A**▼ para seleccionar [SDI IN].
- **2) Pulse el botón <ENTER>.**
	- f Aparece la pantalla **[SDI IN]**.
- **3)** Pulse ▲▼ para seleccionar [NIVEL DE SEÑAL].
- 4) Pulse  $\blacklozenge$  para cambiar el elemento.

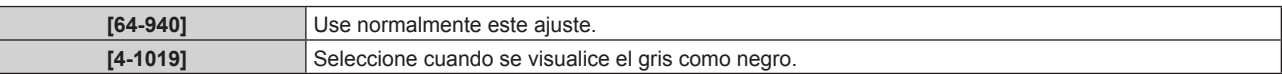

### **Ajuste de [PROFUNDIDAD DE BIT]**

- **1)** Pulse **△▼** para seleccionar [SDI IN].
- **2) Pulse el botón <ENTER>.**
	- f Aparece la pantalla **[SDI IN]**.
- 3) Pulse  $\blacktriangle \blacktriangledown$  para seleccionar [PROFUNDIDAD DE BIT].
- **4) Pulse ◀▶ para cambiar el elemento.**

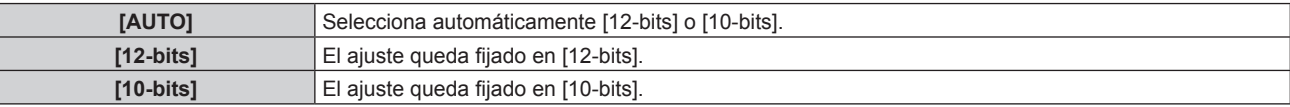

### **Ajuste de [MAPEO DE SEÑAL 3G-SDI]**

- **1) Pulse ▲▼ para seleccionar [SDI IN].**
- **2) Pulse el botón <ENTER>.**
	- f Aparece la pantalla **[SDI IN]**.
- **3)** Pulse ▲▼ para seleccionar [MAPEO DE SEÑAL 3G-SDI].

### **4) Pulse ◆ para cambiar el elemento.**

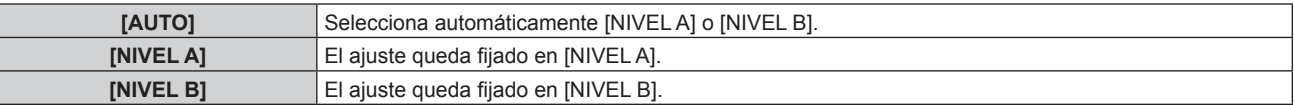

### **Nota**

• No funciona durante la entrada de SD-SDI o HD-SDI.

### **[MENU EN PANTALLA]**

Ajuste el menú en pantalla.

### **Ajuste [POSICIÓN DE OSD]**

Ajuste la posición de la pantalla de menú (OSD).

- 1) Pulse  $\blacktriangle \blacktriangledown$  para seleccionar [MENU EN PANTALLA].
- **2) Pulse el botón <ENTER>.**
	- f Aparece la pantalla **[MENU EN PANTALLA]**.
- **3)** Pulse ▲▼ para seleccionar [POSICIÓN DE OSD].

### **4) Pulse ◀▶ para cambiar el elemento.**

f Los elementos cambiarán cada vez que pulse el botón.

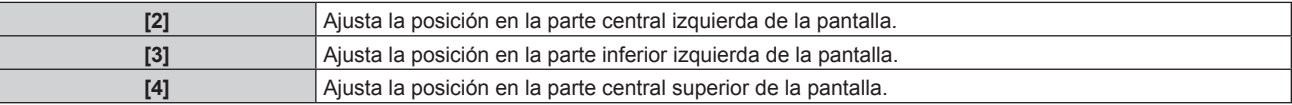

### **Capítulo 4 Ajustes — Menú [OPCION DISPLAY]**

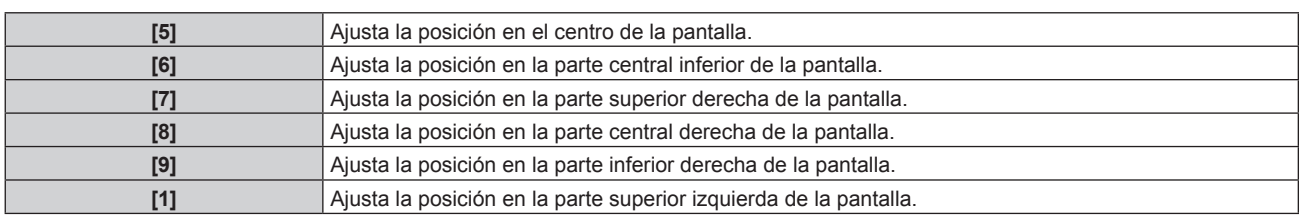

### **Ajuste [DISEÑO MENÚ]**

Ajuste el color de la pantalla de menú (OSD).

### **1)** Pulse ▲▼ para seleccionar [MENU EN PANTALLA].

### **2) Pulse el botón <ENTER>.**

**• Aparece la pantalla [MENU EN PANTALLA].** 

### **3)** Pulse ▲▼ para seleccionar [DISEÑO MENÚ].

### **4) Pulse ◀▶ para cambiar el elemento.**

• Los elementos cambiarán cada vez que pulse el botón.

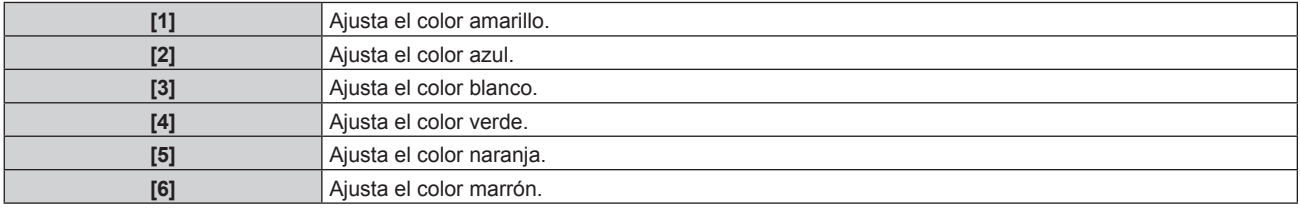

### **Ajuste [OSD MEMORIA]**

Ajuste el mantenimiento de la posición del cursor en la pantalla de menú (OSD).

### **1)** Pulse ▲▼ para seleccionar [MENU EN PANTALLA].

### **2) Pulse el botón <ENTER>.**

- f Aparece la pantalla **[MENU EN PANTALLA]**.
- **3)** Pulse ▲▼ para seleccionar [OSD MEMORIA].

### **4) Pulse ◀▶ para cambiar el elemento.**

f Los elementos cambiarán cada vez que pulse el botón.

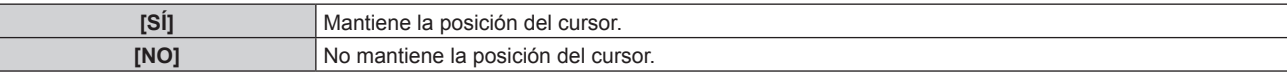

#### **Nota**

f Aunque [OSD MEMORIA] esté ajustado en [SÍ], la posición del cursor no se conservará cuando el interruptor <MAIN POWER> del cuerpo del proyector se sitúe en <OFF>.

### **Ajuste [GUIA ENTRADA]**

Decida si desea mostrar la guía de entrada (nombre del terminal de entrada, nombre de la señal, número de memoria y [ESTADO ENTRADA SECUNDARIA] seleccionado actualmente) en la posición establecida en [POSICIÓN DE OSD].

### 1) Pulse  $\blacktriangle \blacktriangledown$  para seleccionar [MENU EN PANTALLA].

### **2) Pulse el botón <ENTER>.**

f Aparece la pantalla **[MENU EN PANTALLA]**.

### **3)** Pulse ▲▼ para seleccionar [GUIA ENTRADA].

### **4) Pulse ◀▶ para cambiar el elemento.**

f Los elementos cambiarán cada vez que pulse el botón.

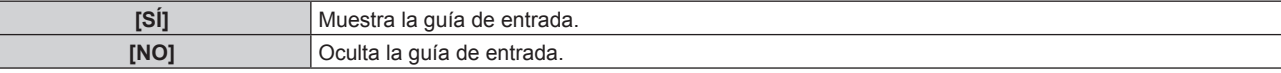

### **Ajuste [MENSAJE DE ALARMA]**

Decida si desea que se visualice/oculte el mensaje de advertencia.

### 1) Pulse  $\triangle \blacktriangledown$  para seleccionar [MENU EN PANTALLA].

- **2) Pulse el botón <ENTER>.**
	- f Aparece la pantalla **[MENU EN PANTALLA]**.

### **3)** Pulse ▲▼ para seleccionar [MENSAJE DE ALARMA].

### 4) Pulse  $\blacklozenge$  para cambiar el elemento.

f Los elementos cambiarán cada vez que pulse el botón.

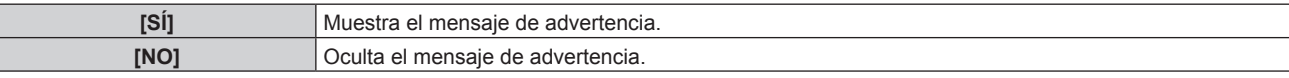

### **[COLOR FONDO]**

Ajuste la visualización de la pantalla proyectada cuando no se recibe ninguna señal.

### **1) Pulse ▲▼ para seleccionar [COLOR FONDO].**

### **2) Pulse ◀▶ para cambiar el elemento.**

f Los elementos cambiarán cada vez que pulse el botón.

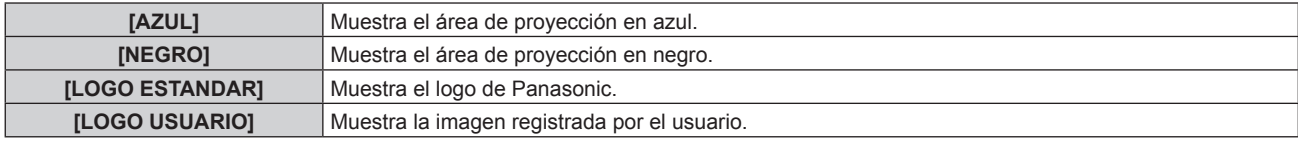

### **Nota**

f Para crear y registrar la imagen de [LOGO USUARIO], utilice el "Logo Transfer Software" incluido en el CD-ROM suministrado.

### **[LOGO INICIAL]**

Ajuste la visualización del logotipo cuando se encienda la alimentación.

### **1)** Pulse ▲▼ para seleccionar [LOGO INICIAL].

#### **2)** Pulse ◆ para cambiar el elemento.

f Los elementos cambiarán cada vez que pulse el botón.

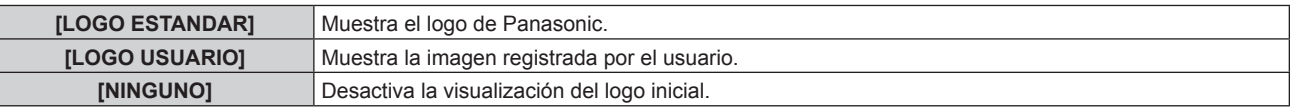

### **Nota**

- El logo inicial desaparecerá en aproximadamente 15 segundos.
- f Para crear y registrar la imagen de [LOGO USUARIO], utilice el "Logo Transfer Software" incluido en el CD-ROM suministrado.

### **[UNIFORMIDAD]**

Corrija la irregularidad de brillo y de color de toda la pantalla.

### **Ajuste de cada color**

- **1)** Pulse ▲▼ para seleccionar [UNIFORMIDAD].
- **2) Pulse el botón <ENTER>.**
	- f Aparece la pantalla **[UNIFORMIDAD]**.
- 3) **Pulse ▲▼** para seleccionar [BLANCO], [ROJO], [VERDE] o [AZUL].
- 4) Pulse  $\blacklozenge$  para cambiar.

**Capítulo 4 Ajustes — Menú [OPCION DISPLAY]**

| <b>Elemento</b> | Operación                                                  | Ajuste                                          | Margen de ajuste |  |
|-----------------|------------------------------------------------------------|-------------------------------------------------|------------------|--|
| [VERTICAL]      | Profundiza los colores<br>Pulse el botón ▶.<br>superiores. |                                                 |                  |  |
|                 | Profundiza los colores inferiores.<br>Pulse el botón ◀.    |                                                 |                  |  |
|                 | Pulse el botón ▶.                                          | Profundiza los colores en el lado<br>izquierdo. | $-127 - 127$     |  |
| [HORIZONTAL]    | l Pulse el botón ◀.                                        | Profundiza los colores en el lado<br>derecho.   |                  |  |

### **Nota**

- f Se puede establecer [UNIFORMIDAD] para cada ajuste de [SELECCIÓN DE LÁMPARA].
- f Los ajustes de [UNIFORMIDAD] no se restablecen al valor predeterminado de fábrica cuando se ejecuta [INICIALIZAR].

### **[AJUSTES DE OBTURADOR]**

Ajuste el fundido de entrada y de salida al abrir y cerrar el obturador. Ajuste también la apertura y cierre automáticos del obturador cuando se enciende y se apaga la alimentación.

### **Ajuste de [APAGADO GRADUAL ACTIVADO] o [APAGADO GRADUAL DESACTIVADO]**

- **1)** Pulse ▲▼ para seleccionar [AJUSTES DE OBTURADOR].
- **2) Pulse el botón <ENTER>.**
	- f Aparece la pantalla **[AJUSTES DE OBTURADOR]**.
- 3) Pulse ▲▼ para seleccionar [APAGADO GRADUAL ACTIVADO] o [APAGADO GRADUAL **DESACTIVADO].**
- 4) Pulse  $\blacklozenge$  para cambiar el elemento.

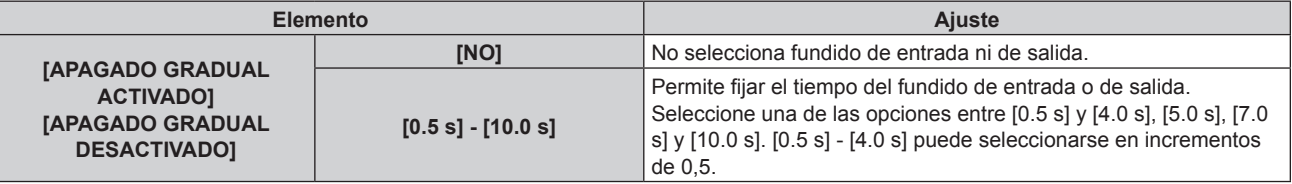

### **Nota**

f Pulse el botón <SHUTTER> en el mando a distancia o en el panel de control durante el fundido de entrada o fundido de salida para cancelar la operación de fundido.

### **Ajuste de [INICIO]**

- 1) Pulse  $\triangle \blacktriangledown$  para seleccionar [AJUSTES DE OBTURADOR].
- **2) Pulse el botón <ENTER>.**

f Aparece la pantalla **[AJUSTES DE OBTURADOR]**.

- **3)** Pulse ▲▼ para seleccionar [INICIO].
- **4) Pulse ◀▶ para cambiar el elemento.**

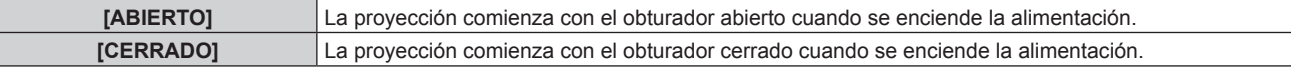

### **Ajuste de [APAGADO]**

- **1) Pulse ▲▼ para seleccionar [AJUSTES DE OBTURADOR].**
- **2) Pulse el botón <ENTER>.** f Aparece la pantalla **[AJUSTES DE OBTURADOR]**.
- **3)** Pulse ▲▼ para seleccionar [APAGADO].
- **4) Pulse ◀▶ para cambiar el ajuste.**

### **Capítulo 4 Ajustes — Menú [OPCION DISPLAY]**

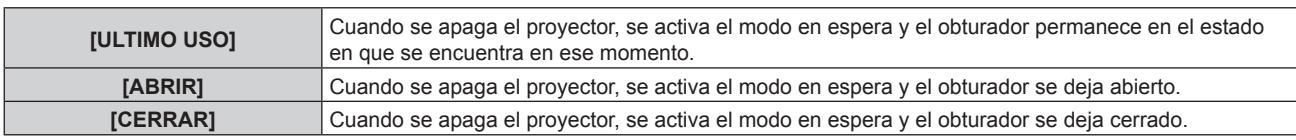

### **[CONGELADO]**

Sitúe en pausa temporalmente la imagen proyectada independientemente de la reproducción del equipo externo.

### **1)** Pulse ▲▼ para seleccionar [CONGELADO].

### **2) Pulse el botón <ENTER>.**

f Pulse el botón <MENU> para anular la opción.

### **Nota**

f Cuando el vídeo está en pausa, aparece [CONGELADO] en la pantalla.

### **[MONITOR FORMA ONDA]**

Utilice las señales de entrada de un dispositivo externo conectado para visualizarlas en forma de onda. Verifique si el nivel de la señal de salida de vídeo (luminancia) se encuentra dentro del rango recomendado para el proyector y realice el ajuste.

### **1)** Pulse ▲▼ para seleccionar [MONITOR FORMA ONDA].

### **2) Pulse ◀▶ para cambiar el elemento.**

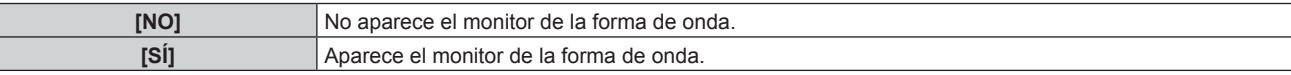

### **3) Pulse dos veces el botón <MENU> para borrar.**

#### **4)** Pulse ▲▼ para seleccionar cualquier línea horizontal.

### **5) Pulse el botón <ENTER> para cambiar la línea seleccionada a la luminancia, el rojo, el verde o el azul.**

f Los elementos de la línea seleccionada cambian cada vez que se pulsa <ENTER> solo cuando aparece el monitor de forma de onda.

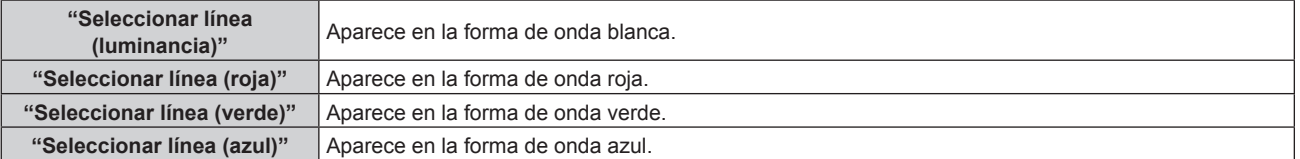

#### **Nota**

- · El ajuste también puede realizarse desde [BOTÓN DE FUNCIÓN] (→ página 103).
- El monitor de forma de onda no se puede visualizar en [P IN P].
- f El monitor de forma de onda se apaga cuando se ejecuta [P IN P] durante la supervisión de la forma de onda.
- f El monitor de forma de onda no se visualiza cuando está oculto (apagado) el menú en pantalla.

### **Ajuste de la forma de onda**

Proyecte la señal de ajuste de luminancia de un disco de prueba comercial (0 % (0 IRE o 7,5 IRE) – 100 % (100 IRE)) y realice el ajuste.

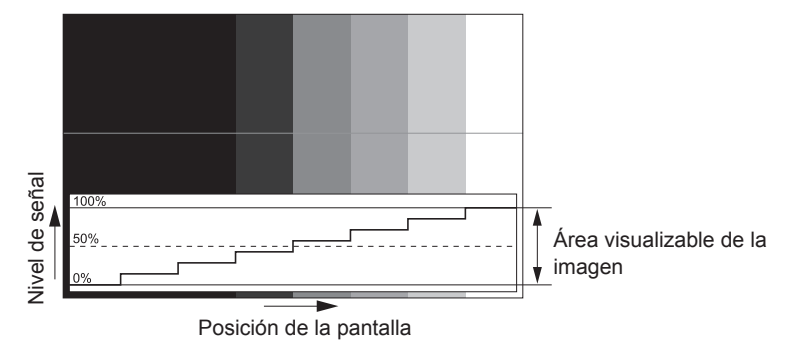

**1) Seleccione "Seleccionar línea (luminancia)" en el monitor de forma de onda.**

### **2) Ajuste el nivel de negro.**

f Use [BRILLO] en el menú en pantalla [IMAGEN] para ajustar el nivel de negro 0 % de la señal de vídeo en la posición 0 % del monitor de forma de onda.

### **3) Ajuste el nivel de blancos.**

• Use [CONTRASTE] en el menú en pantalla [IMAGEN] para ajustar el nivel de blanco 100 % de la señal de vídeo en la posición 100 % del monitor de forma de onda.

### **Ajuste del rojo, el verde y el azul**

### **1)** Ajuste [TEMPERATURA COLOR] en [USUARIO1] o [USUARIO2] (→ página 62).

**2) Seleccione "Seleccionar línea (rojo)" en el monitor de forma de onda.**

### **3) Ajuste las áreas rojas oscuras.**

· Use [ROJO] en [BALANCE DE BLANCO BAJO] para ajustar el nivel de negro 0 % de la señal de vídeo en la posición 0 % del monitor de forma de onda.

#### **4) Ajuste las áreas rojas brillantes.**

• Use [ROJO] en [BALANCE DE BLANCOS ALTO] para ajustar el nivel de blanco 100 % de la señal de vídeo en la posición 100 % del monitor de forma de onda.

### **5) Use el procedimiento para [ROJO] para ajustar [VERDE] y [AZUL].**

#### **Nota**

f Antes de ajustar el nivel de negro para las señales DVI‑D, señales HDMI y señales SDI, confirme que los ajustes de [NIVEL DE SEÑAL] sean los correctos.

### **[NIVEL DE COLORES RGB]**

Es posible eliminar cada componente de color rojo, verde y azul.

### 1) Pulse  $\triangle \blacktriangledown$  para seleccionar [NIVEL DE COLORES RGB].

- **2) Pulse el botón <ENTER>.**
	- f Aparece la pantalla **[NIVEL DE COLORES RGB]**.
- **3) Pulse ▲▼** para seleccionar [ROJO], [VERDE] o [AZUL].
- **4) Pulse ◀▶ para cambiar el elemento.**

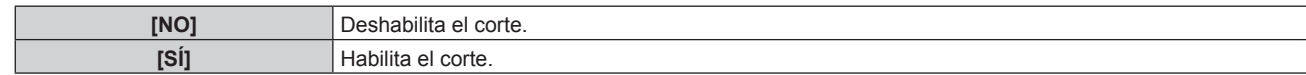

### **Nota**

f Cuando se cambia la entrada o una señal, el ajuste de corte regresa al ajuste original (desactivado).

# **Menú [SETUP PROYECTOR]**

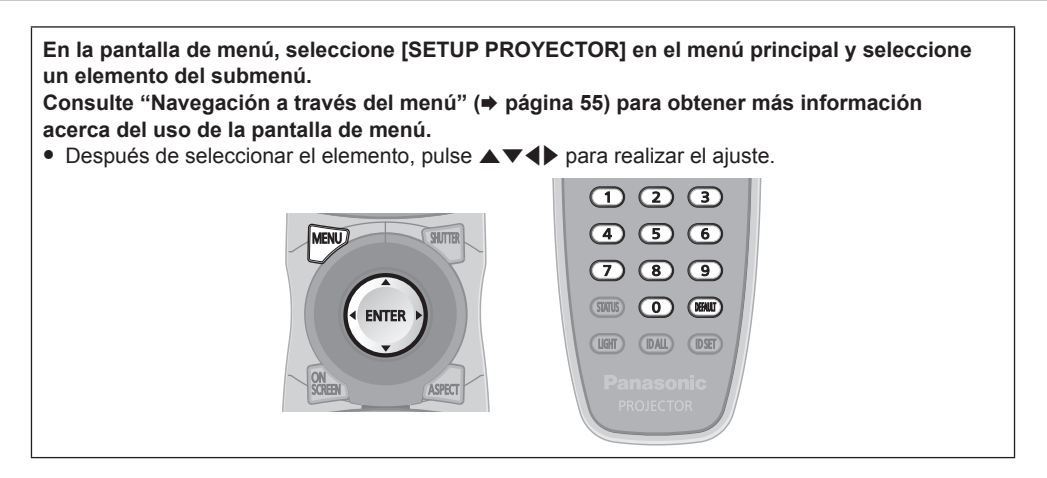

### **[ID DEL PROYECTOR]**

El proyector tiene una función de ajuste de número de ID que se puede usar al utilizar varios proyectores en paralelo para permitir el control simultáneo, o independiente, por medio de un único mando a distancia.

### 1) Pulse  $\blacktriangle \blacktriangledown$  para seleccionar [ID DEL PROYECTOR].

### **2) Pulse ◀▶ para cambiar el elemento.**

f Los elementos cambiarán cada vez que pulse el botón.

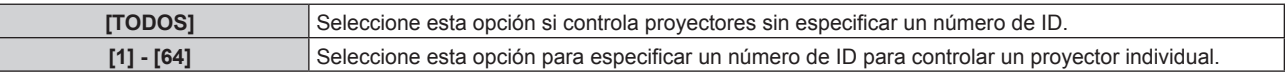

### **Nota**

- f Para especificar un número de ID para el control individual, el número de ID de un mando a distancia debe coincidir con el número de ID del proyector.
- f Cuando el número de ID esté establecido en [TODOS], el proyector podrá controlarse independientemente del número de ID especificado por el mando a distancia o el ordenador.

Si se usan varios proyectores en paralelo y tienen sus ID establecidos en [TODOS], no se podrán controlar por separado desde proyectores que tengan otros números de ID.

• Consulte "Ajuste del número de ID del mando a distancia" (+ página 28) para obtener información acerca de cómo establecer el número de ID en el mando a distancia.

### **[MÉTODO DE PROYECCIÓN]**

Seleccione el método de proyección teniendo en cuenta la instalación del proyector. Cambie el método de proyección si la pantalla se visualiza al revés o invertida.

### **1)** Pulse ▲▼ para seleccionar [MÉTODO DE PROYECCIÓN].

### **2) Pulse el botón <ENTER>.**

- f Aparece la pantalla **[MÉTODO DE PROYECCIÓN]**.
- 3) Pulse ▲▼ para seleccionar el método de proyección.

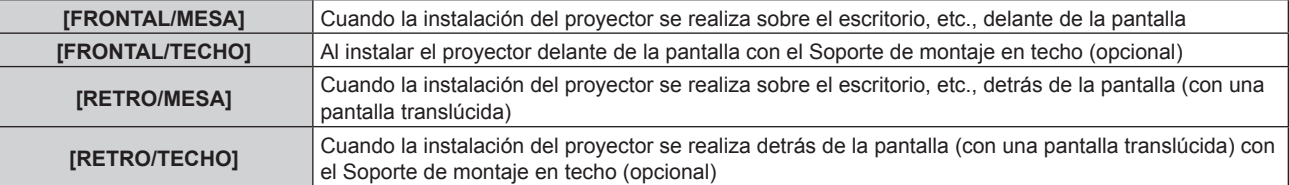

- **4) Pulse el botón <ENTER>.**
- **5)** Cuando aparezca la pantalla de la confirmación, pulse  $\blacklozenge$  para seleccionar [EJECUTAR], y pulse el **botón <ENTER>.**

### **Atención**

 $\bullet$  Al cambiar el aiuste de [MÉTODO DE PROYECCIÓN], confirme que [CONTROL VENTILACIÓN] ( $\bullet$  página 91) se hava ajustado correctamente.

### **[CONTROL VENTILACIÓN]**

Cambie el control del ventilador dependiendo de la dirección de proyección.

Ajuste [CONTROL VENTILACIÓN] según la dirección de la proyección, pero ajústela normalmente en [AUTO]. Si utiliza el proyector con un ajuste incorrecto, la vida útil de la lámpara puede acortarse.

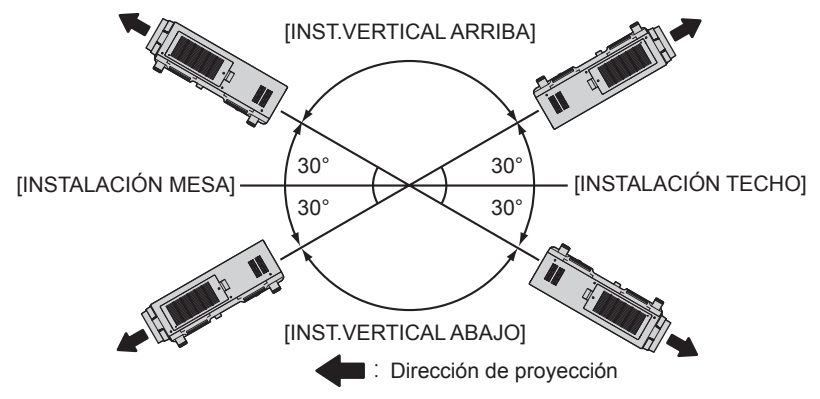

**1)** Pulse ▲▼ para seleccionar [CONTROL VENTILACIÓN].

### **2) Pulse el botón <ENTER>.**

f Aparece la pantalla **[CONTROL VENTILACIÓN]**.

- **3)** Pulse ▲▼ para seleccionar las condiciones de enfriamiento.
	- f Cuando [AUTO] está seleccionado, las condiciones de refrigeración de [INSTALACIÓN MESA], [INSTALACIÓN TECHO], [INST. VERTICAL ARRIBA] y [INST.VERTICAL ABAJO] se fijan automáticamente. Puede comprobar la configuración de [CONTROL VENTILACIÓN] en la pantalla **[ESTADO]**.
- **4) Pulse el botón <ENTER>.**
- **5)** Cuando aparezca la pantalla de la confirmación, pulse  $\blacktriangle$  para seleccionar [EJECUTAR], y pulse el **botón <ENTER>.**

### **[MODO GRAN ALTITUD]**

Ajuste esta opción en [SÍ] al usar el proyector en altitudes elevadas de entre 1 400 m (4 593') y 2 700 m (8 858') sobre el nivel del mar.

- **1)** Pulse ▲▼ para seleccionar [MODO GRAN ALTITUD].
- **2) Pulse ◀▶ para cambiar el elemento.**

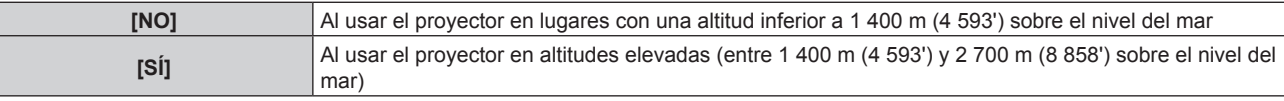

3) Cuando aparezca la pantalla de la confirmación, pulse <**>>** para seleccionar [EJECUTAR], y pulse el **botón <ENTER>.**

### **Nota**

f La velocidad del ventilador se eleva y el sonido de la operación será más fuerte cuando esta opción esté ajustada en [SÍ].

f Esta opción no puede ajustarse si se utiliza el Filtro de humo opcional (núm. de modelo: ET‑SFR510). (La configuración está ajustada en [NO].) Utilícelo en lugares más bajos de 1 400 m (4 593') sobre el nivel del mar.

### **[SELECCIÓN DE LÁMPARA]**

Seleccione la lámpara que se encenderá entre las cuatro lámparas luminosas integradas, en función de las condiciones de utilización o la aplicación.

### **1)** Pulse ▲▼ para seleccionar [SELECCIÓN DE LÁMPARA].

**2) Pulse ◀▶ para cambiar el elemento.** 

**[L1]** Se encenderá lámpara 1.

### **Capítulo 4 Ajustes — Menú [SETUP PROYECTOR]**

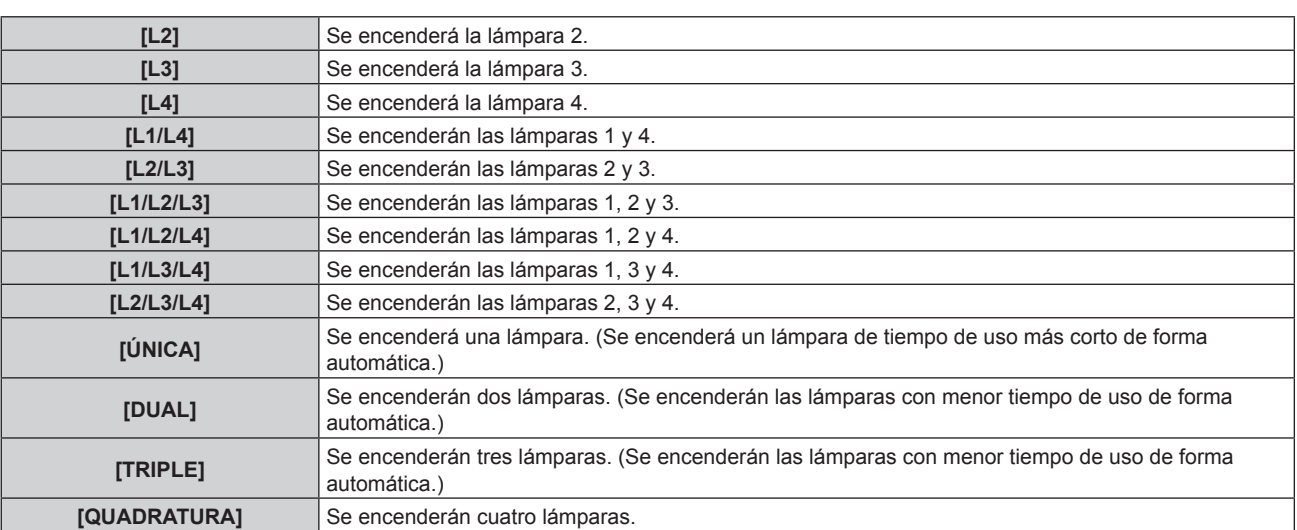

### **3) Pulse el botón <ENTER>.**

#### **Nota**

- f Después de haber cambiado [SELECCIÓN DE LÁMPARA], [SELECCIÓN DE LÁMPARA] no se puede cambiar nuevamente durante un cierto tiempo, ya que se incrementará la velocidad del ciclo de cambio de lámpara. Cambiar repetidamente [SELECCIÓN DE LÁMPARA] en un corto tiempo también incrementará la velocidad del ciclo de cambio de lámpara.
- f Los colores de los elementos indican el estado.

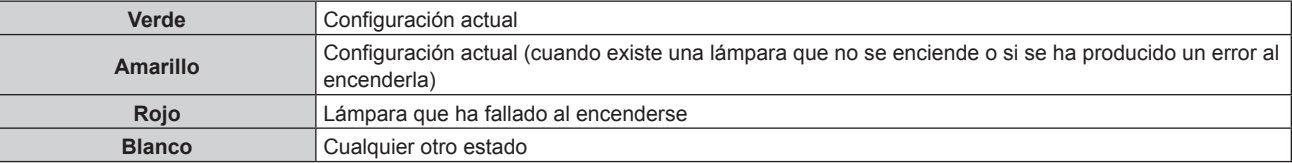

- f En ajustes distintos de [QUADRATURA], cuando una lámpara se ha apagado o el tiempo de uso supera las 3 000 horas, la lámpara se desactiva y las otras lámparas se activan. En [QUADRATURA], las lámparas que se han apagado o cuyo tiempo de uso supera las 3 000 horas se desactivan, y únicamente las lámparas cuyo tiempo de uso no supera las 3 000 horas se activan. El proyector entra en el modo en espera cuando el tiempo de uso de todas las lámparas supera las 3 000.
- f Asegúrese de que las lámparas que no se tienen que encender también están instaladas.
- f Más lámparas que el número especificado de lámparas se encienden temporalmente para evitar que se disminuya la iluminancia al cambiar una lámpara.

### **[CAMBIO LAMP]**

Cambie la lámpara que se encenderá automáticamente especificando el día de la semana y la hora.

El deterioro de la lámpara debido a un uso continuado puede reducirse cambiando automáticamente la lámpara que se encenderá al usar el proyector de forma continua durante una semana o más.

### **1)** Pulse ▲▼ para seleccionar [CAMBIO LAMP].

### **2) Pulse ◀▶ para cambiar el elemento.**

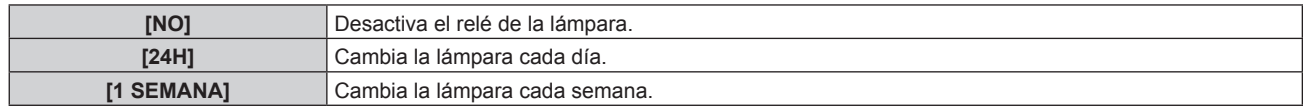

f Si selecciona [24H] o [1 SEMANA], vaya al paso **3)**.

### **3) Pulse ▲▼ para seleccionar [HORA].**

#### **4) Pulse el botón <ENTER>.**

- $\bullet$  Ingresa al modo de ajuste (la pantalla parpadea).
- **5)** Pulse ◆ para seleccionar "hora" o "minuto", y pulse ▲ ▼ o los botones numéricos (<0> <9>) para **fijar una hora.**
	- f La selección de "hora" permite ajustar solamente la hora en incrementos de una hora, y la selección de "minuto" permite ajustar solamente los minutos en incrementos de un minuto entre 00 y 59.

#### **6) Pulse el botón <ENTER>.**

- Se establece el tiempo ajustado.
- f Si selecciona [1 SEMANA] en el paso **2)**, vaya al paso **7)**.

### **7)** Pulse ▲▼ para seleccionar [DIA DE LA SEMANA].

### 8) Pulse  $\blacklozenge$  para cambiar el elemento.

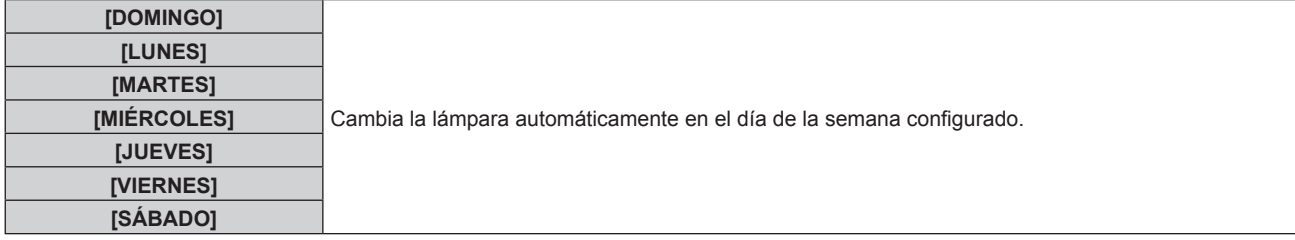

#### **Nota**

- f Se habilita la función [CAMBIO LAMP] cuando se selecciona [ÚNICA], [DUAL], [TRIPLE] o [QUADRATURA] en [SELECCIÓN DE LÁMPARA].
- f Al seleccionar [ÚNICA] o [DUAL] en [SELECCIÓN DE LÁMPARA], se produce el cambio de lámpara a la hora especificada. Al seleccionar [TRIPLE] en [SELECCIÓN DE LÁMPARA], el cambio de lámparas se produce tres veces cada dos horas tras la hora especificada y, después, se mantiene el estado anterior hasta la siguiente hora especificada. Al seleccionar [QUADRATURA] en [SELECCIÓN DE LÁMPARA], se encienden tres lámparas tras la hora especificada, y las tres lámparas encendidas se cambian cuatro veces cada dos horas. Ocho horas después de la hora especificada, se encienden cuatro lámparas y, a
- partir de la próxima hora especificada, se encienden tres lámparas y se vuelven a cambiar.
- $\bullet$  El tiempo de aplicación será la hora local. ( $\bullet$  página 103)

### **[CONTROL DE BRILLO]**

El proyector incorpora un sensor de luminancia para medir el brillo y el color de la lámpara, y corrige el brillo y el color de la imagen proyectada teniendo en cuenta los cambios en el brillo y el color de lámpara.

En entornos con varias pantallas combinadas con varios proyectores, esta función permite reducir los cambios en el brillo y el color general de las distintas pantallas debido a la degradación de las lámparas, así como eliminar las variaciones en el brillo y el color para mantener la uniformidad.

### **Ajuste [GANANCIA CONTROL DE BRILLO]**

Ajuste el brillo al visualizar varias pantallas usando múltiples proyectores.

### **1)** Pulse ▲▼ para seleccionar [CONTROL DE BRILLO].

### **2) Pulse el botón <ENTER>.**

f Aparece la pantalla **[CONTROL DE BRILLO]**.

### **3)** Pulse ▲▼ para seleccionar [GANANCIA CONTROL DE BRILLO].

### **4) Pulse ◀▶ para realizar el ajuste.**

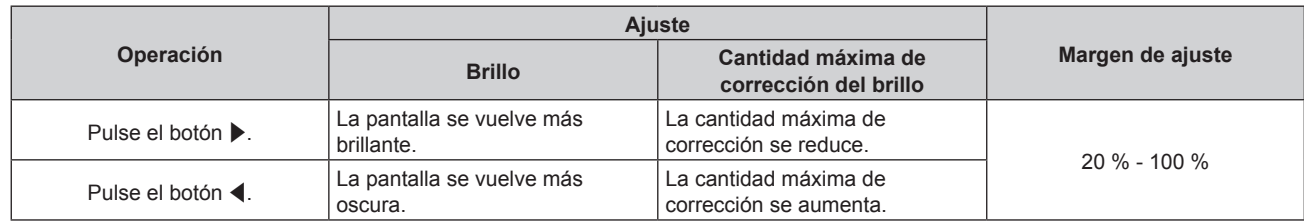

### **Nota**

- f Cuando se usa solo un proyector, el valor obtenido al restar el valor de [GANANCIA CONTROL DE BRILLO] al 100 % es la cantidad máxima de corrección del brillo. El brillo no se puede corregir mediante el control de brillo puesto que la cantidad máxima de corrección se convierte en 0 % cuando [GANANCIA CONTROL DE BRILLO] es 100 %.
- f La luminancia será inestable durante ocho minutos después de encender una lámpara. Realice los ajustes por lo menos ocho minutos después de iniciar la proyección.
- f El resultado de los ajustes de [GANANCIA CONTROL DE BRILLO] se refleja en todas las señales de imagen, imágenes de prueba internas y menús en pantalla.
- f [GANANCIA CONTROL DE BRILLO] se activa incluso si [AJUSTES CONTROL DE BRILLO] es [NO].

### **Ajuste [AJUSTES CONTROL DE BRILLO]**

Ajuste el funcionamiento del control de brillo.

**1)** Pulse ▲▼ para seleccionar [CONTROL DE BRILLO].

### **2) Pulse el botón <ENTER>.**

f Aparece la pantalla **[CONTROL DE BRILLO]**.

### **3)** Pulse ▲▼ para seleccionar [AJUSTES CONTROL DE BRILLO].

### **4) Pulse el botón <ENTER>.**

**• Aparece la pantalla [AJUSTES CONTROL DE BRILLO].** 

### **5)** Pulse ▲▼ para seleccionar [MODO].

#### **6)** Pulse  $\blacklozenge$  para cambiar el elemento.

• Los elementos cambiarán cada vez que pulse el botón.

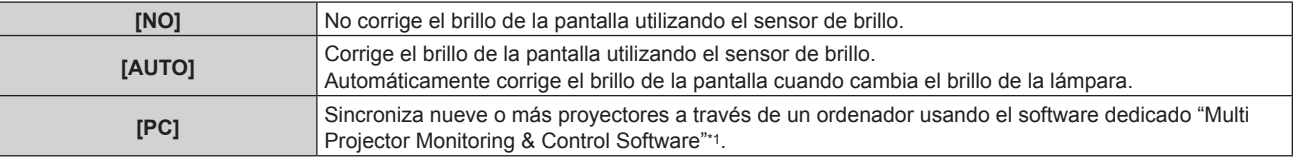

\*1 "Multi Projector Monitoring & Control Software" se incluye en el CD-ROM suministrado.

f Si selecciona [AUTO], vaya al paso **7)**.

### **7) Pulse ▲▼ para seleccionar [LINK].**

### 8) Pulse  $\blacklozenge$  para cambiar el elemento.

f Los elementos cambiarán cada vez que pulse el botón.

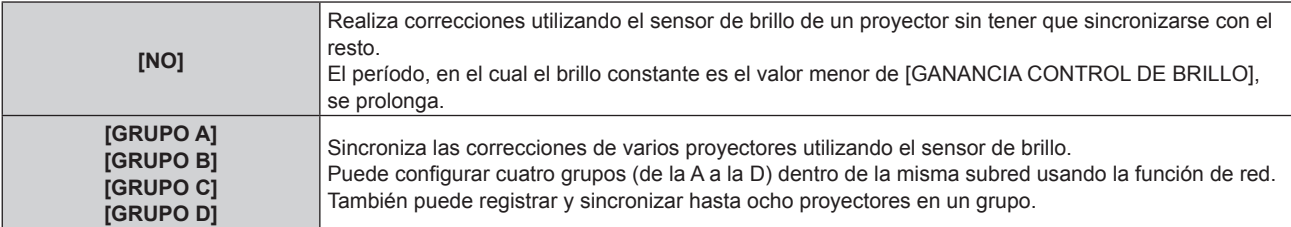

### 9) Pulse  $\blacktriangle \blacktriangledown$  para seleccionar [CORRECCIÓN DE CROMA].

#### 10) Pulse  $\blacklozenge$  para cambiar el ajuste.

f Los elementos cambiarán cada vez que pulse el botón.

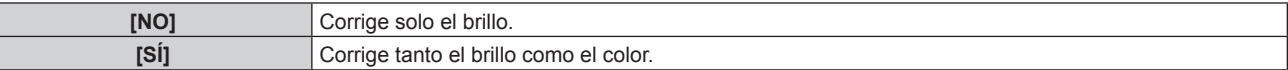

### **11)** Pulse ▲▼ para seleccionar [TEMPORI. CALIBRACIÓN].

### **12) Pulse el botón <ENTER>.**

- $\bullet$  Ingresa al modo de ajuste (la pantalla parpadea).
- **13)** Pulse ◆ para seleccionar "hora" o "minuto", y pulse ▲ v o los botones numéricos (<0> <9>) para **fijar una hora.**
	- f La selección de "hora" permite ajustar solamente la hora en incrementos de una hora, y la selección de "minuto" permite ajustar solamente los minutos en incrementos de un minuto entre 00 y 59.
	- f Si no especifica la hora, seleccione [NO] entre las 23 horas y las 00 horas o entre los minutos 59 y 00.

#### **14) Pulse el botón <ENTER>.**

- **•** [TEMPORI. CALIBRACIÓN] está ajustado.
- f El brillo y el color se miden en el momento especificado. El iris dinámico se fija para abrirse durante la medición.

### **15)** Pulse ▲▼ para seleccionar [MENSAJE DE CALIBRACIÓN].

#### **16)** Pulse ◀▶ para cambiar el elemento.

f Los elementos cambiarán cada vez que pulse el botón.

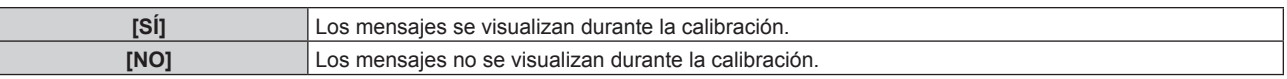

### **17)** Pulse ▲▼ para seleccionar [APLICAR].

### **18) Pulse el botón <ENTER>.**

- f Se habilita el ajuste de [MODO] y [LINK], y se visualiza la alerta de la pantalla CAMBIO LAMP cuando el ajuste [CAMBIO LAMP] es [NO]. Cuando se ajusta [MENSAJE DE CALIBRACIÓN] en [SÍ], se visualiza un mensaje de ejecución de calibración el cual desaparece automáticamente 30 segundos después de que finaliza la calibración.
- f Si pulsa el botón <ENTER> con [MODO], en el menú [AJUSTES CONTROL DE BRILLO], ajustado en una opción distinta de [NO], el brillo y el color de la lámpara al pulsar el botón se registran como valores estándar.
- f Si se presiona el botón <ENTER> y [LINK] se establece de [GRUPO A] a [GRUPO D], el nombre del grupo se visualiza en las pantallas de los proyectores configurados en el mismo grupo.

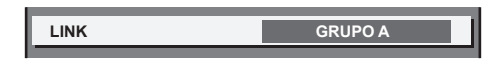

#### **Nota**

- f Si [MODO] en [AJUSTES CONTROL DE BRILLO] está ajustado en [AUTO] o [PC], mantenga el obturador abierto durante por lo menos dos minutos para realizar la calibración del sensor de brillo tras completar la configuración de [AJUSTES CONTROL DE BRILLO].
- f Si se cierra el obturador dentro de los 10 minutos posteriores al encendido de la lámpara, con la opción [MODO] de [AJUSTES CONTROL DE BRILLO] ajustada en [AUTO] o [PC], el brillo y el color no pueden medirse. Por lo tanto, el brillo puede corregirse aproximadamente dos minutos después de que el obturador se abra.
- f Cuando [MODO] en [AJUSTES CONTROL DE BRILLO] está ajustado en [AUTO] o [PC], el brillo y el color de la lámpara se miden automáticamente ocho minutos después del encendido de la lámpara y se realiza la corrección de modo que el brillo y el color de la imagen sean iguales que los valores de brillo y color estándar registrados al realizar el control de luminosidad. El brillo y el color de la lámpara no pueden medirse en los ocho minutos posteriores al encendido de la lámpara, porque no son estables.
- f Si la lámpara se ha fundido o se ha realizado un relé de lámpara mientras hay dos lámparas o más seleccionadas para encenderse en [SELECCIÓN DE LÁMPARA] y [MODO] en [AJUSTES CONTROL DE BRILLO] está ajustado en [AUTO], el brillo y el color se corrigen en la medida de lo posible aproximadamente un minuto después.
- · Cuando [MODO], en el menú [AJUSTES CONTROL DE BRILLO], está ajustado en [AUTO] y [LINK] se establece en [NO], el brillo se corregirá hasta que alcance la cantidad máxima de corrección.
- f La variación del brillo puede aumentar debido al polvo que se acumula en la lente, la pantalla o el interior el proyector, dependiendo del entorno donde el proyector esté instalado.
- f Ajuste el control de luminosidad nuevamente cuando la degradación de la lámpara provoque un incremento de la variación de brillo o al cambiar una lámpara.
- f Para el uso continuo superior a 24 horas, ajuste [AJUSTES CONTROL DE BRILLO] en [TEMPORI. CALIBRACIÓN], o ajuste [CAMBIO LAMP] (→ página 92). Si no se hace, la corrección no se realizará automáticamente.
- f El control de luminosidad y el iris dinámico funcionan simultáneamente, pero el iris no funcionará si se deja completamente abierto mientras se está realizando la medición del brillo y el color.
- La configuración de [TEMPORI. CALIBRACIÓN] se aplicará al introducir la hora.
- $\bullet$  La configuración de [MENSAJE DE CALIBRACIÓN] se aplicará al cambiar los elementos con  $\blacklozenge$ .

### **Visualización de [ESTADO DE CONTROL DE BRILLO]**

Muestre el estado del control de brillo.

### 1) Pulse  $\triangle \blacktriangledown$  para seleccionar [CONTROL DE BRILLO].

- **2) Pulse el botón <ENTER>.**
	- f Aparece la pantalla **[CONTROL DE BRILLO]**.

### **3)** Pulse ▲▼ para seleccionar [ESTADO DE CONTROL DE BRILLO].

### **4) Pulse el botón <ENTER>.**

f Aparece la pantalla **[ESTADO DE CONTROL DE BRILLO]**.

### **Pantalla de ejemplo de [ESTADO DE CONTROL DE BRILLO]**

#### **Cuando [MODO] en [AJUSTES CONTROL DE BRILLO] se establece en [NO]**

La pantalla muestra el estado que indica que el control de brillo está desactivado.

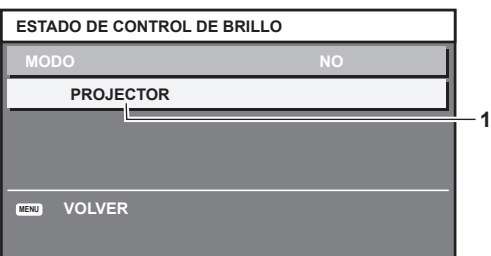

#### **Cuando [MODO], en el menú [AJUSTES CONTROL DE BRILLO], está establecido en [AUTO] y [LINK] está establecido en [NO].**

La pantalla muestra el estado del control de brillo en un proyector.

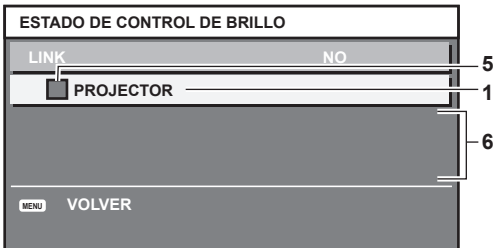

#### **Cuando [MODO], en el menú [AJUSTES CONTROL DE BRILLO], está establecido en [AUTO] y [LINK] se ha cambiado de [GRUPO A] a [GRUPO D]**

La pantalla muestra el estado del control de brillo de los proyectores sincronizados (hasta ocho unidades), incluyendo el proyector que se controla a través del menú en pantalla.

### **2 1 3 4 5 7 8 192. 168. 30. 2 192. 168. 30. 3 192. 168. 30. 4 LINK ACTUALIZAR PROJECTOR GRUPO A PROJECTOR2 PROJECTOR3 ESTADO DE CONTROL DE BRILLO SELECCIÓN DE MENÚ**

**Cuando [MODO] en [AJUSTES CONTROL DE BRILLO] se establece en [PC]**

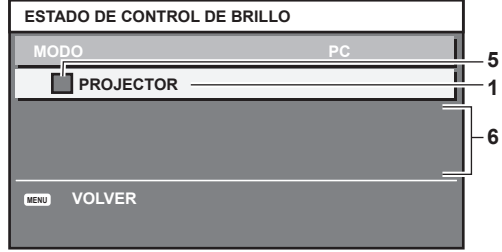

- **1 Introduzca el nombre del proyector.**
- **2 Introduzca el grupo sincronizado.**
- **3 Introduzca la dirección IP del proyector.**
- **4 Introduzca los nombres y las direcciones IP de los proyectores del mismo grupo detectado en la red.**
- **5 Introduzca el estatus por color.** Verde: se permite corregir el brillo. Amarillo: se permite una pequeña corrección del brillo. Rojo: error del control de brillo.
- **6 Visualización de los mensajes de error detallados.**
- **7 Mensajes de error.**

Cuando aparece el mensaje [FALLO AL APLICAR CONTROL DE BRILLO A ALGUNOS PROYECTORES], significa que la sincronización con el proyector que se muestra en rojo ha fallado.

Pulse ▲▼ para seleccionar el proyector que se muestra en rojo y pulse el botón <ENTER> para ver los detalles del error.

**8 Actualización a la información de estado más reciente.**

### ■ Detalles del error

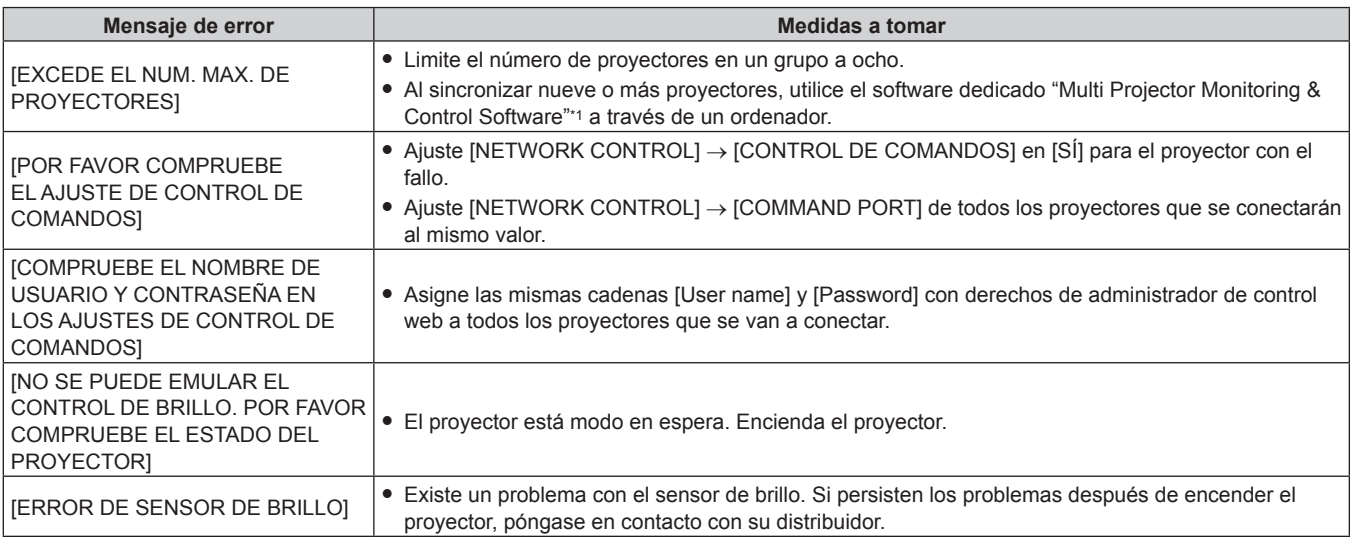

\*1 "Multi Projector Monitoring & Control Software" se incluye en el CD-ROM suministrado.

#### **Nota**

• Si los proyectores sincronizados no se visualizan en la lista, compruebe lo siguiente:

- ¿Hay dispositivos con la misma dirección IP en la red?
- ¿Los cables LAN están conectados correctamente? (→ página 118)
- ¿Son las subredes de los proyectores las mismas?
- ¿Se ha aplicado la misma configuración de [LINK] al grupo?
- · Consulte [NETWORK SETUP] (→ página 117) o "Página [Network config]" (→ página 126) para obtener información acerca de cómo cambiar el nombre del proyector.

### **Ejemplo del procedimiento de ajuste del control de brillo**

Los pasos ejemplifican un ajuste para enlazar el brillo de ocho proyectores conectados en una red.

- **1)** Conecte todos los proyectores al concentrador usando los cables LAN. (→ página 118)
- **2) Encienda todos los proyectores e inicie la proyección.**
- **3) Asegúrese de configurar las mismas opciones en [SELECCIÓN DE LÁMPARA] para todos los proyectores, de modo que el número de lámparas que se encienda sea el mismo.**
- **4) Establezca [MODO] de [AJUSTES CONTROL DE BRILLO] en [NO], seleccione [APLICAR] y, a continuación, pulse el botón <ENTER>.**
- **5) Establezca [MÁSCARA DE SUBRED] en [DIRECCIÓN IP] en cada proyector.**

• Para poder comunicarse a través de la red, establezca el mismo valor de [MÁSCARA DE SUBRED] para todos los proyectores y establezca un valor diferente en la [DIRECCIÓN IP] de cada proyector.

- **6) Espere por lo menos ocho minutos después de comenzar la proyección hasta que el brillo de la lámpara se estabilice.**
- **7) Ajuste todos los elementos en el menú [IMAGEN] de todos los proyectores en los mismos valores.**
- **8) Ajuste [ECUALIZACIÓN DE COLORES] para hacer coincidir los colores.**
- **9) Visualice el modelo de prueba interno "todo el blanco" en todos los proyectores.**
- **10) Establezca [GANANCIA CONTROL DE BRILLO] en 100 % en todos los proyectores.**
- **11) Establezca [GANANCIA CONTROL DE BRILLO] en 90 % en el proyector con menor brillo.**
- **12) Ajuste la [GANANCIA CONTROL DE BRILLO] de cada proyector.**
	- f En el resto de proyectores, ajuste la [GANANCIA CONTROL DE BRILLO] de modo que coincida con el proyector que tenga establecida la [GANANCIA CONTROL DE BRILLO] en 90 %.
- **13) Establezca [MODO], en el menú [AJUSTES CONTROL DE BRILLO], en [AUTO] y [LINK] en [GRUPO A] en todos los proyectores.**
- **14) Seleccione [APLICAR], en el menú [AJUSTES CONTROL DE BRILLO], y pulse el botón<ENTER> en todos los proyectores.**
	- Comienza el control de brillo.

#### **Nota**

- f El brillo se corrige automáticamente cada vez que la lámpara parpadea cuando la alimentación se enciende o se apaga.
- f Ajuste el control de luminosidad nuevamente cuando la degradación de la lámpara provoque un incremento de la variación de brillo o al cambiar una lámpara.

### **[MODO STANDBY]**

Ajuste el consumo de energía durante el modo en espera.

### **1)** Pulse ▲▼ para seleccionar [MODO STANDBY].

#### **2) Pulse ◀▶ para cambiar el elemento.**

f Los elementos cambiarán cada vez que pulse el botón.

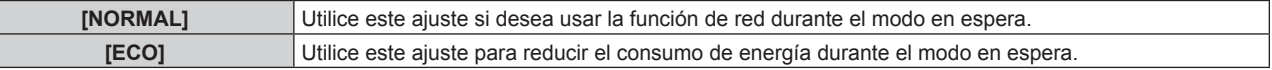

#### **Nota**

- f Con el ajuste [ECO], la función de red, el terminal <SERIAL OUT> y algunos comandos de RS‑232C no pueden utilizarse en el modo en espera. Además, no se enciende la iluminación de los terminales de conexión y el panel de control.
- Cuando se registra un error o una advertencia en el proyector, la pantalla de autodiagnóstico aparece en el panel de control independientemente de los ajustes de [MODO STANDBY]. (+ página 147)

f Con la opción [ECO], puede que tengan que pasar unos 10 segundos más hasta que el proyector comience a proyectar después de encenderlo, a diferencia de si se elige la opción [NORMAL].

### **[HORARIO]**

Establezca el horario de ejecución de comandos para cada día de la semana.

### **Activación/desactivación de la función de horario**

### **1)** Pulse **A**▼ para seleccionar [HORARIO].

### **2) Pulse ◀▶ para cambiar el elemento.**

f Los elementos cambiarán cada vez que pulse el botón.

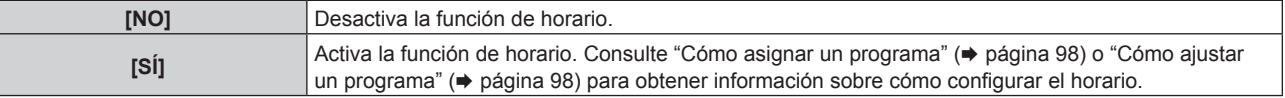

#### **Nota**

f Cuando [HORARIO] se establece en [SÍ], el ajuste de [MODO STANDBY] pasará a [NORMAL] y no se podrá cambiar. Aunque cambie el ajuste de [HORARIO] y seleccione [NO] en este estado, el ajuste de [MODO STANDBY] seguiría siendo [NORMAL].

### **Cómo asignar un programa**

- **1)** Pulse ▲▼ para seleccionar [HORARIO].
- **2) Pulse** qw **para seleccionar [SÍ] y pulse el botón <ENTER>.** f Aparece la pantalla **[HORARIO]**.
- **3) Seleccione y asigne un programa a cada día de la semana.**
	- Pulse  $\blacktriangle$   $\blacktriangledown$  para seleccionar el día de la semana y pulse  $\blacktriangle$  para seleccionar un número de programa.
	- f Puede fijar el programa de núm.1 al núm.7, "‑ ‑ ‑" indica que el número del programa no se ha fijado.

### **Cómo ajustar un programa**

Puede configurar hasta 16 comandos para cada programa.

- **1)** Pulse **▲▼** para seleccionar [HORARIO].
- **2) Pulse** qw **para seleccionar [SÍ] y pulse el botón <ENTER>.** f Aparece la pantalla **[HORARIO]**.
- **3)** Pulse ▲▼ para seleccionar [EDITAR PROGRAMA].
- **4) Pulse** qw **para seleccionar un número de programa y pulse el botón <ENTER>.**
- **5)** Pulse ▲▼ para seleccionar un número de comando y pulse el botón <ENTER>.  $\bullet$  Puede cambiar la página usando  $\blacklozenge$ .
- **6)** Pulse **AV∢** para seleccionar [HORA], y pulse el botón <ENTER>.
- **7)** Pulse ◆ para seleccionar "hora" o "minuto", y pulse ▲ ▼ o los botones numéricos (<0> <9>) para **fijar una hora. A continuación, pulse el botón <ENTER>.**
- 8) **Pulse**  $\triangle \blacktriangledown \blacktriangle \triangledown$  para seleccionar [COMANDO].

### **9) Pulse el botón <ENTER>.**

**•** Se visualiza la pantalla detallada de [COMANDO].

#### **10)** Pulse ▲▼ para seleccionar un [COMANDO].

- · En el caso de [COMANDO] con ajustes detallados, los elementos de los ajustes detallados cambiarán cada vez que pulse ◀▶.
- Si selecciona [ENTRADA], pulse el botón <ENTER> y, después, pulse  $\blacktriangle \blacktriangledown \blacktriangle \blacktriangledown$  para seleccionar la entrada que desea ajustar.

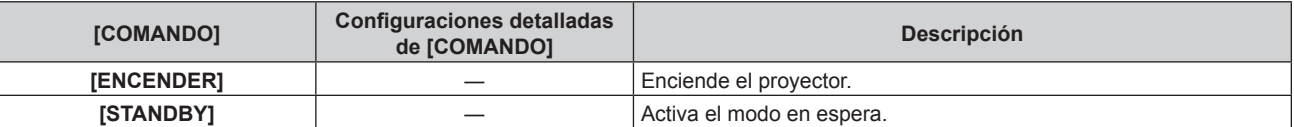

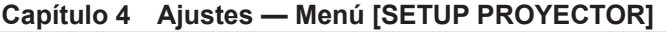

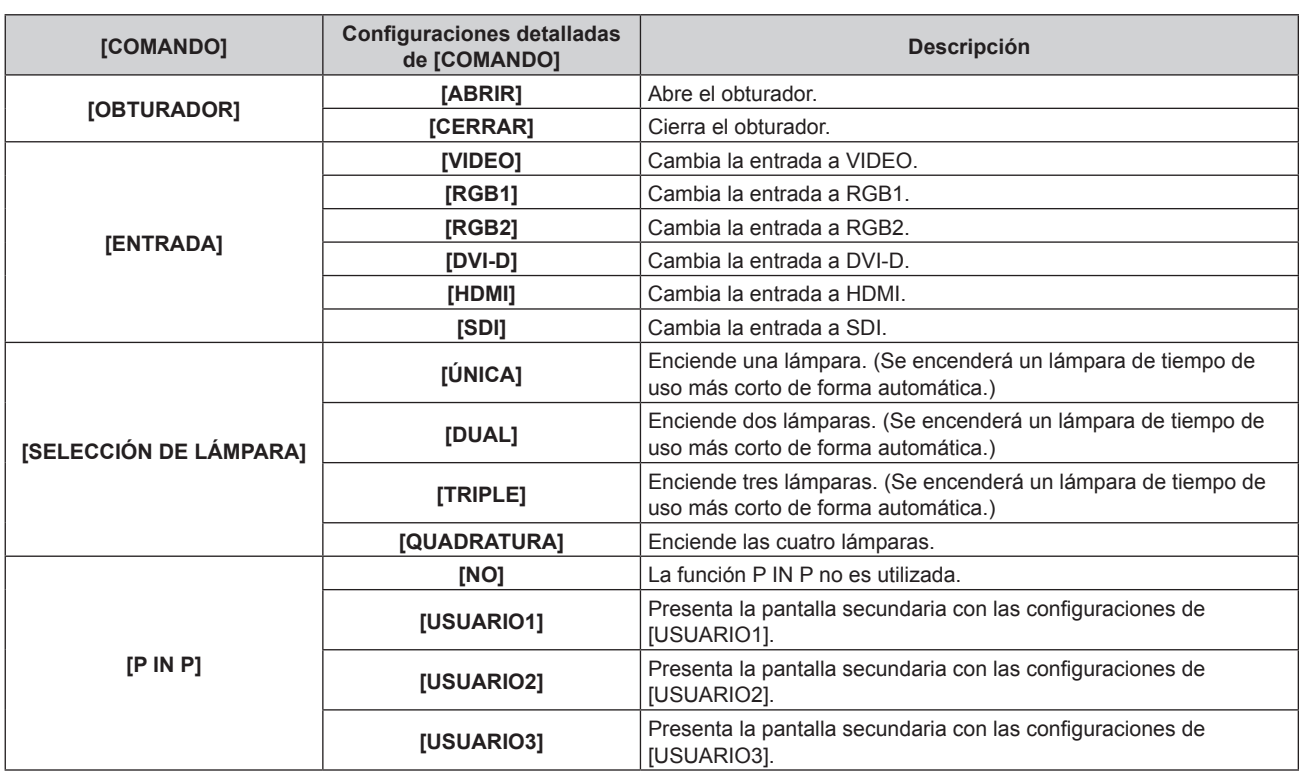

### **11) Pulse el botón <ENTER>.**

- El comando se fija y se visualiza en el lado izquierdo del comando seleccionado.
- f Después de fijar el comando, pulse el botón <MENU> para cerrar la pantalla de configuración detallada.

### **12) Pulse ▲▼◀▶** para seleccionar [GUARDAR], y pulse el botón <ENTER>.

### **Nota**

- f Si intenta registrar un ajuste que pudiera provocar el encendido breve de la lámpara, aparecerá un mensaje de error en la pantalla. Ajuste la hora y el comando otra vez.
- f Para eliminar un comando ajustado, pulse el botón <DEFAULT> en el mando a distancia en la pantalla del paso **5)** o seleccione [ESTADO] en la pantalla del paso **6)** y pulse el botón <ENTER>.
- f Si se han establecido múltiples comandos para la misma hora, estos se ejecutarán en orden cronológico empezando desde el número de comando menor.
- El tiempo de aplicación será la hora local. (→ página 103)
- f Si una operación se ejecuta con el mando a distancia, con el panel de control del proyector o mediante comandos de control, antes de ejecutar el comando establecido en [HORARIO], puede que no se ejecute el comando establecido con esta función.

### **[ENTRADA DE INICIO]**

Configure la entrada que se utilizará cuando encienda el proyector para iniciar la proyección.

### **1)** Pulse ▲▼ para seleccionar [ENTRADA DE INICIO].

### **2) Pulse ◀▶ para cambiar el elemento.**

f Los elementos cambiarán cada vez que pulse el botón.

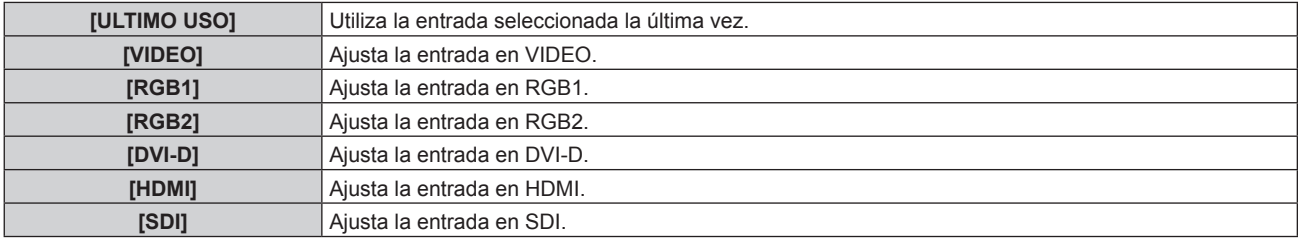

#### **Nota**

<sup>·</sup> Cuando [MODO ENTRADA SECUNDARIA] en el menú [OPCION DISPLAY] → [CONFIG. ENTRADA SECUNDARIA] (+ página 81) está ajustado en [SÍ] y el proyector se ha apagado con la entrada ajustada en HDMI, la proyección empezará con la entrada DVI‑D, aunque [ENTRADA DE INICIO] esté ajustado en [ULTIMO USO].

### **[RS-232C]**

Ajuste las condiciones de comunicación del terminal <SERIAL IN>/<SERIAL OUT>.

### **Ajuste del estado de comunicación del terminal <SERIAL IN>**

### **1) Pulse ▲▼ para seleccionar [RS-232C].**

### **2) Pulse el botón <ENTER>.**

f Aparece la pantalla **[RS-232C]**.

### **3)** Pulse ▲▼ para seleccionar [(EN.)VELOCIDAD TRANS.].

### **4) Pulse ◀▶ para cambiar el elemento.**

f Los elementos cambiarán cada vez que pulse el botón.

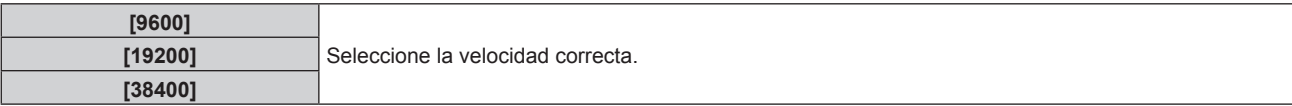

### **5)** Pulse ▲▼ para seleccionar [(EN.)PARIDAD].

### **6)** Pulse ◆ para cambiar el elemento.

• Los elementos cambiarán cada vez que pulse el botón.

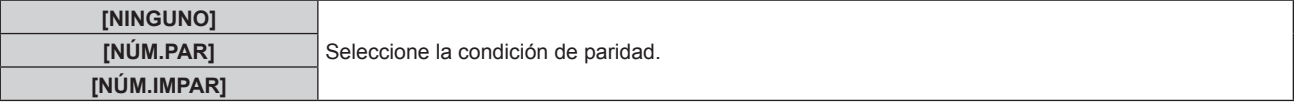

### **Ajuste del estado de comunicación del terminal <SERIAL OUT>**

**1)** Pulse **▲▼** para seleccionar [RS-232C].

### **2) Pulse el botón <ENTER>.**

f Aparece la pantalla **[RS-232C]**.

- **3)** Pulse ▲▼ para seleccionar [(SAL.)VELOCIDAD TRANS.].
- 4) Pulse  $\blacklozenge$  para cambiar el elemento.

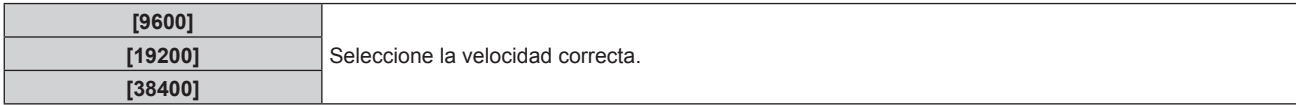

### **5)** Pulse ▲▼ para seleccionar [(SAL.)PARIDAD].

### **6) Pulse ◀▶ para cambiar el elemento.**

f Los elementos cambiarán cada vez que pulse el botón.

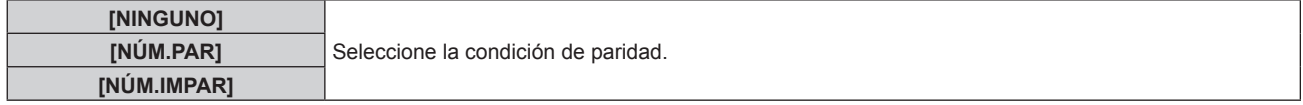

### **Ajuste de la respuesta**

**1) Pulse ▲▼ para seleccionar [RS-232C].** 

### **2) Pulse el botón <ENTER>.** f Aparece la pantalla **[RS-232C]**.

- 
- **3)** Pulse ▲▼ para seleccionar [RESPUESTA (ID TODO)].
- **4) Pulse ◀▶ para cambiar el elemento.**

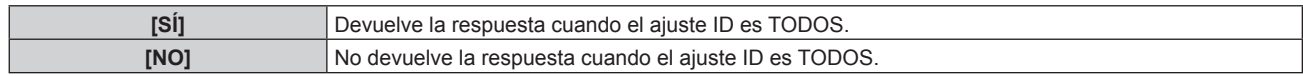

### **5) Pulse ▲▼ para seleccionar [GRUPO].**

### **6) Pulse ◀▶ para cambiar el elemento.**

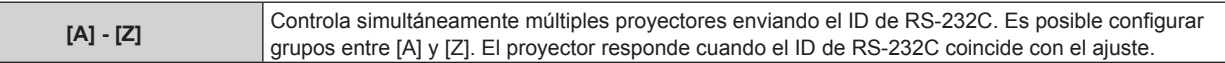

### 7) Pulse  $\blacktriangle \blacktriangledown$  para seleccionar [RESPUESTA (ID GRUPO)].

### 8) Pulse  $\blacklozenge$  para cambiar el elemento.

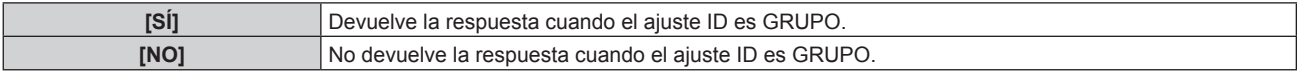

### **Nota**

· Consulte "Terminal <SERIAL IN>/<SERIAL OUT>" (→ página 155).

### **[ESTADO]**

Muestra el estado del proyector.

### **1)** Pulse ▲▼ para seleccionar [ESTADO].

### **2) Pulse el botón <ENTER>.**

f Aparece la pantalla **[ESTADO]**.

### **3) Pulse** qw **para cambiar las páginas.**

f La página cambiará cada vez que pulse el botón.

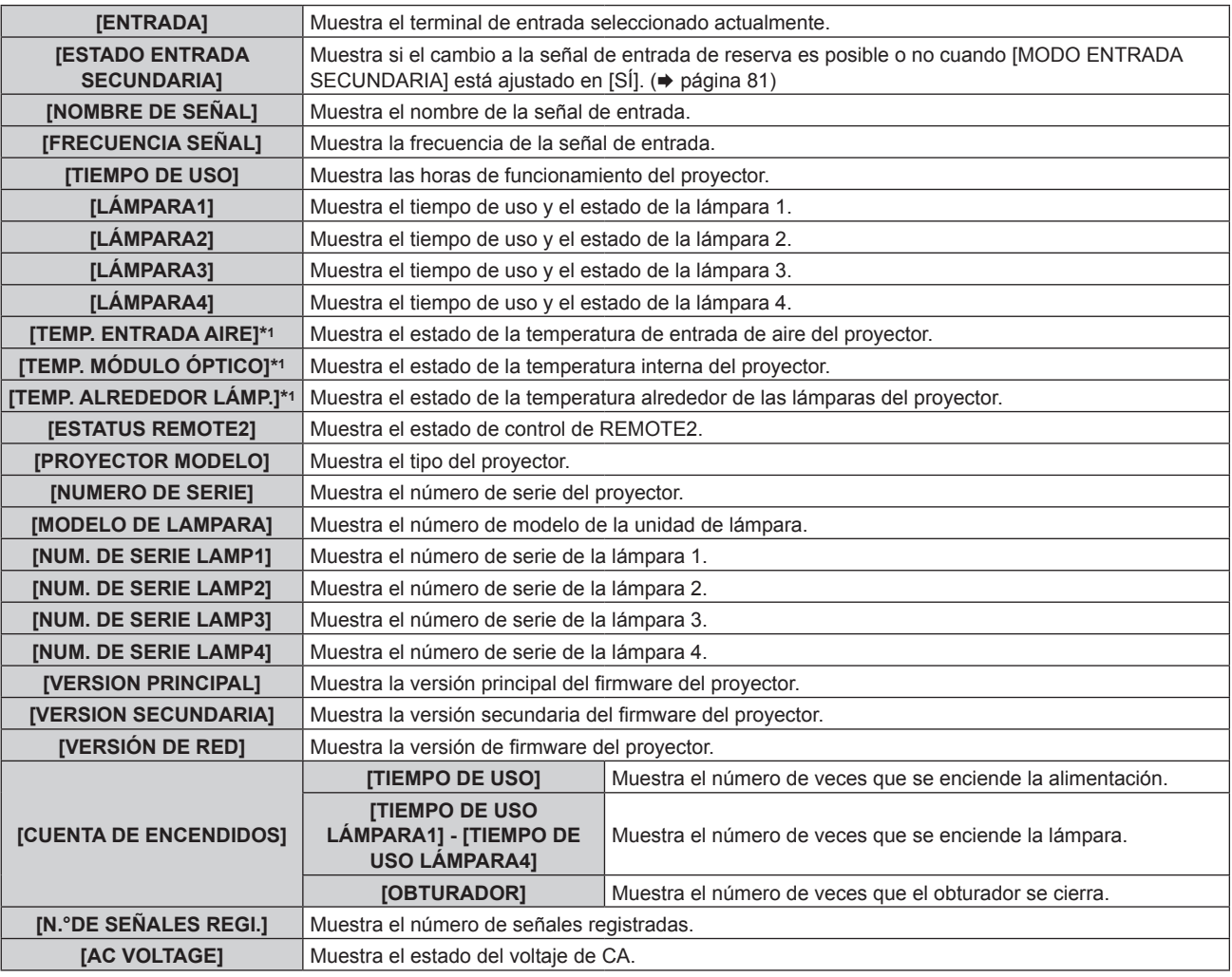

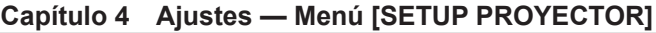

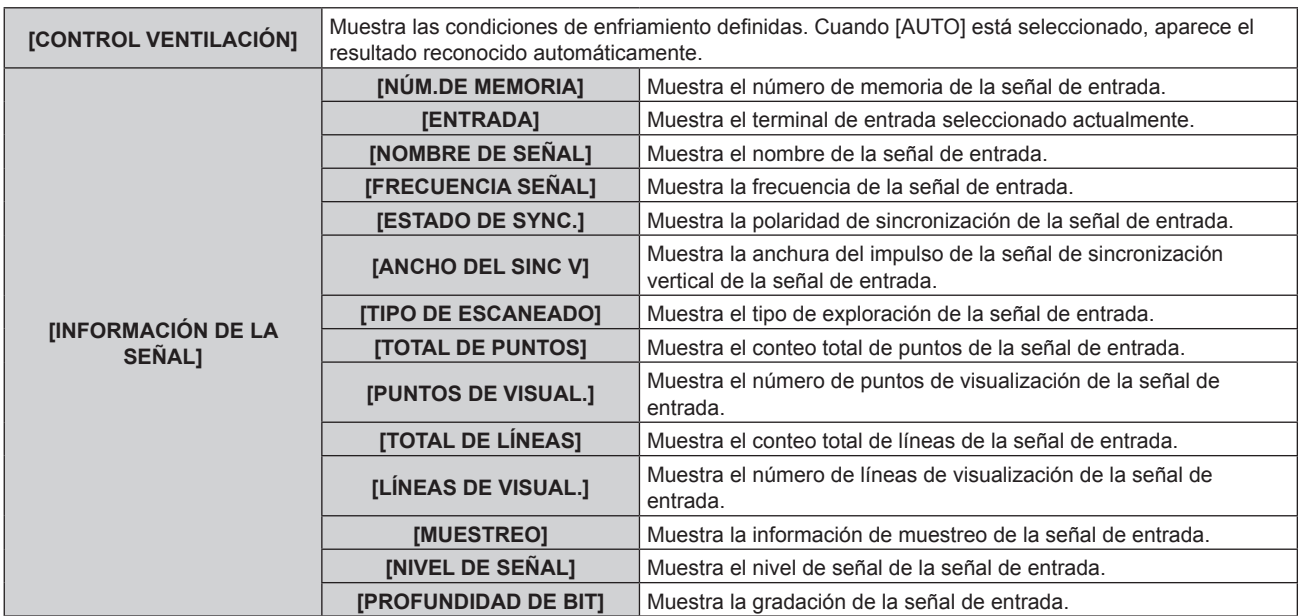

\*1 La temperatura se indica mediante el color del texto (verde/amarillo/rojo) y la barra de ajuste. El color de las indicaciones debe ser el verde para poder usar el proyector.

### **Nota**

f El contenido del estado se puede enviar por correo electrónico pulsando el botón <ENTER> mientras se visualiza el estado.

- f Algunos elementos en [INFORMACIÓN DE LA SEÑAL] podrían visualizarse mientras que otros no, dependiendo de la señal que está siendo introducida.
- f Si coloca una lámpara usada en un proyector de un modelo diferente de este proyector (serie PT‑DZ16K) o si la lámpara usada en el proyector se utiliza en un proyector de un modelo diferente, es posible que el "tiempo de iluminación" y el "tiempo de uso" de la lámpara mostrados en [ESTADO] no coincidan con el tiempo real.

### **[APAGA SIN SENAL]**

Se trata de una función que activa automáticamente el modo en espera del proyector si no se recibe ninguna señal de entrada durante un período de tiempo determinado. Es posible configurar el tiempo que debe transcurrir para la activación del modo en espera.

### **1) Pulse ▲▼ para seleccionar [APAGA SIN SEÑAL].**

#### 2) Pulse  $\blacklozenge$  para cambiar el elemento.

• Los elementos cambiarán cada vez que pulse el botón.

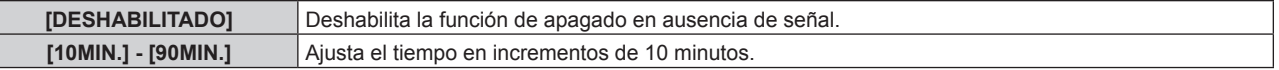

### **[REMOTE2 MODO]**

Γ

Puede ajustar el terminal <REMOTE 2 IN>.

### **1)** Pulse ▲▼ para seleccionar [REMOTE2 MODO].

### **2) Pulse ◀▶ para cambiar el elemento.**

f Los elementos cambiarán cada vez que pulse el botón.

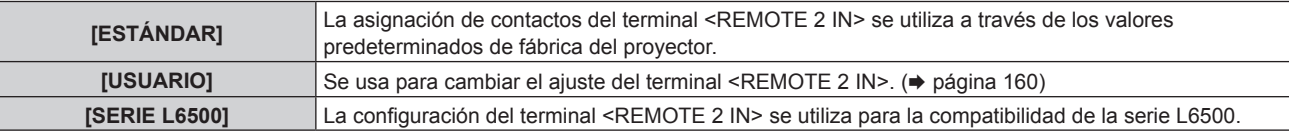

f Si selecciona [USUARIO], vaya al paso **3)**.

### **3) Pulse el botón <ENTER>.**

**4)** Pulse  $\blacktriangle \blacktriangledown$  para seleccionar una opción entre [PIN2] y [PIN8] y pulse  $\blacktriangle \blacktriangleright$  para cambiar la **configuración.**

### **[BOTÓN DE FUNCIÓN]**

Ajuste las funciones del botón <FUNC> en el mando a distancia.

### **1)** Pulse ▲▼ para seleccionar [BOTÓN DE FUNCIÓN].

### **2) Pulse el botón <ENTER>.**

- f Aparece la pantalla **[BOTÓN DE FUNCIÓN]**.
- **3)** Pulse ▲▼ para seleccionar la función.

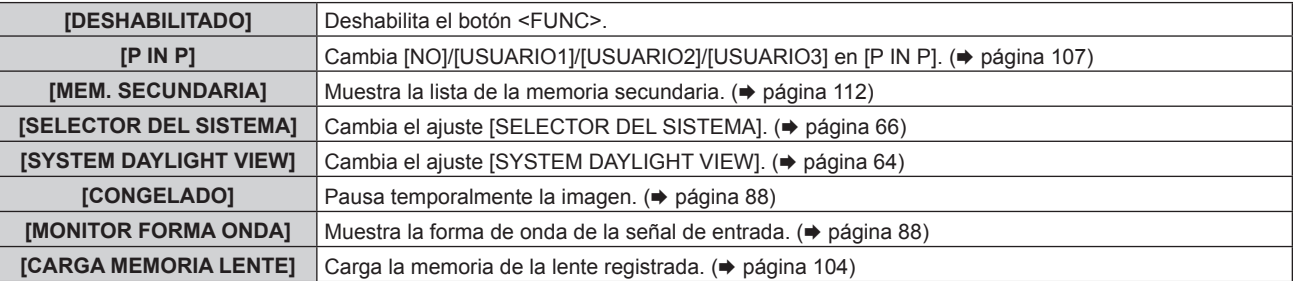

### **4) Pulse el botón <ENTER>.**

### **[FECHA Y HORA]**

Ajuste la zona horaria, la fecha y la hora del reloj integrado del proyector.

### **Determinación de la zona horaria**

- **1)** Pulse ▲▼ para seleccionar [FECHA Y HORA].
- **2) Pulse el botón <ENTER>.**
	- **Aparece la pantalla <b>[FECHA Y HORA]**.
- **3)** Pulse ▲▼ para seleccionar [ZONA HORARIA].
- **4) Pulse** qw **para modificar la selección de [ZONA HORARIA].**

### **Ajuste de la fecha y la hora manualmente**

- **1)** Pulse ▲▼ para seleccionar [FECHA Y HORA].
- **2) Pulse el botón <ENTER>.** f Aparece la pantalla **[FECHA Y HORA]**.
- **3)** Pulse ▲▼ para seleccionar [AJUSTAR RELOJ].
- **4) Pulse el botón <ENTER>.** f Aparece la pantalla **[AJUSTAR RELOJ]**.
- **5)** Pulse ▲▼ para seleccionar un elemento y pulse ◆▶ para ajustar la fecha y hora locales.
- **6)** Pulse ▲▼ para seleccionar [APLICAR] y pulse el botón <ENTER>.

f El ajuste de la fecha y hora habrá finalizado.

### **Ajuste de la fecha y la hora automáticamente**

- **1)** Pulse ▲▼ para seleccionar [FECHA Y HORA].
- **2) Pulse el botón <ENTER>.**
	- f Aparece la pantalla **[FECHA Y HORA]**.
- **3)** Pulse ▲▼ para seleccionar [AJUSTAR RELOJ].

### **4) Pulse el botón <ENTER>.**

f Aparece la pantalla **[AJUSTAR RELOJ]**.

**5)** Pulse ▲▼ para seleccionar [SINCRONIZACIÓN NTP] y pulse ◀▶ para cambiar la configuración a [SÍ].

### **6)** Pulse ▲▼ para seleccionar [APLICAR] y pulse el botón <ENTER>.

f El ajuste de la fecha y hora habrá finalizado.

### **Nota**

- · Para ajustar la fecha y la hora automáticamente, el proyector debe conectarse a la red.
- f Si la sincronización con el servidor NTP falla justo después de que [SINCRONIZACIÓN NTP] cambie a [SÍ] o [SINCRONIZACIÓN NTP] cambie a [SÍ] cuando no está establecido el servidor NTP, [SINCRONIZACIÓN NTP] volverá a [NO].
- · Acceda al proyector a través de un navegador de Internet para ajustar el servidor NTP. Consulte "Página [Adjust clock]" (→ página 127) para obtener más información.

### **[CALIBRACIÓN DE LENTES]**

Establezca automáticamente los valores límite del desplazamiento de la lente y la posición inicial del proyector.

### **1)** Pulse ▲▼ para seleccionar [CALIBRACIÓN DE LENTES].

### **2) Pulse el botón <ENTER>.**

• Se visualiza la pantalla de confirmación.

### **3) Pulse** qw **para seleccionar [EJECUTAR], y pulse el botón <ENTER>.**

- Para cancelar, seleccione [ABANDONAR].
- f La lente se desplaza hacia arriba, hacia abajo, izquierda y derecha para ajustar automáticamente los valores límite del desplazamiento de la lente y la posición inicial.
- La lente se detiene para completar la calibración.

### **Nota**

- f [EN PROGRESIÓN] es visualizado en el menú durante la calibración de la lente. No se puede cancelar a mitad de operación.
- f Cuando la calibración de la lente es realizada correctamente, [FINAL.CON NORMAL.] es visualizado y [FINAL.ANORMAL.] es visualizado cuando no es realizada correctamente.
- f Si pulsa el botón <FOCUS> en el mando a distancia durante por lo menos tres segundos aparecerá la pantalla de confirmación para la ejecución de la calibración de la lente.

### **[MEMORIA LENTE]**

Guarde y cargue la posición de enfoque, la posición de desplazamiento y la posición del zoom de una lente ajustada.

### **Guardar la posición de la lente**

- **1)** Pulse ▲▼ para seleccionar [MEMORIA LENTE].
- **2) Pulse el botón <ENTER>.**
- **3)** Pulse ▲▼ para seleccionar [GURARDAR MEMORIA LENTE].
- **4) Pulse el botón <ENTER>.**
	- f Aparece la pantalla **[GURARDAR MEMORIA LENTE]**.
- **5)** Pulse ▲▼ para seleccionar el elemento que desea guardar y pulse el botón <ENTER>.
- **6)** Cuando aparezca la pantalla de la confirmación, pulse  $\blacklozenge$  para seleccionar [EJECUTAR], y pulse el **botón <ENTER>.**
	- **Aparece la pantalla [ENTRADA NOMBRE MEMORIA].**
- **7)** Pulse **AV ◆** para seleccionar el texto y pulse el botón <ENTER> para introducir el texto.
- **8)** Tras introducir el nombre, pulse  $\blacktriangle \blacktriangledown \blacktriangle \blacktriangleright$  para seleccionar [OK], y pulse el botón <ENTER>.
	- f El registro finaliza y regresa a la pantalla **[GURARDAR MEMORIA LENTE]**.
	- · Si pulsa ▲ ▼ < > para seleccionar [CANCEL] y, a continuación, pulsa el botón <ENTER>, la memoria de la lente no se guardará.
	- · Si pulsa ▲ ▼ ◆ para seleccionar [DEFAULT] y pulsa el botón <ENTER>, el nombre introducido no se registrará y se utilizará el nombre predeterminado.
	- f Si selecciona [OK] sin introducir ningún carácter y pulsa el botón <ENTER>, el nombre predeterminado será utilizado.

### **Carga de la posición de la lente**

- **1)** Pulse ▲▼ para seleccionar [MEMORIA LENTE].
- **2) Pulse el botón <ENTER>.**

- **3)** Pulse ▲▼ para seleccionar [CARGA MEMORIA LENTE].
- **4) Pulse el botón <ENTER>.**
	- f Aparece la pantalla **[CARGA MEMORIA LENTE]**.
- **5)** Pulse **△▼** para seleccionar el elemento que desee cargar, y pulse el botón <ENTER>.
- **6) Cuando aparezca la pantalla de la confirmación, pulse** qw **para seleccionar [EJECUTAR], y pulse el botón <ENTER>.**

• La lente se mueve automáticamente a las posiciones de desplazamiento, zoom y enfoque registradas.

#### **Nota**

- $\bullet$  No se garantiza que la memoria de la lente se reproduzca al 100 %.
- f Las posiciones de zoom y de enfoque pueden haberse desplazado tras cargar la memoria de la lente. Reajuste según sea necesario.
- Preste especial atención durante el desplazamiento, los errores en la posición del zoom son particularmente significativos.
- Al sustituir una lente, reajuste y guarde de nuevo la memoria de la lente.
- f Si se utiliza una lente sin la función de zoom, la memoria de la lente de la posición de zoom no funciona.
- f Al asignar [CARGA MEMORIA LENTE] al botón <FUNC>, la memoria de la lente se carga en orden cada vez que pulsa el botón <FUNC>.

### **Supresión de una memoria de la lente**

- **1)** Pulse ▲▼ para seleccionar [MEMORIA LENTE].
- **2) Pulse el botón <ENTER>.**
- **3)** Pulse ▲▼ para seleccionar [EDITAR MEMORIA LENTE].
- **4) Pulse el botón <ENTER>.** f Aparece la pantalla **[EDITAR MEMORIA LENTE]**.
- **5)** Pulse ▲▼ para seleccionar **[BORRAR MEMORIA LENTE].**
- **6) Pulse el botón <ENTER>.** f Aparece la pantalla **[BORRAR MEMORIA LENTE]**.
- **7)** Pulse ▲▼ para seleccionar el elemento que se va a eliminar y pulse el botón <ENTER>.
- 8) Cuando aparezca la pantalla de la confirmación, pulse  $\blacklozenge$  para seleccionar [EJECUTAR], y pulse el **botón <ENTER>.**

**Cambio del nombre de la memoria de la lente**

- **1)** Pulse ▲▼ para seleccionar [MEMORIA LENTE].
- **2) Pulse el botón <ENTER>.**
- **3)** Pulse ▲▼ para seleccionar [EDITAR MEMORIA LENTE].
- **4) Pulse el botón <ENTER>.** f Aparece la pantalla **[EDITAR MEMORIA LENTE]**.
- **5)** Pulse  $\triangle \blacktriangledown$  para seleccionar [CAMBIAR NOMBRE MEMORIA].

### **6) Pulse el botón <ENTER>.**

- **Aparece la pantalla [CAMBIAR NOMBRE MEMORIA].**
- **7)** Pulse ▲▼ para seleccionar el nombre que se va a cambiar y pulse el botón <ENTER>. **• Aparece la pantalla [ENTRADA NOMBRE MEMORIA].**
- 8) Pulse **AV ♦ para seleccionar el texto y pulse el botón <ENTER> para introducir el texto.**
- 9) Tras cambiar el nombre, pulse  $\blacktriangle \blacktriangledown \blacktriangle \blacktriangleright$  para seleccionar [OK], y pulse el botón <ENTER>.
	- **El registro finaliza y regresa a la pantalla <b>[CAMBIAR NOMBRE MEMORIA]**.
	- Si pulsa AV I para seleccionar [CANCEL] y a continuación pulsa el botón <ENTER>, el nombre modificado no se registrará.
	- Si pulsa ▲ ▼ ◆ para seleccionar [DEFAULT] y pulsa el botón <ENTER>, el nombre modificado no se registrará y se utilizará el nombre predeterminado.
	- f Si selecciona [OK] sin introducir ningún carácter y pulsa el botón <ENTER>, el nombre predeterminado será utilizado.

### **[GUARDAR DATOS USUARIO]**

Guarde los distintos valores de ajuste como copia de seguridad en la memoria integrada del proyector.

- **1)** Pulse ▲▼ para seleccionar [GUARDAR DATOS USUARIO].
- **2) Pulse el botón <ENTER>.**
	- **Aparece la pantalla [CONTRASEÑA DE SEGURIDAD].**
- **3) Introduzca una contraseña de seguridad y pulse el botón <ENTER>.**
- **4) Cuando aparezca la pantalla de la confirmación, pulse** qw **para seleccionar [EJECUTAR], y pulse el botón <ENTER>.**
	- f [EN PROGRESIÓN] se visualiza cuando guardan los datos.

### **[CARGAR DATOS USUARIO]**

Cargue los distintos valores de ajuste guardados como copia de seguridad en la memoria integrada del proyector.

- **1)** Pulse ▲▼ para seleccionar [CARGAR DATOS USUARIO].
- **2) Pulse el botón <ENTER>.**
	- f Aparece la pantalla **[CONTRASEÑA DE SEGURIDAD]**.
- **3) Introduzca una contraseña de seguridad y pulse el botón <ENTER>.**
- **4)** Cuando aparezca la pantalla de la confirmación, pulse  $\blacklozenge$  para seleccionar [EJECUTAR], y pulse el **botón <ENTER>.**

### **Nota**

- f El proyector accede al modo en espera para reflejar los valores de ajuste al ejecutar [CARGAR DATOS USUARIO].
- $\bullet$  Los datos registrados desde un ordenador no se incluyen en [TODOS LOS DATOS DE USUARIO].

### **[INICIALIZAR]**

Restaure varios valores de ajuste a sus ajustes predeterminados de fábrica.

### **1)** Pulse ▲▼ para seleccionar [INICIALIZAR].

- **2) Pulse el botón <ENTER>.**
	- f Aparece la pantalla **[CONTRASEÑA DE SEGURIDAD]**.
- **3) Introduzca una contraseña de seguridad y pulse el botón <ENTER>.**
	- f Aparece la pantalla **[INICIALIZAR]**.
- **4)** Pulse ▲▼ para seleccionar el elemento que desee inicializar.

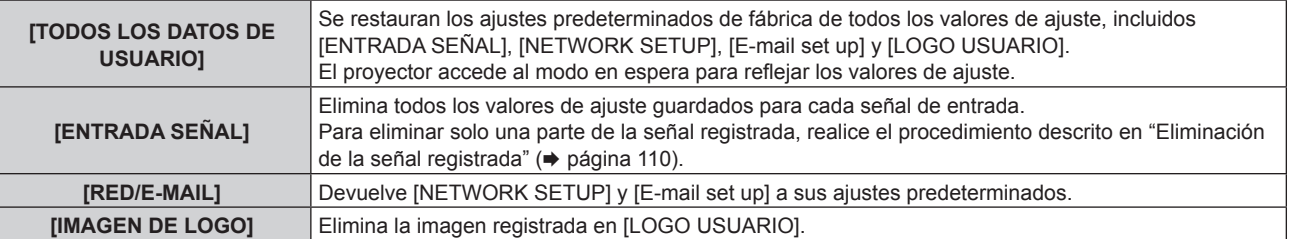

### **5) Pulse el botón <ENTER>.**

**6)** Cuando aparezca la pantalla de la confirmación, pulse  $\blacklozenge$  para seleccionar [EJECUTAR], y pulse el **botón <ENTER>.**

### **[CONTRASEÑA DE SERVICIO]**

Función usada por una persona de mantenimiento.

# **Menú [P IN P]**

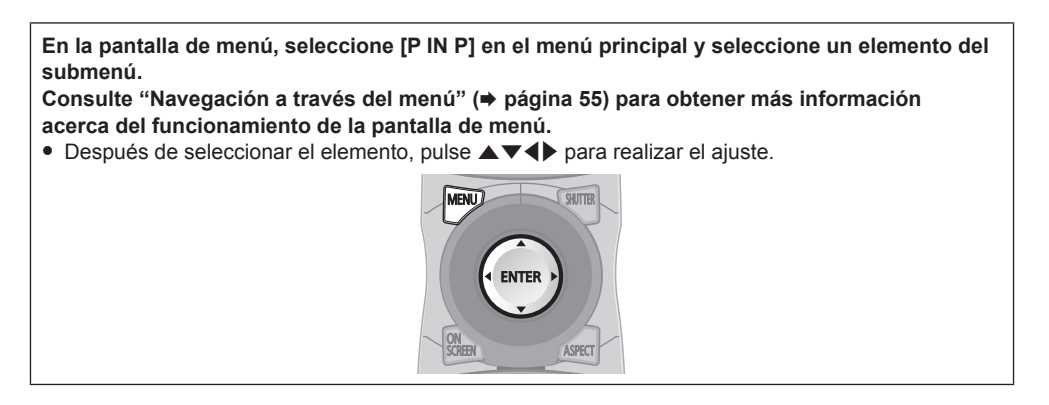

### **Uso de la función P IN P**

Busque una pequeña e independiente sub-pantalla en la pantalla principal para proyectar dos imágenes simultáneamente.

### **1)** Pulse **▲▼** para seleccionar [P IN P MODO].

### **2) Pulse el botón <ENTER>.**

f Aparece la pantalla **[P IN P MODO]**.

### **3)** Pulse **△▼** para seleccionar la función.

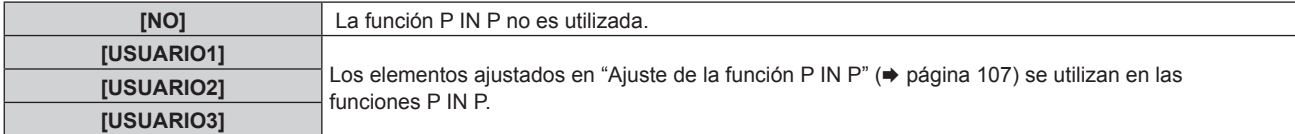

### **4) Pulse el botón <ENTER>.**

### **Ajuste de la función P IN P**

Los ajustes de la función P IN P pueden guardarse en [USUARIO1], [USUARIO2] y [USUARIO3].

**1)** Pulse ▲▼ para seleccionar [P IN P MODO].

#### **2) Pulse el botón <ENTER>.**

- f Aparece la pantalla **[P IN P MODO]**.
- **3)** Pulse ▲▼ para seleccionar el modo deseado entre las opciones [USUARIO1], [USUARIO2] **y [USUARIO3] y pulse el botón <ENTER>.**
- **4)** Pulse ▲▼ para seleccionar [VENTANA PRIMARIA] o [VENTANA SECUNDARIA], y pulse el botón **<ENTER>.**
- **5)** Pulse ▲▼ para seleccionar el terminal de entrada que va a aparecer en la ventana, y pulse el botón **<ENTER>.**
- **6)** Pulse **▲▼** para seleccionar un elemento.

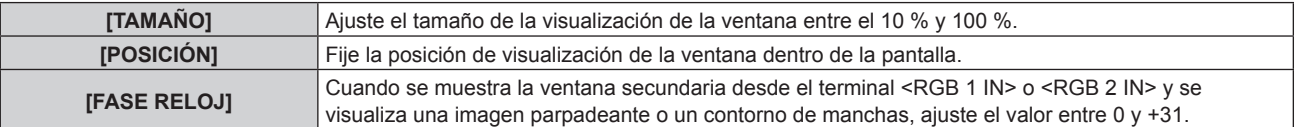

**7) Si [TAMAÑO] se selecciona en el paso 6), pulse el botón <ENTER>.**

f Aparece el submenú.

- **8)** Pulse **▲▼** para seleccionar un elemento.
- 9) Pulse  $\blacklozenge$  para realizar el ajuste y pulse el botón <MENU>.
- **10) Si [POSICIÓN] se selecciona en el paso 6), pulse el botón <ENTER>.**
- **11)** Pulse **AV ◆** para ajustar la posición, y pulse el botón <MENU>.
- **12)** Si [FASE RELOJ] se selecciona en el paso 6), pulse ♦ para realizar el ajuste.
- **13)** Pulse ▲▼ para seleccionar [BLOQUEO IMAGEN].
- 14) Pulse  $\blacklozenge$  para cambiar el elemento.

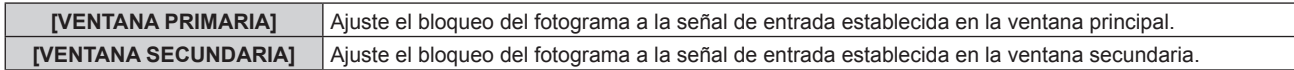

- **15)** Pulse ▲▼ para seleccionar [TIPO].
- 16) Pulse  $\blacklozenge$  para cambiar el elemento.

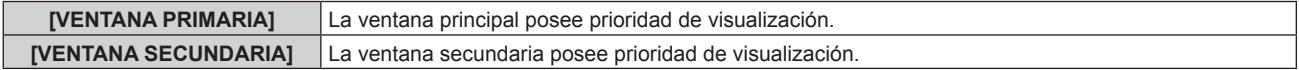

### **Nota**

- f La función P IN P podría no estar disponible para algunas señales recibidas o algunos de los terminales seleccionados. Consulte "Lista de combinación de pantalla de dos ventanas" (+ página 161) para obtener más información.
- f Los valores de ajuste de la ventana principal se aplican a valores de ajuste del tipo [MODO DE IMAGEN], [GAMMA] y [TEMPERATURA COLOR].
- · En la pantalla principal (cuando no se visualiza ningún menú), pulse ◀▶ para cambiar los tamaños y las posiciones de la ventana principal y de la ventana secundaria mientras P IN P esté operativo.
- f Cuando [RESPUESTA DE FRAME] está establecido en [RÁPIDO], [P IN P] no puede configurarse.
- f Cuando [MODO ENTRADA SECUNDARIA] está ajustado en [SÍ], [P IN P] no puede configurarse.
# **Menú [PATRÓN DE PRUEBA]**

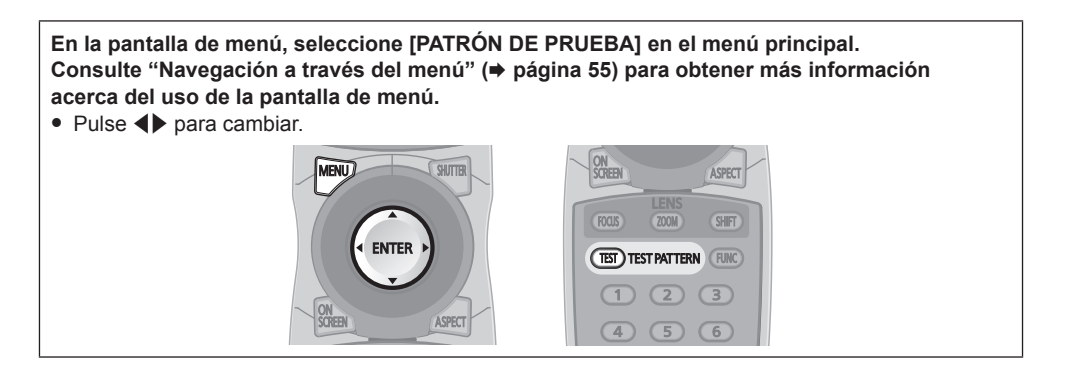

# **[PATRÓN DE PRUEBA]**

Muestre el patrón de prueba integrado en el proyector.

El ajuste de la posición, tamaño y otros factores no se refleja en los patrones de prueba. Asegúrese de visualizar la señal de entrada antes de realizar varios ajustes.

#### **1) Pulse** qw **para cambiar el elemento [PATRÓN DE PRUEBA].**

f Los elementos cambiarán cada vez que pulse el botón.

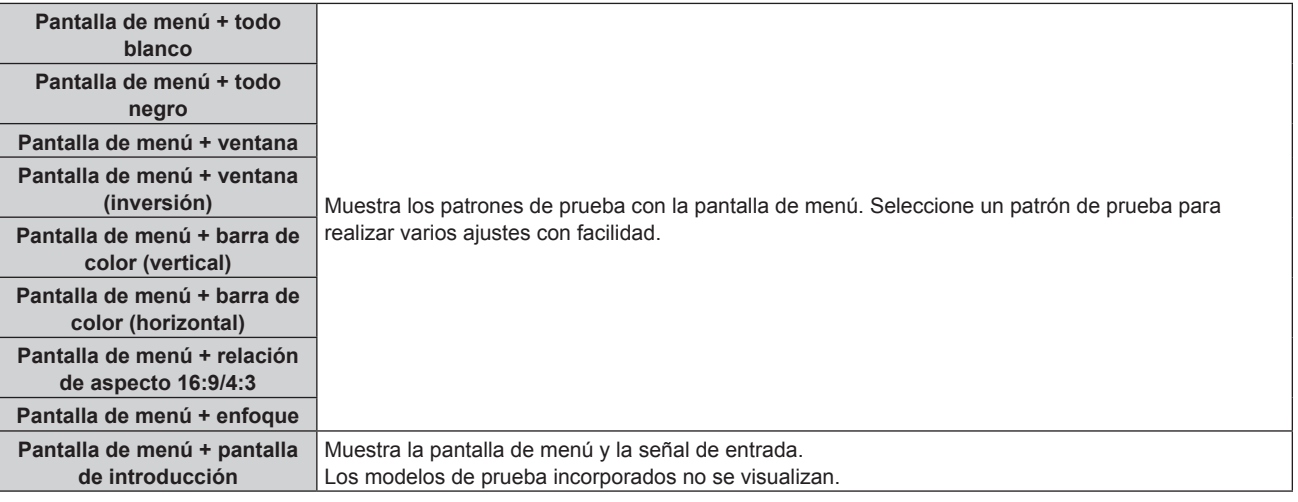

#### **Nota**

f Pulse el botón <ON SCREEN> en el mando a distancia cuando se visualice el patrón de prueba para ocultar la pantalla de menú.

#### **Cambio de un color o un patrón de prueba de enfoque**

Cuando se visualice el patrón de prueba "Pantalla de menú + Enfoque", el color podrá modificarse.

#### **1) Pulse** qw **para seleccionar el patrón de prueba "Pantalla de menú + Enfoque".**

#### **2) Pulse el botón <ENTER>.**

f Aparece la pantalla **[PATRÓN DE PRUEBA DE COLOR]**.

#### **3) Pulse ▲▼ para seleccionar un color y pulse el botón <ENTER>.**

f El color del patrón de prueba cambió al color seleccionado.

#### **Nota**

- f Los ajustes del color del patrón de prueba regresan a [BLANCO] al apagar el proyector.
- f Solo es posible modificar los colores de patrones de prueba en el caso de patrones de prueba de enfoque.

# **Menú [LISTA DE SEÑALES REGISTRADAS]**

**En la pantalla de menú, seleccione [LISTA DE SEÑALES REGISTRADAS] en el menú principal.** Consulte "Navegación a través del menú" (→ página 55) para obtener más información **acerca del uso de la pantalla de menú. MENU**  $(7)$   $(8)$   $(9)$ (STATUS) (O CHANGE) UGHT) (IDALL) (IDSET) ASPECT

#### $\blacksquare$  Detalles de las señales registradas

**A1 (1-2) Número de memoria:**

**Número de memoria secundaria**

**Cuando hay registrada la señal de número de dirección (A1, A2, ... L7, L8)**

· Puede establecerse el nombre para cada memoria secundaria (+ página 112).

#### **Registro de nuevas señales**

Después de recibir una nueva señal y de pulsar el botón <MENU> en el mando a distancia o en el panel de control, se procesa el registro y se visualiza la pantalla **[MENÚ PRINCIPAL]**.

#### **Nota**

- f En el proyector se pueden registrar hasta 96 señales, incluidas las memorias secundarias.
- f Hay 12 páginas (ocho memorias de la A a la L, con ocho memorias posibles en cada página) para los números de memoria y la señal se registra en el número más bajo disponible. Si no hay ningún número de memoria disponible, se sobrescribirá la señal más antigua.
- f Los nombres que se registran son determinados automáticamente por las señales de entrada y los números de memoria.
- · Si se está visualizando un menú, las señales nuevas serán registradas al instante conforme reciben.

#### **Cambio de nombre de la señal registrada**

Es posible cambiar el nombre de las señales registradas.

**1)** Pulse **AV∢** para seleccionar la señal cuyo nombre se modificará.

#### **2) Pulse el botón <ENTER>.**

- f Aparece la pantalla **[ESTADO DE SEÑALES REGISTRADAS]**.
- f Aparecen el número de la memoria, la terminal de entrada, el nombre de la señal de entrada, la frecuencia, la polaridad de sincronización, etc.
- f Pulse el botón <MENU> para volver a la pantalla **[LISTA DE SEÑALES REGISTRADAS]**.

#### **3) Pulse el botón <ENTER>.**

- f Aparece la pantalla **[INFORMACION SEÑALES REGISTRADAS]**.
- **4) Pulse ▲▼** para seleccionar [CAMBIAR NOMBRE DE SEÑAL].

#### **5) Pulse el botón <ENTER>.**

- f Aparece la pantalla **[CAMBIAR NOMBRE DE SEÑAL]**.
- **6) Pulse** asqw **para seleccionar el texto y pulse el botón <ENTER> para introducir el texto.**
- **7)** Después de cambiar el nombre, pulse ▲▼◀▶ para seleccionar [OK] y pulse el botón <ENTER>.
	- f Se realiza el registro y vuelve a aparecer la pantalla **[INFORMACION SEÑALES REGISTRADAS]**.
		- · Al pulsar ▲ para seleccionar [CANCEL] y pulsar el botón <ENTER>, el nombre modificado de la señal no se registrará y se utilizará un nombre de señal registrado automáticamente.

#### **Eliminación de la señal registrada**

Es posible eliminar señales registradas.

1) Pulse  $\blacktriangle \blacktriangledown \blacktriangle \blacktriangledown$  para seleccionar la señal que desea eliminar.

#### **2) Pulse el botón <DEFAULT> en el mando a distancia.**

- f Aparece la pantalla **[BORRADO DE SEÑAL REGISTRADA]**.
- f Para cancelar la eliminación, pulse el botón <MENU> para regresar a la pantalla **[LISTA DE SEÑALES REGISTRADAS]**.

#### **3) Pulse el botón <ENTER>.**

· La señal seleccionada se eliminará.

#### **Nota**

f También puede eliminar una señal registrada desde [BORRADO DE SEÑAL REGISTRADA] en la pantalla **[INFORMACION SEÑALES REGISTRADAS]**.

#### **Protección de la señal registrada**

#### **1)** Pulse **AV** ◆ para seleccionar la señal que desea proteger.

- **2) Pulse el botón <ENTER>.**
	- f Aparece la pantalla **[ESTADO DE SEÑALES REGISTRADAS]**.

#### **3) Pulse el botón <ENTER>.**

f Aparece la pantalla **[INFORMACION SEÑALES REGISTRADAS]**.

#### **4)** Pulse **A**▼ para seleccionar [BLOQUEAR].

#### **5)** Pulse  $\blacklozenge$  para cambiar el elemento.

f Los elementos cambiarán cada vez que pulse el botón.

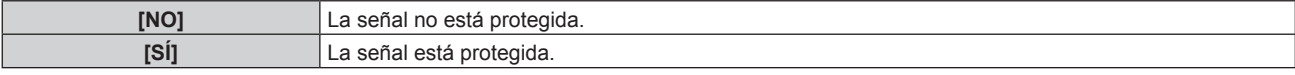

#### **Nota**

- f Al ajustar [BLOQUEAR] en [SÍ], no es posible eliminar la señal, ajustar la imagen ni realizar una configuración automática. Para realizar estas operaciones, ajuste [BLOQUEAR] a [NO].
- f Es posible registrar una señal en la memoria secundaria incluso si está protegida.
- f Incluso una señal protegida será borrada si se ejecuta [INICIALIZAR].

#### **Expansión del rango de bloqueo de señal**

#### 1) Pulse  $\blacktriangle \blacktriangledown \blacktriangle \blacktriangledown$  para seleccionar la señal que desea ajustar.

#### **2) Pulse el botón <ENTER>.**

f Aparece la pantalla **[ESTADO DE SEÑALES REGISTRADAS]**.

#### **3) Pulse el botón <ENTER>.**

f Aparece la pantalla **[INFORMACION SEÑALES REGISTRADAS]**.

#### **4)** Pulse ▲▼ para seleccionar [RANGO DE BLOQUEO].

#### **5)** Pulse  $\blacklozenge$  para cambiar el elemento.

f Los elementos cambiarán cada vez que pulse el botón.

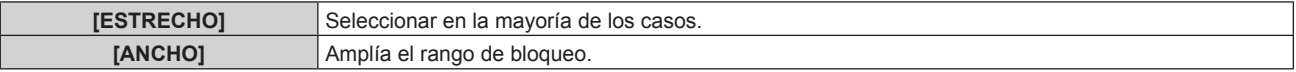

#### **Nota**

- f Cambie el rango que determina que una señal a introducir será la misma señal que ya está registrada.
- f Para priorizar la determinación que es la misma señal ya registrada, establezca el ajuste [ANCHO].
- f Utilizar en casos como cuando la frecuencia de sincronización de una señal a introducir ha cambiado ligeramente, o cuando se registran listas de múltiples señales.
- f Solamente puede utilizarse cuando una señal es introducida desde el terminal <RGB 1 IN>, el terminal <RGB 2 IN>, el terminal <DVI-D IN> o el terminal <HDMI IN>.
- f Cuando está seleccionada la opción [ANCHO], la imagen puede aparecer distorsionada porque una señal se reconoce como si fuera la misma aunque su frecuencia de sincronización varíe ligeramente.
- f Cuando una señal de entrada corresponde con varias señales ajustadas en [ANCHO], la prioridad se asigna a la señal registrada con un número de memoria alto. Ejemplo: una señal de entrada que corresponda a los números de la memoria A2, A4 y B1 se asignará como B1.
- Al borrarse una señal de registro, los ajustes también son eliminados.
- f En un entorno en el que se reciben varios tipos de señales en el mismo terminal, a veces las señales no se determinan correctamente cuando los ajustes están establecidos en [ANCHO].

#### **Mem. secundaria**

El proyector tiene una función de memoria secundaria que puede registrar múltiples datos de ajuste de imagen, aunque la frecuencia o el formato de la fuente de la señal de sincronización la reconozcan como la misma señal.

Utilice esta función cuando requiera ajustar la calidad de la imagen tal como el cambio de la relación de aspecto o el balance de blancos por la misma fuente de señal de sincronización. La memoria secundaria incluye todos los datos que se pueden ajustar para cada señal, como la relación de aspecto de la pantalla y los datos ajustados en el elemento [IMAGEN] ([CONTRASTE], [BRILLO], etc.).

#### **Registro en la memoria secundaria**

#### **1)** Pulse ♦ en la pantalla normal (cuando no se visualiza el menú).

- f Se visualiza la pantalla de registro de la memoria secundaria si aún no se ha registrado la memoria secundaria. Vaya al paso **3)**.
- f Aparece una lista de memorias secundarias registradas en la señal recibida en ese momento.
- f Al seleccionar [MEM. SECUNDARIA] en el menú [SETUP PROYECTOR] → [BOTÓN DE FUNCIÓN], puede utilizarse el botón  $\leq$ FUNC> del mando a distancia en lugar de  $\blacklozenge$ .
- 2) Pulse **AV ◆** para seleccionar el número de memoria secundaria que se va a registrar en [LISTADO **SUB MEMORIA].**
- **3) Pulse el botón <ENTER>.**
	- f Aparece la pantalla **[CAMBIAR NOMBRE DE SEÑAL]**.

#### **4) Pulse ▲▼◆ para seleccionar [OK], y pulse el botón <ENTER>.**

f Para cambiar el nombre de la señal registrada, siga el procedimiento descrito en los pasos **6)** y **7)** en "Cambio de nombre de la señal registrada" (→ página 110).

#### **Cambio a la memoria secundaria**

**1) Pulse** qw **en la pantalla normal (cuando no se visualiza el menú).**

f Aparece una lista de memorias secundarias registradas en la señal recibida en ese momento.

- **2)** Pulse  $\blacktriangle \blacktriangledown \blacktriangle \blacktriangleright$  para seleccionar la señal que se va a cambiar en [LISTADO SUB MEMORIA].
- **3) Pulse el botón <ENTER>.**
	- f Ello cambia a la señal seleccionada en el paso **2)**.

#### **Eliminación de la memoria secundaria**

- 1) Pulse  $\blacklozenge$  en la pantalla normal (cuando no se visualiza el menú).
	- f Aparece la pantalla **[LISTADO SUB MEMORIA]**.
- 2) Pulse **▲▼◀▶** para seleccionar la memoria secundaria que desea eliminar y pulse el botón **<DEFAULT> en el mando a distancia.**
	- f Aparece la pantalla **[BORRADO DE SEÑAL REGISTRADA]**.
	- f Para cancelar la eliminación, pulse el botón <MENU> para regresar a la pantalla **[LISTADO SUB MEMORIA]**.

#### **3) Pulse el botón <ENTER>.**

• Se eliminará la memoria secundaria seleccionada.

# **Menú [SEGURIDAD]**

**En la pantalla de menú, seleccione [SEGURIDAD] en el menú principal y seleccione un elemento del submenú.** Consulte "Navegación a través del menú" (→ página 55) para obtener más información **acerca del uso de la pantalla de menú.** • Cuando se usa por primera vez el proyector Contraseña inicial: pulse  $\blacktriangle\blacktriangleright\blacktriangledown\blacktriangle\blacktriangleright\blacktriangledown\blacktriangle$  en orden y pulse el botón <ENTER>. • Después de seleccionar el elemento, pulse  $\blacktriangle\blacktriangledown\blacktriangle\blacktriangledown\blacktriangle$  para realizar el ajuste.  $000$  $\left(\begin{matrix} 4 \end{matrix}\right)$   $\left(\begin{matrix} 5 \end{matrix}\right)$   $\left(\begin{matrix} 6 \end{matrix}\right)$  $(D<sub>0</sub>)$ **SINUS O CHAUD** (UGHT) (IDALL) (IDSET)

#### **Atención**

- f Cuando seleccione el menú [SEGURIDAD] y pulse el botón <ENTER>, será necesaria la introducción de una contraseña. Introduzca la contraseña preestablecida y, después, continúe con las operaciones del menú [SEGURIDAD].
- f Cuando se ha cambiado la contraseña previamente, introduzca la contraseña cambiada y pulse el botón <ENTER>.

#### **Nota**

- La contraseña introducida se visualiza con \* en la pantalla.
- f Se muestra un mensaje de error en la pantalla cuando la contraseña introducida es incorrecta. Vuelva a introducir la contraseña correcta.

## **[CONTRASEÑA DE SEGURIDAD]**

Puede acceder a la pantalla **[CONTRASEÑA DE SEGURIDAD]** al encender el equipo con el interruptor <MAIN POWER> en la posición <OFF>. Si la contraseña introducida es incorrecta, las operaciones estarán restringidas al botón de modo en espera < $\phi$ >, el botón <SHUTTER> y los botones <LENS> (<FOCUS>, <ZOOM> y <SHIFT>).

#### **1)** Pulse ▲▼ para seleccionar [CONTRASEÑA DE SEGURIDAD].

#### **2)** Pulse ◀▶ para cambiar el elemento.

f Los elementos cambiarán cada vez que pulse el botón.

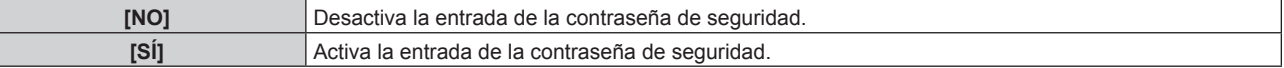

#### **Nota**

- f Los ajustes de [CONTRASEÑA DE SEGURIDAD] están configurados en [NO] según los valores predeterminados de fábrica o cuando se ejecuta [TODOS LOS DATOS DE USUARIO] en [INICIALIZAR] (→ página 106).
- Cambie la contraseña periódicamente por una que sea difícil de adivinar.
- f La contraseña de seguridad se activa después de establecer [CONTRASEÑA DE SEGURIDAD] en [SÍ] y de colocar el interruptor <MAIN POWER> en <OFF>.

## **[CAMBIO DE CONTRASEÑA DE SEGURIDAD]**

Cambie la contraseña de seguridad.

- **1)** Pulse ▲▼ para seleccionar [CAMBIO DE CONTRASEÑA DE SEGURIDAD].
- **2) Pulse el botón <ENTER>.**
	- f Aparece la pantalla **[CAMBIO DE CONTRASEÑA DE SEGURIDAD]**.
- **3) Pulse** asqw **y los botones numéricos (<0> <9>) para ajustar la contraseña.** • Se pueden establecer hasta ocho operaciones de botón.
- **4) Pulse el botón <ENTER>.**
- **5) Vuelva a introducir la contraseña para confirmarla.**
- **6) Pulse el botón <ENTER>.**

#### **Nota**

- f La contraseña introducida se visualiza con \* en la pantalla.
- f Si se utilizan valores numéricos en la contraseña de seguridad, es necesario inicializarla en caso de perder el mando a distancia. Póngase en contacto con su distribuidor para obtener más información sobre el método de inicialización.

# **[AJUSTE DE PANTALLA]**

Superponga el mensaje de seguridad (texto o imagen) sobre la imagen de proyección.

#### **1)** Pulse ▲▼ para seleccionar [AJUSTE DE PANTALLA].

#### **2) Pulse ◀▶ para cambiar el elemento.**

• Los elementos cambiarán cada vez que pulse el botón.

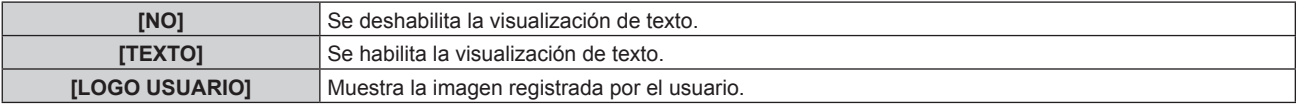

#### **Nota**

f Para crear y registrar la imagen de [LOGO USUARIO], utilice el "Logo Transfer Software" incluido en el CD-ROM suministrado.

#### **[CAMBIAR TEXTO]**

Cambie el texto visualizado cuando esté habilitada la visualización de texto seleccionado [TEXTO] en [AJUSTE DE PANTALLA].

- **1)** Pulse ▲▼ para seleccionar [CAMBIAR TEXTO].
- **2) Pulse el botón <ENTER>.**
	- f Aparece la pantalla **[CAMBIAR TEXTO]**.
- **3)** Pulse **AV ◆** para seleccionar el texto y pulse el botón <ENTER> para introducir el texto.
- **4)** Pulse **AV ◆** para seleccionar [OK] y pulse el botón <ENTER>.
	- Se cambia el texto.

#### **[CONTROL DE INICIO DE DISPOSITIVO]**

Active/desactive las operaciones con botones en el panel de control y en el mando a distancia.

**1)** Pulse ▲▼ para seleccionar [CONTROL DE INICIO DE DISPOSITIVO].

#### **2) Pulse el botón <ENTER>.**

- f Aparece la pantalla **[CONTROL DE INICIO DE DISPOSITIVO]**.
- **3)** Pulse  $\blacktriangle \blacktriangledown$  para seleccionar [PANEL DE CONTROL] o [MANDO A DISTANCIA].

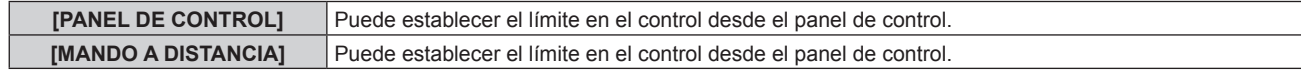

#### **4) Pulse el botón <ENTER>.**

f Aparece la pantalla **[PANEL DE CONTROL]** o la pantalla **[MANDO A DISTANCIA]**.

#### **5)** Pulse ▲▼ para seleccionar [PANEL DE CONTROL] o [MANDO A DISTANCIA].

#### **6) Pulse ◀▶ para cambiar el elemento.**

f Puede establecer la restricción de funcionamiento desde el panel de control o el mando a distancia.

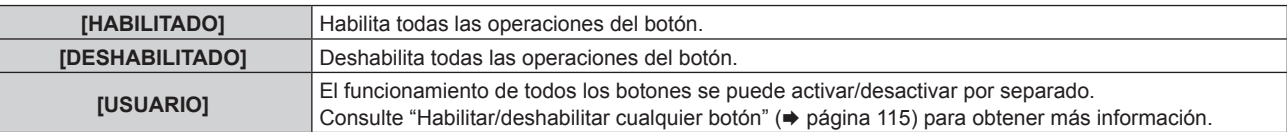

- **7)** Pulse ▲▼ para seleccionar [APLICAR], y pulse el botón <ENTER>. • Se visualiza la pantalla de confirmación.
- 8) Pulse  $\blacklozenge$  para seleccionar [EJECUTAR], y pulse el botón <ENTER>.

#### **Habilitar/deshabilitar cualquier botón**

- **1)** Pulse ▲▼ para seleccionar [CONTROL DE INICIO DE DISPOSITIVO].
- **2) Pulse el botón <ENTER>.** f Aparece la pantalla **[CONTROL DE INICIO DE DISPOSITIVO]**.
- **3)** Pulse ▲▼ para seleccionar [PANEL DE CONTROL] o [MANDO A DISTANCIA].
- **4) Pulse el botón <ENTER>.**
- **5)** Pulse ▲▼ para seleccionar [PANEL DE CONTROL] o [MANDO A DISTANCIA].
- **6) Pulse** qw **para cambiar [USUARIO].**

#### **7) Pulse ▲▼ para seleccionar el botón que desea ajustar.**

• Si se selecciona [TECLA SELECCIÓN ENTRADA], pulse el botón <ENTER> y pulse ▲▼ para seleccionar el botón que desea ajustar.

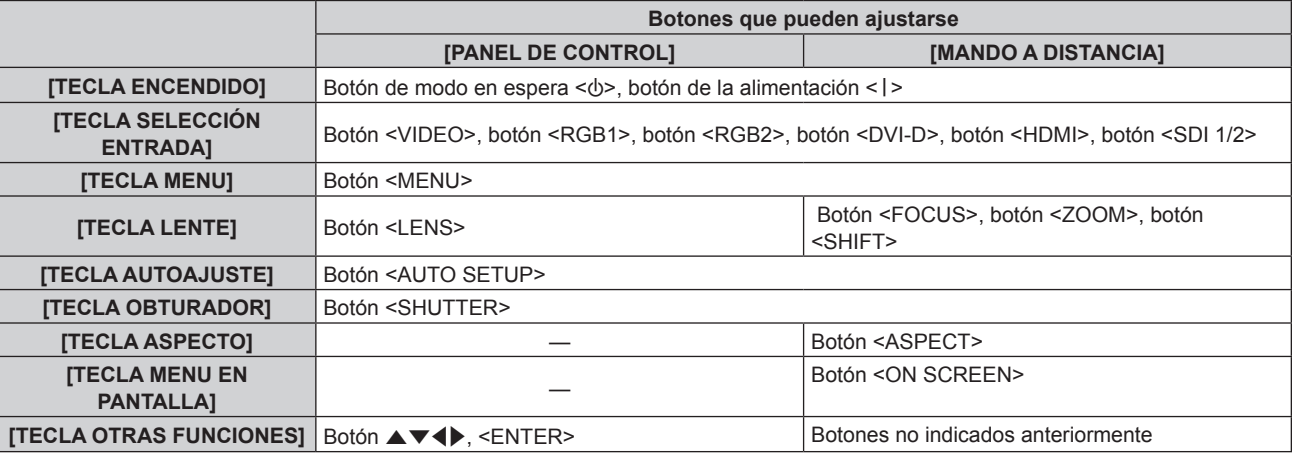

#### 8) Pulse  $\blacktriangleleft$  para cambiar el elemento.

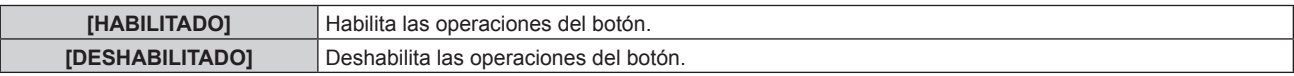

f Cuando [TECLA SELECCIÓN ENTRADA] se selecciona en el paso **7)**, pulse el botón <MENU> para volver a la pantalla **[PANEL DE CONTROL]** o a la pantalla **[MANDO A DISTANCIA]**.

#### **9) Pulse ▲▼** para seleccionar [APLICAR], y pulse el botón <ENTER>.

• Se visualiza la pantalla de confirmación.

#### **10) Pulse** qw **para seleccionar [EJECUTAR], y pulse el botón <ENTER>.**

#### **Nota**

- f Al realizar una operación con un botón con el dispositivo ajustado en [DESHABILITADO], aparece la pantalla **[PASSWORD PARA CONTROL DEL EQUIPO]**.
- Ingrese la contraseña del dispositivo de control.
- f La pantalla **[PASSWORD PARA CONTROL DEL EQUIPO]** desaparecerá cuando no se realicen operaciones durante unos 10 segundos.
- f Si las operaciones de [PANEL DE CONTROL] y [MANDO A DISTANCIA] se establecen en [DESHABILITADO], el proyector no se puede apagar (no se puede acceder al modo en espera).
- f Cuando se haya completado el ajuste, desaparecerá la pantalla de menú. Para realizar otras operaciones, pulse el botón <MENU> para visualizar el menú principal.
- f Incluso si se deshabilitan las operaciones con botones en el mando a distancia, las operaciones de los botones <ID SET> y <ID ALL> del mando a distancia siguen funcionando.

# **[CAMBIO PASSWORD CONTROL DEL EQUIPO]**

Puede modificar la contraseña del dispositivo de control.

**1)** Pulse ▲▼ para seleccionar [CAMBIO PASSWORD CONTROL DEL EQUIPO].

#### **2) Pulse el botón <ENTER>.**

f Aparece la pantalla **[CAMBIO PASSWORD CONTROL DEL EQUIPO]**.

3) Pulse  $\blacktriangle \blacktriangledown \blacktriangle \blacktriangleright$  para seleccionar el texto y pulse el botón <ENTER> para introducir el texto.

#### **4)** Pulse **AV4** para seleccionar [OK] y pulse el botón <ENTER>.

• Para cancelar, seleccione [CANCEL].

#### **Atención**

f La contraseña inicial será "AAAA" según los valores predeterminados de fábrica o cuando se ejecuta [TODOS LOS DATOS DE USUARIO] en [INICIALIZAR] (→ página 106).

f Cambie la contraseña periódicamente por una que sea difícil de adivinar.

# **Menú [RED]**

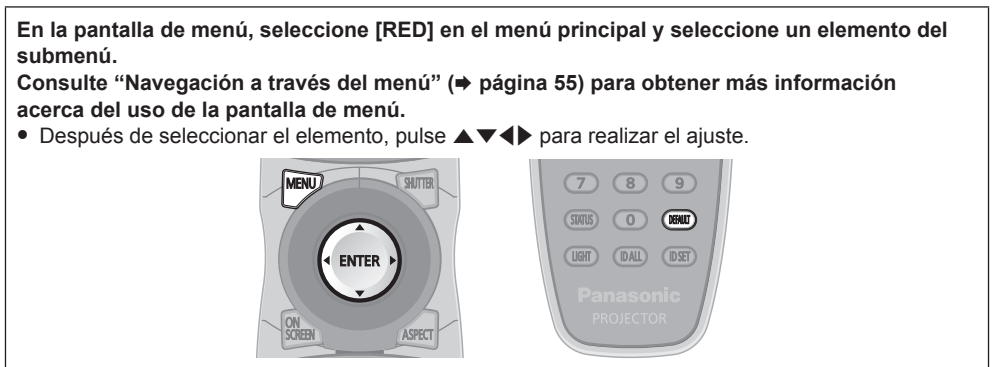

## **[NETWORK SETUP]**

Realice al ajuste inicial de la red antes de usar la función de red.

#### **1)** Pulse ▲▼ para seleccionar [NETWORK SETUP].

- **2) Pulse el botón <ENTER>.**
	- **Aparece la pantalla [NETWORK SETUP].**
- **3)** Pulse ▲▼ para seleccionar un elemento y cambie los ajustes de acuerdo con las instrucciones de **operación del menú.**

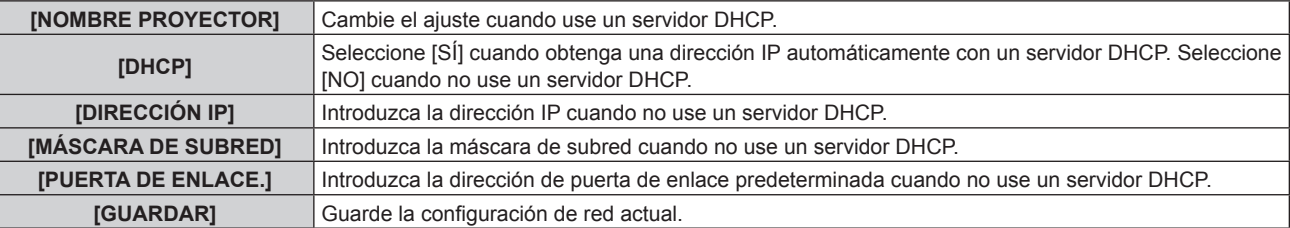

- **4)** Pulse ▲▼ para seleccionar [GUARDAR] y pulse el botón <ENTER>.
- **5) Cuando aparezca la pantalla de la confirmación, pulse** qw **para seleccionar [EJECUTAR], y pulse el botón <ENTER>.**

#### **Nota**

- Al usar un servidor DHCP, confirme que el servidor DHCP esté en ejecución.
- f Consulte a su administrador de red en relación con la dirección IP, máscara de subred y puerta de enlace predeterminada.

## **[NETWORK CONTROL]**

Configure el método de control de la red.

- 1) Pulse  $\blacktriangle \blacktriangledown$  para seleccionar [NETWORK CONTROL].
- **2) Pulse el botón <ENTER>.**
	- f Aparece la pantalla **[NETWORK CONTROL]**.
- 3) Pulse  $\blacktriangle$  **v** para seleccionar un elemento y pulse  $\blacktriangle$  para cambiar el ajuste.

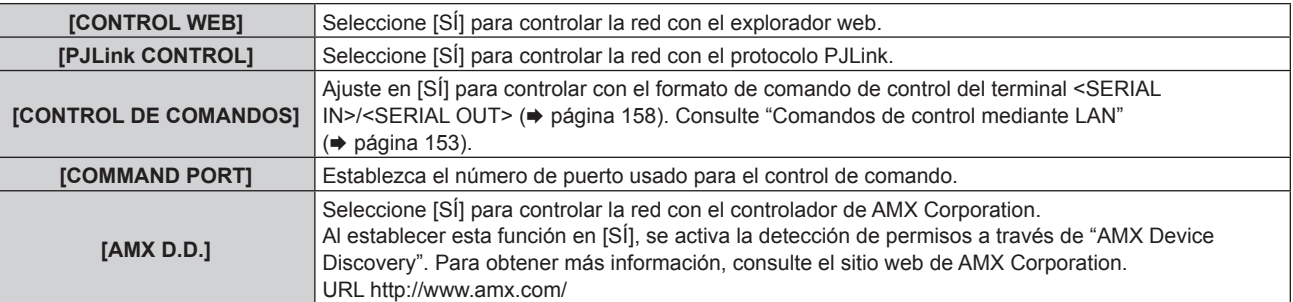

**[GUARDAR]** Guarde la configuración de control de red actual.

- **4)** Pulse ▲▼ para seleccionar [GUARDAR] y pulse el botón <ENTER>.
- **5)** Cuando aparezca la pantalla de la confirmación, pulse  $\blacklozenge$  para seleccionar [EJECUTAR], y pulse el **botón <ENTER>.**

### **[ESTADO NETWORK]**

Consulte el estado de la red del proyector.

**1)** Pulse ▲▼ para seleccionar [ESTADO NETWORK].

#### **2) Pulse el botón <ENTER>.**

**• Aparece la pantalla [ESTADO NETWORK].** 

#### **[AJUSTE Art-Net]**

Realice los ajustes para usar la función Art-Net.

**1)** Pulse ▲▼ para seleccionar [AJUSTE Art-Net].

#### **2) Pulse el botón <ENTER>.**

f Aparece la pantalla **[AJUSTE Art-Net]**.

**3)** Pulse **▲▼** para seleccionar un elemento.

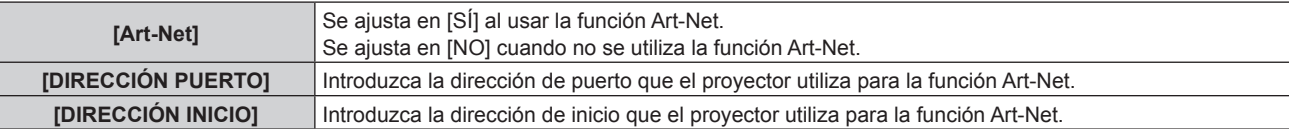

- **4) Pulse ◀▶ para cambiar el ajuste.**
- **5)** Pulse ▲▼ para seleccionar [GUARDAR] y pulse el botón <ENTER>.
- **6)** Cuando aparezca la pantalla de confirmación, pulse  $\blacklozenge$  para seleccionar [EJECUTAR] y, después, **pulse el botón <ENTER>.**

#### **Conexión de red**

El proyector tiene una función de red y las siguientes operaciones están disponibles desde el ordenador usando Control Web.

- Configuración y ajuste del proyector
- Visualización del estado del proyector
- f Configuración del envío de un mensaje de correo electrónico

#### **Atención**

f Si se conecta un cable LAN directamente al proyector, la conexión de red debe realizarse en interiores.

#### **Nota**

f Se necesita un cable LAN para usar la función de red.

#### **Ejemplo de una conexión de red normal**

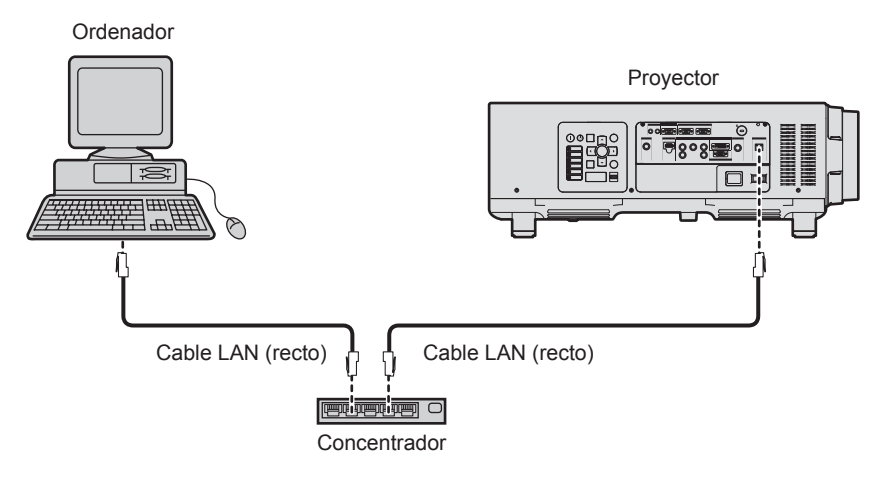

- f Se requiere un explorador web para usar esta función. Confirme antes que el explorador web se pueda usar. Exploradores compatibles: Internet Explorer 7.0/8.0/9.0/10.0/11.0 (Windows OS), Safari 4.0/5.0/6.0/7.0 (Mac OS)
- f Se requiere la comunicación con un servidor de correo electrónico para usar la función de correo electrónico. Confirme antes que se pueda usar el correo electrónico.
- Utilice un cable LAN compatible con la categoría 5 o superior.
- Utilice un cable LAN de 100 m (328'1") o de una longitud inferior.

#### **Nombre y función de las partes de la función de red**

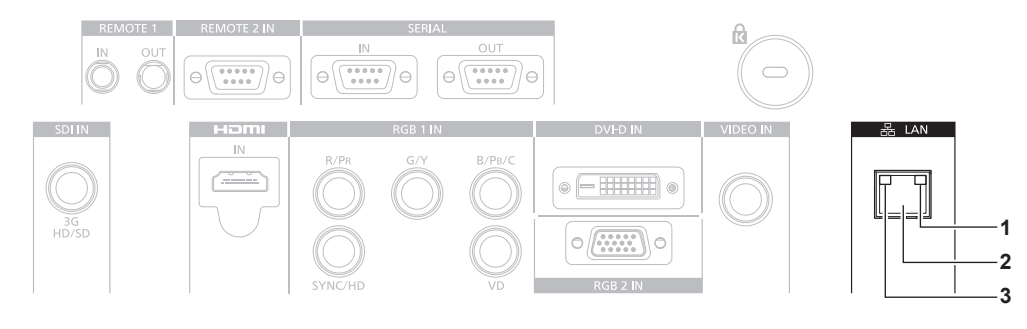

- **1 Lámpara LAN LINK/ACT (verde)** Se enciende cuando se conecta. Parpadea cuando transmite/recibe datos.
- **2 Terminal <LAN> (10Base‑T/100Base‑TX)**  Se usa para conectar el cable LAN aquí.
- **3 Lámpara LAN10/100 (amarillo)** Se enciende cuando se conecta con 100Base-TX.

#### **Acceso desde el explorador web**

- **1) Abra el explorador web en el ordenador.**
- **2) Introduzca la dirección IP del proyector en el campo de entrada de URL del explorador web.**

#### **3) Introduzca el nombre de usuario y la contraseña.**

f El ajuste predeterminado de fábrica del nombre de usuario es user1 (derechos de usuario)/admin1 (derechos de administrador) y la contraseña es panasonic (minúsculas).

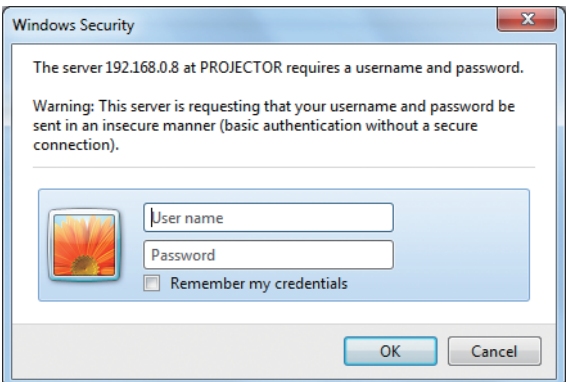

#### **4) Haga clic en OK.**

· Se visualiza la página [Projector status].

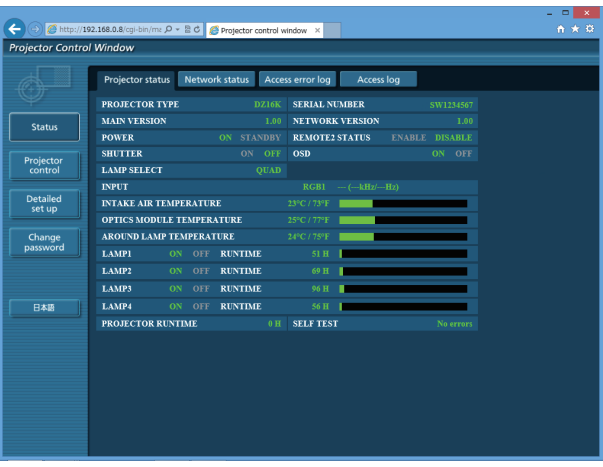

#### **Nota**

- · Si utiliza un explorador web para controlar el proyector, ajuste [CONTROL WEB] en [SÍ] en [NETWORK CONTROL] (→ página 117).
- f No realice la configuración ni controle simultáneamente abriendo varios exploradores web. No ajuste ni controle el proyector desde varios ordenadores.
- Cambie primero la contraseña. (→ página 133)
- f Los derechos de administrador le permiten usar todas las funciones. Los derechos de usuario permiten el uso de [Projector status] (→ página 121), confirmación de la página de información de error (→ página 122), [Network status] (→ página 123), [Basic control]  $(\Rightarrow$  página 124), y [Change password] ( $\Rightarrow$  página 133) únicamente.
- f El acceso se bloqueará durante unos minutos cuando se introduzca una contraseña incorrecta tres veces consecutivamente.
- f Algunos elementos de la página de ajuste del proyector utilizan la función Javascript del explorador web. Es posible que el proyector no pueda controlarse correctamente si esta función está deshabilitada en los ajustes del explorador.
- Si la pantalla del control web no aparece, consulte a su administrador de red.
- f Cuando se actualiza la pantalla del control web, la pantalla puede quedar en blanco durante un instante, pero esto no representa un problema de funcionamiento.

#### **Descripciones de los elementos**

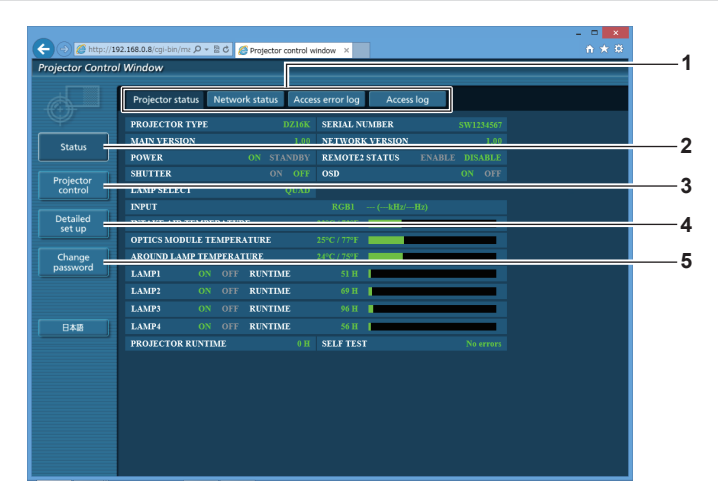

#### **1 Pestaña de la página**

Cambia de página haciendo clic en ella.

#### **2 [Status]**

El estado del proyector se visualiza haciendo clic en este elemento.

#### **3 [Projector control]**

La página [Projector control] se visualiza haciendo clic en este elemento.

#### **Página [Projector status]**

Haga clic en [Status] → [Projector status]. Muestre el estado del proyector para los siguientes elementos.

> **1 6 2 7 3 8 4 9 <sup>5</sup> <sup>10</sup> 11** اDetail<br>cot u **12** Change **RINTIME 13 14 RAB 15 16**

#### **1 [PROJECTOR TYPE]**

Muestra el tipo del proyector.

**2 [MAIN VERSION]**

Muestra la versión de firmware del proyector.

- **3 [POWER]**
- Muestra el estado de la fuente de alimentación.
- **4 [SHUTTER]**

Muestra el estado del obturador (ON: cerrado, OFF: abierto).

**5 [LAMP SELECT]**

Muestra el estado del ajuste de [SELECCIÓN DE LÁMPARA]  $($  página 91).

- **6 [SERIAL NUMBER]** Muestra el número de serie del proyector.
- **7 [NETWORK VERSION]** Muestra la versión del firmware de la red.
- **8 [REMOTE2 STATUS]** Muestra el estado de control del terminal <REMOTE 2 IN>.

**9 [OSD]**

Muestra el estado del menú en pantalla.

- **10 [INPUT]**
	- Muestra el estado de la entrada seleccionada.
- **11 [INTAKE AIR TEMPERATURE]** Muestra el estado de la temperatura de entrada de aire del proyector.
- **12 [OPTICS MODULE TEMPERATURE]** Muestra el estado de la temperatura interna del proyector.
- **13 [AROUND LAMP TEMPERATURE]** Muestra el estado de la temperatura alrededor de la lámpara del proyector.
- **14 [LAMP1], [LAMP2], [LAMP3], [LAMP4], [RUNTIME]** Muestra el estado de iluminación y el tiempo de uso de la lámpara.
- **15 [SELF TEST]** Muestra la información de autodiagnóstico.
- **16 [PROJECTOR RUNTIME]** Muestra el tiempo de ejecución del proyector.

La página [Detailed set up] se visualiza haciendo clic en este elemento. **5 [Change password]**

**4 [Detailed set up]**

La página [Change password] se visualiza haciendo clic en este

elemento.

#### **Página de información de error**

Cuando se visualiza [Error (Detail)] o [Warning (Detail)] en la pantalla de autodiagnóstico de la pantalla **[Projector status]**, haga clic en ellos para visualizar los detalles de error/advertencia.

f El proyector puede entrar en modo en espera para protegerse dependiendo del contenido del error.

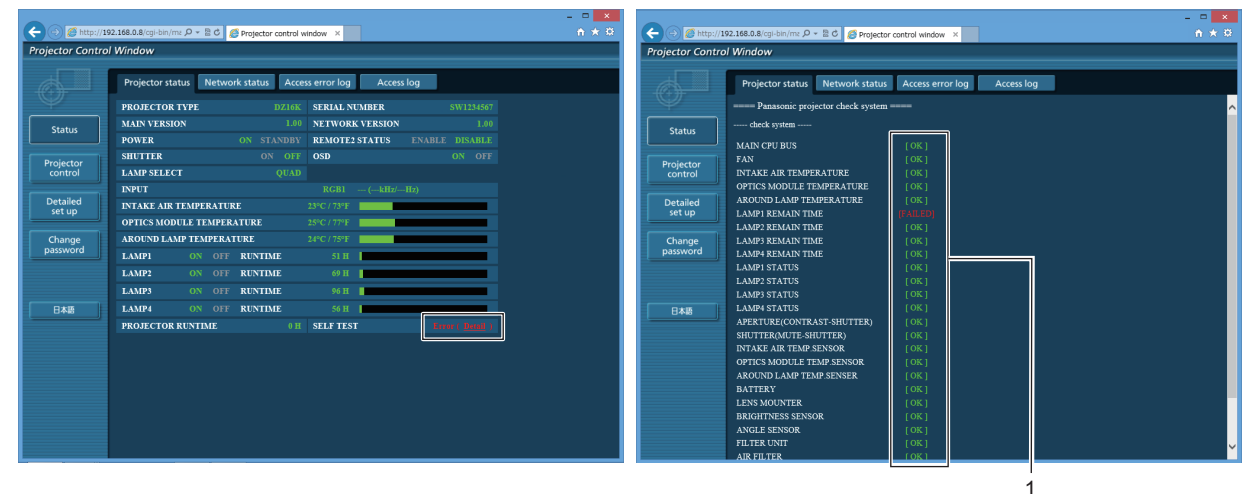

**1 Visualización del resultado del autodiagnóstico** Visualiza los resultados de comprobación del elemento. **[OK]:** Indica que el funcionamiento es normal. **[FAILED]:** Indica que hay un problema. **[WARNING]:** Indica que hay una advertencia.

#### **Elementos [FAILED]**

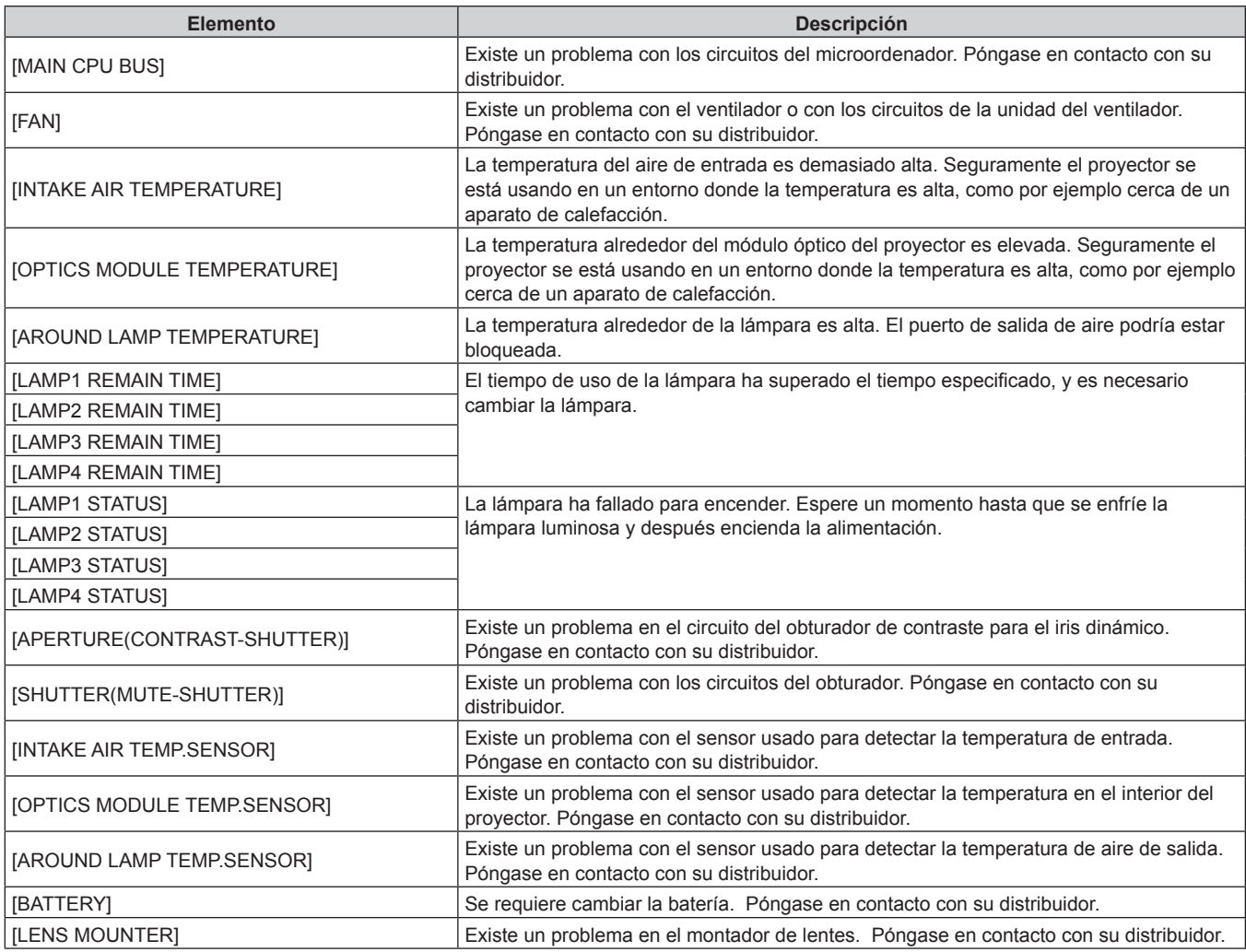

# 122 - ESPAÑOL

#### **Capítulo 4 Ajustes — Menú [RED]**

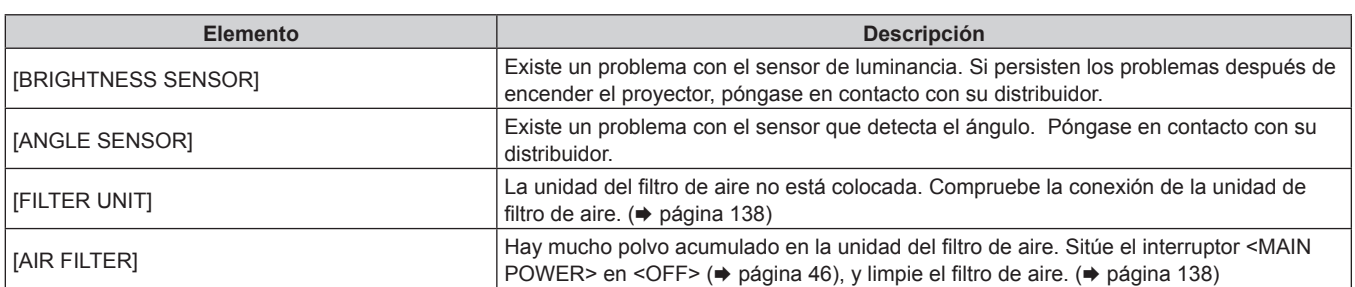

#### **Elementos [WARNING]**

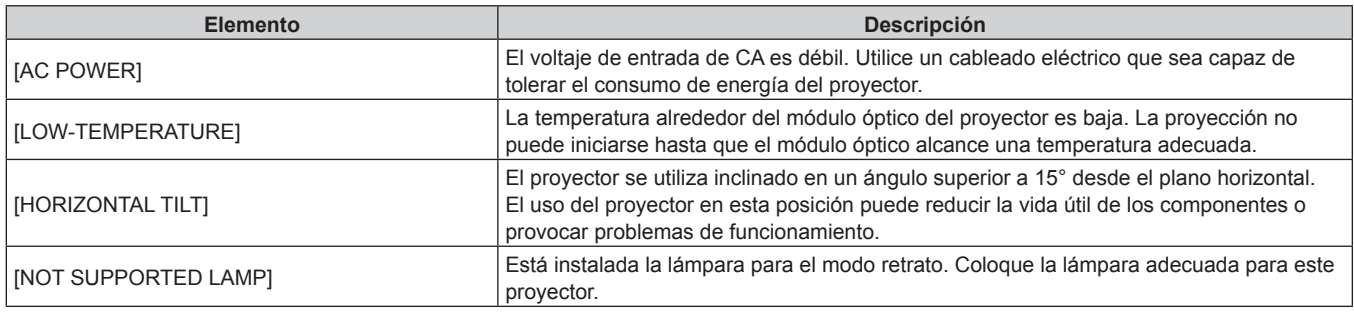

#### **Página [Network status]**

Haga clic en [Status] → [Network status].

Se visualiza el estado de la configuración de la red actual.

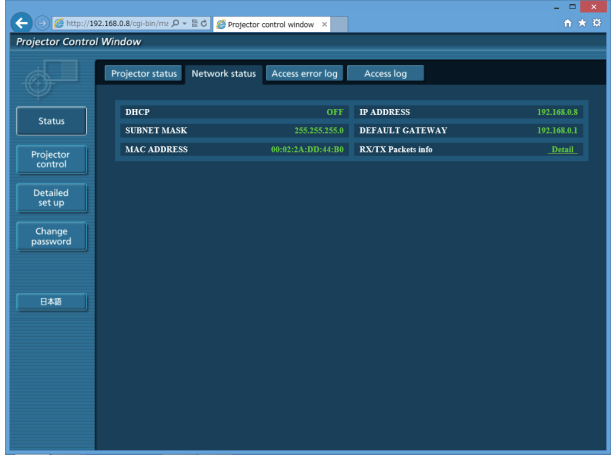

#### **Página [Access error log]**

Haga clic en [Status] → [Access error log].

Se visualiza el registro de errores en el servidor web, como por ejemplo el acceso a páginas que no existen o el acceso con nombres de usuario o contraseñas no autorizados.

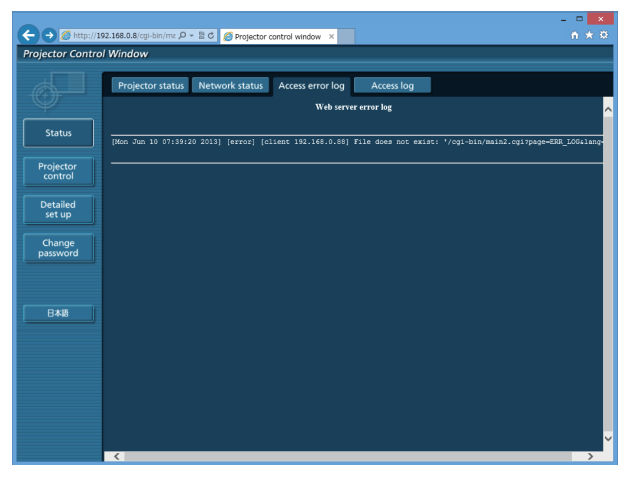

#### **Página [Access log]**

#### Haga clic en [Status] → [Access log].

Se visualiza el registro tal como el nombre de usuario que tuvo acceso a la página de control WEB, dirección IP de acceso, tiempo de acceso.

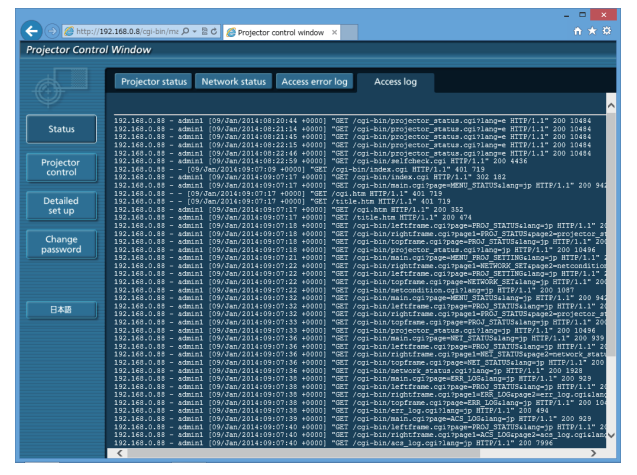

#### **Nota**

- f [Access error log]/[Access log] mostrará miles de accesos/solicitudes recientes. Es posible que no pueda mostrarse toda la información si se realizan al mismo tiempo muchos accesos/solicitudes.
- f Cuando la información de [Access error log]/[Access log] supera un tamaño determinado, se elimina empezando por la más antigua.
- f Consulte [Access error log]/[Access log] periódicamente.

#### **Página [Basic control]**

Haga clic en [Projector control] → [Basic control].

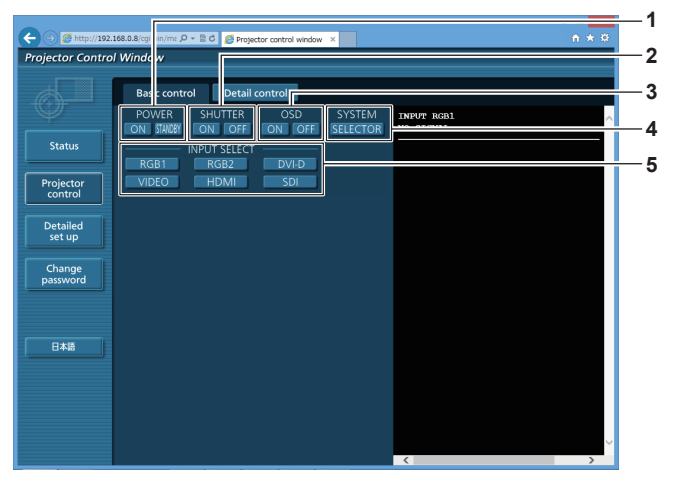

#### **1 [POWER]**

Enciende/apaga la alimentación.

#### **2 [SHUTTER]**

Cambia la configuración de la función del obturador (cierre/ apertura del obturador).

#### **3 [OSD]**

Enciende (muestra)/apaga (oculta) la función de visualización de menú en pantalla.

#### **4 [SYSTEM]**

Cambia el método del sistema.

**5 [INPUT SELECT]** Cambia la señal de entrada.

#### **Página [Detail control]**

Haga clic en [Projector control] → [Detail control].

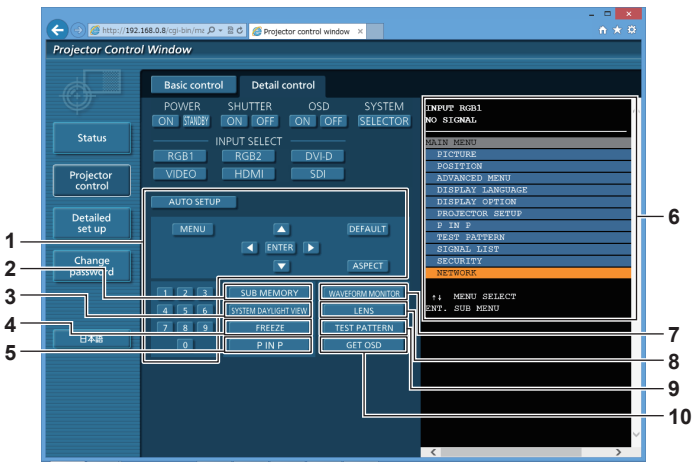

#### **1 Control del proyector**

El proyector se controla pulsando los botones del mismo modo que los botones del mando a distancia. Después del control, se actualiza el menú en pantalla del proyector en la derecha de la página del control.

#### **2 [SUB MEMORY]** Cambia la memoria secundaria.

**3 [SYSTEM DAYLIGHT VIEW]**

Cambia a los ajustes de la vista en luz de día del sistema.

#### **4 [FREEZE]**

Pausa temporalmente la imagen.

#### **5 [P IN P]**

Cambia el ajuste P IN P.

**6 Visualización de menú en pantalla del proyector** Muestra los mismos elementos mostrados en el menú en pantalla del proyector. Puede controlar o cambiar las configuraciones de los menús. Se visualiza incluso si la función de visualización de menú en pantalla está desactivada (ocultar).

# **7 [WAVEFORM MONITOR]**

Muestra la forma de onda de la señal de entrada.

**8 [LENS]** Ajusta la lente de proyección.

#### **9 [TEST PATTERN]**

Muestra el patrón de prueba.

#### **10 [GET OSD]**

Actualiza la visualización de menú en pantalla del proyector a la derecha de la página de control.

#### **Página [Network config]**

Haga clic en [Detailed set up]  $\rightarrow$  [Network config].

- f Haga clic en [Network config] para visualizar la pantalla **[CAUTION!]**.
- Los ajustes actuales se visualizan pulsando el botón [Next].
- f Haga clic en [Change] para visualizar la pantalla de cambio de ajustes.

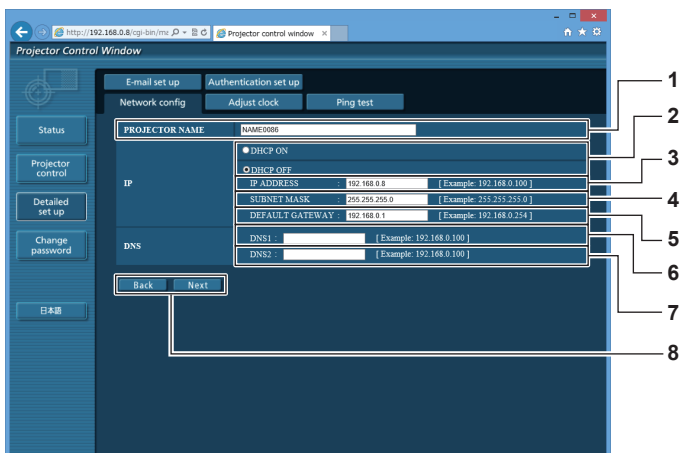

#### **1 [PROJECTOR NAME]**

Introduzca el nombre del proyector. Introduzca el nombre de host si es necesario al utilizar un servidor DHCP, etc.

#### **2 [DHCP ON], [DHCP OFF]**

Para activar la función de cliente DHCP, seleccione [DHCP ON].

#### **3 [IP ADDRESS]**

Introduzca la dirección IP cuando no use un servidor DHCP.

- **4 [SUBNET MASK]** Introduzca la máscara de subred cuando no use un servidor DHCP.
- **5 [DEFAULT GATEWAY]** Introduzca la dirección de puerta de enlace predeterminada cuando no use un servidor DHCP.

#### **6 [DNS1]**

Introduzca la dirección del servidor DNS1. Caracteres permitidos para la entrada de la dirección del servidor DNS1 (principal): Números (de 0 a 9), punto (.) (Ejemplo: 192.168.0.253)

#### **7 [DNS2]**

Introduzca la dirección del servidor DNS2. Caracteres permitidos para la entrada de la dirección del servidor DNS2 (secundaria): Números (de 0 a 9), punto (.) (Ejemplo: 192.168.0.254)

#### **8 [Back], [Next]**

Haga clic en el botón [Back] para regresar a la pantalla original. Los ajustes actuales se visualizan pulsando el botón [Next]. Haga clic en el botón [Submit] para actualizar los ajustes.

#### **Nota**

- f Cuando use las funciones "Adelante" y "Atrás" de su explorador, puede aparecer un mensaje de aviso con el mensaje "La página ha caducado". En dicho caso, haga clic en [Network config] otra vez puesto que no se garantizará la siguiente operación.
- f Si cambia los ajustes de la LAN mientras está conectado a la LAN, puede cortarse la conexión.

#### **Página [Adjust clock]**

Haga clic en [Detailed set up]  $\rightarrow$  [Adjust clock]

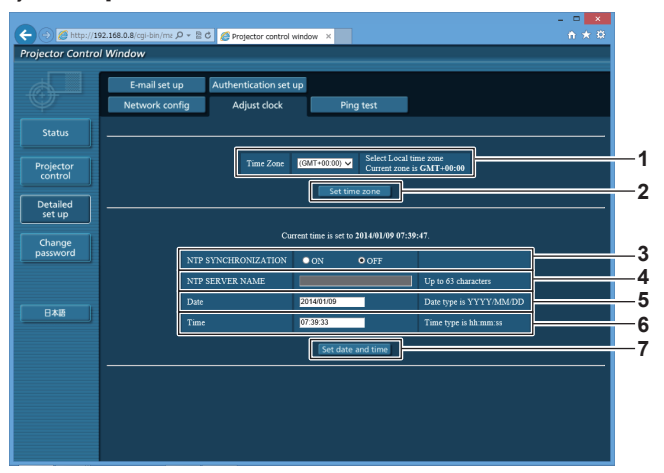

- **1 [Time Zone]** Permite seleccionar la zona horaria.
- **2 [Set time zone]** Actualiza el ajuste de la zona horaria.
- **3 [NTP SYNCHRONIZATION]** Seleccione [ON] para ajustar la fecha y la hora automáticamente.

#### **4 [NTP SERVER NAME]**

Introduzca la dirección IP o el nombre del servidor NTP cuando haya configurado el ajuste de la fecha y hora de modo manual. (Para introducir el nombre del servidor, el servidor DNS debe estar configurado).

- **5 [Date]**
- Introduzca la fecha que desea cambiar.

#### **6 [Time]**

- Introduzca la hora que desea cambiar.
- **7 [Set date and time]** Actualiza los ajustes de la fecha y de la hora.

#### **Nota**

f Es necesario cambiar la batería del interior del proyector cuando la hora aparece mal justo después de corregirla. Póngase en contacto con su distribuidor.

#### **Página [Ping test]**

Compruebe si la red está conectada al servidor de correo electrónico, al servidor POP, al servidor DNS, etc. Haga clic en [Detailed set up]  $\rightarrow$  [Ping test].

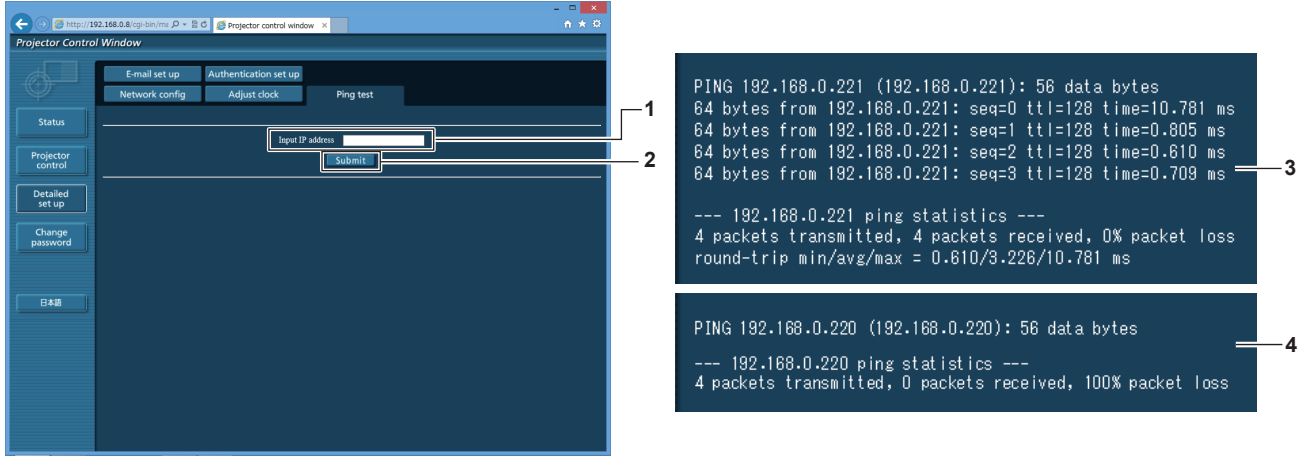

**1 [Input IP address]**

Introduzca la dirección IP del servidor que desea probar.

**2 [Submit]**

Ejecuta la prueba de conexión.

- **3 Ejemplo de pantalla cuando se ha establecido la conexión correctamente**
- **4 Ejemplo de pantalla cuando ha fallado la conexión**

#### **Página [E-mail set up]**

Cuando se produce un problema o el tiempo de uso de una lámpara alcanza un valor predefinido, puede enviarse un correo a las direcciones de correo predeterminadas (un máximo de dos).

Haga clic en [Detailed set up]  $\rightarrow$  [E-mail set up].

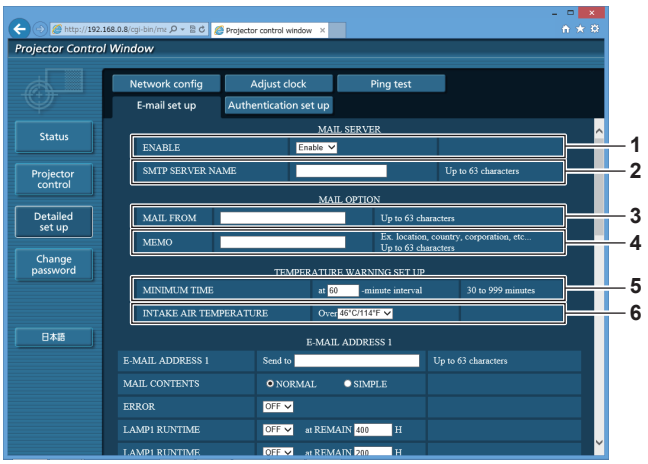

#### **1 [ENABLE]**

Seleccione [Enable] para usar la función de correo electrónico.

#### **2 [SMTP SERVER NAME]**

Introduzca la dirección IP o el nombre del servidor de correo electrónico (SMTP). (Para introducir el nombre del servidor, el servidor DNS debe estar configurado).

#### **3 [MAIL FROM]**

Introduzca la dirección de correo electrónico del proyector. (Hasta 63 caracteres de un solo byte)

#### **4 [MEMO]**

Introduzca información como la ubicación del proyector que notifica el remitente del correo electrónico. (Hasta 63 caracteres de un solo byte)

#### **5 [MINIMUM TIME]**

Cambie el intervalo mínimo para el correo de advertencia de temperatura. El valor predeterminado es de 60 minutos. En este caso, no se enviará otro correo electrónico durante 60 minutos después de enviar el correo de advertencia de temperatura incluso si alcanza la temperatura de advertencia.

#### **6 [INTAKE AIR TEMPERATURE]**

Cambie el ajuste de temperatura del correo de advertencia de temperatura. Se envía un correo de advertencia de temperatura cuando la temperatura supera este valor.

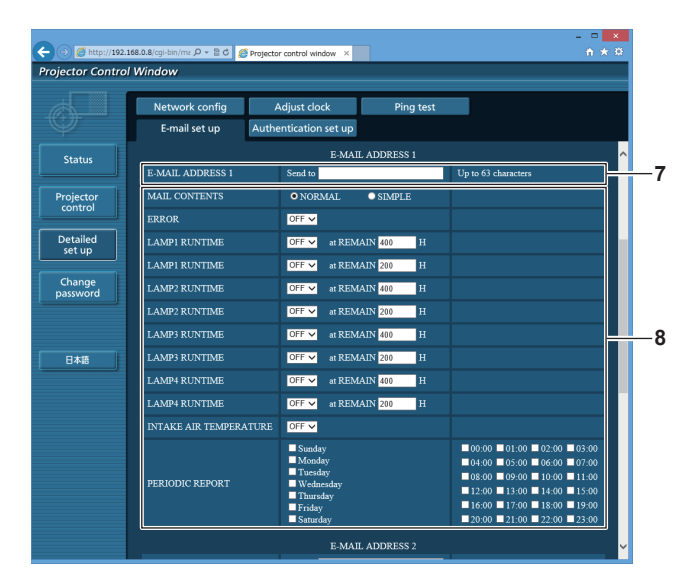

#### **7 [E-MAIL ADDRESS 1], [E-MAIL ADDRESS 2]** Introduzca la dirección de correo electrónico a la que se enviará el correo. Deje [E-MAIL ADDRESS 2] en blanco cuando no se usen dos direcciones de correo electrónico.

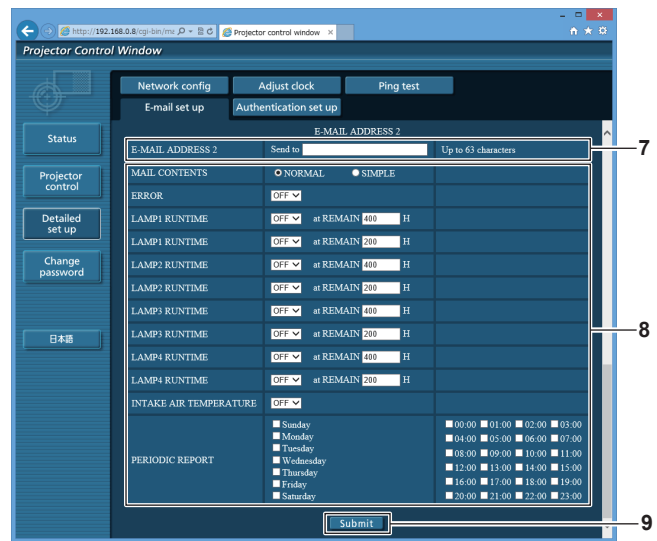

#### **8 Configuración de las condiciones para enviar un correo electrónico**

Seleccione las condiciones para enviar un correo electrónico. **[MAIL CONTENTS]:** 

Seleccione [NORMAL] o [SIMPLE].

#### **[ERROR]:**

Envíe un mensaje de correo electrónico cuando aparezca un error en el autodiagnóstico.

#### **[LAMP1 RUNTIME]:**

Envía un correo electrónico cuando el tiempo de uso restante de la lámpara 1 ha alcanzado el valor fijado en el campo derecho.

#### **[LAMP2 RUNTIME]:**

Envía un correo electrónico cuando el tiempo de uso restante de la lámpara 2 ha alcanzado el valor fijado en el campo derecho.

#### **[LAMP3 RUNTIME]:**

Envía un correo electrónico cuando el tiempo de uso restante de la lámpara 3 ha alcanzado el valor fijado en el campo derecho.

#### **[LAMP4 RUNTIME]:**

Envía un correo electrónico cuando el tiempo de uso restante de la lámpara 4 ha alcanzado el valor fijado en el campo derecho.

#### **[INTAKE AIR TEMPERATURE]:**

Envíe un mensaje de correo electrónico cuando la temperatura de entrada de aire alcance el valor establecido en el campo superior.

#### **[PERIODIC REPORT]:**

Coloque una marca de selección aquí para enviar un correo electrónico periódicamente.

Se enviará en los días y en la hora con la marca de selección.

#### **9 [Submit]**

-<br>Actualice los aiustes.

#### **Página [Authentication set up]**

Configure los elementos de autenticación cuando las autenticaciones POP o SMTP son necesarias para enviar un correo electrónico. Haga clic en [Detailed set up]  $\rightarrow$  [Authentication set up].

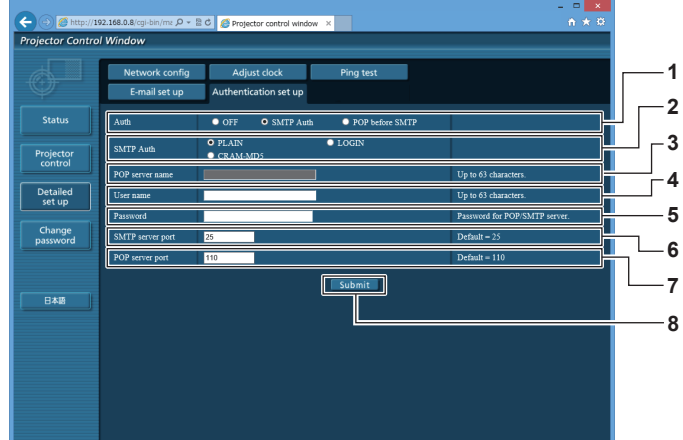

#### **1 [Auth]**

Seleccione el método de autenticación especificado por su proveedor de servicio de Internet.

#### **2 [SMTP Auth]**

Debe ajustarse cuando se ha seleccionado la autenticación SMTP.

#### **3 [POP server name]**

Introduzca el nombre del servidor POP. Caracteres permitidos: Alfanuméricos(A - Z, a - z, 0 - 9) Signo menos (-) y punto (.)

**4 [User name]**

Introduzca el nombre de usuario del servidor POP o del servidor SMTP.

#### **5 [Password]**

Introduzca la contraseña del servidor POP o del servidor SMTP.

**6 [SMTP server port]** Introduzca el número de puerto del servidor SMTP. (Normalmente 25)

#### **7 [POP server port]** Introduzca el número de puerto del servidor POP. (Normalmente 110)

## **8 [Submit]**

Actualice los ajustes.

#### **Contenido del correo electrónico enviado**

#### **Ejemplo del correo electrónico enviado cuando se ha configurado la función de correo electrónico**

Se envía el siguiente correo electrónico cuando se han configurado los ajustes de correo electrónico.

=== Panasonic projector report(CONFIGURE) === Projector Type : DZ16K Serial No : SW1234567 - E-mail setup data -TEMPERATURE WARNING SETUP<br>MINIMUM TIME at [60] m MINIMUM TIME at [ 60] minutes interval<br>INTAKE AIR TEMPERATURE Over [ 46degC / 114degF ] ERROR [OFF]<br>LAMP1 RUNTIME LAMP1 RUNTIME [ OFF ] at REMAIN [ 400] H LAMP1 RUNTIME [OFF] at REMAIN [200] H<br>LAMP2 RUNTIME [OFF] at REMAIN [400] H<br>LAMP2 RUNTIME [OFF] at REMAIN [200] H<br>LAMP3 RUNTIME [OFF] at REMAIN [200] H<br>LAMP4 RUNTIME [OFF] at REMAIN [400] H<br>LAMP4 RUNTIME [OFF] at REMAIN [2 INTAKE AIR TEMPERATURE [ OFF ] PERIODIC REPORT Sunday [ OFF ] Monday [ OFF ] Tuesday [ OFF ] Wednesday [ OFF ] Thursday [ ON ] Friday [ OFF ] Saturday [ OFF ] 00:00 [ OFF ] 01:00 [ OFF ] 02:00 [ OFF ] 03:00 [ OFF 04:00 [ OFF ] 05:00 [ OFF ] 06:00 [ OFF ] 07:00 [ OFF 04:00 [OFF] 05:00 [OFF] 06:00 [OFF] 07:00 [OFF]<br>08:00 [OFF] 03:00 [OFF] 10:00 [OFF] 11:00 [OFF]<br>12:00 [OFF] 13:00 [OFF] 14:00 [OFF] 15:00 [OFF]<br>16:00 [OFF] 17:00 [OFF] 18:00 [OFF] 15:00 [OFF]<br>20:00 [OFF] 21:00 [OFF] 22:00 ----- check system -----<br>MAIN CPU BUS [ OK ] FAN [ OK ] INTAKE AIR TEMPERATURE [ OK ] OPTICS MODULE TEMPERATURE [ OK ]<br>AROUND LAMP TEMPERATURE [ OK ]<br>LAMP1 REMAIN TIME [ OK ] LAMP2 REMAIN TIME [ OK ] LAMP3 REMAIN TIME [ OK ] LAMP4 REMAIN TIME [ OK<br>LAMP1 STATUS [ OK LAMP1 STATUS [ OK<br>LAMP2 STATUS [ OK LAMP2 STATUS [ OK ] LAMP3 STATUS [ OK ] LAMP4 STATUS [ OK ] APERTURE(CONTRAST-SHUTTER) [ OK ] SHUTTER(MUTE-SHUTTER) [ OK ] INTAKE AIR TEMP.SENSOR [ OK ] OPTICS MODULE TEMP.SENSOR [ OK ] AROUND LAMP TEMP.SENSOR [ OK<br>BATTERY [ OK BATTERY [OK<br>IENS MOUNTER [OK LENS MOUNTER [ OK ] EENG MOONTEN<br>BRIGHTNESS SENSOR [ OK<br>ANGLE SENSOR [ OK ANGLE SENSOR [ OK ] FILTER UNIT [ OK<br>FILTER UNIT [ OK<br>AIR FILTER [ OK AIR FILTER [ OK<br>AC POWER [ OK AC POWER [ OK ] (Error code 00 00 00 00 00 00 00 00 00 00 00 00 00 00 00 00) Intake air temperature : 27 degC / 80 degF Optics module temperature : 33 degC / 91 degF Around lamp temperature : 32 degC / 89 degF PROJECTOR RUNTIME 0 H POWER ON 0 times<br>LAMP1 ON 0 times  $0 \text{ times}$ <br> $0 \text{ H}$ LAMP1 0 H LAMP1 REMAIN 3000 H LAMP2 ON 0 times<br>LAMP2 0 H LAMP2 0 H LAMP2 REMAIN 3000 H LAMP3 ON 0 times<br>LAMP3 ON 0 times LAMP3 0 H LAMP3 REMAIN 3000 H LAMP4 ON 0 times LAMP4 0 H LAMP4 REMAIN 3000 H -- Current status ---------<br>N VERSION 1.00 MAIN VERSION 1.00 NETWORK VERSION 1.00 SUB VERSION<br>LAMP STATUS NUT DON MARRION<br>LAMP STATUS LAMP1=OFF LAMP2=OFF LAMP3=OFF LAMP4=OFF<br>INPUT DORB1 INPUT RGB1 REMOTE2 STATUS DISABLE - Wired Network configuration --<br>CP Client OFF DHCP Client OFF<br>IP address 192.168.0.8 IP address<br>MAC address 00:40:63:00:01:24 Tue Jan 07 17:20:39 2014 ----- Memo -----

#### **Ejemplo de correo electrónico enviado por un error**

Se envía el siguiente mensaje de correo electrónico cuando ocurre un error.

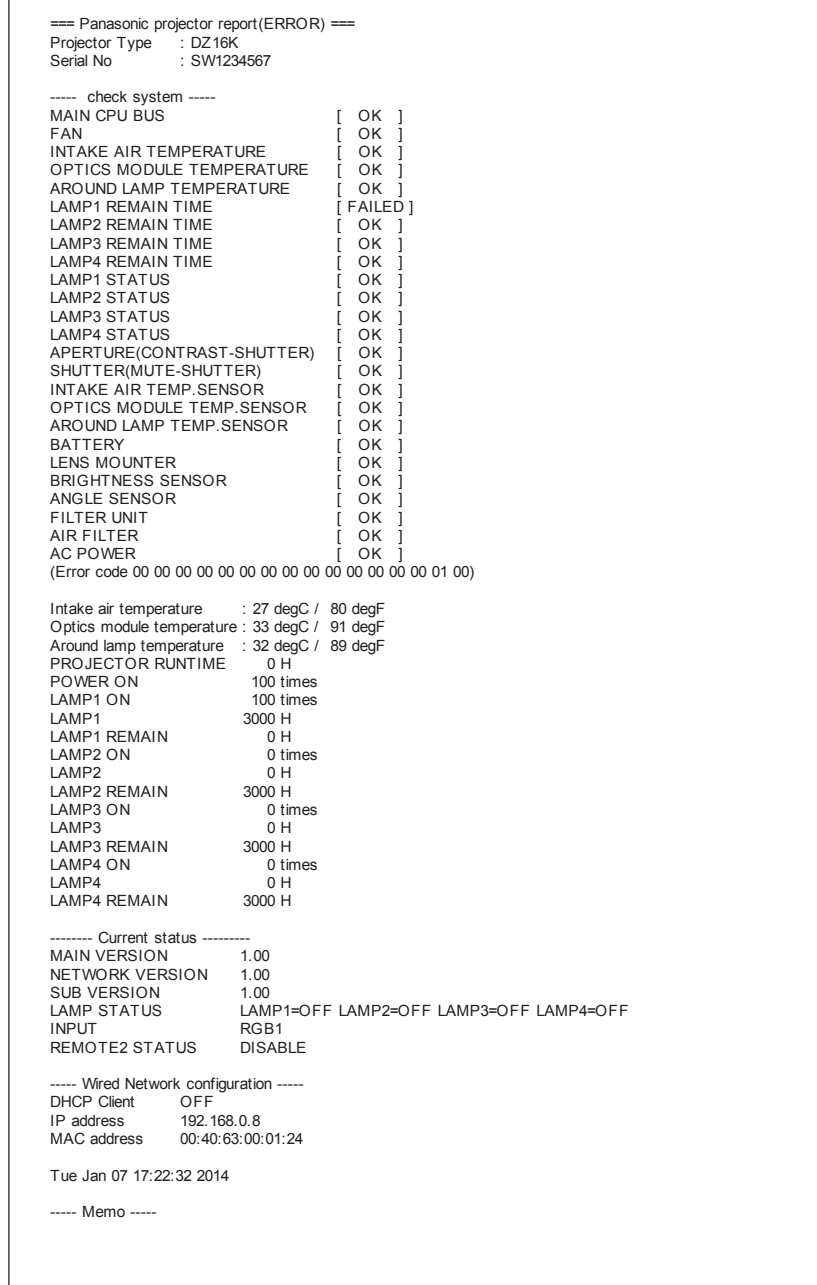

#### **Página [Change password]**

Haga clic en [Change password].

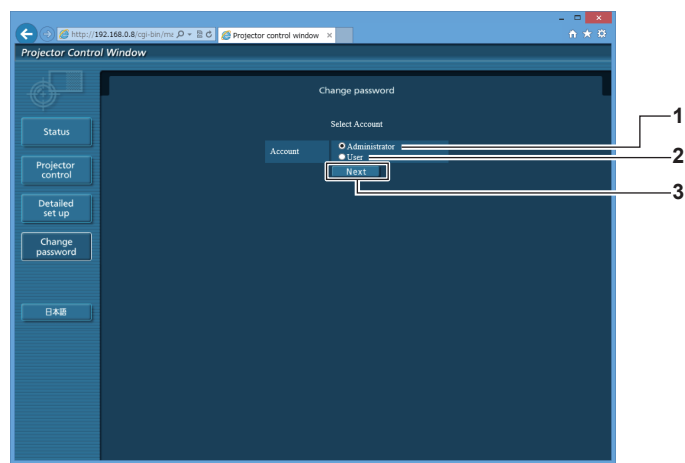

#### **1 [Administrator]**

Se usa para cambiar el ajuste de [Administrator].

**2 [User]**

Se usa para cambiar el ajuste de [User].

#### **Cuenta de [Administrator]**

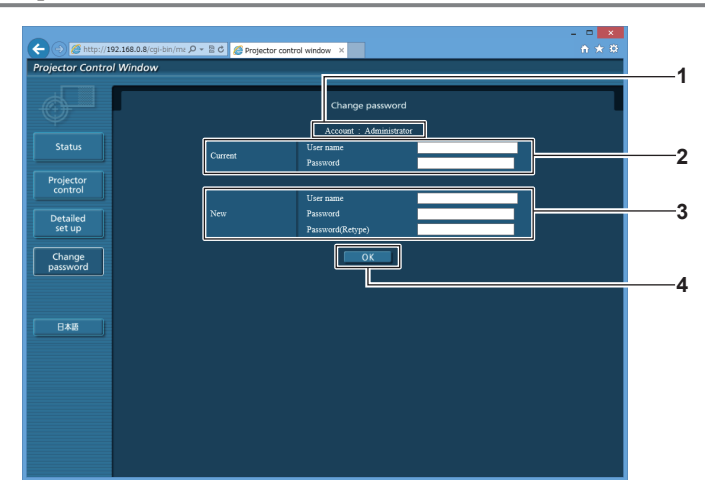

#### **1 [Account]**

Muestra la cuenta que se va a modificar.

#### **2 [Current]**

**[User name]:**  Introduzca el nombre de usuario antes del cambio. **[Password]:**  Introduzca la contraseña actual.

#### **3 [New]**

**3 [Next]**

**[User name]:**  Introduzca el nuevo nombre de usuario deseado. (Hasta 16 caracteres de un solo byte) **[Password]:**  Introduzca la nueva contraseña deseada. (Hasta 16 caracteres de un solo byte)

**[Password(Retype)]:** 

Vuelva a introducir la nueva contraseña deseada.

Se usa para cambiar el ajuste de la contraseña.

#### **4 [OK]**

Determina el cambio de la contraseña.

#### **Cuenta de [User]**

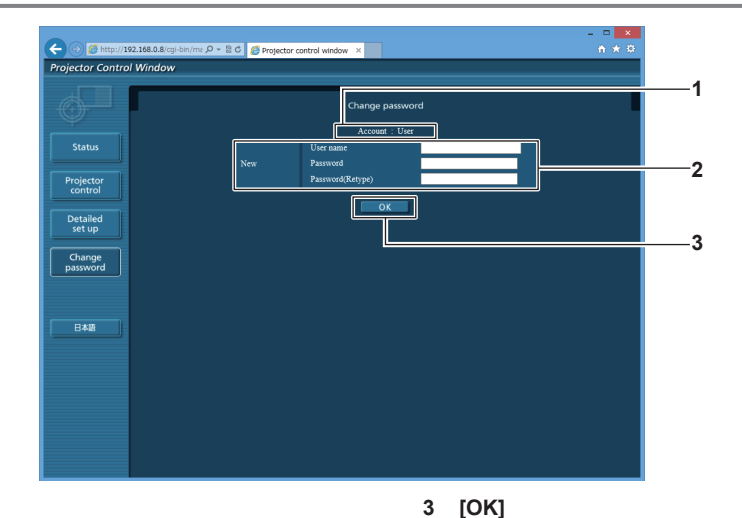

#### **1 [Account]**

Muestra la cuenta que se va a modificar.

#### **2 [New]**

#### **[User name]:**

Introduzca el nuevo nombre de usuario deseado. (Hasta 16 caracteres de un solo byte) **[Password]:** 

Introduzca la nueva contraseña deseada. (Hasta 16 caracteres

#### de un solo byte)

#### **[Password(Retype)]:**

Vuelva a introducir la nueva contraseña deseada.

#### **[Change password] (Para los derechos de usuario)**

El cambio de la contraseña solo es posible con los derechos de usuario.

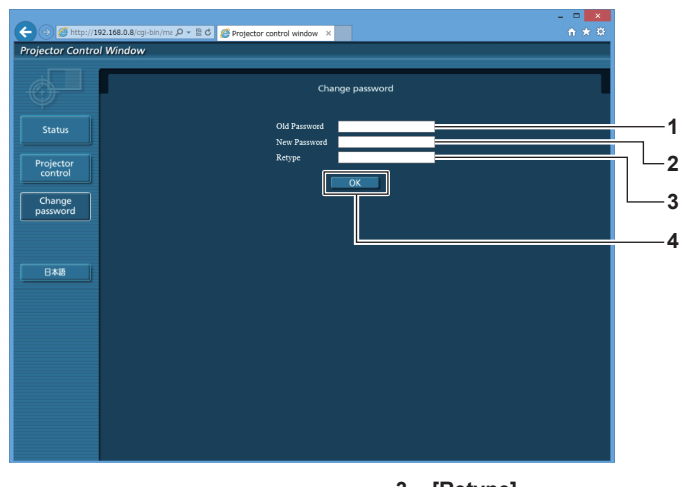

#### **1 [Old Password]**

**Nota**

Introduzca la contraseña actual.

#### **2 [New Password]** Introduzca la nueva contraseña deseada. (Hasta 16 caracteres

de un solo byte)

**3 [Retype]**

Vuelva a introducir la nueva contraseña deseada.

Determina el cambio de la contraseña.

**4 [OK]** Determina el cambio de la contraseña.

f Para cambiar la cuenta del administrador, debe introducir [User name] y [Password] en [Current].

134 - ESPAÑOL

# **Capítulo 5 Mantenimiento**

Este capítulo gira en torno a las inspecciones en caso de problemas y a los métodos de mantenimiento y sustitución de las unidades.

# **Indicadores de lámpara/temperatura/filtro**

## **Cuando un indicador se enciende**

Si ocurre un problema en el interior del proyector, los indicadores de lámpara <LAMP1>/<LAMP2>/<LAMP3>/<LAMP4>, el indicador de temperatura <TEMP> y el indicador de filtro <FILTER> le informarán mediante su iluminación o parpadeo. Compruebe el estado de los indicadores y gestione los problemas indicados del siguiente modo.

#### **Atención**

f Al apagar el proyector para solucionar problemas, asegúrese de que está siguiendo el procedimiento explicado en "Apagado del proyector"  $\Leftrightarrow$  página 46).

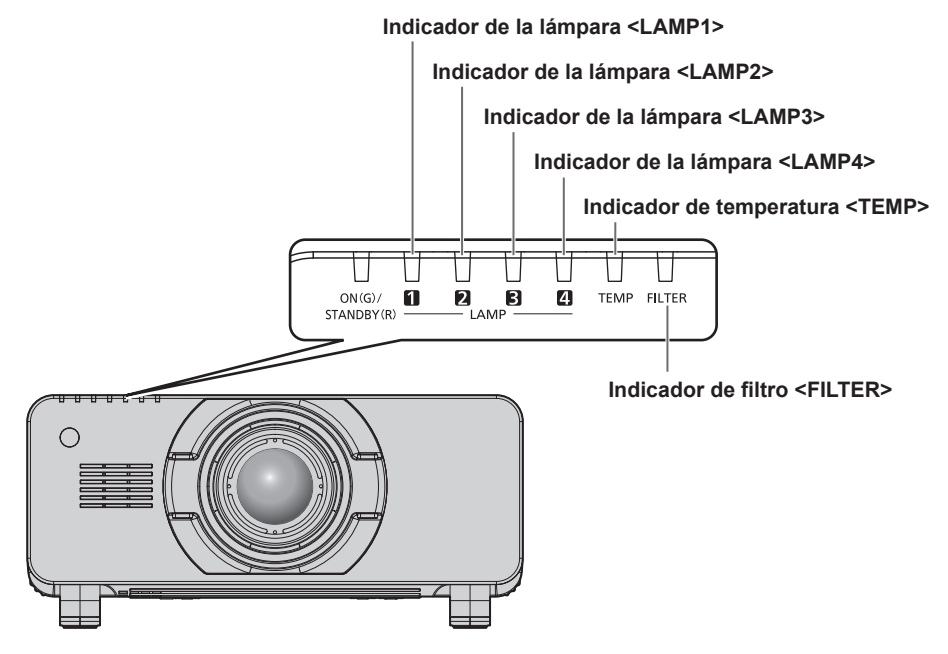

#### **Indicadores de lámpara <LAMP1>/<LAMP2>/<LAMP3>/<LAMP4>**

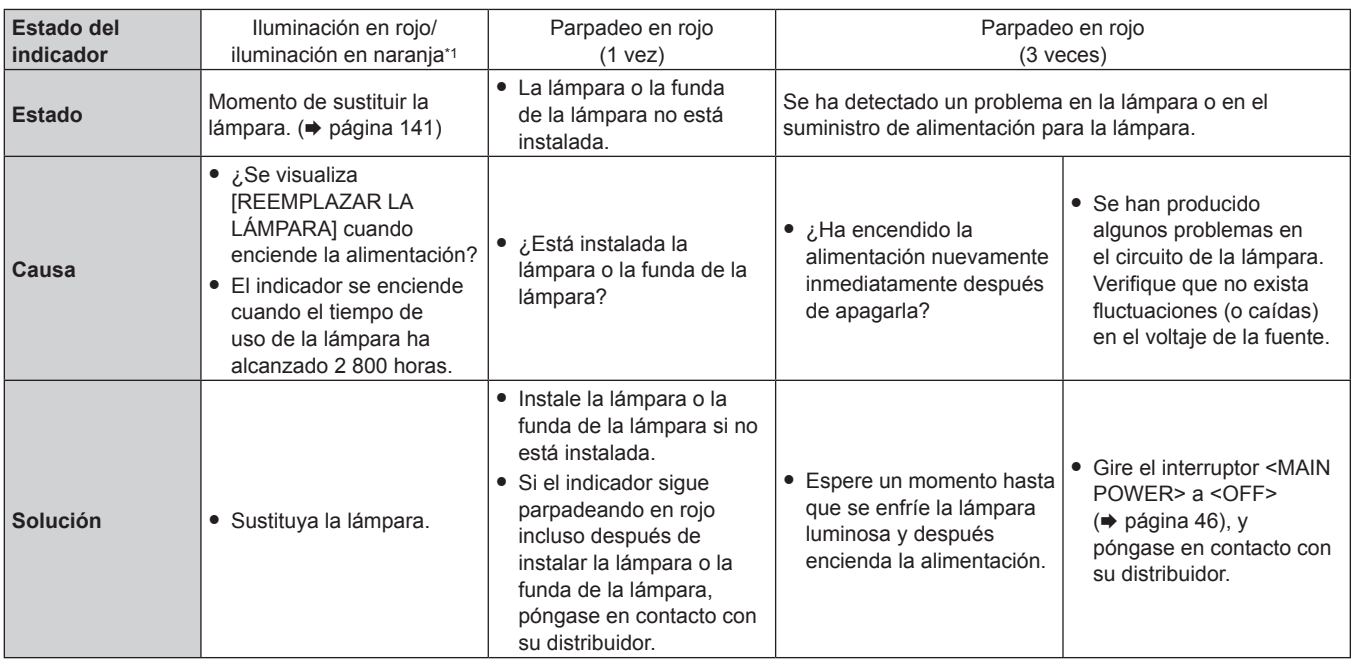

\*1 El indicador luminoso se enciende en rojo cuando la lámpara está apagado y se enciende en naranja cuando la lámpara está encendida.

#### **Nota**

f Si los indicadores de lámpara <LAMP1>/<LAMP2>/<LAMP3>/<LAMP4> continúan encendidos o parpadean después de aplicar las medidas, lleve el equipo a su distribuidor.

#### **Indicador de temperatura <TEMP>**

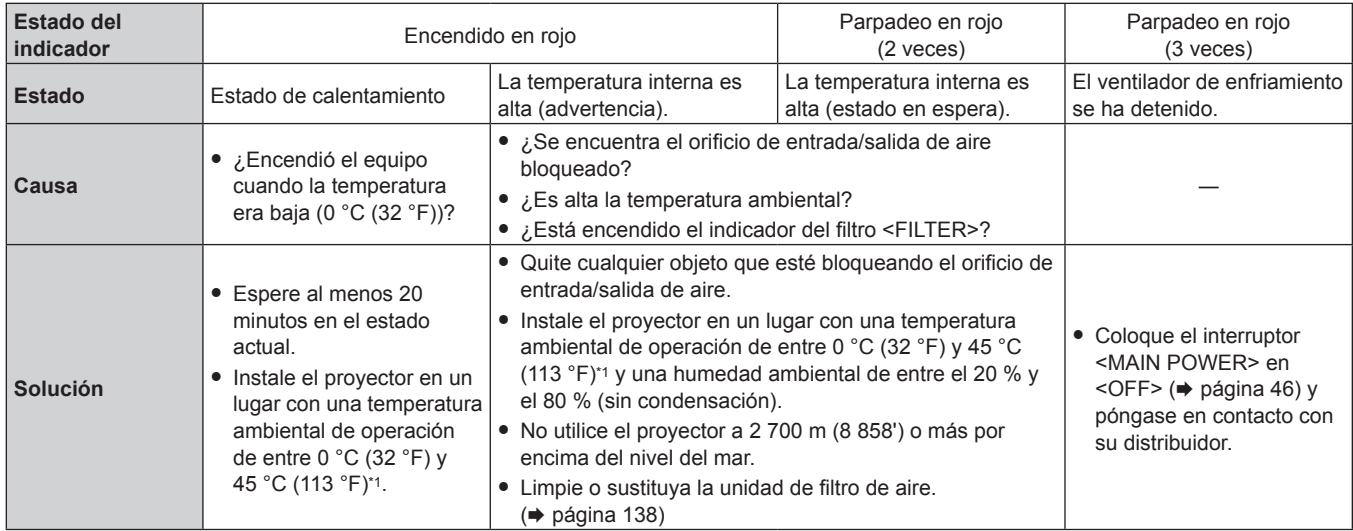

\*1 Al usar el proyector en altitudes elevadas (entre 1 400 m (4 593') y 2 700 m (8 858') sobre el nivel del mar), la temperatura ambiental de operación debe ser de entre 0 °C (32 °F) y 40 °C (104 °F).

Si utiliza el filtro de humo, la temperatura ambiental de operación debe situarse entre 0 °C (32 °F) y 35 °C (95 °F). Sin embargo, no puede utilizarse en altitudes elevadas.

#### **Nota**

f Si el indicador de temperatura <TEMP> continúa encendido o parpadea después de aplicar estas medidas, pida a su distribuidor que repare la unidad.

#### **Indicador de filtro <FILTER>**

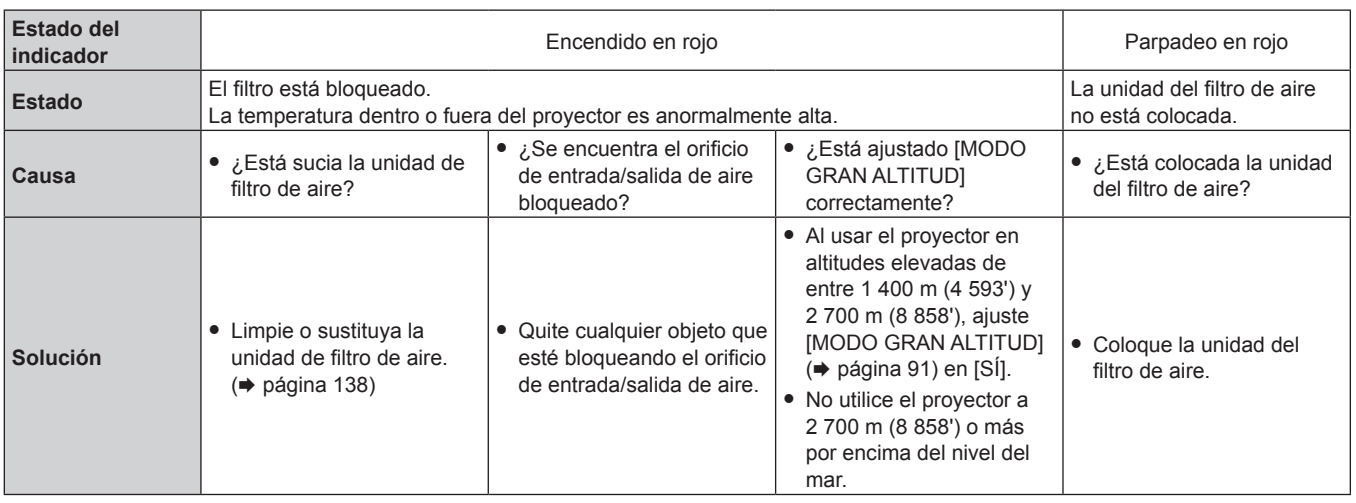

#### **Nota**

f Si el indicador de filtro <FILTER> continúa encendido o parpadea después de aplicar estas medidas, pida a su distribuidor que repare la unidad.

f Si el filtro está bloqueado mientras la opción [SELECCIÓN DE LÁMPARA] está ajustada en [QUADRATURA] o [TRIPLE], el ajuste puede pasar automáticamente a [DUAL]. Para poder usar el ajuste deseado, limpie la unidad de filtro de aire o cámbiela por una nueva.

# **Mantenimiento/Sustitución**

#### **Antes de realizar operaciones de mantenimiento/sustitución**

- · Asegúrese de apagar la alimentación antes de realizar operaciones de mantenimiento en la unidad o sustituirla. (→ páginas 43, 46)
- · Al apagar el proyector, asegúrese de seguir los procedimientos descritos en "Apagado del proyector" (→ página 46).

#### **Mantenimiento**

#### **Gabinete externo**

Limpie la suciedad y el polvo con un paño suave y seco.

- f Si la suciedad es persistente, moje el paño con agua y escúrralo completamente antes de limpiar. Seque el proyector con un paño seco. f No utilice benceno, diluyente, alcohol isopropilo ni otros disolventes o limpiadores domésticos. De lo contrario, podría dañar el gabinete externo.
- f Al utilizar paños de limpieza tratados químicamente, siga las instrucciones descritas en sus envoltorios.

#### **Superficie delantera de la lente**

Limpie la suciedad y el polvo de la superficie delantera de la lente con un paño limpio y suave.

- f No use un paño que tenga mucha pelusa, polvo o contenga aceite/agua.
- $\bullet$  Como la lente es delicada, no aplique demasiada fuerza al limpiarla.

#### **Atención**

f La lente es de cristal. Los impactos o la fuerza excesiva durante la limpieza podrían rayar la superficie. Manipúlela con cuidado.

#### **Unidad de filtro de aire**

Realice el mantenimiento de la unidad del filtro de aire en los casos siguientes.

f El filtro de aire se bloquea con el polvo y provoca la aparición del mensaje de sustitución del filtro en la pantalla y que el indicador de filtro <FILTER> se encienda en rojo.

#### **Atención**

- f Asegúrese de apagar la alimentación antes de realizar tareas de mantenimiento en la unidad de filtro de aire.
- Asegúrese de que el proyector se encuentra en una posición estable y realice el mantenimiento en un sitio seguro, para evitar problemas si se le cae accidentalmente.

#### **Extracción de la unidad del filtro de aire**

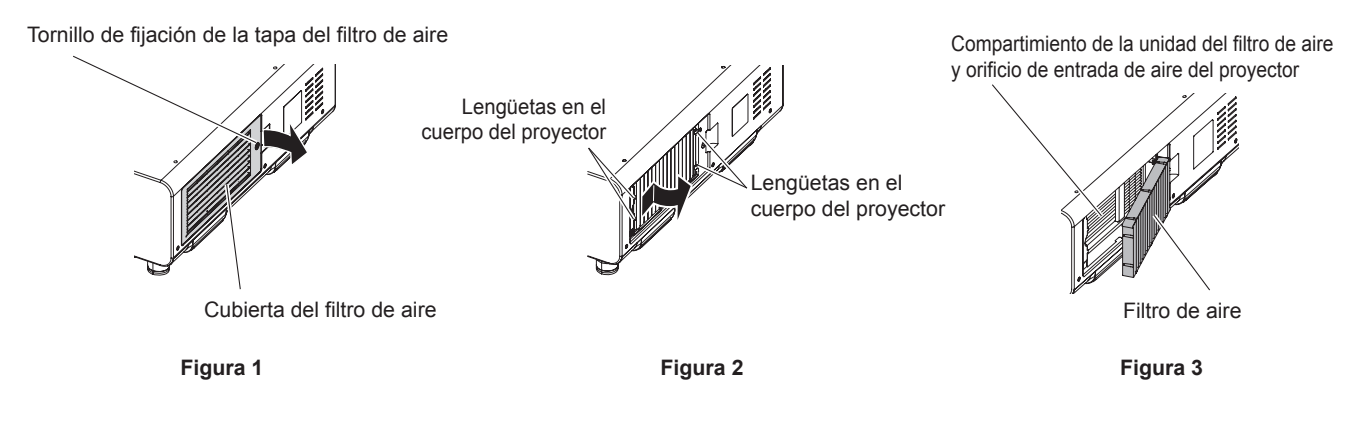

#### **1) Retire la cubierta del filtro de aire. (Figura 1)**

- · Utilice un destornillador Philips para desatornillar en dirección antihoraria el tornillo de la cubierta de filtro de aire hasta que gire libremente, y luego retire la cubierta de filtro de aire.
- f Afloje el tornillo de fijación de la cubierta del filtro de aire sujetándolo con la mano.

#### **2) Extraiga la unidad del filtro de aire.**

- f Saque el marco de la unidad de filtro de aire de las lengüetas del cuerpo del proyector mientras presiona ligeramente hacia dentro alrededor del centro del marco en su parte delantera (con la lente), en la dirección de la flecha, y tira del marco hacia el lado opuesto de las lengüetas para retirar la unidad de filtro de aire. **(Figura 2)**
- f Después de extraer la unidad del filtro de aire, quite los cuerpos extraños de gran tamaño y el polvo del compartimiento de la unidad del filtro de aire y del orificio de entrada de aire del cuerpo del proyector, si los hubiera. **(Figura 3)**

# 138 - ESPAÑOL

#### **Limpieza de la unidad del filtro de aire**

Desmonte la unidad del filtro de aire siguiendo el procedimiento previamente descrito en "Extracción de la unidad del filtro de aire".

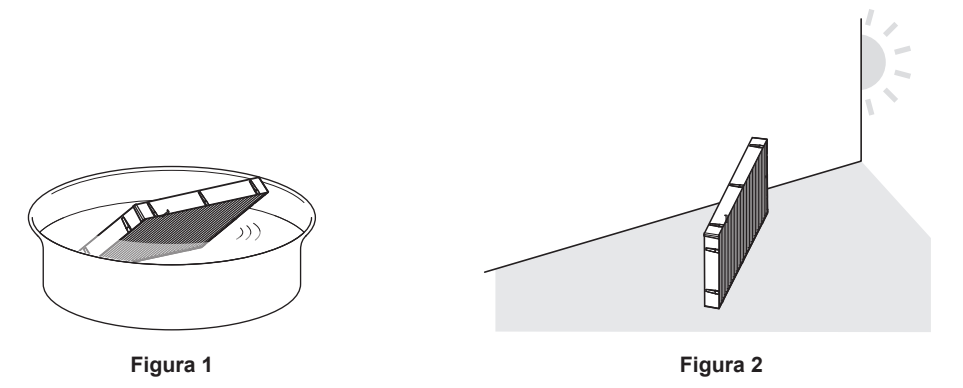

#### **1) Lave la unidad del filtro de aire. (Figura 1)**

- i) Lave la unidad del filtro de aire con agua fría o templada y después enjuáguelo ligeramente.
	- $\bullet$  No use herramientas de limpieza como por ejemplo los cepillos.
	- f Durante la limpieza, sujete la estructura de la unidad del filtro de aire sin ejercer mucha presión sobre el mismo.
- ii) Enjuague la unidad de filtro de aire dos o tres veces usando agua limpia cada vez.
	- Si no enjuaga lo suficiente podría generar olores.

#### **2) Seque la unidad del filtro de aire. (Figura 2)**

- f Deje que la unidad del filtro de aire se seque por sí sola en un lugar bien ventilado, sin polvo y no expuesto a la luz solar directa.
- $\bullet$  No seque usando dispositivos como los secadores.
- · Después de que se seque el filtro de aire, vaya al paso "Colocación de la unidad del filtro de aire" (→ página 139).

#### **Colocación de la unidad del filtro de aire**

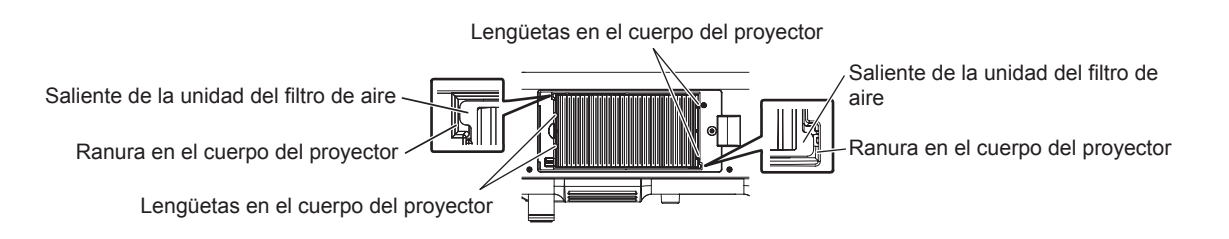

#### **1) Acople la unidad de filtro de aire al proyector.**

- f La unidad del filtro de aire no presenta diferencias entre la parte superior y la parte inferior y sus dos caras son idénticas. Haga coincidir el saliente de la unidad de filtro de aire con las ranuras del cuerpo del proyector.
- f Enganche el marco de la unidad de filtro de aire por el orificio de salida de aire en las dos lengüetas del lado posterior del compartimento de la unidad de filtro de aire del proyector y realice el paso **2)** de "Extracción de la unidad del filtro de aire" en el orden inverso a las instrucciones de montaje.
- f Confirme que las lengüetas del compartimiento de la unidad del filtro de aire del cuerpo del proyector están enganchadas al marco de la unidad del filtro de aire.

#### **2) Coloque la cubierta del filtro de aire en el proyector y use un desatornillador Phillips para apretar el tornillo de la cubierta de filtro de aire.**

**■ Realice el paso 2) de "Extracción de la unidad del filtro de aire" (→ página 138) en el orden inverso.** 

#### **Atención**

- f Después de lavar la unidad del filtro de aire, seque minuciosamente antes de colocarla nuevamente en el proyector. Si coloca una unidad húmeda producirá descargas eléctricas o funcionará incorrectamente el dispositivo.
- $\bullet$  No desarme la unidad del filtro de aire.
- $\bullet$  No toque la pala del radiador al limpiar la suciedad o el polvo.

#### **Nota**

- f Asegúrese de que la unidad de filtro de aire esté colocada correctamente antes de usar el proyector. Si no está instalada acoplada, el proyector succionará la suciedad y el polvo provocando un funcionamiento erróneo.
- f Si utiliza el proyector sin montar la unidad de filtro de aire, el indicador de filtro <FILTER> parpadea en rojo y aparece un mensaje en la imagen proyectada durante aproximadamente 30 segundos.
- f Cambie la unidad del filtro de aire por un nuevo Unidad de reemplazo del filtro opcional (Núm. de modelo: ET‑EMF510) si está averiada o si no es posible eliminar la suciedad ni siquiera después de lavarla.
- Se recomienda cambiar el filtro de aire después de limpiar la unidad dos veces.
- Las propiedades a prueba de polvo podrían reducirse en cada limpieza.

#### **Reemplazo de la unidad**

#### **Unidad de filtro de aire**

Si no se elimina la suciedad ni siquiera después del mantenimiento de la unidad, es necesario sustituir la unidad. El Unidad de reemplazo del filtro (Núm. de modelo: ET‑EMF510) es un accesorio opcional. Para adquirir el producto, póngase en contacto con su proveedor.

#### **Reemplazo de la unidad de filtro de aire**

#### **Atención**

- f Asegúrese de apagar la alimentación antes de reemplazar la unidad de filtro de aire.
- f Al montar la unidad, asegúrese de que el proyector se encuentra en una posición estable y realice el cambio en un sitio seguro, para evitar problemas si se le cae accidentalmente.
- **1) Quite la unidad del filtro de aire.**
	- Consulte "Extracción de la unidad del filtro de aire" (+ página 138).
- **2) Monte el Unidad de reemplazo del filtro opcional (Núm. de modelo: ET‑EMF510) en el proyector.**
	- f La unidad del filtro de aire no presenta diferencias entre la parte superior y la parte inferior y sus dos caras son idénticas. Haga coincidir el saliente de la unidad de filtro de aire con las ranuras del cuerpo del proyector.
	- Consulte "Colocación de la unidad del filtro de aire" (→ página 139).

#### **Atención**

- f Al encender el proyector, asegúrese de que la unidad del filtro de aire está instalada. Si no está instalada acoplada, el proyector succionará la suciedad y el polvo provocando un funcionamiento erróneo.
- Si utiliza el proyector sin montar la unidad de filtro de aire, el indicador de filtro <FILTER> parpadea en rojo y aparece un mensaje en la imagen proyectada durante aproximadamente 30 segundos.

#### **Nota**

f El ciclo de reemplazo de la unidad de filtro de aire varía dependiendo del entorno de uso.

#### **Unidad de lámpara**

La lámpara es un componente consumible. Consulte "Cuándo se debe reemplazar la unidad de lámpara" (+ página 141) para más detalles sobre el ciclo de sustitución.

Al comprar la Unidad de reemplazo de la lámpara opcional (núm. de modelo: ET‑LAD510 (1 pz), ET‑LAD510F (4 pzs)), póngase en contacto con su distribuidor.

Se recomienda que solicite a un técnico cualificado que cambie la unidad de lámpara. Póngase en contacto con su distribuidor.

# **ADVERTENCIA**

**Sustituya la unidad de la lámpara una vez que la lámpara se haya enfriado (después de esperar por lo menos una hora).** La elevada temperatura debajo de la cubierta puede provocar quemaduras.

#### **Control de la unidad de la lámpara sustituida**

#### **1) Revise el estado de los indicadores de lámpara <LAMP1>/<LAMP2>/<LAMP3>/<LAMP4> del proyector.**

f La unidad de la lámpara correspondiente al indicador de la lámpara que se enciende en rojo debe sustituirse.

#### **Notas sobre el reemplazo de la unidad de lámpara**

- Es necesario un destornillador Philips para reemplazar la unidad de lámpara.
- f Debido a que la lámpara luminosa está hecha de vidrio, puede romperse si se deja caer o si se golpea con un objeto duro. Manipúlela con cuidado.
- $\bullet$  No desmonte o modifique la lámpara.
- f Al sustituir la lámpara, asegúrese de sujetarla con la manija ya que su superficie es puntiaguda y su forma saliente.
- f Es posible que la lámpara haya explotado. Sustituya la lámpara con cuidado para evitar que los fragmentos de cristal se dispersen. Cuando el proyector esté montado en el techo, no realice el cambio colocándose directamente debajo de la lámpara ni ponga la cara cerca, porque pueden caerle encima pequeños fragmentos de cristal de la lámpara.

# 140 - ESPAÑOL

f La lámpara contiene mercurio. Al desechar las unidades de lámpara usadas, contacte a su autoridad local o a su comerciante para un método de desecho correcto.

#### **Atención**

f Panasonic no asume responsabilidad alguna por ningún daño o error de funcionamiento del producto derivado del uso de unidades de lámpara no fabricadas por Panasonic. Utilice solo unidades de lámpara especificadas.

#### **Nota**

f Los números de modelo de los accesorios y los accesorios opcionales están sujetos a cambios sin previo aviso.

#### **Cuándo se debe reemplazar la unidad de lámpara**

La lámpara es un componente consumible. Su brillo disminuye gradualmente con el tiempo, por lo que es necesario reemplazarla con regularidad. La duración estimada antes de su sustitución es de 3 000 horas, pero la lámpara puede fundirse antes de llegar a las 3 000 horas, en función de las características concretas de la lámpara, de las condiciones de uso y del entorno de la instalación. Se recomienda tener a punto una lámpara de recambio antes.

Si continúa utilizando la lámpara después de llegar a las 3 000 horas, la lámpara se apaga automáticamente después de aproximadamente 10 minutos, ya que puede provocar problemas de funcionamiento en el proyector.

Si el tiempo de uso de las cuatro lámparas supera las 3 000 horas, el sistema se apagará después de aproximadamente 10 minutos.

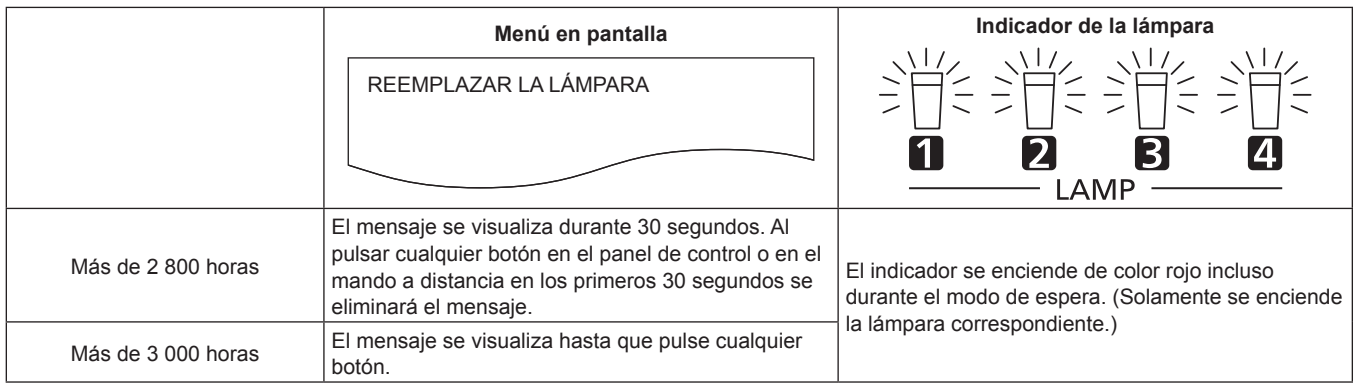

#### **Nota**

f El tiempo de uso de 3 000 horas es una estimación aproximada y no está garantizado.

f Para realizar una previsión sobre el momento de sustituir la lámpara, controle el tiempo de uso de la lámpara mostrado en las opciones [LÁMPARA1] a [LÁMPARA4] de [ESTADO] (→ página 101).

#### **Cómo sustituir la unidad de la lámpara**

#### **Atención**

- f Cuando se monte el proyector en el techo, no realice ninguna tarea con la cara cerca de la lámpara.
- f No quite ni afloje tornillos que no sean los especificados al sustituir la unidad de la lámpara.

#### **Nota**

- f Cuando reemplace la unidad de la lámpara por una nueva, el proyector reinicia el tiempo de uso total de la unidad de la lámpara automáticamente.
- Notará una resistencia al montar o desmontar la funda de la lámpara. Se debe al tope anticaída y no es ningún problema.

#### **Extracción de la lámpara**

# **ADVERTENCIA**

**Al sustituir la lámpara con el proyector instalado hacia arriba en posición vertical, asegúrese de sujetar la cubierta de la unidad de lámpara al aflojar los tornillos de sujeción de la cubierta de la unidad de lámpara.**

La cubierta de la unidad de lámpara puede abrirse y caerse debido a su peso, y provocar un accidente o lesiones graves.

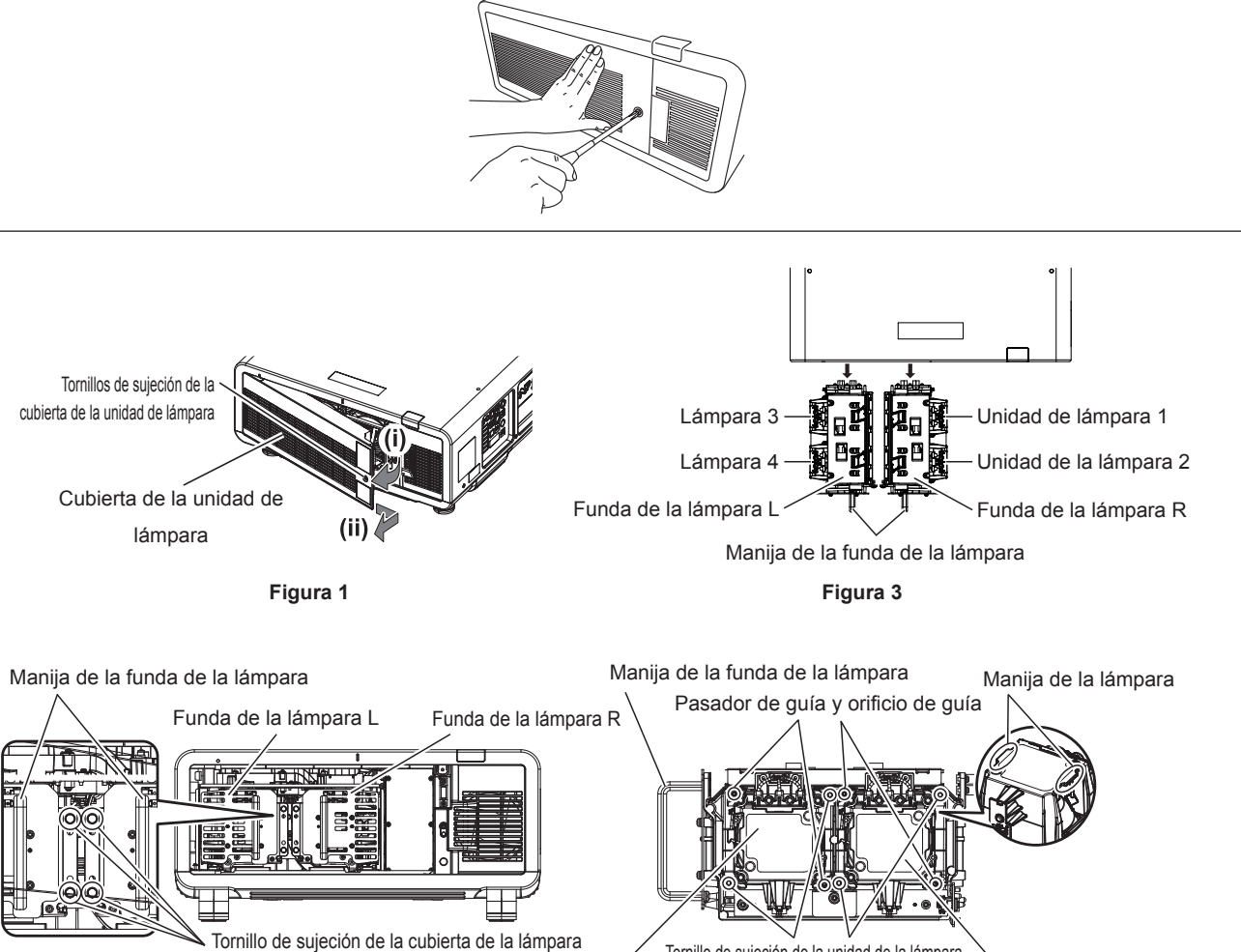

Tornillo de sujeción de la unidad de la lámpara Lámpara Lámpara **Figura 2 Figura 4**

- **1) Sitúe el interruptor <MAIN POWER> en <OFF> y desconecte la toma de corriente de la clavija de alimentación.**
	- f Espere por lo menos una hora y compruebe si la unidad de la lámpara se ha enfriado.

#### **2) Quite la cubierta de la unidad de lámpara. (Figura 1)**

- i) Use un destornillador Philips para girar el tornillo de sujeción de la cubierta de la unidad de lámpara (x1) en el sentido contrario al de las manecillas del reloj hasta que gire libremente y, después, abra lentamente la cubierta de la unidad de lámpara en la dirección de la flecha.
	- f Si abre la cubierta de la unidad de la lámpara demasiado rápido, podría estropearla.

# 142 - ESPAÑOL

- f Si afloja el tornillo de sujeción de la cubierta de la unidad de lámpara con el proyector instalado hacia arriba en posición vertical, la cubierta de la unidad de lámpara puede abrirse y caerse debido a su peso.
- ii) Sujete con fuerza la cubierta de la unidad de lámpara y deslícela en la dirección de la flecha. Después, retírela tirando de ella hacia atrás.
	- f Como el ventilador y otros componentes están montados en la cubierta de la unidad de lámpara, manipule la cubierta de la unidad de lámpara desmontada con cuidado.

#### **3) Extraiga la funda de la lámpara.**

- i) Utilice un destornillador Philips para girar en el sentido contrario a las agujas del reloj los tornillos de sujeción de la cubierta de la lámpara (2 en cada una) del lado de la lámpara que se va a sustituir, hasta que giren libremente. (Figura 2)
	- f No quite los tornillos negros que no sean los tornillos de sujeción de la cubierta de la lámpara.
	- f Si afloja los tornillos de sujeción de la cubierta de la unidad de lámpara con el proyector instalado hacia arriba en posición vertical, la funda de la lámpara puede caerse debido a su peso. Para evitarlo, sujete la manija de la funda de la lámpara al aflojar los tornillos de sujeción de la cubierta de la lámpara.
- ii) Sujete la manija de la funda de la lámpara del lado de la lámpara que se va a sustituir y extraiga la funda de la lámpara tirando de ella hacia atrás. (Figura 3)
	- f Al extraer la funda de la lámpara, asegúrese de que el proyector se encuentra en una posición estable y realice el cambio en un sitio seguro, para evitar problemas si se le cae accidentalmente.

#### **4) Quite la unidad de la lámpara. (Figura 4)**

- i) Utilice un destornillador Philips para girar los tornillos de sujeción de la unidad de la lámpara (x2) en el sentido contrario a las agujas del reloj hasta que giren libremente y, después, extraiga la lámpara de la funda de la lámpara.
	- f Extraiga la lámpara sujetando las manijas de la lámpara.
	- f No quite tornillos que no sean los tornillos de sujeción de la unidad de la lámpara.

#### **Colocación de la lámpara**

Ranura de la guía para colocar la funda de la lámpara

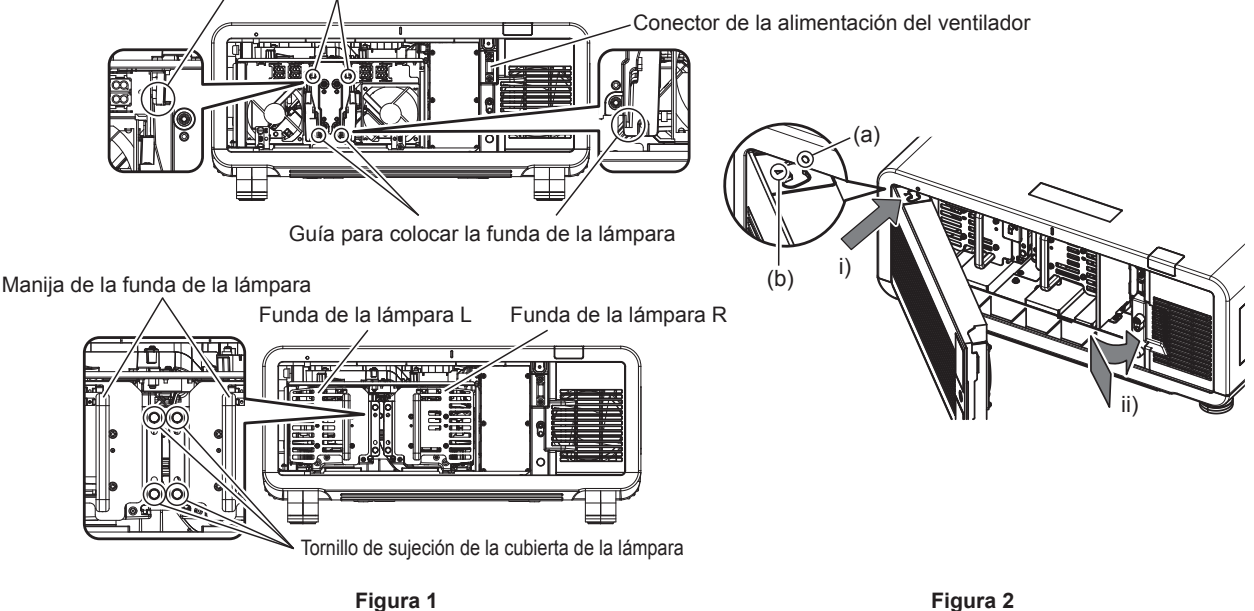

#### **1) Coloque la lámpara.**

- f Introduzca despacio una lámpara nueva en la funda de la lámpara. Coloque la lámpara de modo que los pasadores de guía entren en los orificios de guía de la lámpara.
- f Si tiene problemas para colocar la lámpara, retírela primero y, después, vuelva a introducirla muy despacio. Si la inserta demasiado rápido o forzándola, el conector podría romperse.
- **2) Utilice un destornillador Philips para apretar firmemente los tornillos de sujeción de la unidad de la lámpara (x2 cada uno).**
	- f Asegúrese de montar la unidad de la lámpara con seguridad.

#### **3) Monte la funda de la lámpara. (Figura 1)**

- f Monte poco a poco la funda de la lámpara en el proyector siguiendo las ranuras de la guía para colocar la funda de la lámpara y, después, apriete fuerte los tornillos de sujeción de la cubierta de la lámpara (x2).
- Si monta la funda de la lámpara con el provector instalado hacia arriba en posición vertical, la funda de la lámpara puede caerse debido a su peso. Para evitarlo, sujete la manija de la funda de la lámpara al apretar los tornillos de sujeción de la cubierta de la lámpara.
- f Si tiene problemas para colocar la funda de la lámpara, retírela primero y, después, vuelva a introducirla muy despacio. Si la inserta demasiado rápido o forzándola, el conector podría romperse.
- f Asegúrese de montar la funda de la lámpara con seguridad.

#### **4) Coloque la cubierta de la unidad de lámpara. (Figura 2)**

- i) Alinee la marca (a) con la marca (b) ( $\bigcirc$  y  $\bigcirc$ ) y coloque la cubierta de la unidad de lámpara tal como indica la flecha.
- ii) Deslice la cubierta de la unidad de lámpara en la dirección de la flecha para montarla en el proyector.
	- f Monte la cubierta de la unidad de lámpara de modo que el conector de la cubierta de la unidad de la lámpara quede insertado de forma segura en el conector de alimentación del ventilador.
- iii) Utilice un destornillador Philips para apretar fuerte el tornillo de sujeción de la cubierta de la unidad de lámpara (x1).
	- f Asegúrese de montar la cubierta de la unidad de la lámpara con seguridad.
## **Solución de problemas**

Revise los siguientes puntos. Para más detalles, consulte las páginas correspondientes.

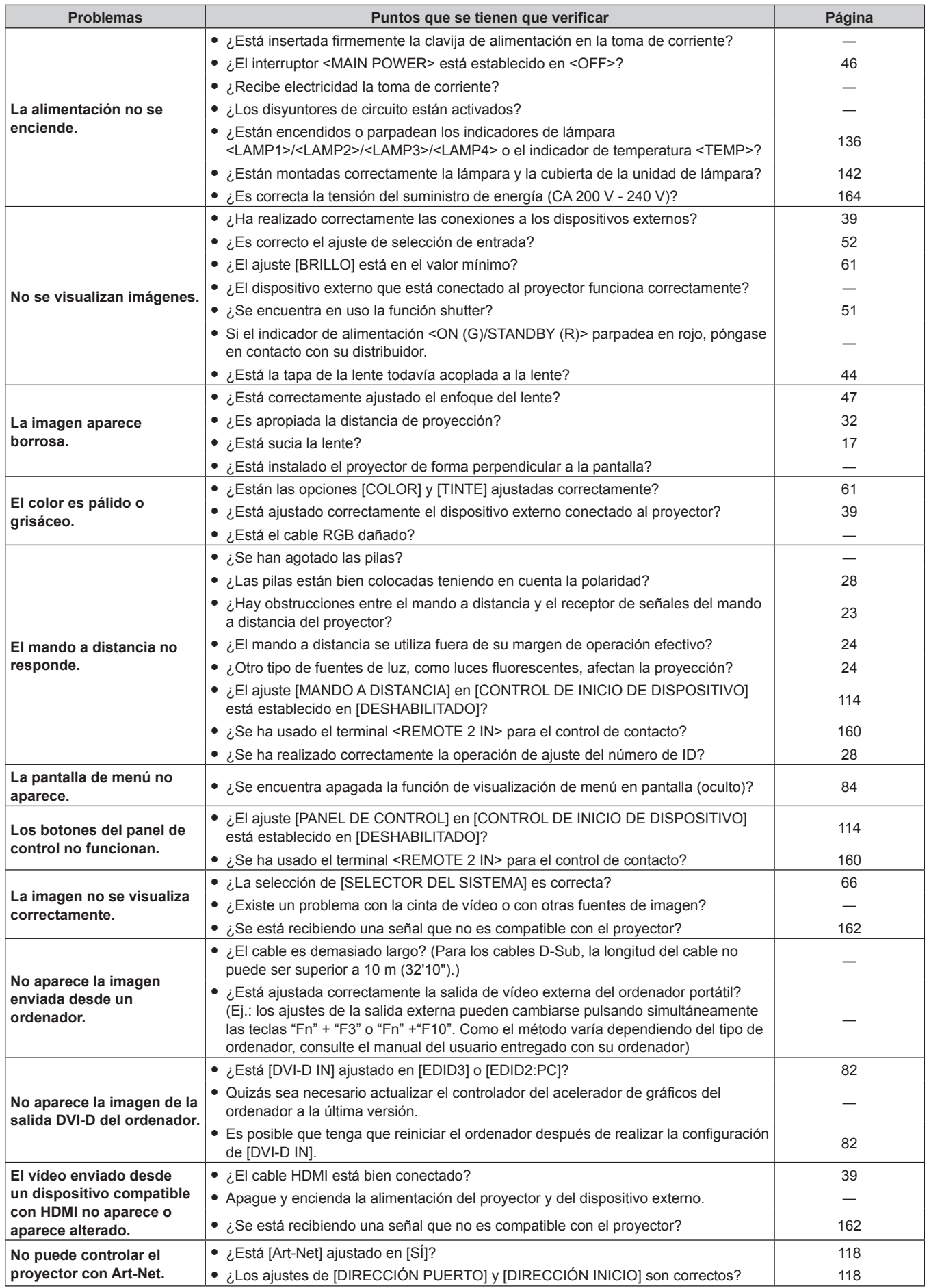

#### **Atención**

f Si persisten los problemas después de verificar los puntos anteriores, póngase en contacto con su distribuidor.

## **Pantalla de autodiagnóstico**

El proyector tiene una pantalla de autodiagnóstico en un lado para mostrar errores o advertencias automáticamente. (+ página 26) En los siguientes casos, la pantalla de autodiagnóstico aparece al revés.

- · Cuando la opción [CONTROL VENTILACIÓN] (+ página 91) está ajustada en [AUTO], y el resultado reconocido automáticamente mostrado en [CONTROL VENTILACIÓN] en la pantalla [ESTADO] es [AUTO - TECHO].
- · Cuando la opción [CONTROL VENTILACIÓN] (→ página 91) está ajustada en [INSTALACIÓN TECHO]

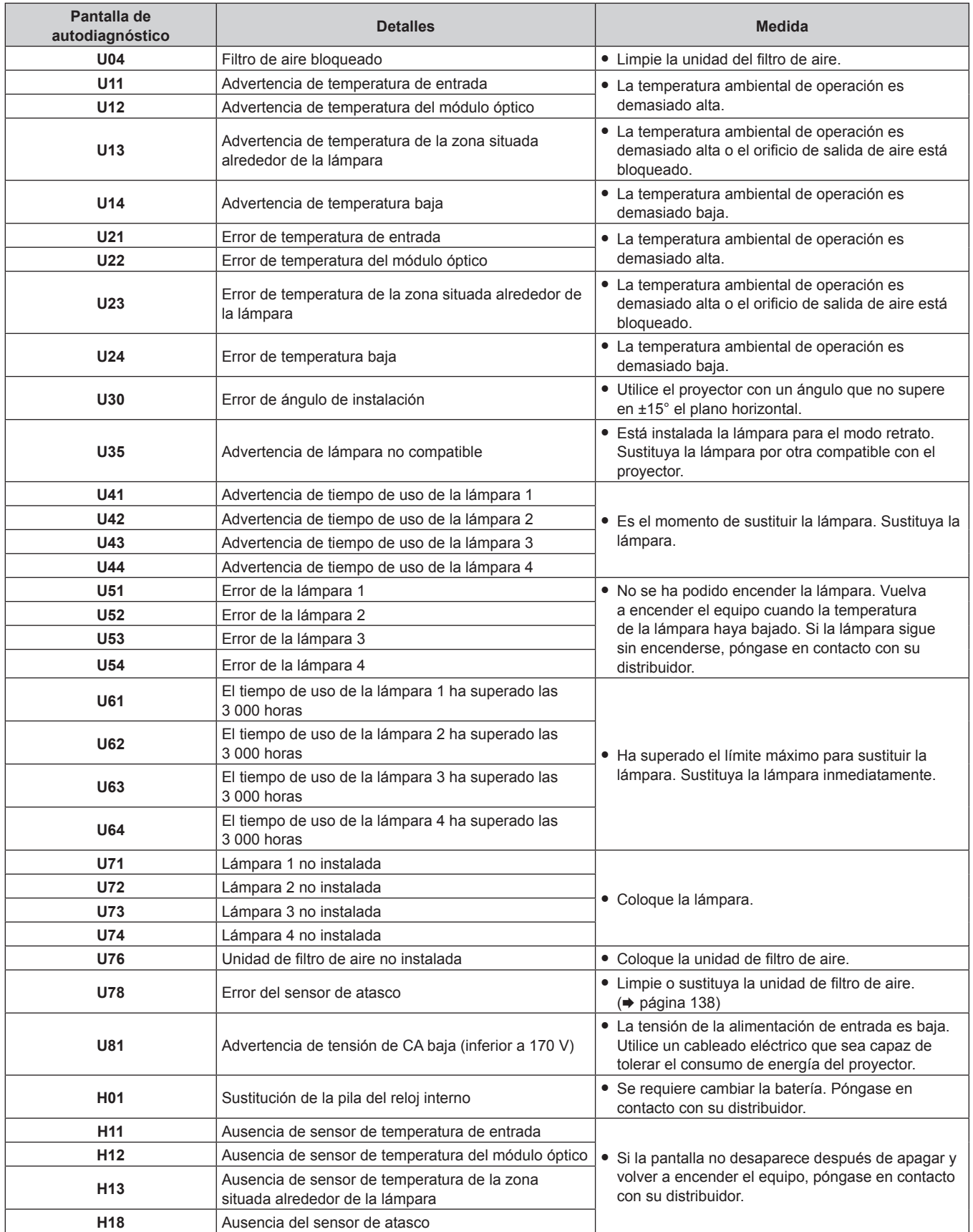

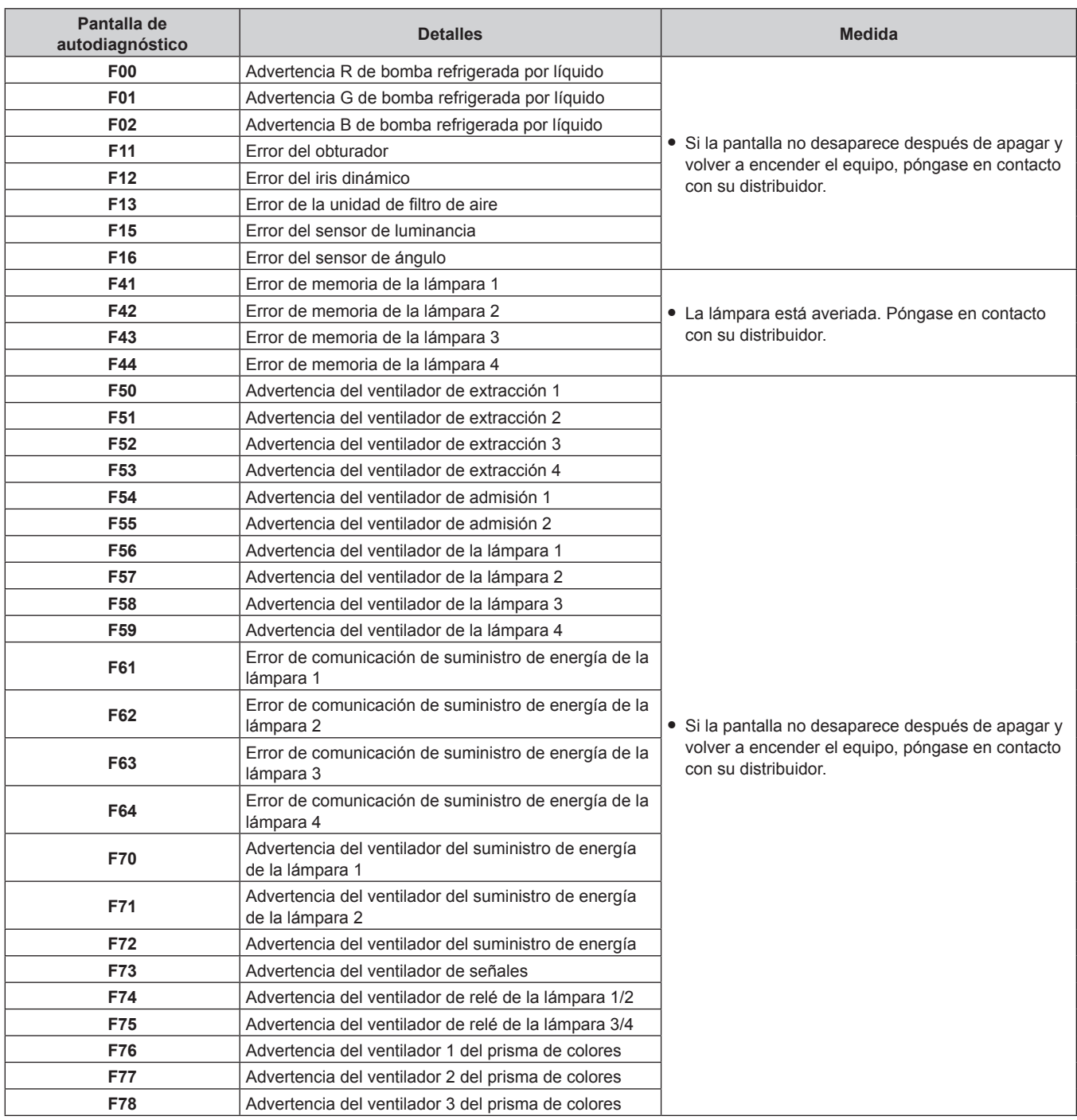

## **Capítulo 5 Mantenimiento — Pantalla de autodiagnóstico**

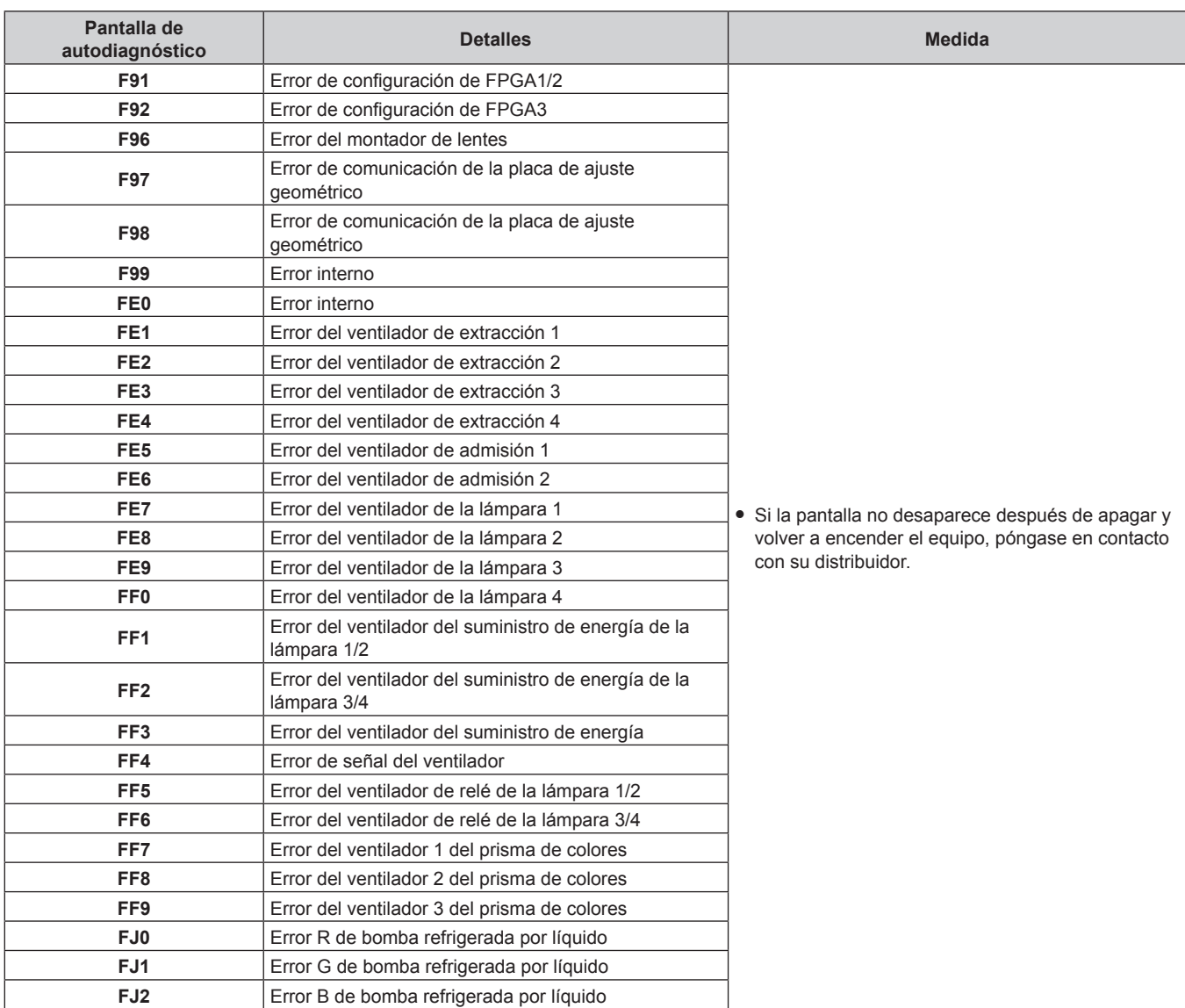

## **Capítulo 5 Mantenimiento — Pantalla de autodiagnóstico**

#### **Nota**

f La pantalla de autodiagnóstico y la información sobre los problemas pueden variar.

# **Capítulo 6 Apéndice**

Este capítulo está centrado en las especificaciones y el servicio posventa del proyector.

## **Información técnica**

## **Protocolo PJLink**

La función de red de este proyector es compatible con PJLink clase 1, y se puede usar el protocolo PJLink para realizar ajustes en el proyector, así como las operaciones de solicitud del estado del proyector desde un ordenador.

#### **Comandos de control**

La siguiente tabla detalla los comandos del protocolo PJLink que se pueden usar para controlar el proyector. f Los caracteres x en tablas son caracteres no específicos.

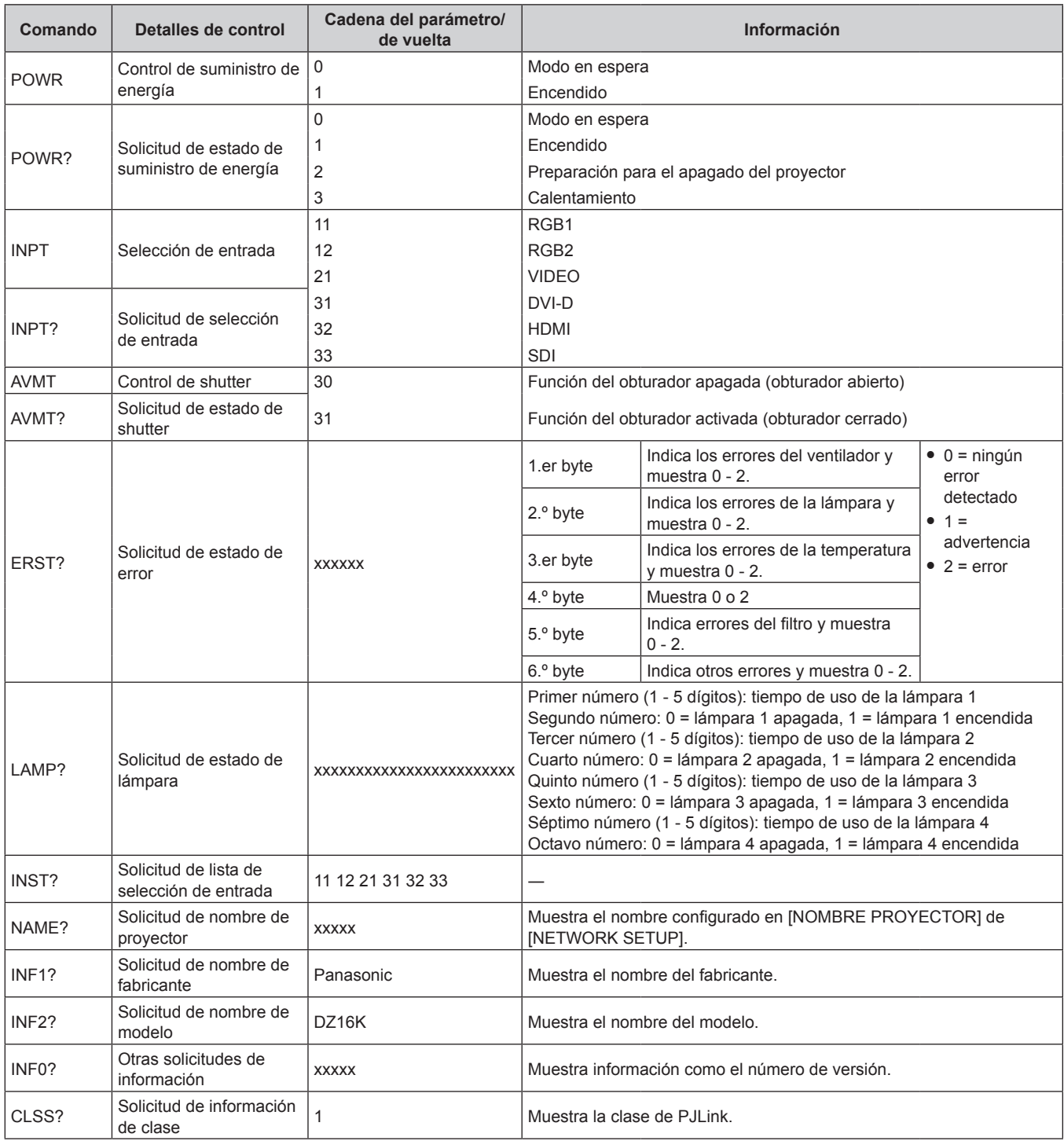

#### **Autenticación de seguridad de PJLink**

La contraseña usada para PJLink es la misma que la contraseña configurada para control web. Al usar el proyector sin la autenticación de seguridad, no establezca una contraseña para control web. f Para obtener más información acerca de PJLink, visite el sitio web de "Japan Business Machine and Information System Industries Association".

URL http://pjlink.jbmia.or.jp/english/

### **Uso de la función Art-Net**

Como la función de red del proyector es compatible con la función Art-Net, puede controlar los ajustes del proyector con la aplicación de software y el controlador DMX usando el protocolo Art-Net.

#### **Definición del canal**

La tabla siguiente enumera las definiciones de canal usadas para controlar el proyector con la función Art-Net.

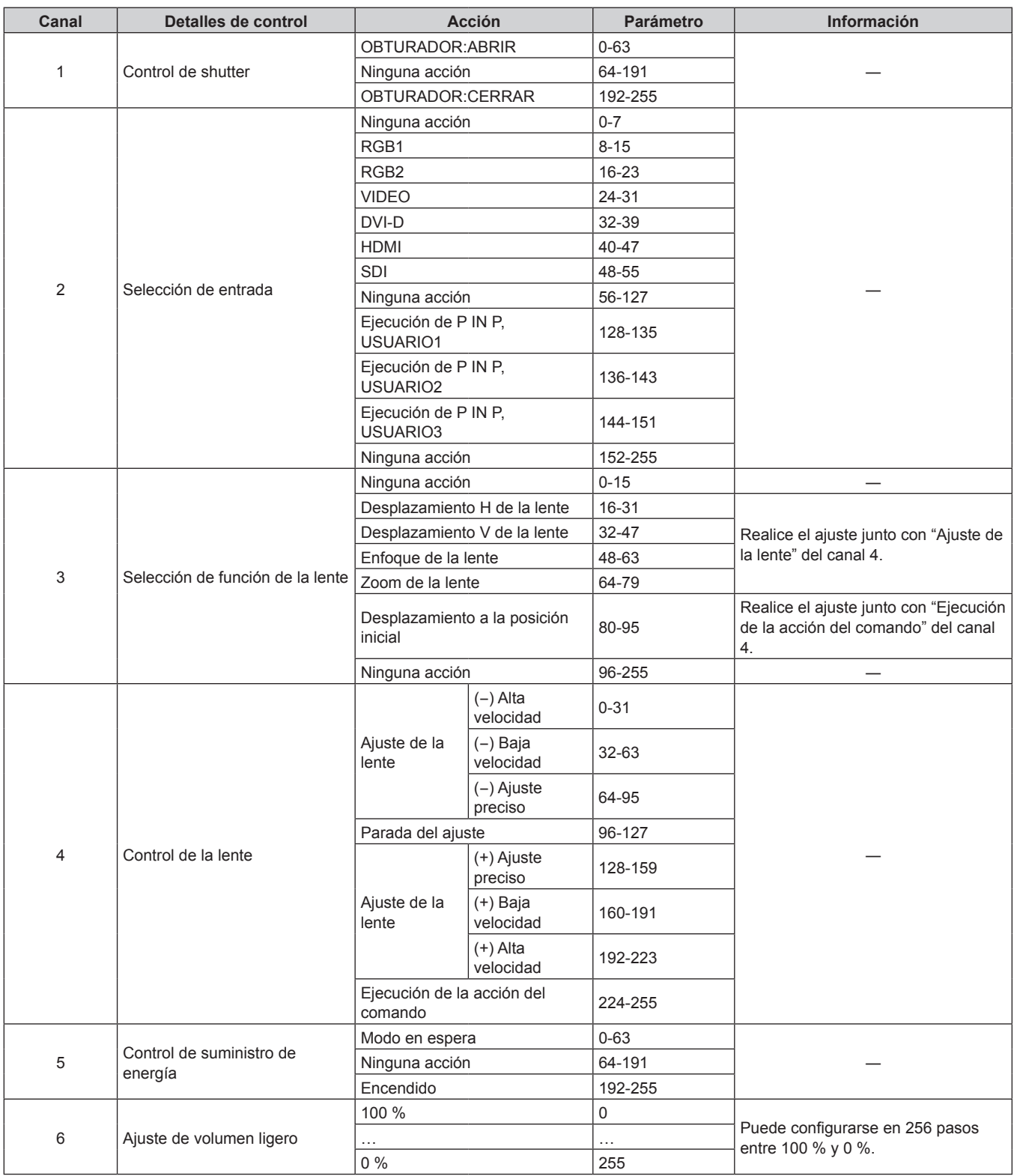

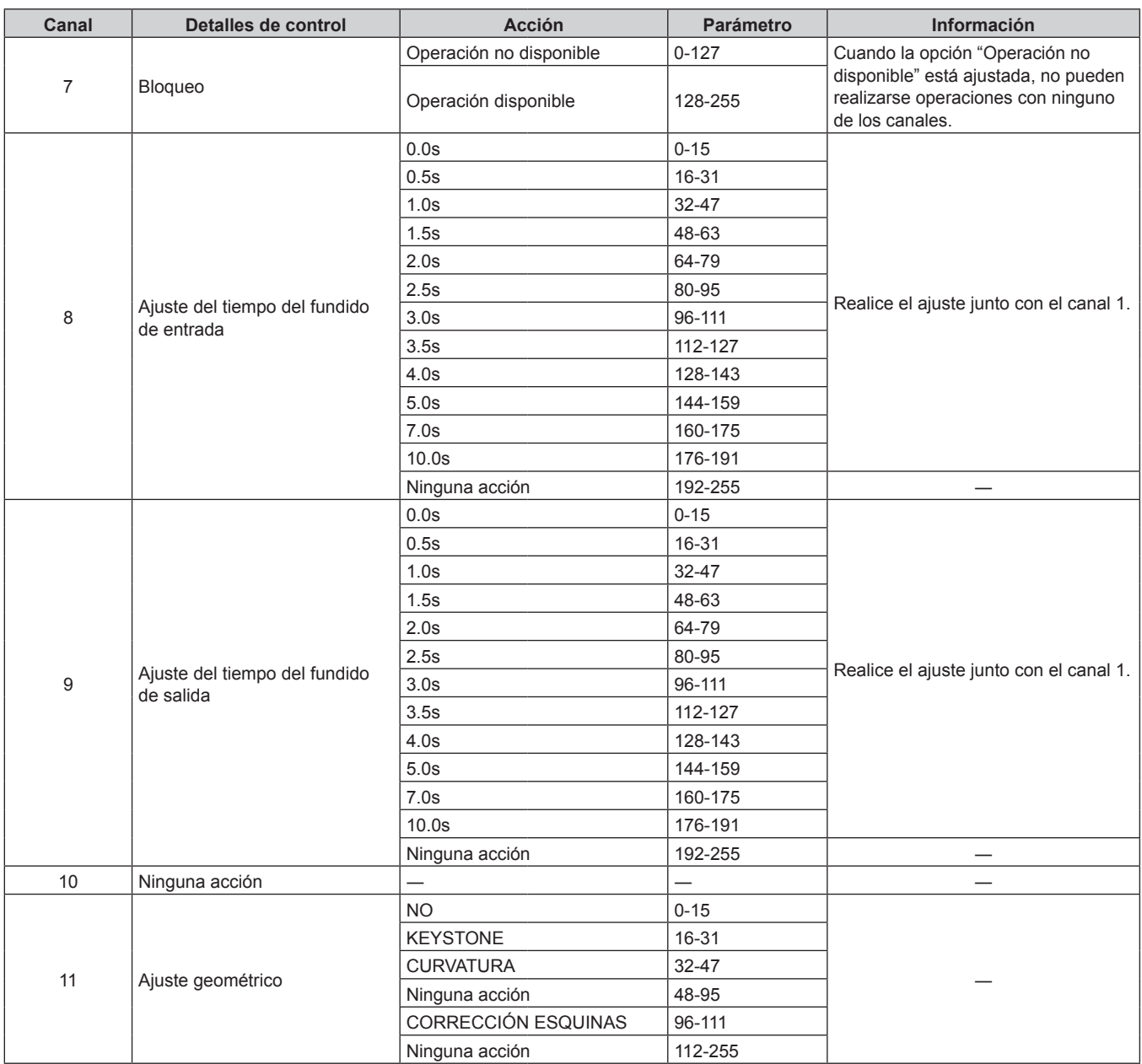

#### **Nota**

f Si el proyector se controla con el mando a distancia o el panel de control, o a través de comandos de control mientras se controla el proyector con la función Art-Net, el ajuste del controlador DMX y la aplicación informática puede ser diferente del estado del proyector. Para reflejar los controles de todos los canales en el proyector en ese caso, ajuste la opción "Bloqueo" del canal 7 en "Operación no disponible" y, después, vuelva a ajustar "Operación disponible".

### **Comandos de control mediante LAN**

**Cuando está configurada la contraseña de derechos de administrador de control web (modo de protección)**

#### **Conexiones**

**1) Obtenga la dirección IP y el número de puerto (valor inicial establecido = 1024) del proyector y solicite una conexión con el proyector.**

f Puede obtener tanto la dirección IP como el número de puerto en la pantalla de menú del proyector.

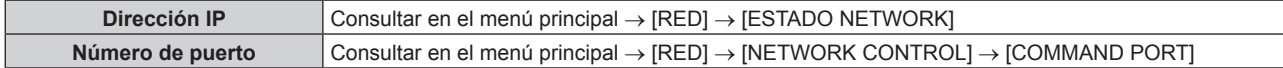

#### **2) Compruebe la respuesta del proyector.**

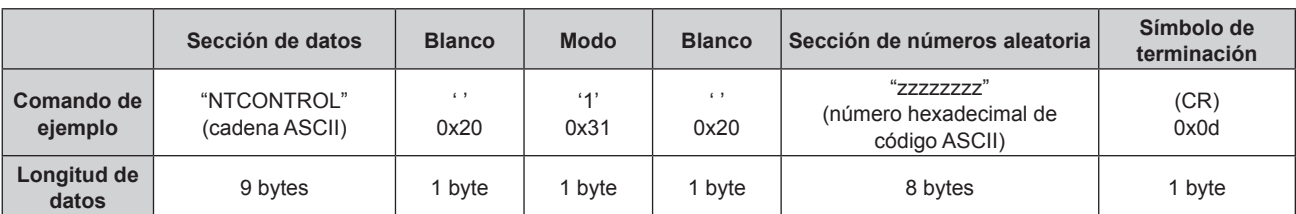

 $\bullet$  Modo: 1 = modo de protección

#### **3) Genere un valor hash de 32 bytes a partir de los siguientes datos usando el algoritmo MD5.** f "xxxxxx:yyyyy:zzzzzzzz"

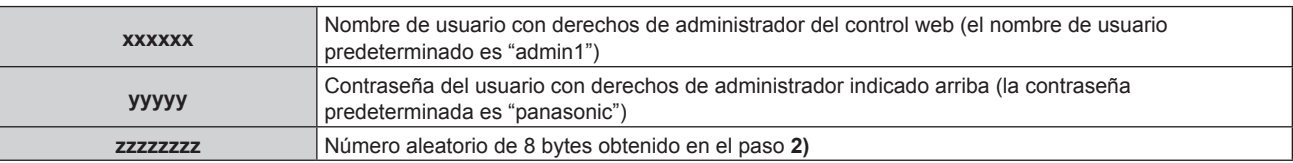

#### **Método de transmisión de comando**

Realice la transmisión usando los siguientes formatos de comando.

#### ■ Datos transmitidos

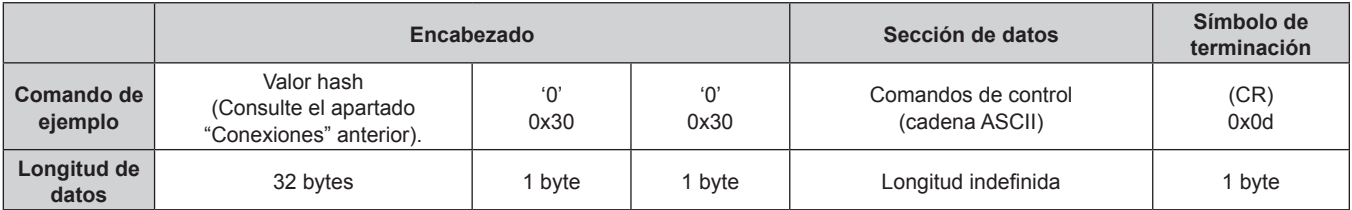

#### ■ Datos recibidos

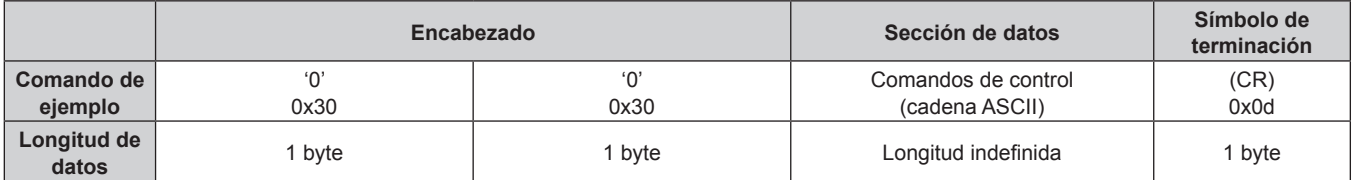

#### ■ Respuesta de error

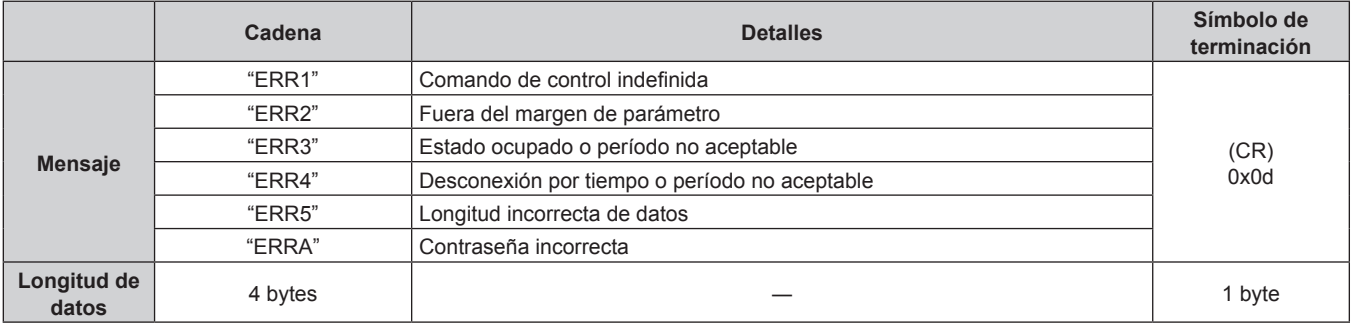

#### **Cuando no está configurada la contraseña de derechos de administrador de control web (modo sin protección)**

#### **Conexiones**

#### **1) Obtenga la dirección IP y el número de puerto (valor inicial establecido = 1024) del proyector y solicite una conexión con el proyector.**

f Puede obtener tanto la dirección IP como el número de puerto en la pantalla de menú del proyector.

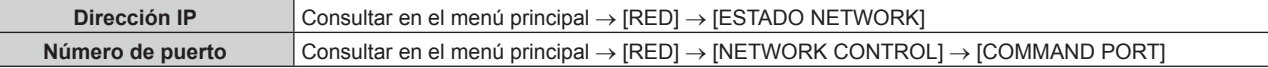

#### **2) Compruebe la respuesta del proyector.**

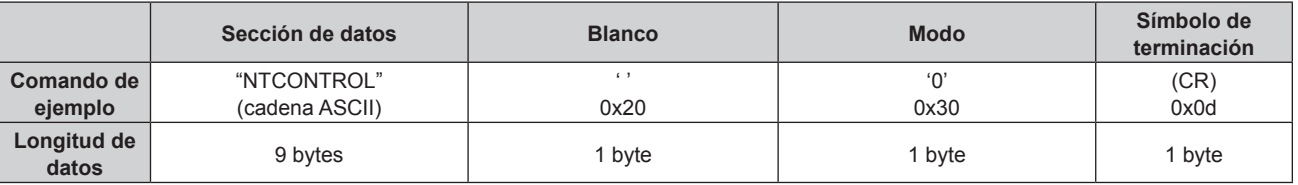

 $\bullet$  Modo: 0 = modo sin protección

#### **Método de transmisión de comando**

Realice la transmisión usando los siguientes formatos de comando.

#### ■ Datos transmitidos

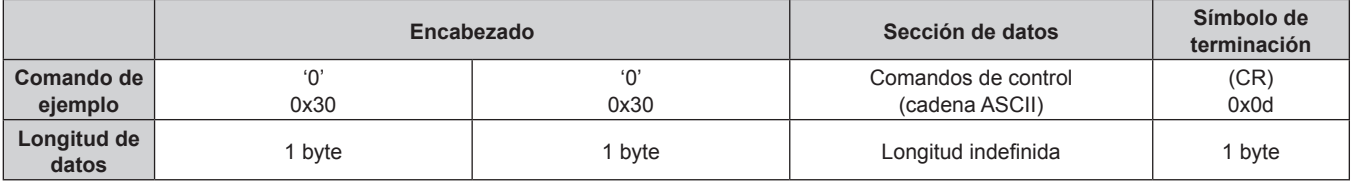

#### ■ Datos recibidos

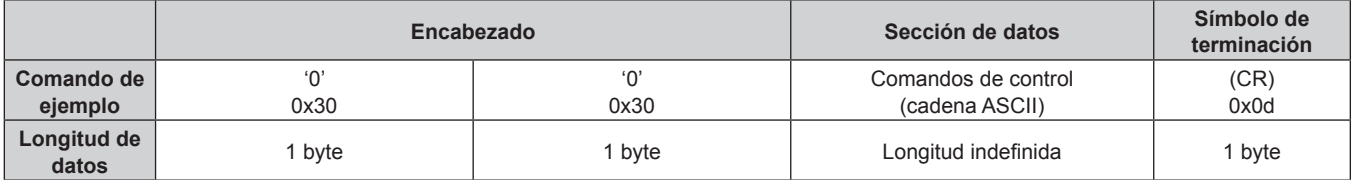

#### **Respuesta de error**

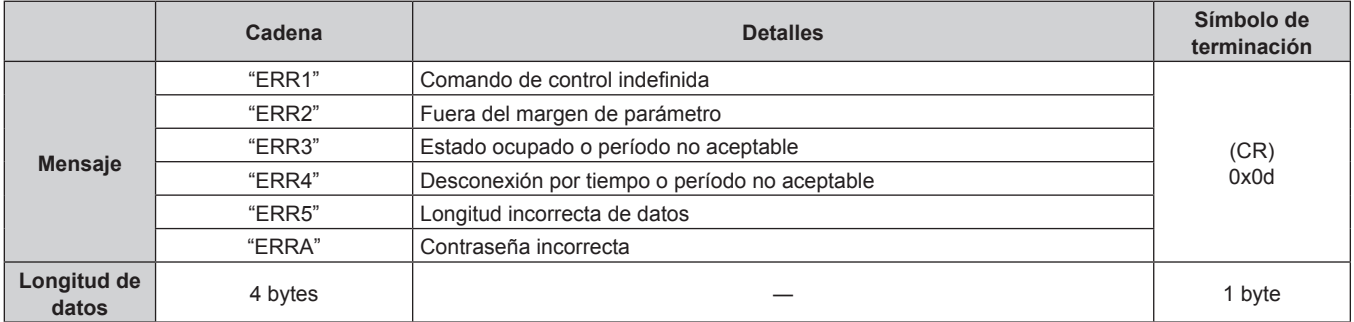

### **Terminal <SERIAL IN>/<SERIAL OUT>**

El terminal <SERIAL IN>/<SERIAL OUT> del proyector está en conformidad con RS‑232C de tal modo que el proyector se puede conectar y controlar desde un ordenador.

#### **Conexión**

#### **Proyector único**

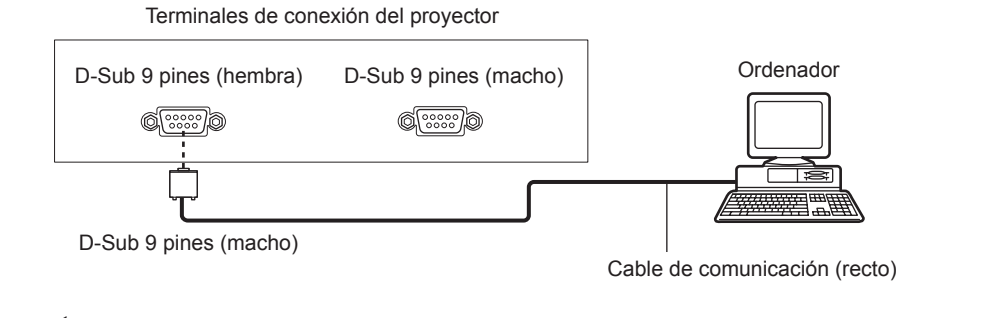

#### **Múltiples proyectores**

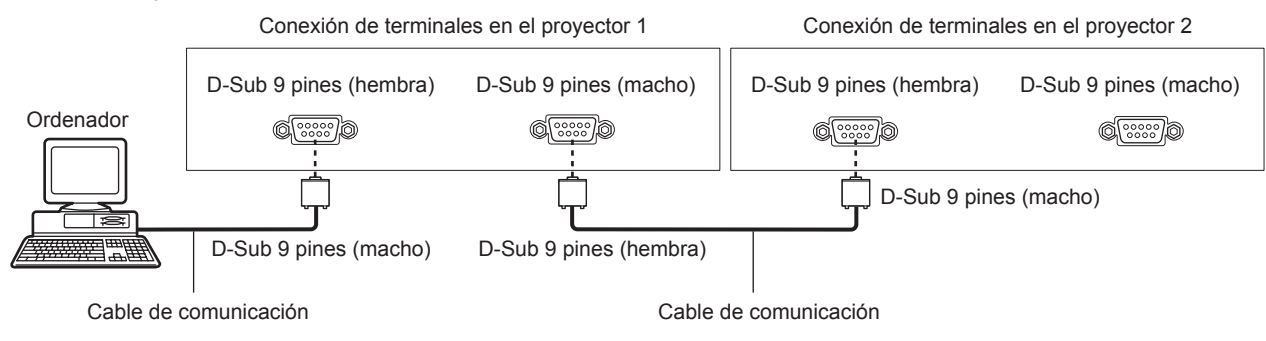

#### **Nota**

■ El destino de [RS-232C] (→ página 100) debe establecerse según el método de conexión.

#### **Asignaciones de claves y nombres de señales**

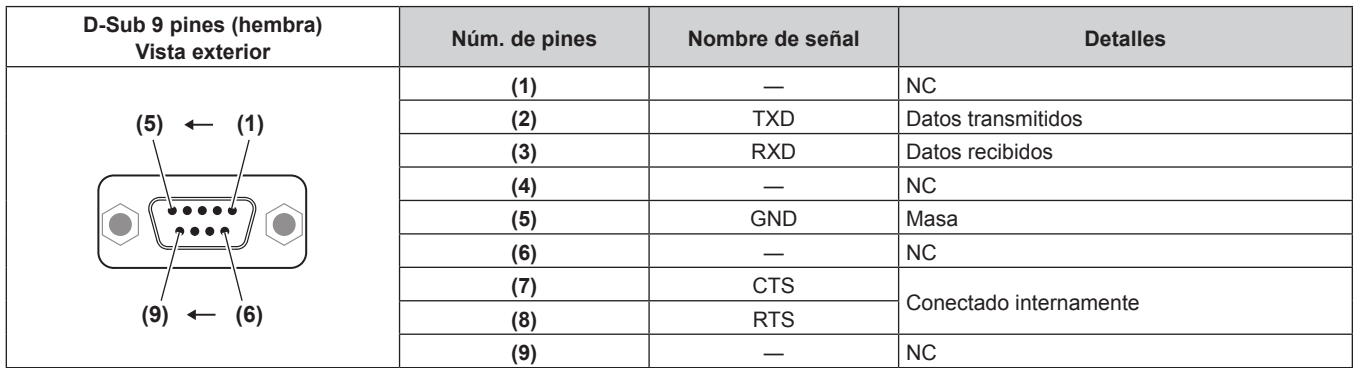

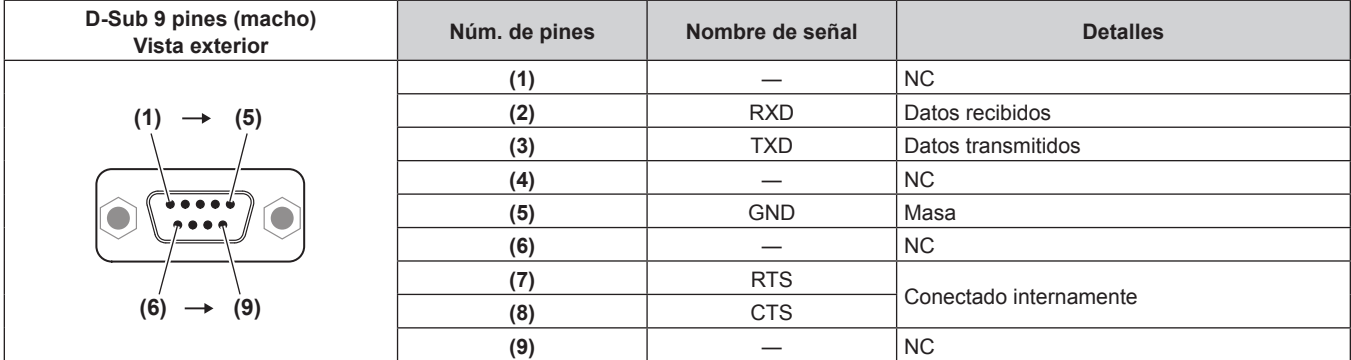

#### **Condiciones de comunicación (ajustes predeterminados de fábrica)**

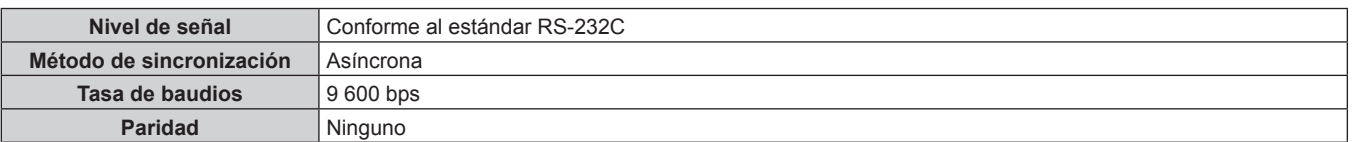

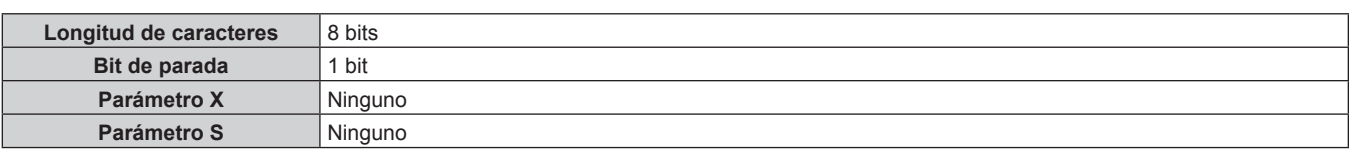

#### **Formato básico**

La transmisión desde un ordenador empieza con STX y, después, se envían el ID, el comando, el parámetro y ETX, en este orden. Agregue parámetros teniendo en cuenta los detalles de control.

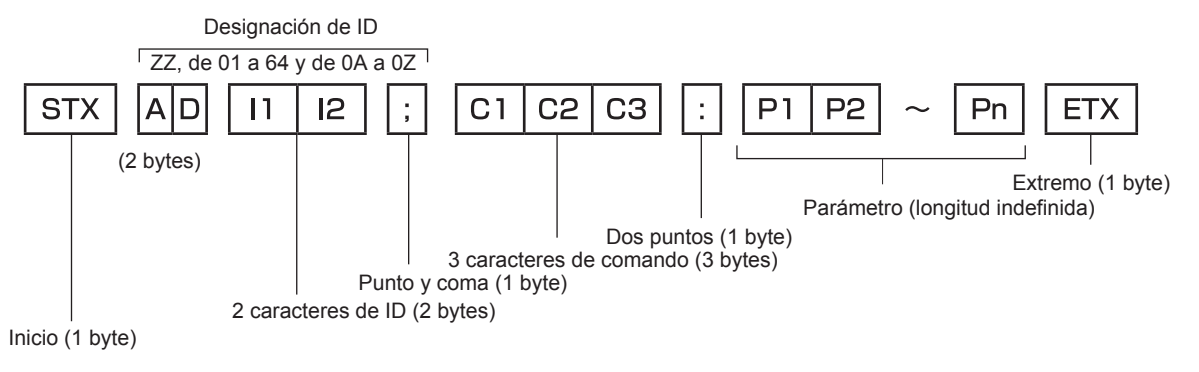

#### **Formato básico (con comandos secundarios)**

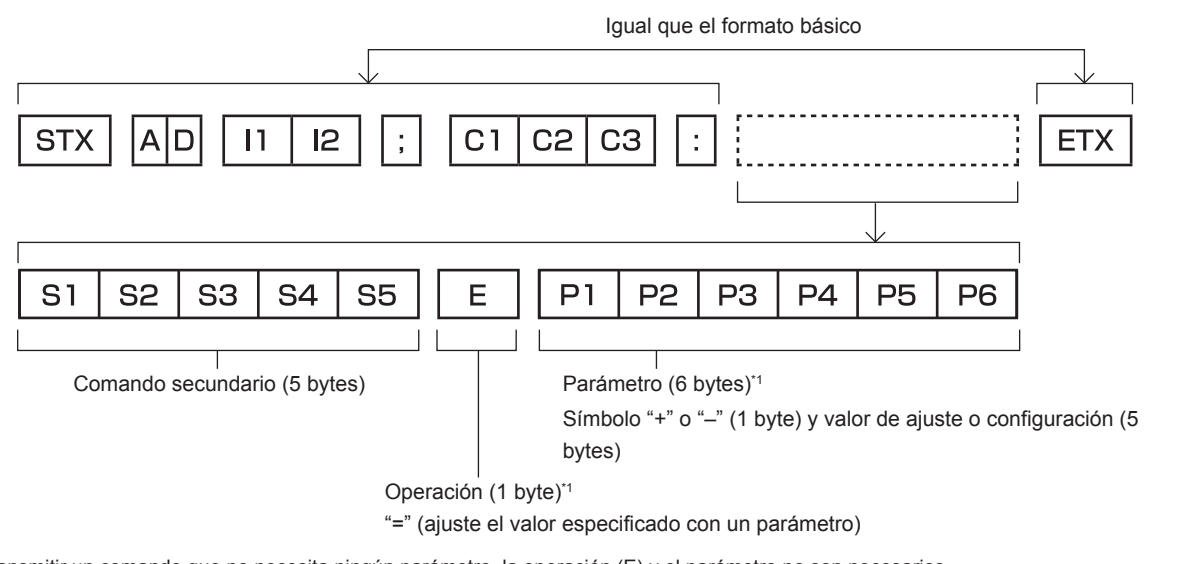

\*1 Al transmitir un comando que no necesita ningún parámetro, la operación (E) y el parámetro no son necesarios.

#### **Atención**

- f Cuando se envíe un comando después de que la lámpara empiece a iluminar, puede existir un retraso como respuesta o el comando podría no ejecutarse. Intente enviar o recibir cualquier comando después de 60 segundos.
- Al transmitir múltiples comandos, asegúrese de esperar hasta que hayan transcurrido 0,5 segundos después de haber recibido la respuesta del proyector antes de enviar el siguiente comando. Al transmitir un comando que no requiere un parámetro, los dos puntos (:) no son necesarios.

#### **Nota**

- f Si no se puede ejecutar un comando, se envía la respuesta "ER401" del proyector al ordenador.
- f Si se envía un parámetro no válido, se envía la respuesta "ER402" del proyector al ordenador.
- f La transmisión de ID en RS‑232C es compatible con ZZ (TODOS) y de 01 a 64, así como los grupos de 0A a 0Z.
- f Si se envía un comando con un ID especificado, se enviará una respuesta al ordenador solamente en los casos siguientes.
- g Cuando coincide con el ID del proyector
- g El ajuste ID está establecido en TODOS y [RESPUESTA (ID TODO)] es [SÍ]
- g El ajuste ID está establecido en GRUPO y [RESPUESTA (ID GRUPO)] es [SÍ]
- f STX y ETX son códigos de carácter. STX mostrado en hexadecimal es 02 y ETX mostrado en hexadecimal es 03.

#### **Al controlarse múltiples proyectores**

#### **Al controlarse todos los múltiples proyectores**

Al controlar múltiples proyectores juntos mediante RS‑232C, realice los siguientes ajustes.

- **1) Ajuste un ID distinto para cada proyector.**
- **2) Ajuste [RESPUESTA (ID TODO)] en [SÍ] solamente en un proyector.**
- **3) Ajuste [RESPUESTA (ID TODO)] en [NO] en el resto de proyectores configurados en el paso 2).**

#### **Al controlarse todos los múltiples proyectores en unidad de grupo**

Al controlar múltiples proyectores en unidad de grupo mediante RS‑232C, realice los siguientes ajustes.

- **1) Ajuste un ID distinto para cada proyector.**
- **2) Ajuste [RESPUESTA (ID GRUPO)] en [SÍ] solamente en un proyector.**
- **3) Ajuste [RESPUESTA (ID GRUPO)] en [NO] en el resto de proyectores configurados en el paso 2).**

#### **Nota**

f No habrá respuesta alguna si dos o más proyectores tienen [RESPUESTA (ID TODO)] ajustado en [SÍ].

- f No habrá respuesta alguna si dos o más proyectores del mismo grupo tienen [RESPUESTA (ID GRUPO)] ajustado en [SÍ].
- f Al ajustar múltiples proyectores, ajuste [RESPUESTA (ID TODO)] en [SÍ] solamente en un proyector de cada grupo.

#### **Especificación del cable**

#### **Cuando se conecta a un ordenador**

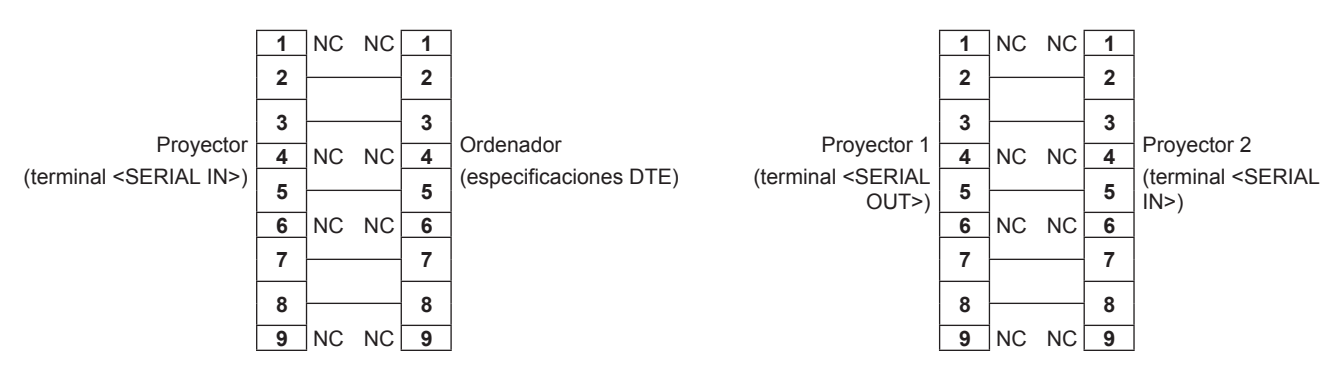

**Al conectarse múltiples proyectores**

#### **Comandos de control**

La siguiente tabla muestra los comandos que se pueden usar para controlar el proyector usando un ordenador.

#### ■ Comando de control del proyector

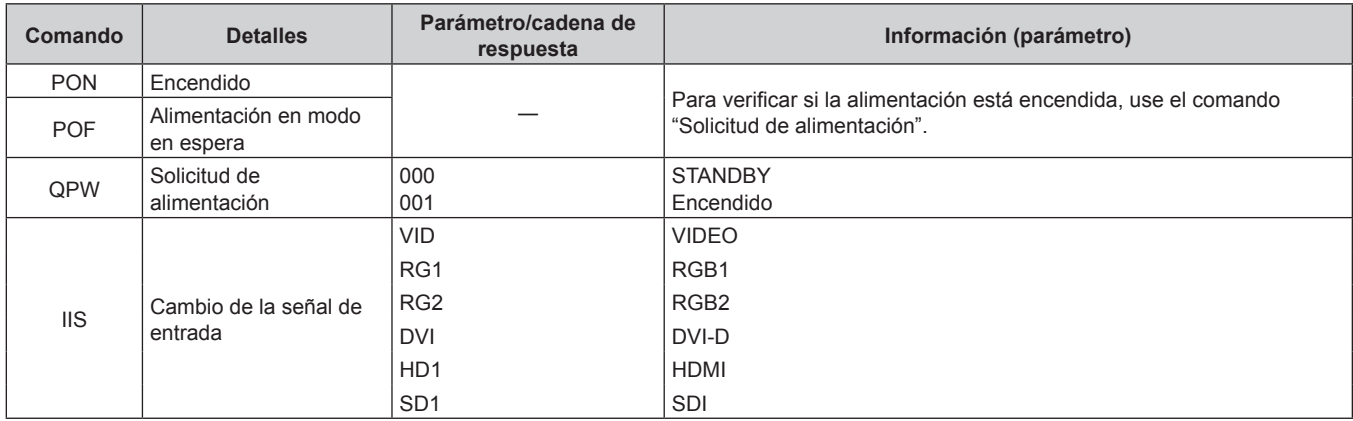

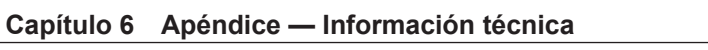

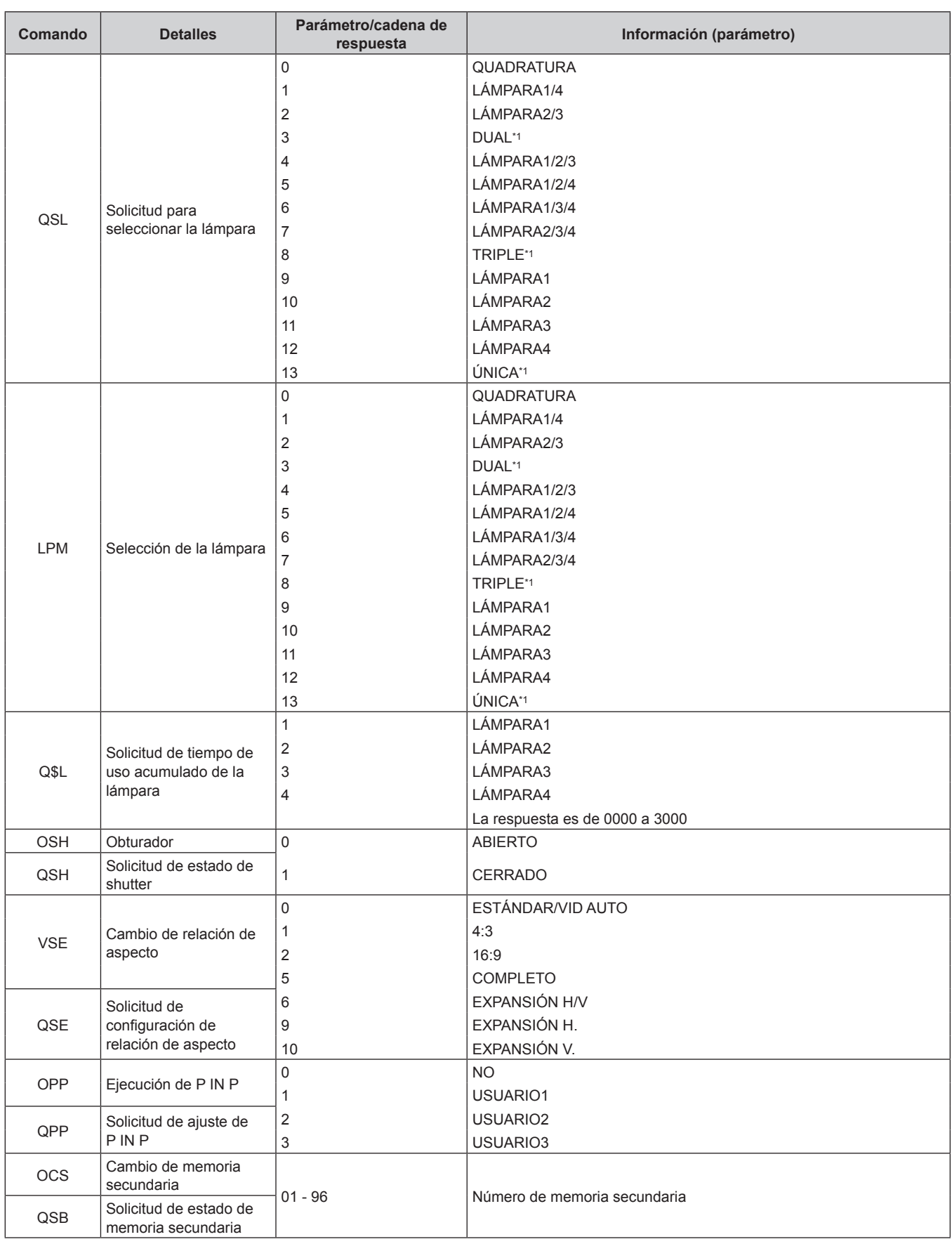

\*1 Uso de la lámpara con el tiempo de uso más reducido entre las lámparas 1 a 4.

## ■ Comando de control del proyector (con comando secundario)

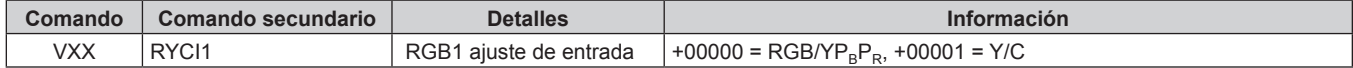

#### ■ Comandos de control de la lente

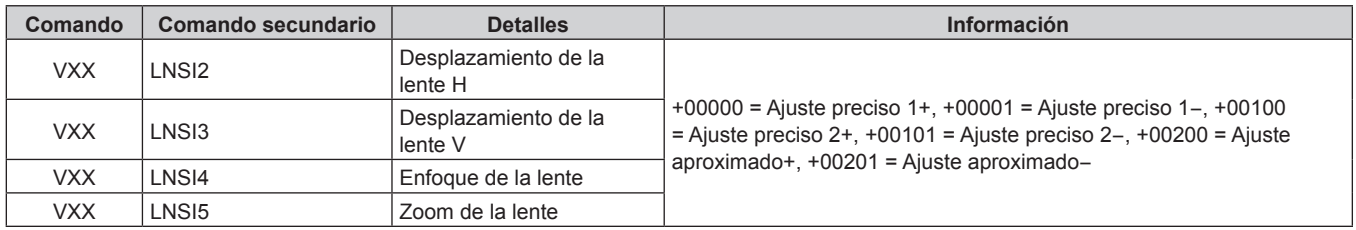

## **Terminal <REMOTE 2 IN>**

Es posible controlar el proyector a distancia (por medio del contacto externo) desde un panel de control localizado lejos del proyector donde no se pueden alcanzar las señales del mando a distancia.

Utilice el terminal <REMOTE 2 IN> de los terminales de conexión del proyector para conectarlo en el panel de control.

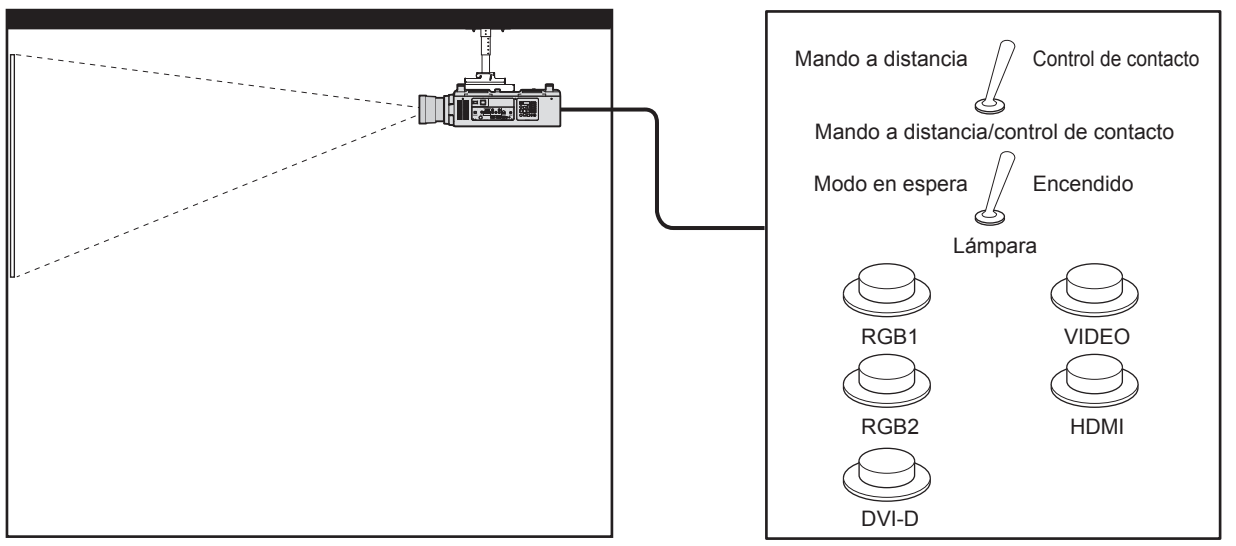

**Instalaciones en salas de reunión, etc. Tarjeta de mando a distancia en otra ubicación**

#### **Asignaciones de pines y nombres de señales**

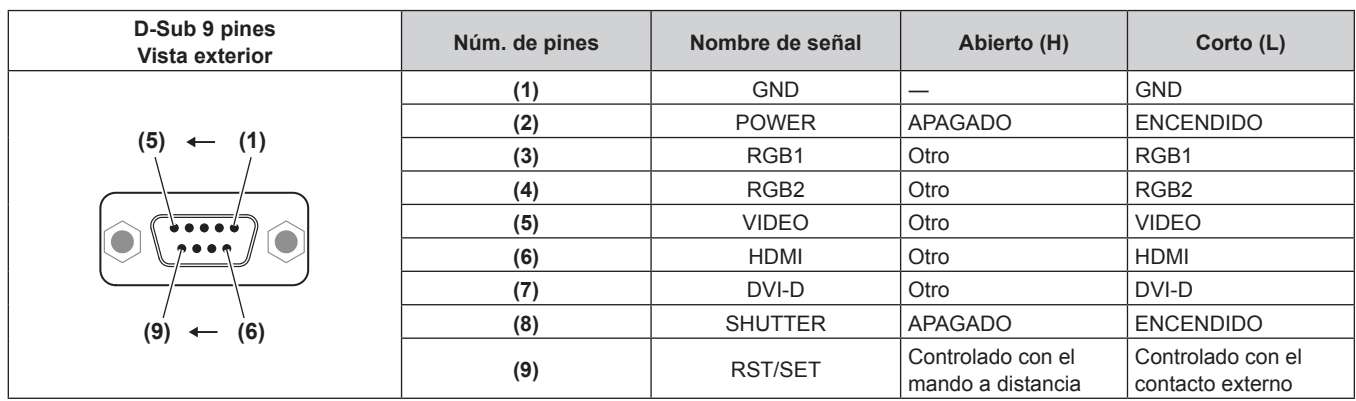

#### **Atención**

f Durante el control, asegúrese de puentear los pines (1) y (9).

f Cuando se puentean los pines (1) y (9), se deshabilitan los siguientes botones del panel de control y del mando a distancia. Los comandos de RS‑232C y las funciones de red asociadas a estas funciones también se deshabilitan.

Botón de alimentación < | >, botón de modo en espera <  $\psi$ >, botón < SHUTTER>

f Cuando se puentean los pines (1) y (9), si se puentea cualquiera de los pines de (3) a (7) con el pin (1), se deshabilitan los siguientes botones del panel de control y del mando a distancia. Los comandos de RS‑232C y las funciones de red asociadas a estas funciones también se deshabilitan.

Botón de alimentación < | >, botón de modo en espera < (b>, botón <RGB1>, botón <RGB2>, botón <DVI-D>, botón <VIDEO>, botón <HDMI>, botón <SDI 1/2>, botón <SHUTTER>

#### **Nota**

## 160 - ESPAÑOL

<sup>·</sup> Para los ajustes del pin (2) al pin (8), puede realizar cambios si ajusta [REMOTE2 MODO] en [USUARIO]. (→ página 102)

#### **Lista de combinación de pantalla de dos ventanas**

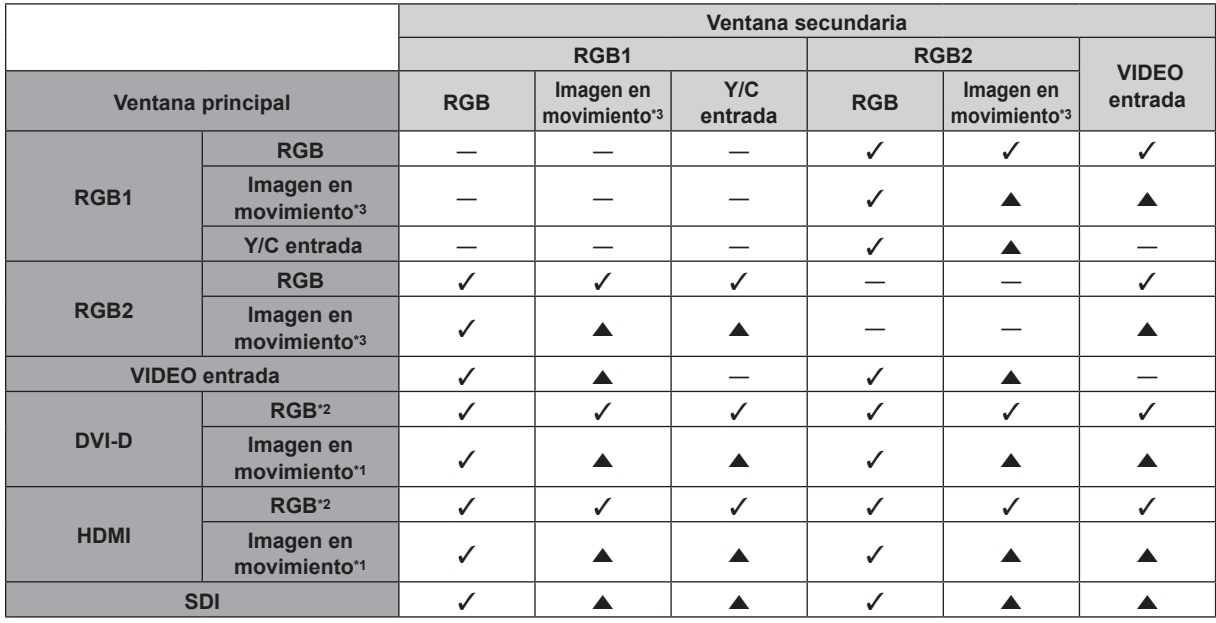

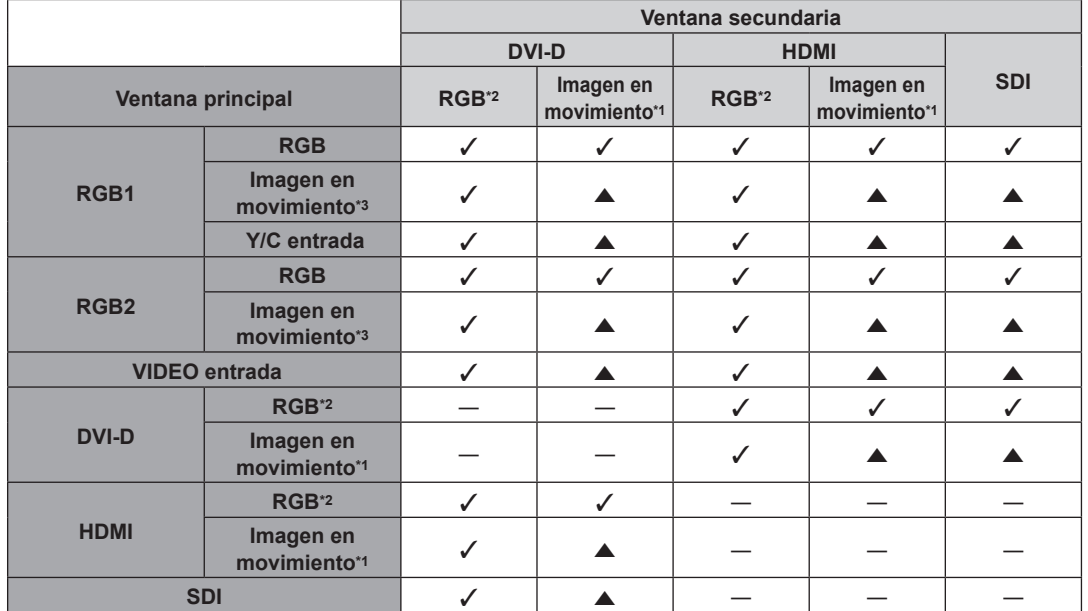

 $\checkmark$ : la combinación P IN P (imagen en imagen) es posible

a: la combinación P IN P (imagen en imagen) es posible a través de la misma frecuencia

―: no es posible combinar P IN P (imagen en imagen)

\*1 Solamente compatible con 480p, 576p, 720/60p, 720/50p, 1080/60i, 1080/50i, 1080/24sF, 1080/24p, 1080/25p, 1080/30p, 1080/50p, y 1080/60p VGA (640 x 480) - WUXGA (1 920 x 1 200)

Señal no entrelazada, frecuencia del reloj de puntos: 25 MHz a 162 MHz (la señal WUXGA solo es compatible con las señales VESA CVT RB (Reduced Blanking).)

\*3 480i, 480p, 576i, 576p, 720/60p, 720/50p, 1080/60i, 1080/50i, 1080/24sF, 1080/24p, 1080/25p, 1080/30p, 1080/50p, 1080/60p

#### **Nota**

f Cuando la resolución de la señal de entrada de la ventana secundaria supere los 1 280 píxeles horizontales, es posible que la calidad de imagen de esta ventana disminuya.

• En combinación con ▲, si se utiliza P IN P (imagen en imagen) con las señales de frecuencia distinta, no se mostrarán las imágenes de la ventana secundaria.

#### **Contraseña del dispositivo de control**

Para restablecer la contraseña, consulte con el distribuidor.

## **Lista de señales compatibles**

La tabla siguiente especifica las señales de vídeo compatibles con el proyector.

 $\bullet$  Los símbolos que indican formatos son los siguientes.

g V: VIDEO, Y/C

- $R: RGB$
- $-$  Y:  $YC_BC_R/YP_BP_R$
- g D: DVI‑D
- $-$  H: HDMI
- $-$  S: SDI

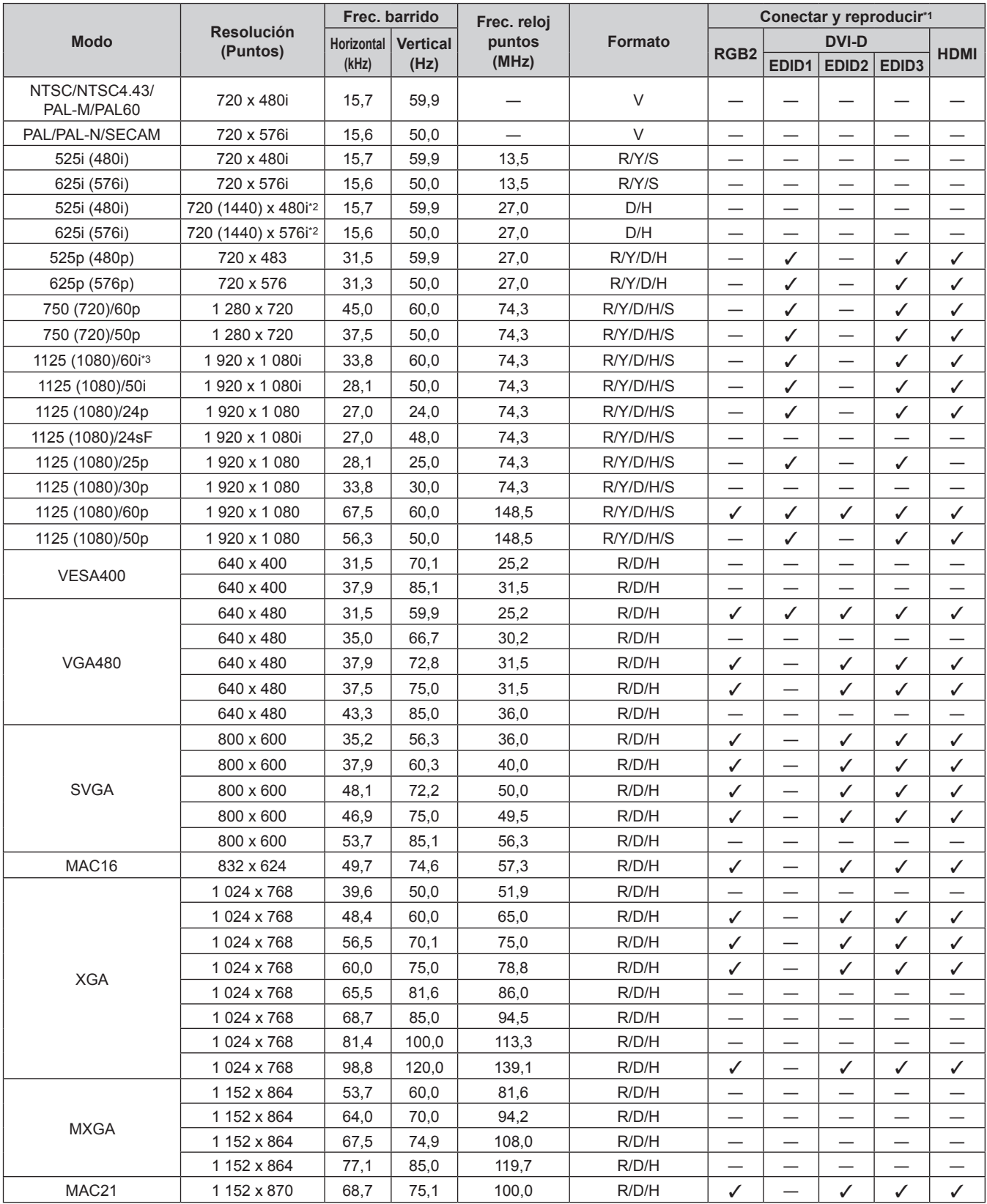

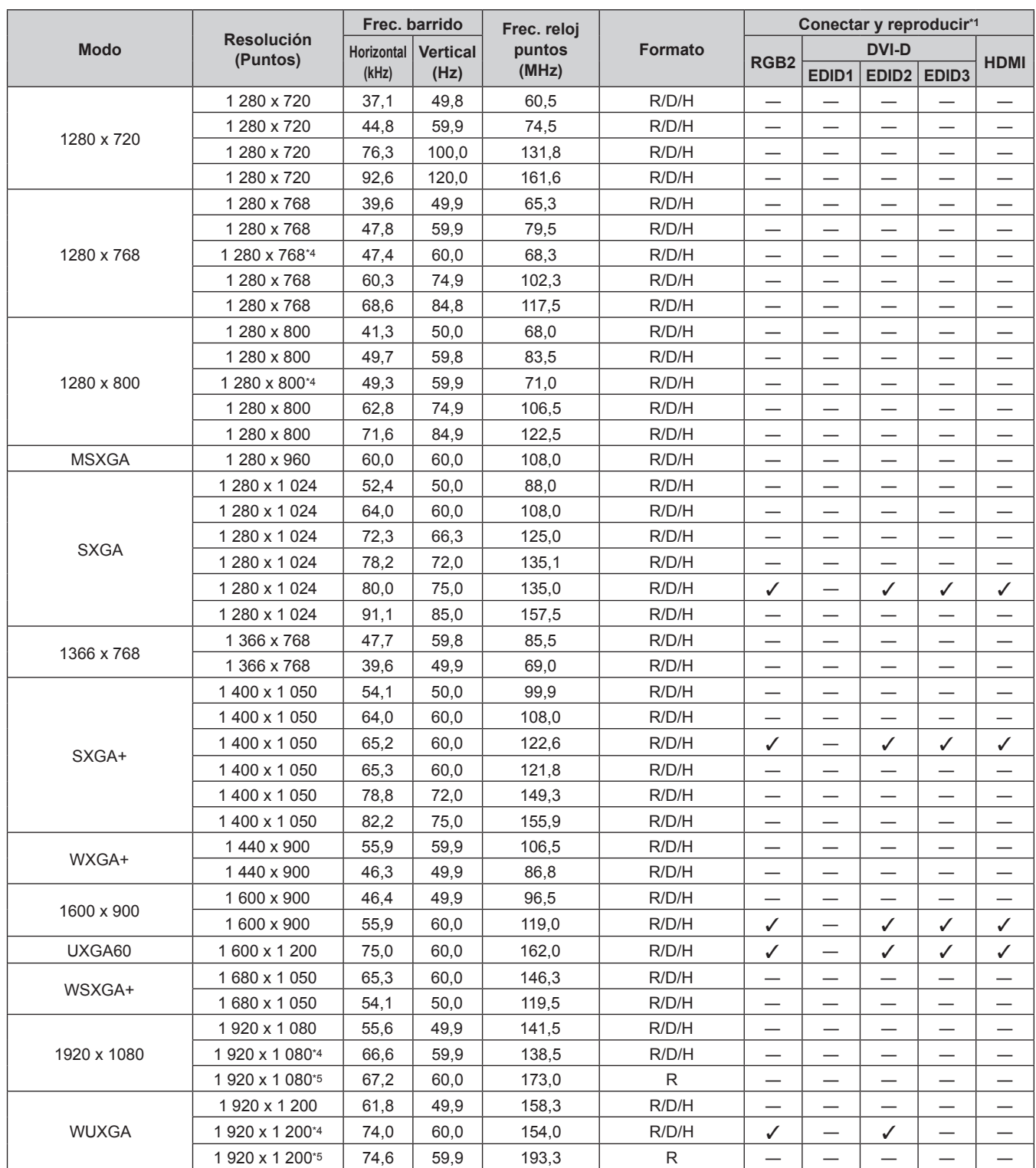

#### **Capítulo 6 Apéndice — Información técnica**

\*1 Las señales con un / en las columnas Conectar y reproducir son señales descritas en EDID (datos de identificación de pantalla extendidos) del proyector. Si una señal no tiene un √ en las columnas Conectar y reproducir pero tienen una entrada en la columna Formato pueden recibirse. En el caso de las señales que no tienen un  $\checkmark$  en las columnas Conectar y reproducir, hay casos en los que la resolución no puede seleccionarse en el ordenador aunque sean compatibles con el proyector.

\*2 Pixel-Repetition señal (frecuencia del reloj de puntos 27,0 MHz) solamente

\*3 Cuando se recibe una señal 1125 (1035)/60i, se visualiza como una señal 1125 (1080)/60i.

Conforme al estándar VESA CVT-RB (Reduced Blanking)

\*5 Muestra los píxeles en el circuito de procesamiento de imagen y la proyecta.

#### **Nota**

f El número de puntos de visualización para la serie PT‑DZ16K es 1 920 x 1 080. Una señal con una resolución distinta se convierte en el número de puntos de visualización.

f La "i" al final de la resolución indica una señal entrelazada.

f Cuando se conectan señales entrelazadas, puede presentarse parpadeo en la imagen proyectada.

## **Especificaciones**

Las especificaciones del proyector son las siguientes.

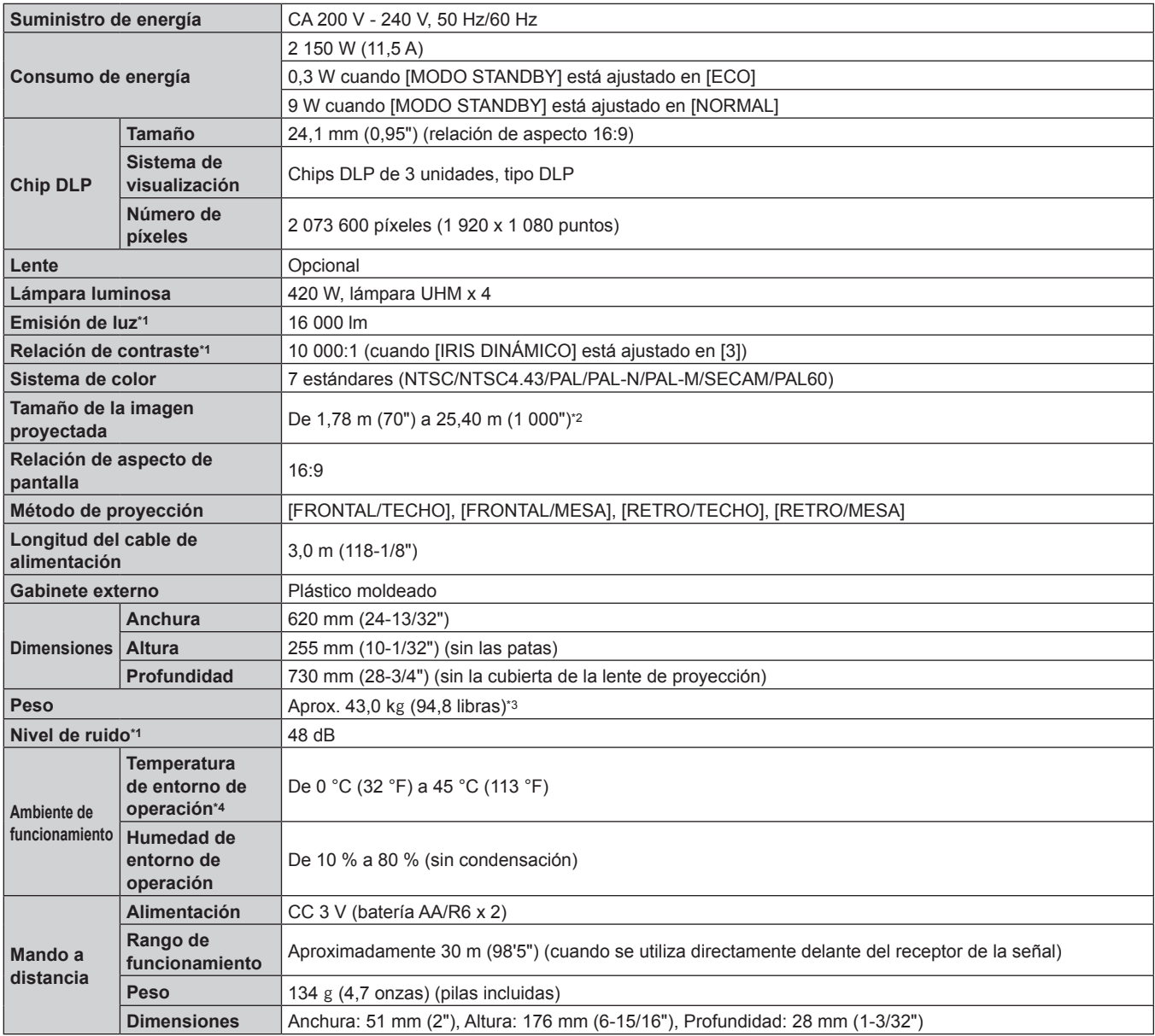

\*1 Las mediciones, las condiciones de medición y el método de notación cumplen la norma internacional ISO21118.

\*2 De 1,78 m (70") a 7,62 m (300") cuando está colocada la lente de proyección ET‑D75LE5 y de 1,78 m (70") a 15,24 m (600") cuando está instalada la lente de proyección ET‑D75LE8.

\*3 Valor medio. El peso varía en cada producto.

\*4 Al usar el proyector en altitudes elevadas (entre 1 400 m (4 593') y 2 700 m (8 858') sobre el nivel del mar), la temperatura ambiental de operación debe ser de entre 0 °C (32 °F) y 40 °C (104 °F).

Si utiliza el filtro de humo, la temperatura ambiental de operación debe situarse entre 0 °C (32 °F) y 35 °C (95 °F). Sin embargo, no puede utilizarse en altitudes elevadas.

#### **Frecuencia de barrido aplicable**

Consulte "Lista de señales compatibles" (+ página 162) para conocer los tipos de señales de vídeo que pueden utilizarse con el proyector.

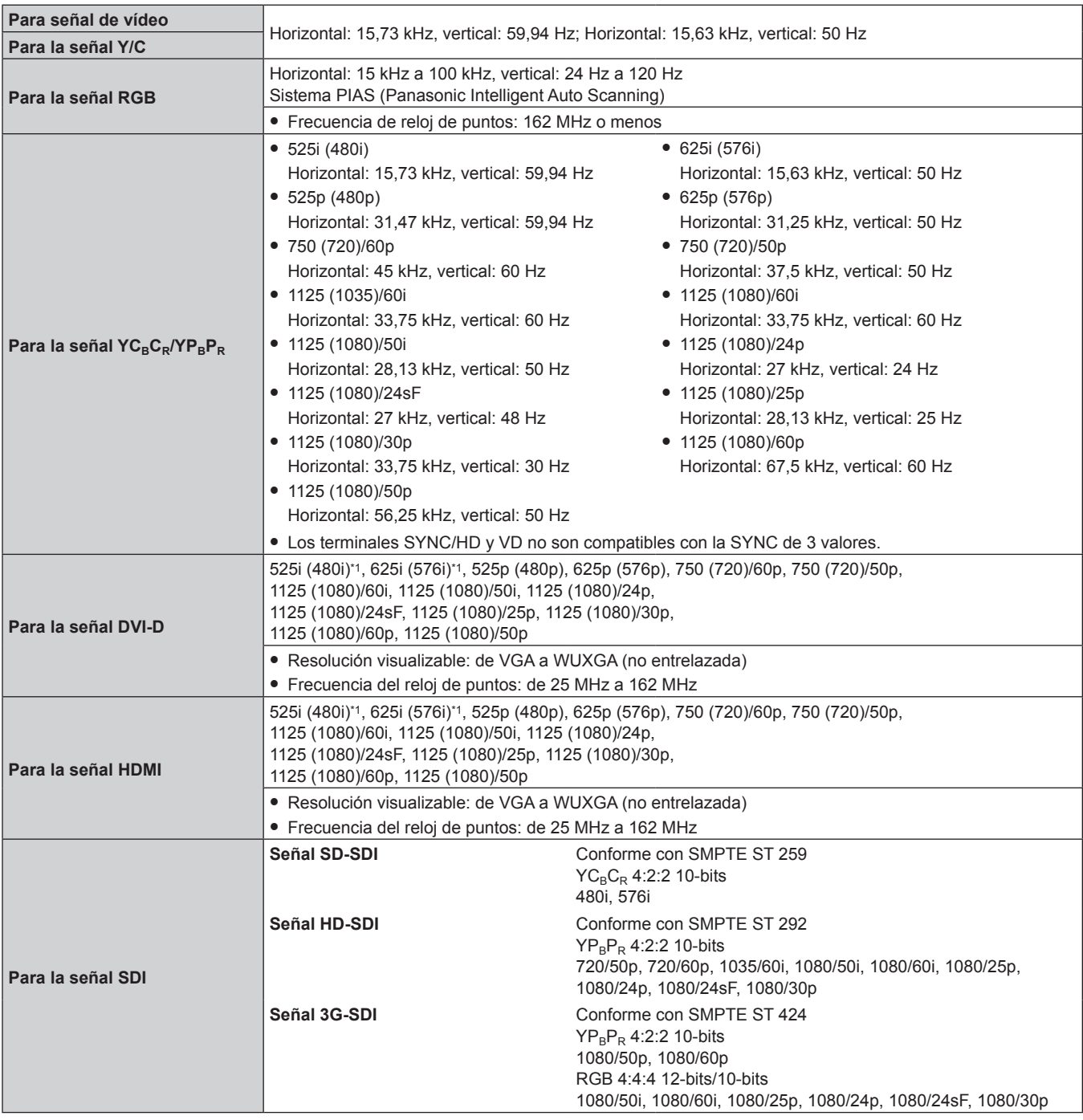

\*1 Pixel-Repetition señal (frecuencia del reloj de puntos 27,0 MHz) solamente

#### **Terminal**

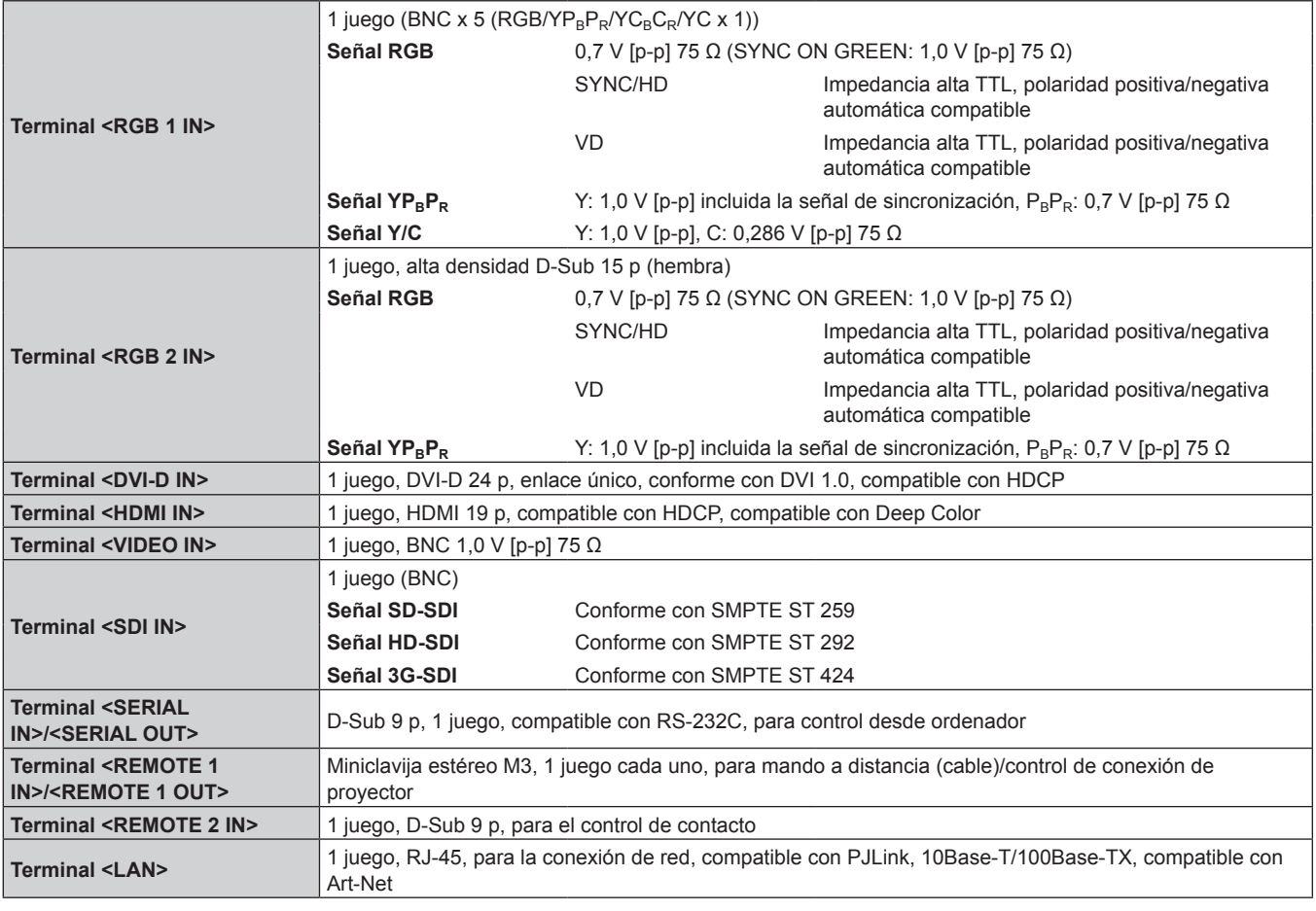

### **Nota**

f Los números de modelo de los accesorios y los accesorios opcionales están sujetos a cambios sin previo aviso.

## **Dimensiones**

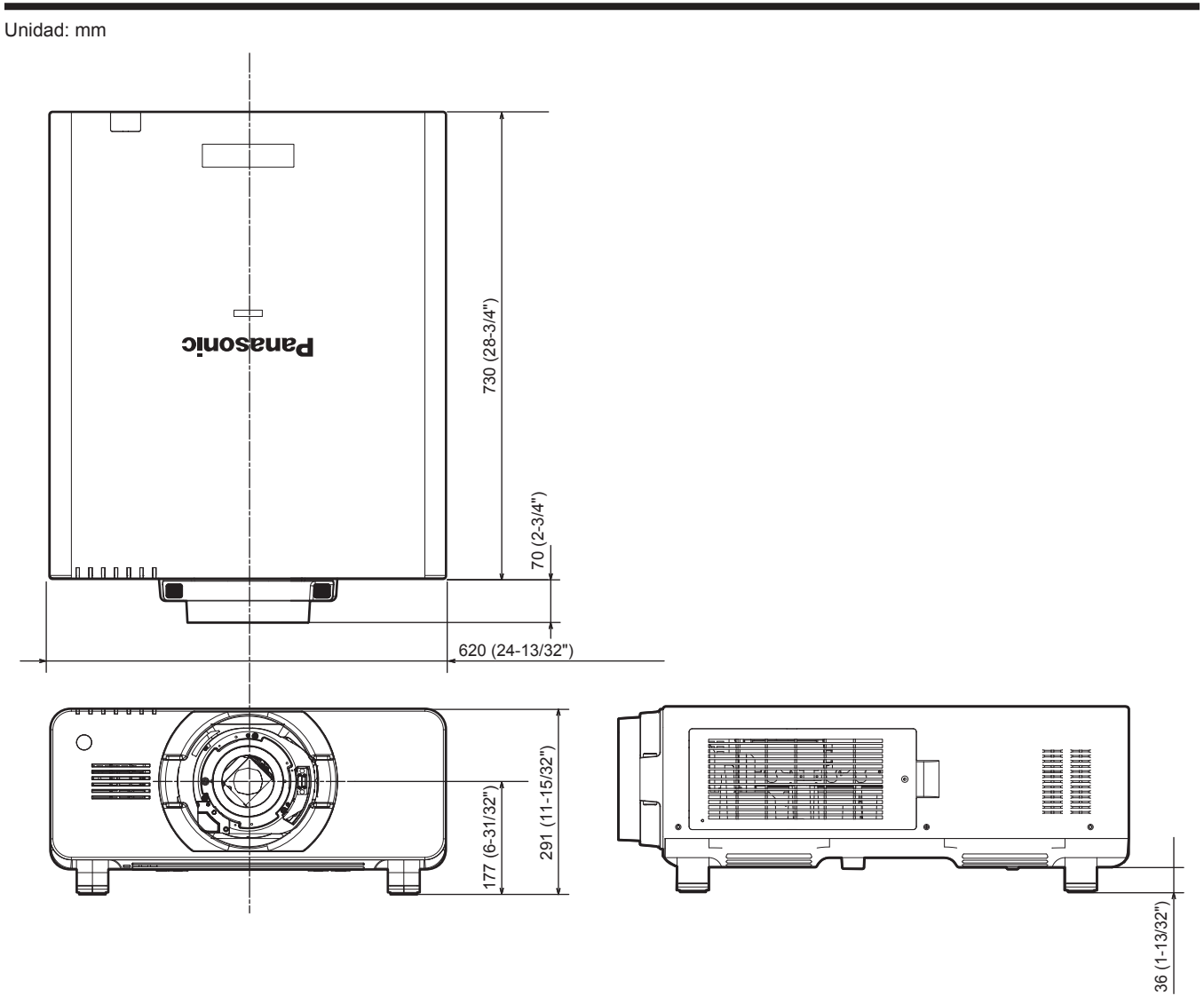

\* Las dimensiones reales pueden diferir dependiendo del producto.

## **Precauciones para instalar el soporte de montaje en techo**

- f Cuando instale el proyector en el techo, asegúrese de usar el Soporte de montaje en techo opcional especificado (núm. de modelo: ET‑PKD510H (para techos altos), ET‑PKD510S (para techos bajos)).
- f Al instalar el proyector, monte el kit anticaída suministrado con el soporte de montaje en techo en el proyector. Si necesita adquirir el kit anticaída por separado (perno hexagonal con arandela (M10 x 40), cable: TTRA0143), póngase en contacto con su distribuidor.
- f Deje las tareas de instalación, como colocar el proyector en el techo, en manos de un técnico cualificado.
- f Panasonic no se hace responsable de los daños ocasionados al proyector como consecuencia de usar un soporte de montaje en el techo no fabricado por Panasonic o por elegir un sitio inapropiado para la instalación, incluso si el periodo de garantía del proyector no ha expirado.
- $\bullet$  Los productos no utilizados deben ser retirados rápidamente por un técnico cualificado.
- f Consultando el diagrama de orificios de tornillo para el montaje en el techo, utilice tornillos de una longitud suficiente para llegar a las tuercas montadas.
- · Use un destornillador dinamométrico o una llave Allen dinamométrica para apretar los tornillos a sus respectivos pares de torsión. No utilice desatornilladores eléctricos o desatornilladores de impacto.
- f Consulte las Instrucciones de operación del soporte de montaje en techo para obtener más información.
- f Los números de modelo de los accesorios y los accesorios opcionales están sujetos a cambios sin previo aviso.

Vista desde abajo **Númeta desde abajo** Núm. de modelo del Soporte de montaje en techo: ET-PKD510H (para techos altos) Unidad: mm ET-PKD510S (para techos bajos) Orificios de tornillo para el montaje en el techo đΕ  $^{\circledR}$  $\circledcirc$ M6 30 (1-3/16")  $||\mathbf{X}|| = ||\mathbf{X}|| = 25(31/32")$ Profundidad máx. orificios de Profundidad rosca tornillo Espacio M6 12 (15/32") 30 (1-3/16")  $\left| \right| \left| \right|$   $\left| \right|$   $\left| \right|$   $\left| \right|$   $\left| \right|$   $\left| \right|$   $\left| \right|$   $\left| \right|$   $\left| \right|$   $\left| \right|$   $\left| \right|$   $\left| \right|$   $\left| \right|$   $\left| \right|$   $\left| \right|$   $\left| \right|$   $\left| \right|$   $\left| \right|$   $\left| \right|$   $\left| \right|$   $\left| \right|$   $\left| \right|$   $\left|$ Profundidad máx. orificios de Tuerca montada (Profundidad rosca) tornillo

Par de torsión: (M6) 4 ± 0,5 N·m

Cable de alimentación 43

**C**

## **Índice**

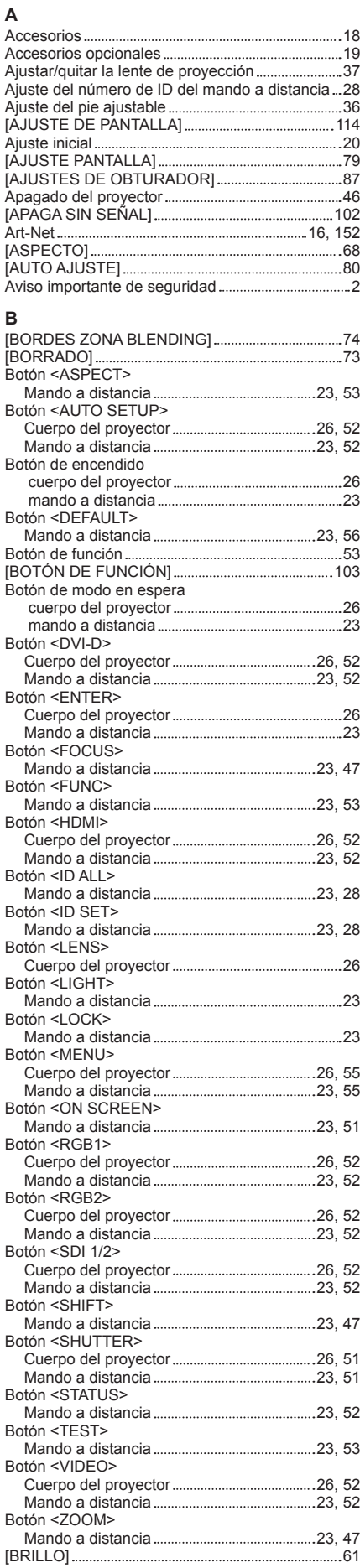

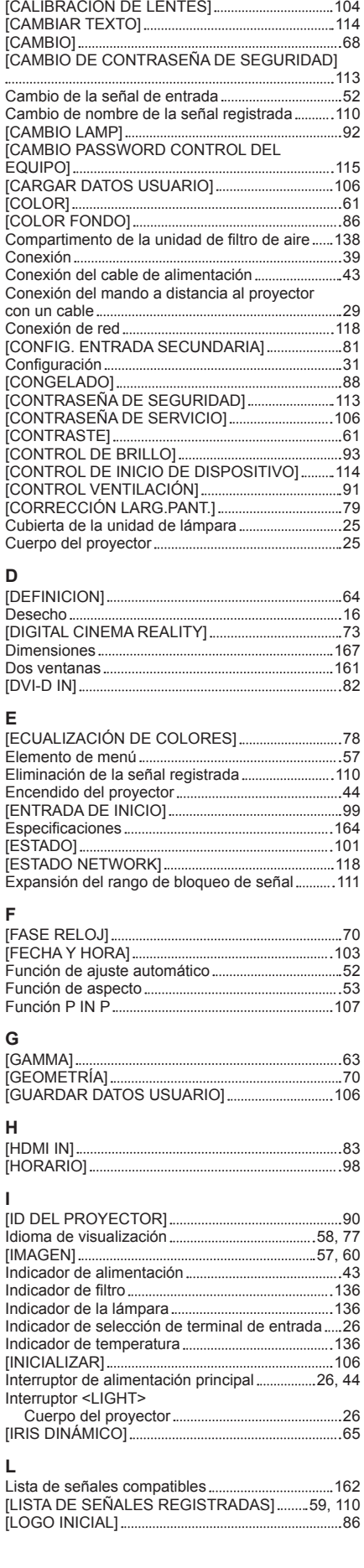

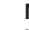

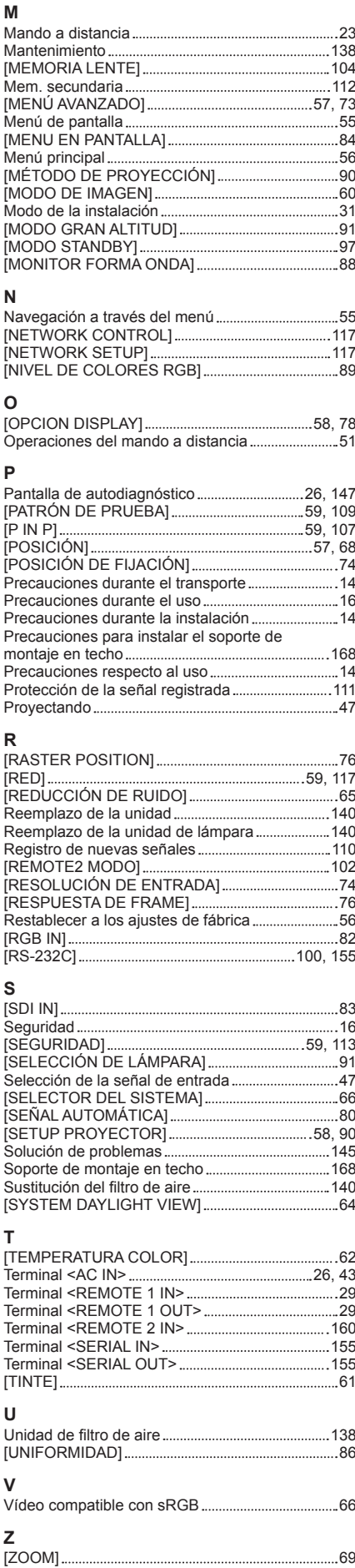

### **Información para Usuarios sobre la Recolección y Eliminación de aparatos viejos y baterías usadas**

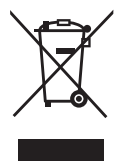

Estos símbolos en los productos, embalajes y/o documentos adjuntos, significan que los aparatos eléctricos y electrónicos y las baterías no deberían ser mezclados con los desechos domésticos. Para el tratamiento apropiado, la recuperación y el reciclado de aparatos viejos y baterías usadas, por favor, observe las normas de recolección aplicables, de acuerdo a su legislación nacional y a las Directivas 2002/96/CE y 2006/66/CE.

Al desechar estos aparatos y baterías correctamente, Usted estará ayudando a preservar recursos valiosos y a prevenir cualquier potencial efecto negativo sobre la salud de la humanidad y el medio ambiente que, de lo contrario, podría surgir de un manejo inapropiado de los residuos.

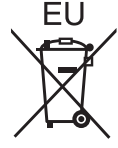

Para mayor información sobre la recolección y el reciclado de aparatos y baterías viejos, por favor, contacte a su comunidad local, su servicio de eliminación de residuos o al comercio donde adquirió estos aparatos.

Podrán aplicarse penas por la eliminación incorrecta de estos residuos, de acuerdo a la legislación nacional.

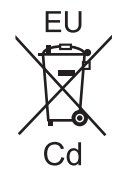

#### **Para usuarios empresariales en la Unión Europea**

Si usted desea descartar aparatos eléctricos y electrónicos, por favor contacte a su distribuidor o proveedor a fin de obtener mayor información.

**Informacion sobre la Eliminación en otros Países fuera de la Unión Europea** Estos símbolos sólo son válidos dentro de la Unión Europea. Si desea desechar estos objetos, por favor contacte con sus autoridades locales o distribuidor y consulte por el método correcto de eliminación.

**Nota sobre el símbolo de la bateria (abajo, dos ejemplos de símbolos):** Este símbolo puede ser usado en combinación con un símbolo químico. En este caso, el mismo cumple con los requerimientos establecidos por la Directiva para los químicos involucrados.

### **Información sobre cuidado medioambiental para usuarios de China**

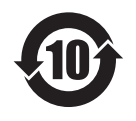

Este símbolo sólo es válido en China.

## Panasonic Corporation

Web Site : http://panasonic.net/avc/projector/ © Panasonic Corporation 2014

### **Panasonic System Communications Company of North America**

5th Floor, Two Riverfront Plaza, Newark, NJ 07102-5490 TEL: (877) 803 - 8492

**Panasonic Canada Inc.** 5770 Ambler Drive, Mississauga, Ontario L4W 2T3 TEL: (905) 624 - 5010